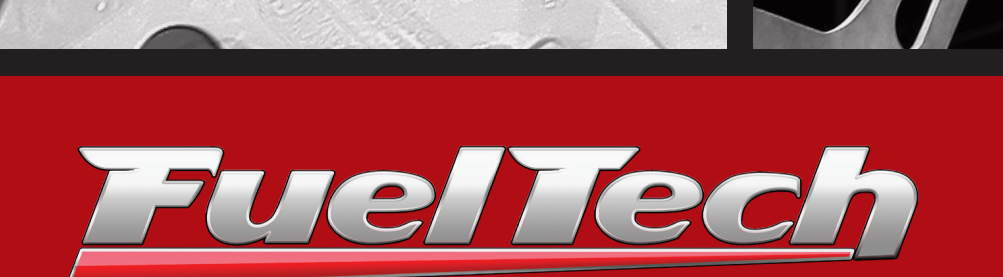

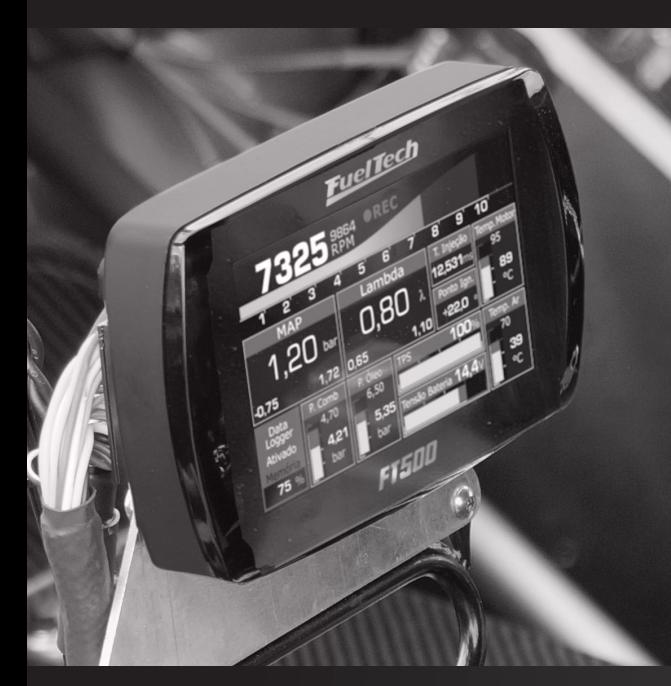

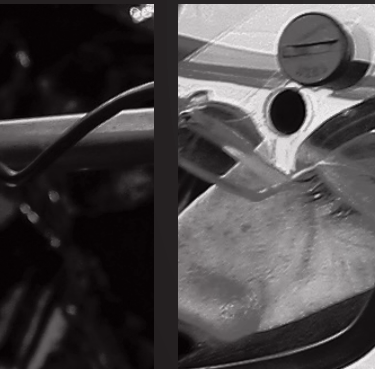

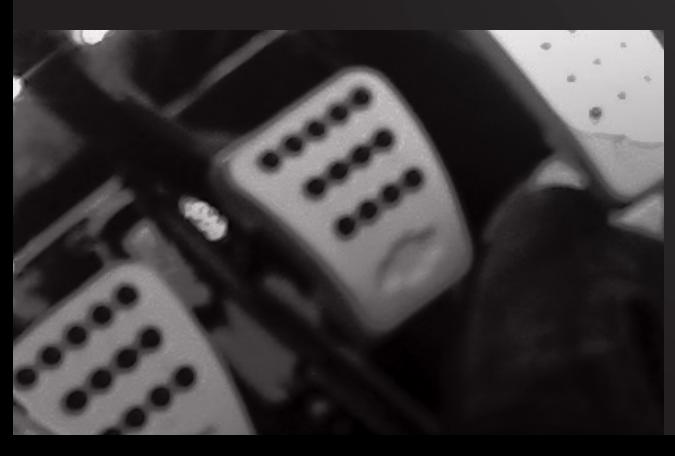

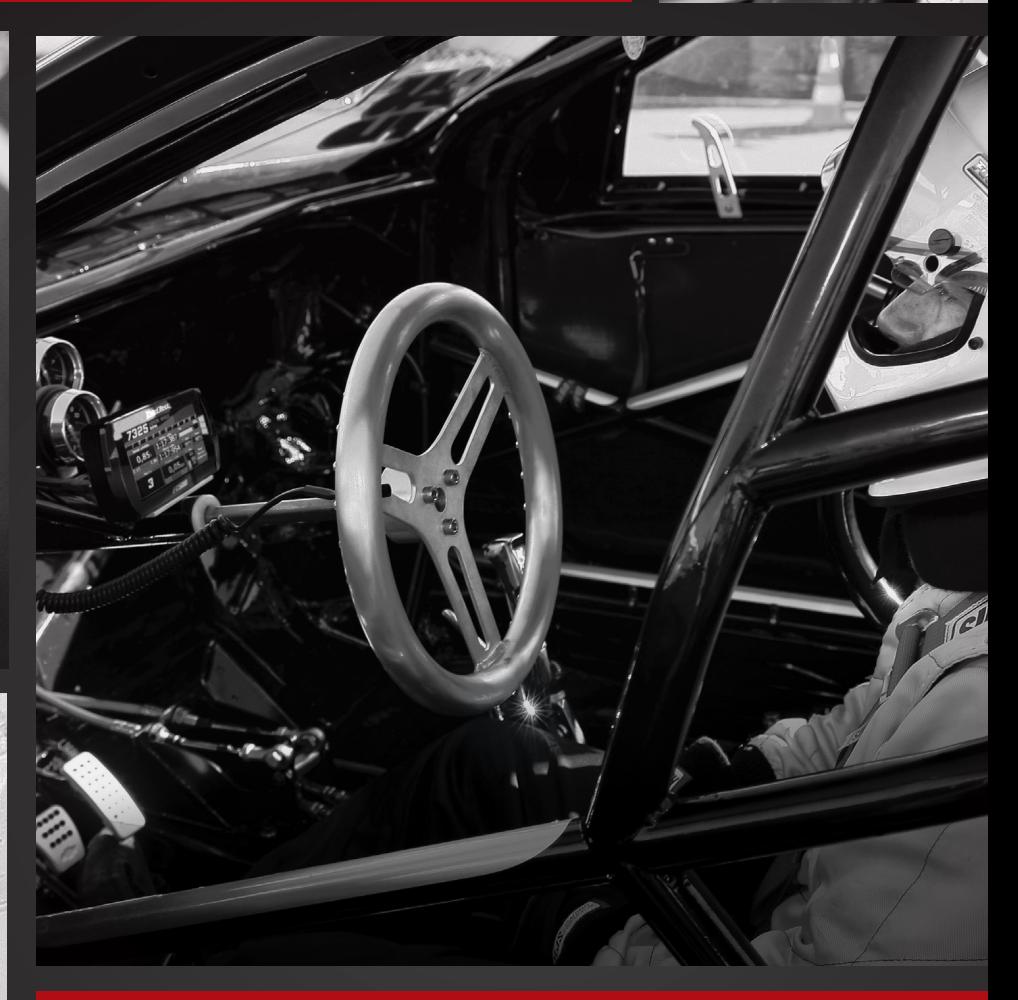

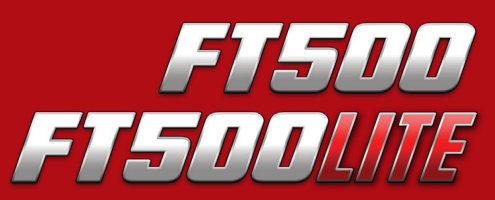

<u>Programmable Electronics</u> Programmable Eignomed I regramater Sistema de Injeção e Ignição Eletrônica Programável

**Installação C** Operação **Manual de Instalação e Operação**

# 1. Índice

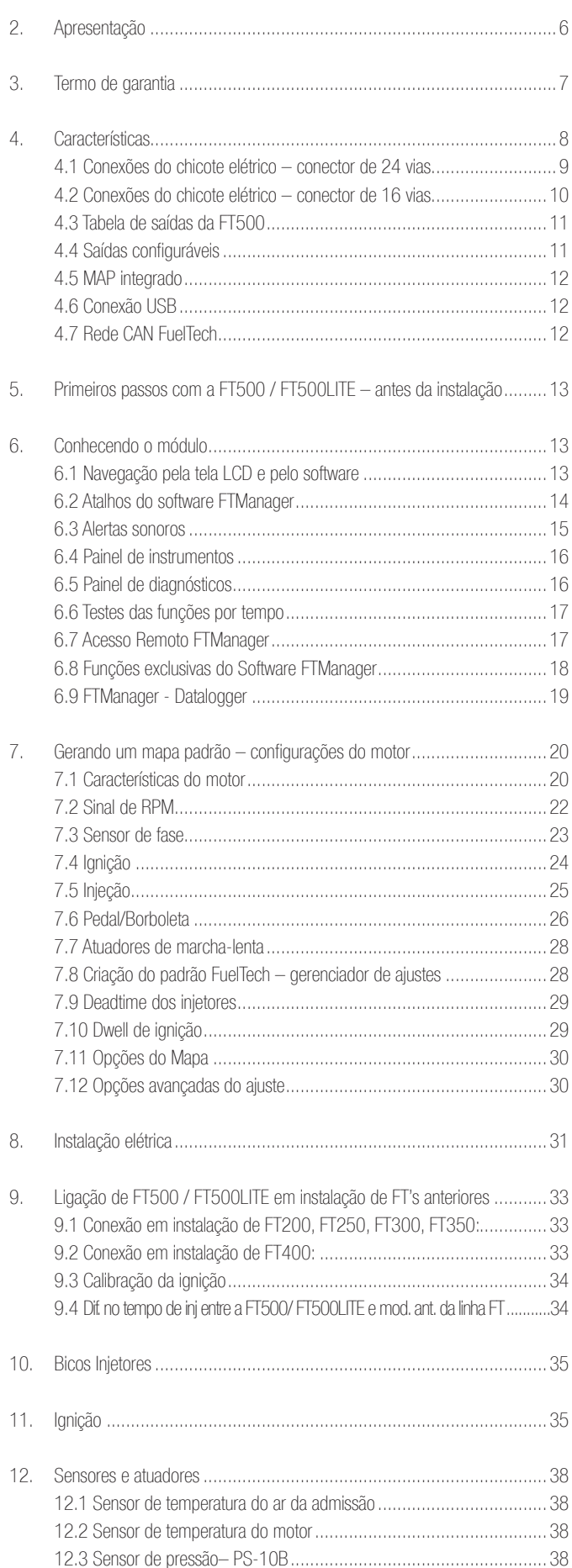

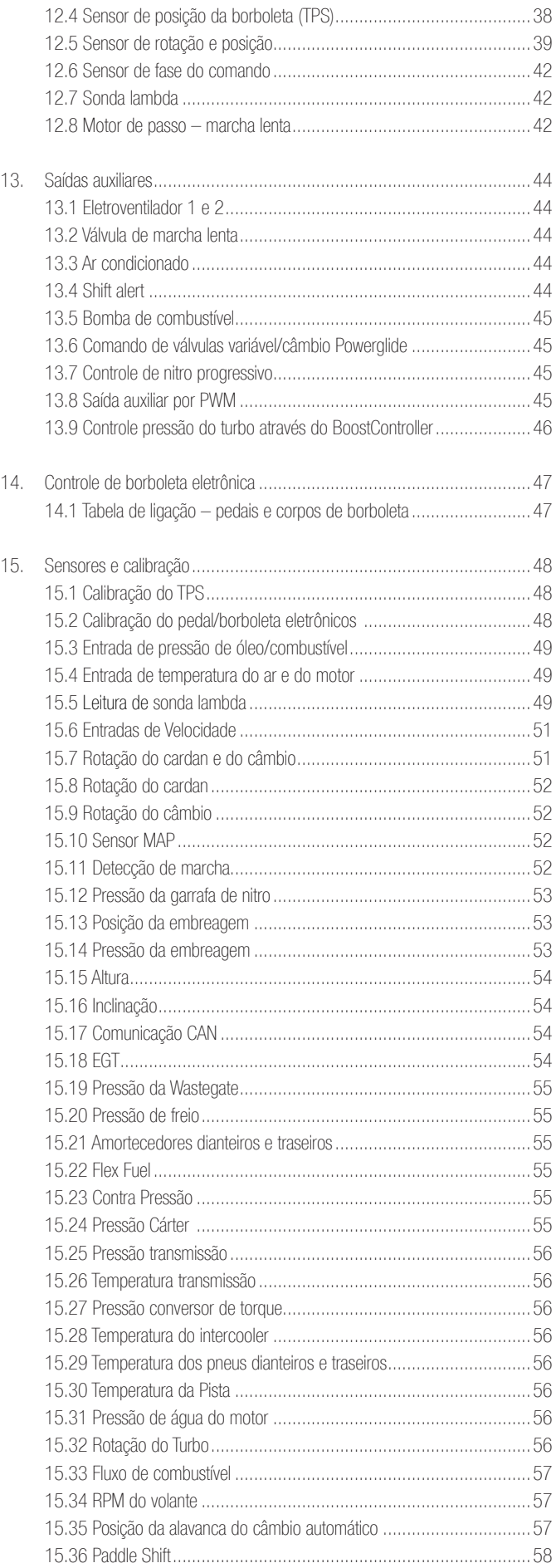

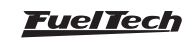

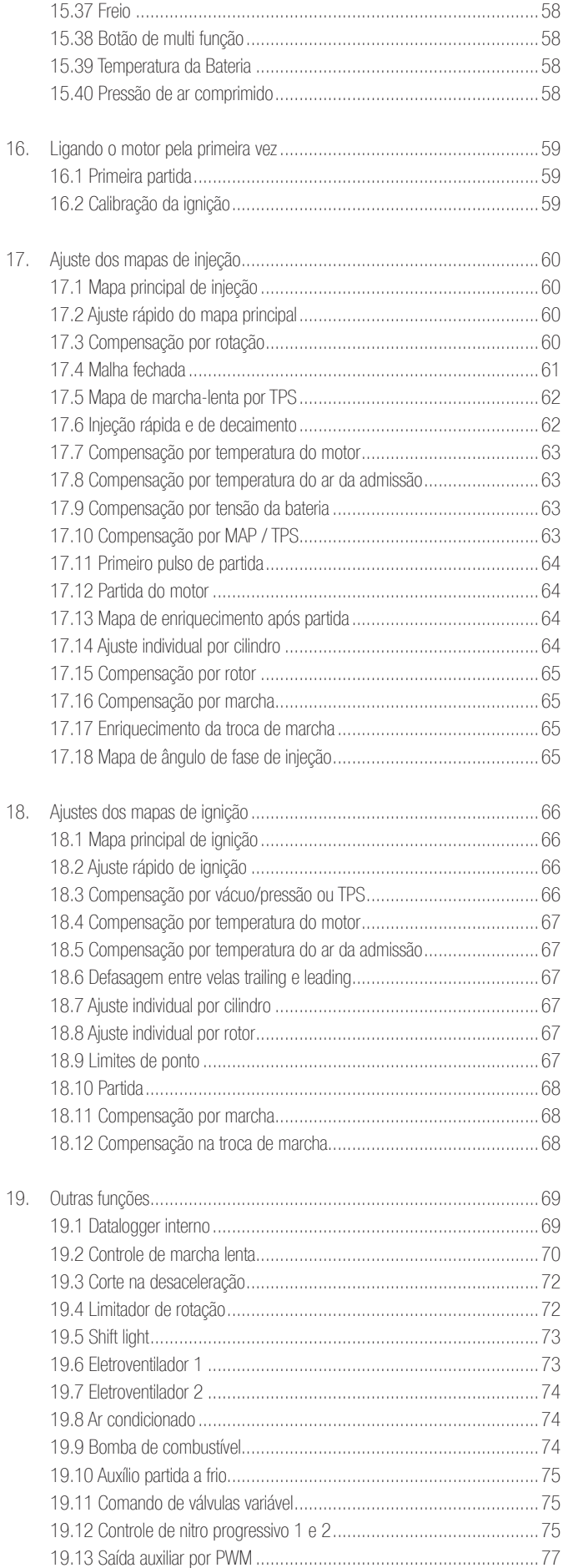

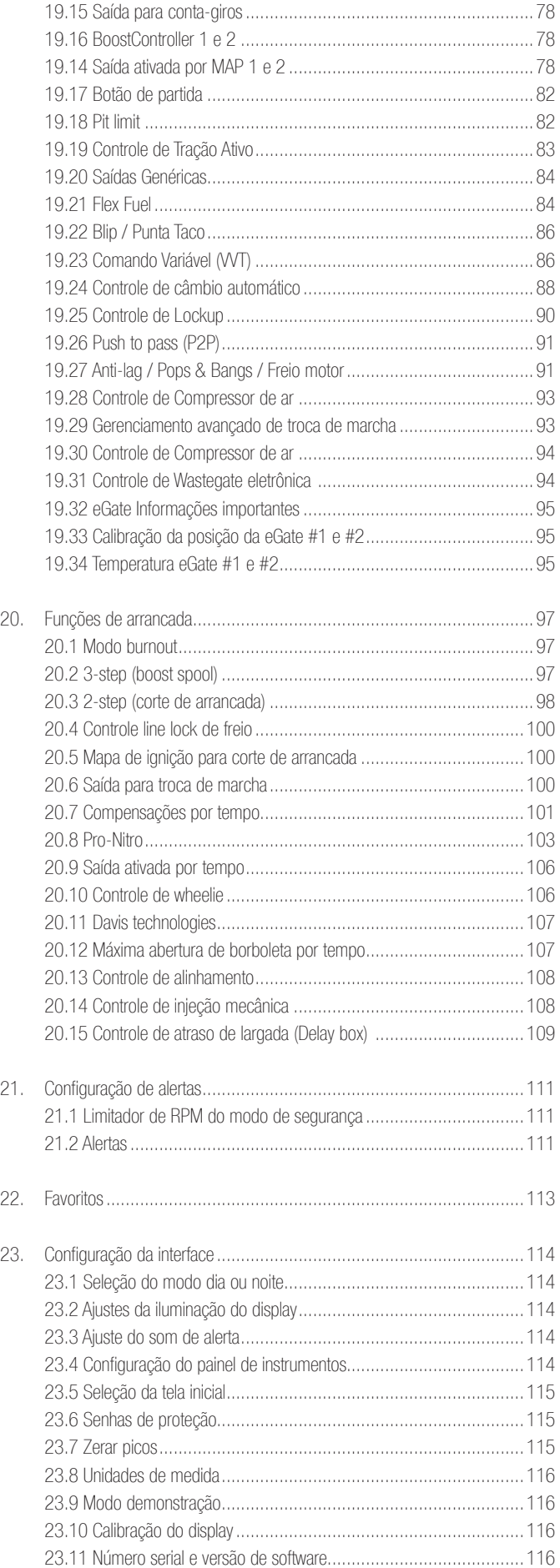

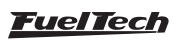

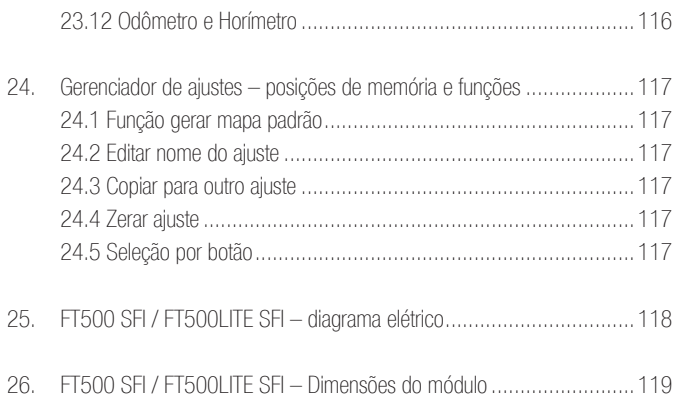

# 2. Apresentação

Parabéns! Agora você faz parte do mundo de alta performance da FuelTech! Saiba que este equipamento é exatamente o mesmo utilizado em diversos carros vencedores espalhados pelo mundo. De carros de arrancada nacionais a carros da NHRA, de campeonato de marcas aos exóticos 12 cilindros, as FT500 SFI/FT500LITE SFI representam o máximo de tecnologia, facilidade de uso e performance extraída. Nós da FuelTech desejamos que tenha muitas vitórias e que se divirta em seu caminho, pois vencer está no nosso DNA!

A FuelTech FT500 SFI/FT500LITE SFI é uma injeção eletrônica totalmente programável, em tempo real, que permite a alteração de todos os mapas de injeção e ignição conforme as condições do motor. A programação pode ser feita diretamente no módulo, através de sua tela touchscreen de 4,3'' (somente FT500 SFI) ou via software FTManager (FT500 SFI e FT500LITE SFI) com comunicação USB de alta velocidade. A configuração dos mapas e compensações pode ser realizada na forma simples (2D) ou avançada (3D) no formato de tabela e a resolução dos mapas podem ser alterados via software FTManager. Pode ser aplicada em qualquer tipo de motor de ciclo Otto que utiliza injeção indireta, 2 ou 4 tempos, com até 12 cilindros ou até 4 rotores, gasolina, álcool, metanol, GNV, nitrometano e outros combustíveis compatíveis.

O controle de borboleta eletrônica é totalmente integrado ao módulo, configurado diretamente em seu display sem necessidade de computadores ou módulos adicionais. É possível programar alertas para situações perigosas para o motor em situações como: excesso de rotação, pressão de óleo baixa, excesso de temperatura do motor, entre outros. Estes alertas também podem ser programados para limitar a rotação ou desligar o motor trazendo mais segurança ao usuário. A injeção conta também com cinco mapas totalmente independentes, permitindo configurações diferentes de motores e/ ou carros.

O controle da ignição pode ser feito através do distribuidor ou roda fônica. Desta forma, é possível trabalhar com uma única bobina, com bobinas duplas, ou com bobinas individuais por cilindro, no modo centelha perdida ou sequencial. Os injetores de combustível podem ser controlados de forma sequencial, com compensação individual por cilindro, semi sequencial ou multiponto. Também é possível alterar o ângulo de fase de injeção.

O equipamento conta ainda com o menu favoritos, que busca facilitar o acesso aos principais menus de ajuste do motor, permitindo executar alterações rápidas nos mapas. O painel de instrumentos é totalmente configurável, possibilitando ao usuário alterar o tamanho de exibição e os tipos de leituras de cada parâmetro, assim como os limites de leitura apresentados na tela.

A FT500LITE SFI é uma FT500 SFI sem a tela touchscreen. Caso deseje atualizar sua FT500LITE SFI para FT500 SFI, entre em contato com nosso suporte técnico.

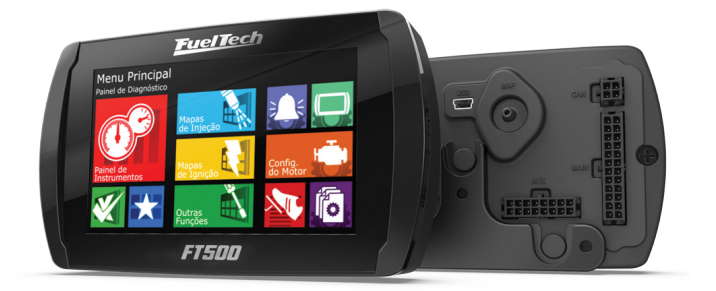

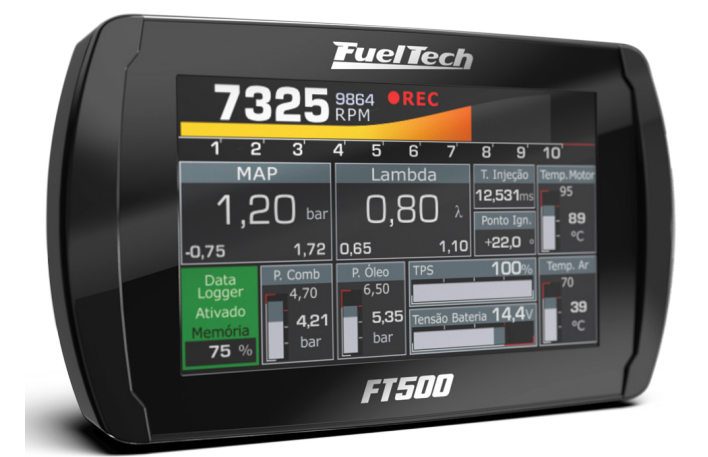

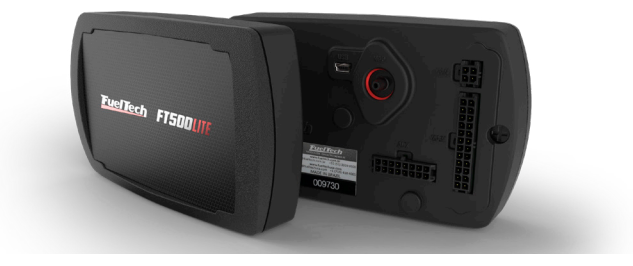

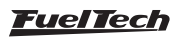

# 3. Termo de garantia

NOTA

A utilização deste equipamento implica na total concordância com os termos descritos neste manual e exime o fabricante de qualquer responsabilidade sobre a utilização incorreta do produto.

Leia todo o manual do produto antes de começar a instalação.

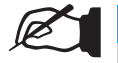

Este produto deve ser instalado e regulado apenas por oficinas especializadas ou pessoas capacitadas e que tenham experiência com regulagem e preparação de motores.

Antes de começar qualquer instalação elétrica desconecte a bateria.

A desobediência a qualquer um dos avisos e precauções descritos neste manual pode causar danos ao motor e perda da garantia deste produto. Acerto incorreto do produto pode causar danos ao motor.

Este equipamento não possui certificação para utilização em aeronaves ou assemelhados, portanto não é previsto para este fim.

Em alguns países que realizam inspeção veicular anual não é permitida qualquer modificação no sistema de injeção original. Informe-se antes da instalação.

#### Avisos importantes para a correta instalação:

- Sempre corte as sobras de fio NUNCA enrole o pedaço sobrando.
- O fio preto do chicote PRECISA ser ligado diretamente ao negativo da bateria, assim como todos os terras de sensores.
- É recomendado ligar os fios preto/branco diretamente no negativo de bateria, garantindo que o módulo tenha um bom aterramento durante o funcionamento do mesmo. O funcionamento do módulo sem a conexão adequada dos terminais de terra de potência pode ocasionar danos irreparáveis ao equipamento.

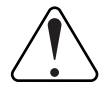

#### **IMPORTANTE**

Os terras (fios preto e preto/branco) NÃO podem ser unidos antes de conectados no borne negativo da bateria.

O uso do conector de 16 vias é obrigatório, mesmo em casos de uso de uma FT500 / FT500LITE em instalação de outros módulos da linha FT.

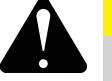

## **ATENÇÃO**

 $\acute{\mathbf{E}}$  recomendado salvar os mapas em seu computador, como backup de segurança. Caso seu módulo tenha problemas, esta será a garantia de manter seu acerto. Em alguns casos, quando enviado para a fábrica, seu módulo pode ter a memória formatada, necessitando seu último backup para voltar ao correto funcionamento.

Cheque periodicamente nosso web site (www.fueltech.com.br) e certifique-se de que sua ECU e seu Software FTManager estão na última versão disponível para download.

Na FT500 NÃO é possível a troca do idioma.

# Garantia limitada

A garantia deste produto é de 3 anos a partir da data da compra e cobre apenas defeitos de fabricação, mediante a apresentação da nota fiscal. Este módulo possui um número serial que está vinculado à nota fiscal e à garantia. Em caso de troca do produto, entre em contato com a FuelTech.

Defeitos e danos causados pela incorreta utilização ou instalação do produto não são cobertos por garantia.

Esta análise é feita pelo setor de manutenção da FuelTech.

A violação do lacre implica na perda da garantia do produto.

#### Manual versão 4.4 – Maio/2021

Versão base da ECU – 4.6

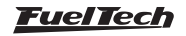

# 4. Características

## Especificações e entradas

- Sensor MAP interno de 7bar (101psi) absolutos, 1bar relativo ao vácuo e 6bar de pressão positiva;
- Tela touchscreen de 4,3'' de 16,8 milhões de cores (FT500 apenas);
- Processador de 375MIPS (Capacidade de processamento Milhões de Instruções Por Segundo);
- Controle de motores ciclo Otto de 1, 2, 3, 4, 5, 6, 8, 10 e 12 cilindros e Wankel (rotativos) de 2, 3 e 4 rotores;
- 2 bancadas de injeção (Bancada A e B);
- Resolução do tempo de injeção 0,001ms;
- Resolução do ângulo de ignição 0,01°;
- 11 canais de entradas totalmente configuráveis: (temperatura do ar, temperatura do motor, pressão de combustível, pressão de óleo, sensor TPS, sensor MAP externo, sensores de posição do pedal e borboleta eletrônica);
- 2 entradas fixas (Sinal de rotação e fase);
- 20 canais de saída configuráveis (injeção, ignição, saídas auxiliares, 4 saídas para controle do motor de passo);
- Controle de ignição por roda fônica ou distribuidor;
- Porta USB para comunicação com o computador e software FuelTech;
- Porta CAN FuelTech (comunicação com Racepak IQ3 e rede VNET);
- Comunicação com Racepak AiM;
- Temperatura de trabalho: -10ºC a 60ºC;
- Escala de leitura dos sensores editável;

## **Funcões**

- Controle de injeção em modo sequencial, semi sequencial e multiponto;
- Controle de ignição em modo sequencial ou centelha perdida;
- Controle de marcha-lenta por borboleta eletrônica, motor de passo, ponto de ignição e por solenoide;
- Ajuste do mapa principal, marcha lenta e injeção rápida por MAP ou por TPS;
- Programável em tempo real no equipamento ou através do software de PC;
- Compensações de ignição e de injeção individuais por cilindro;
- Mapas de injeção e ignição simples (2D) e avançados (3D Tabela 32x32);
- Resolução dos mapas de injeção e ignição configuráveis (Via software FTManager e cabo USB);
- Mapa de ângulo de fase de injeção;
- Ajuste da Injeção rápida e de decaimento;
- Compensação de deadtime por tensão da bateria;
- Compensação do ponto de ignição por vácuo e pressão de turbo e posição da borboleta (TPS);
- Compensação da injeção e da ignição por temperatura do motor e do ar;
- Compensação da injeção por tensão da bateria;
- Limitador de rotação por corte de combustível e corte de ignição;
- Corte de combustível na desaceleração (Cut-Off);
- Exclusivas funções de arrancada: Modo burnout, 2-step, 3-step, mapa de ignição para corte de arrancada, acionamento do 2-step por velocidade, controle de rotação por tempo através de corte ou atraso de ignição e tabelas de enriquecimento de combustível e compensação de ponto por velocidade e tempo após a largada, Controle de atraso de largada;
- Controle eletrônico de até dois eletroventiladores por temperatura do motor, Controle de Câmbio automático;
- Mapa de primeiro pulso de injeção e enriquecimento pós-partida;
- Controle temporizado da bomba elétrica de combustível;
- Acionamento de comando de válvulas variável (VTEC);
- Controle de nitro progressivo com enriquecimento de mistura e retardo de ponto;
- Senha de proteção do usuário e do preparador;
- Shift alert visual, sonoro e por saída para acionamento de shift light externo;
- Check control com aviso e corte do motor por pressão excedida, rotação excedida, temperatura do motor, injetores saturados, pressão de óleo, pressão de combustível e pressão diferencial de combustível;
- Ajuste da intensidade da iluminação do display e do volume do aviso sonoro;
- 4 memórias para gravar diferentes ajustes dos conjuntos de mapas;

## Computador de bordo

- Tempo de injeção, RPM, TPS (em %), pressão do MAP, posição da borboleta (TPS), temperatura do ar, do motor, pressão de óleo e combustível em bar, etc;
- Sinal de Lambda wide e narrow band, percentual de boost e nitro utilizados, botão de acionamento do Datalogger e do modo burnout e tensão da bateria (em Volts);
- Leitura de velocidade de roda e cardan, detecção de marcha por velocidade/relação de câmbio ou sensor analógico;

## Datalogger interno

- Gravação de múltiplas sessões (arquivos) de log e até 128 canais, com capacidade para mais de 1h;
- Taxa de amostragem configurável por canal (25, 50, 100 e 200Hz);
- Comunicação com PC via cabo mini USB e customização dos canais via software FTManager;

## Conteúdo da embalagem

- 1 Módulo FT500 ou FT500LITE;
- 1 Chicote elétrico para instalação;
- 1 Pendrive (contendo software FTManager, manuais FT, etc.);
- 1 Cabo mini USB;
- 1 Manual de instalação FT500 / FT500LITE;

### 1 Suporte Smart Clip.

#### Dimensões do módulo

 $\bullet$  141mm x 82mm x 33mm.

## Peso

- FT500LITE SFI: 150g;
- FT500 SFI: 235g.

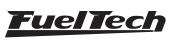

# 4.1 Conexões do chicote elétrico – conector de 24 vias

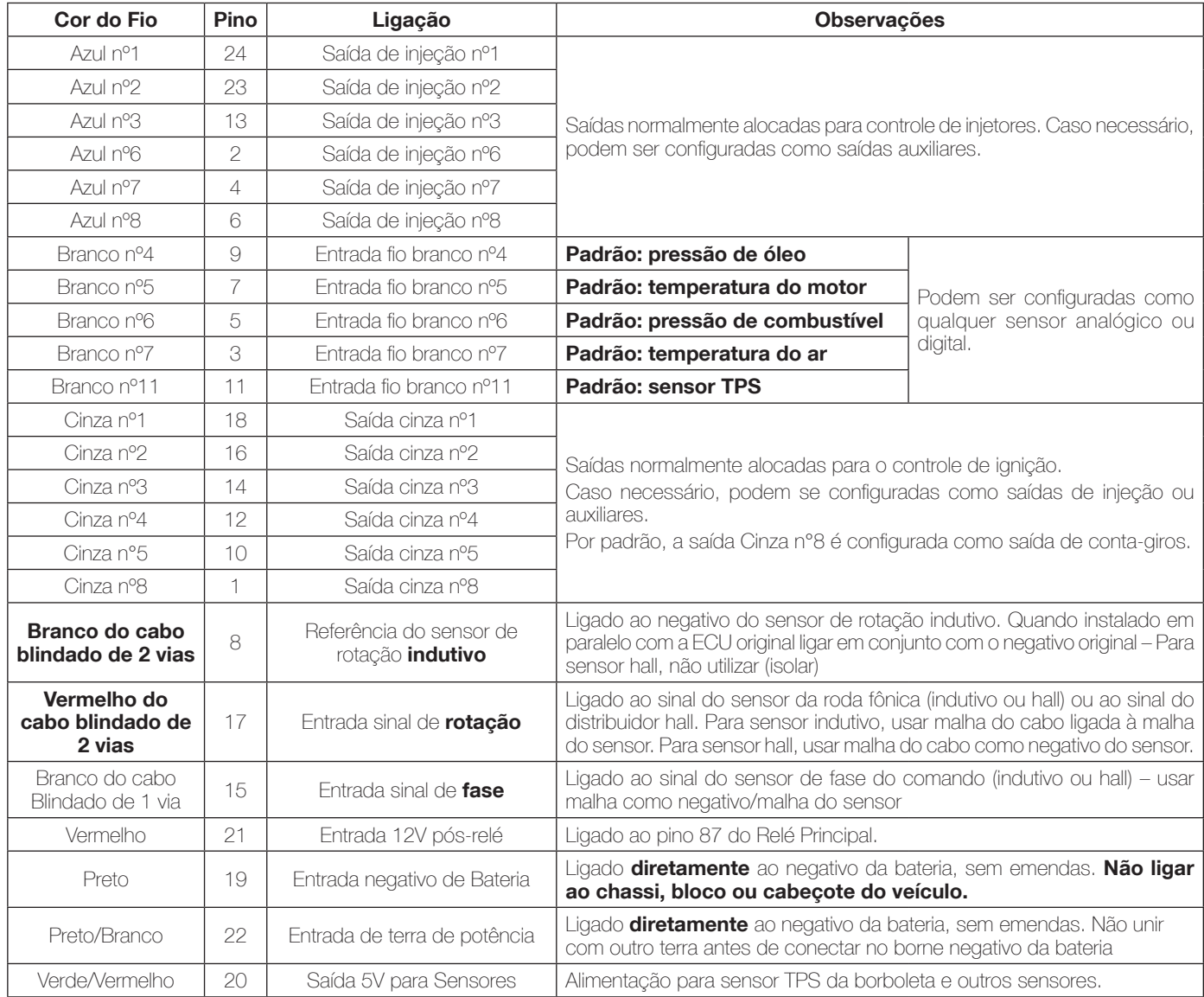

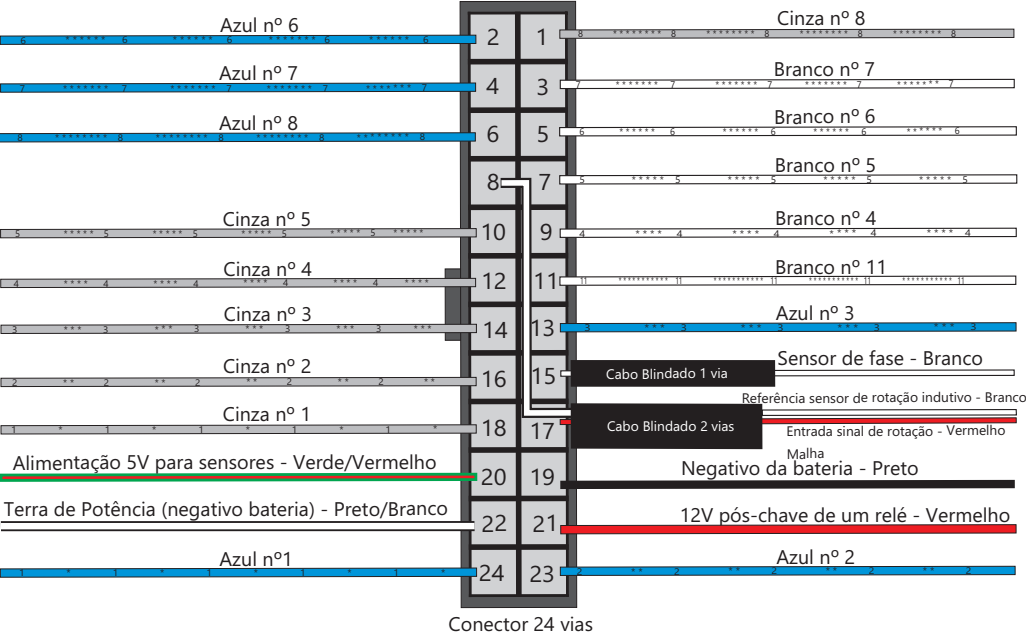

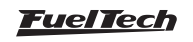

# 4.2 Conexões do chicote elétrico – conector de 16 vias

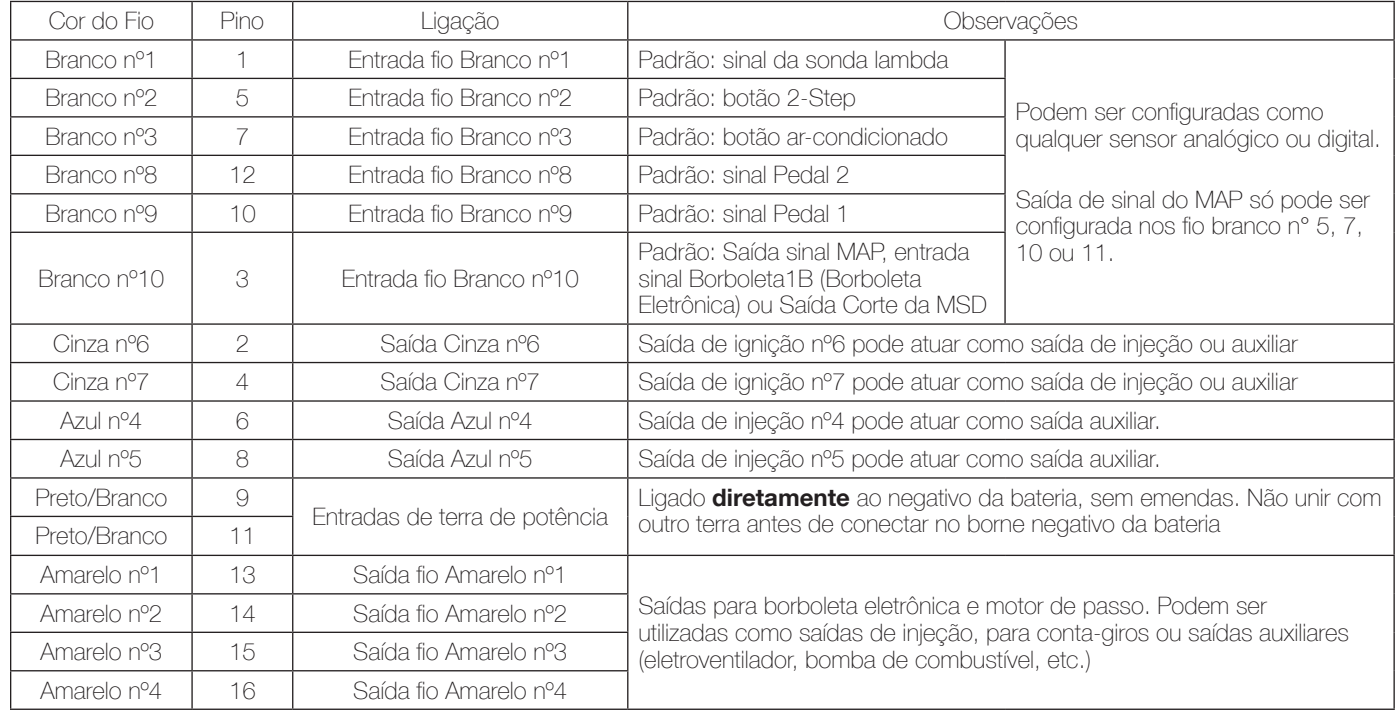

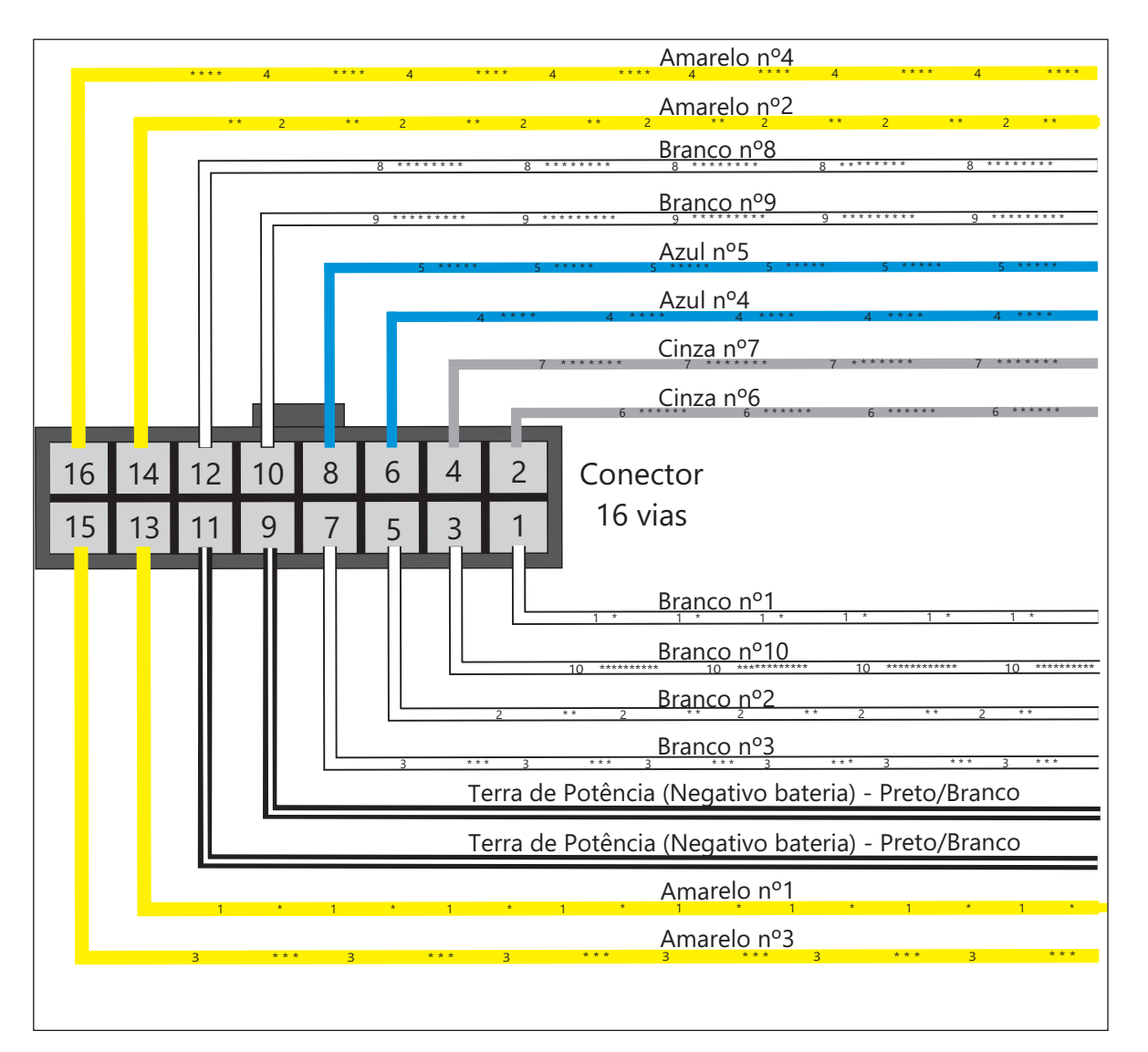

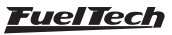

## 4.3 Tabela de saídas da FT500

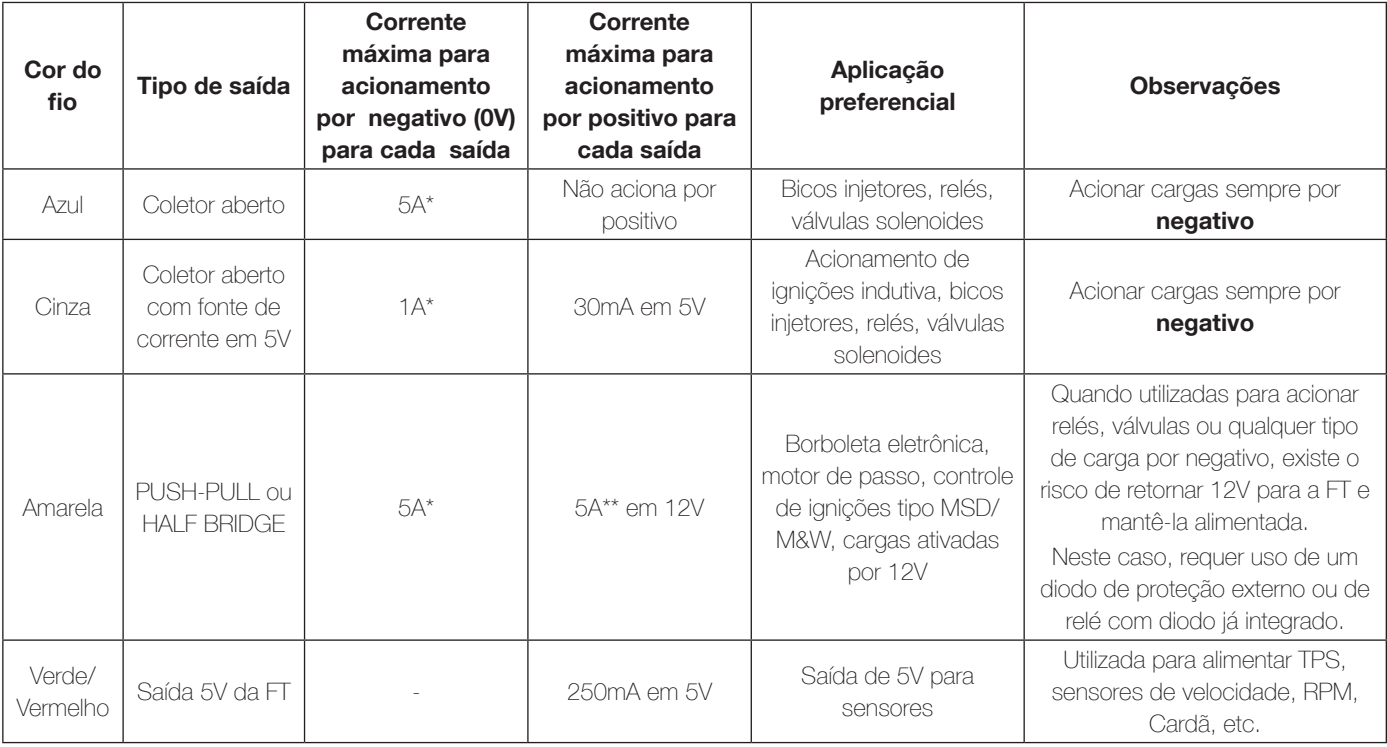

Capacidade de corrente máxima total combinada acionando todas as saídas por negativo: 15A contínuo

Capacidade de corrente máxima total combinada acionado todas as saídas por positivo: 5A contínuo

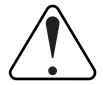

## IMPORTANTE

Se o controle for apenas de injeção: a entrada de sinal de RPM não pode ser conectada a bobina de ignição para captar sinal de RPM pois não é protegida contra a alta tensão da descarga de ignição. É necessário captar sinal de RPM de uma saída de conta-giros, de um sensor de rotação ou utilizar algum conversor de sinal de ignição para conta-giros externo.

## 4.4 Saídas configuráveis

Como as saídas da FT500 podem ser configuradas de várias formas e desempenhar diversas funções, elas têm capacidades diferentes de acordo com a aplicação. Abaixo, confira alguns detalhes importantes sobre elas:

Saídas cor azul [n°1 ao n°8]: por padrão, são configuradas automaticamente como saídas de injeção. Cada uma pode controlar até:

- 6 injetores com impedância acima de 10 Ohms (máximo de 12 injetores entre todas as saídas azuis);
- 4 injetores com impedância entre 7 e 10 Ohms (máximo de 8 injetores no total entre todas as saídas azuis);

 $\acute{\text{E}}$  obrigatório o uso de **Peak and Hold** quando a quantidade de injetores for superior ao máximo citado acima ou quando são usados injetores de baixa impedância (abaixo de 7 Ohms).

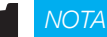

Não se pode acionar ignição pelas saídas azuis, pois elas não têm resistor de pullup.

Durante a configuração dos ajustes do motor, as saídas de injeção serão preenchidas automaticamente do azul 1 ao azul 8. Quando for necessário utilizar mais do que 8 saídas de injeção, o módulo procurará saídas disponíveis nos fios cinza n°1 ao n°8 ou nos fios amarelos n°1 ao n°4. Neste caso, o uso de Peak and Hold é obrigatório nas saídas de cor cinza e amarelo, para injetores de alta ou baixa impedância.

As saídas de cor azul que não forem utilizadas para acionamento de injetores podem ser configuradas como saídas auxiliares (bomba de combustível, eletroventilador, etc.). Nestes casos, o uso de um relé é obrigatório.

Saídas cor cinza [n°1 ao n°8]: por padrão, são configuradas automaticamente como saídas de ignição. Podem ser configuradas como saídas de injeção ou auxiliares, conforme necessidade. Durante a configuração dos ajustes do motor, as saídas de Ignição serão preenchidas automaticamente do cinza 1 ao cinza 8. Não é possível configurar mais do que 8 saídas de ignição.

As saídas de cor cinza que não serão utilizadas para ignição, podem ser utilizadas para acionamento de injetores (obrigatório o uso de Peak and Hold para injetores de alta ou baixa impedância) ou como saídas auxiliares (obrigatório o uso de relé).

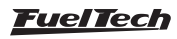

Saídas cor amarelo [n°1 ao n°4]: por padrão são utilizadas para o controle de borboleta eletrônica (amarelo 1 e 2) ou motor de passo (amarelo 1 a 4).

As saídas de cor amarela que não serão utilizadas para controle de borboleta eletrônica, podem ser utilizadas como saídas auxiliares ou para acionamento de injetores. No caso de uso de injetores para o BoostController integrado, pode-se ligar a saída diretamente no bico, mas, para o uso de injetores de combustível, é obrigatório o uso de Peak and Hold, tanto para bicos de alta quanto para de baixa impedância. Isto porque esta saída pode apresentar mínimas diferenças no tempo de injeção para o controle de injetores de combustível quando utilizada sem Peak and Hold.

Saída para conta-giros: por padrão, ela é configurada no fio cinza n°8, porém, caso precise utilizar este fio para outra aplicação, recomendamos utilizar um dos fios amarelos (n°1 a n°4) para esta função. Se ainda assim houver a necessidade de utilizar uma saída diferente para conta-giros (fios azuis n°1 a n°8 ou fios cinza n°1 a n°7), entre em contato com nosso suporte técnico, pois, neste caso é necessária a instalação de um resistor para correto funcionamento desta.

# 4.5 MAP integrado

O módulo já está equipado com um sensor MAP integrado em sua parte traseira. Recomenda-se usar mangueira de máquinas pneumáticas, dada sua flexibilidade, resistência e durabilidade. São feitas de PU (normalmente na cor azul ou preta) e devem ter 4mm de diâmetro interno (6mm de diâmetro externo).

Mangueiras de silicone não são recomendadas, pois são facilmente dobráveis e podem deformar-se, impedindo a correta leitura do sensor da FT.

Deve-se levar uma mangueira até o coletor de admissão exclusivamente para o MAP da FT, sem dividi-la com válvulas ou relógios, apenas outros módulos, ligada a qualquer ponto **após** a borboleta de aceleração (entre a borboleta e o cabeçote). O comprimento da mesma deve ser o menor possível para evitar problemas de resposta do sensor. No caso de borboletas individuais, é necessário interligar todas as borboletas e então derivar a mangueira para o MAP da FT, caso contrário, a leitura ficará instável e imprecisa.

# 4.6 Conexão USB

O cabo mini USB pode ser utilizado para atualizar a versão do módulo, efetuar a configuração dos mapas via computador e software FTManager, além de possibilitar o download dos logs registrados pelo datalogger interno.

# 4.7 Rede CAN FuelTech

A porta CAN FuelTech é composta de um conector de 4 vias, posicionado na parte traseira do módulo e é responsável pela comunicação da FT500 / FT500LITE com outros módulos FuelTech, como por exemplo os módulos Knock Meter, GearController, WB-O2 NANO, WB-O2 SLIM e os dashboards Racepak. É necessário utilizar o chicote Can-Can ligado às portas CAN de cada módulo FuelTech para estabelecer a comunicação entre os equipamentos.

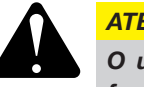

## **ATENÇÃO**

O uso do terminador é obrigatório para um funcionamento correto da CAN, conforme ilustrado na figura abaixo.

## Conexões do chicote elétrico da Rede CAN

- A CAN ALTA (Branco/Vermelho) Pino 4;
- B CAN BAIXA (Amarelo/Azul) Pino 3;
- C Conector Macho;
- D Conector Fêmea;
- E Terminador de Rede CAN;

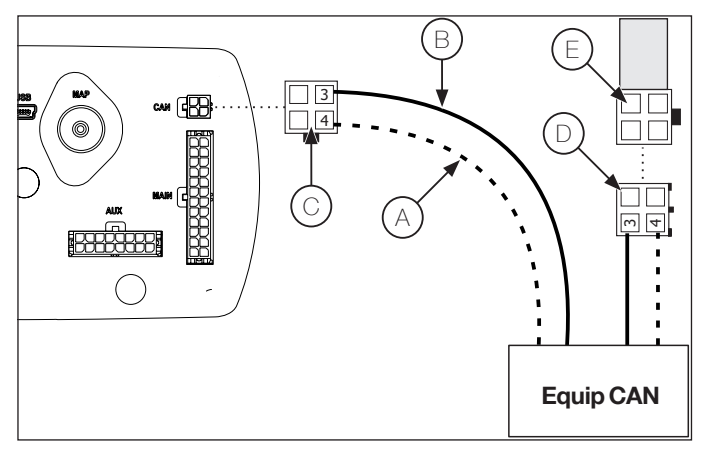

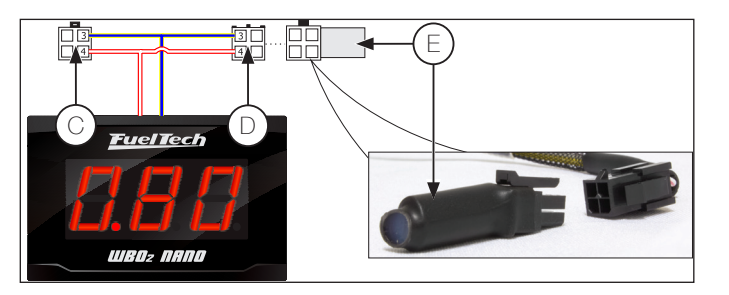

# 5. Primeiros passos com a FT500 / FT500LITE – antes da instalação

Este capítulo apresenta um passo a passo que deve ser seguido para iniciar as configurações e ajustes básicos da FT500 / FT500LITE antes de iniciar sua instalação elétrica. Existe um recurso que aloca as funções dos fios do chicote de forma automática de acordo com as características do motor (número de cilindros, modo de controle dos bicos injetores, bobinas de ignição e saídas auxiliares), por isso, um fio pode ter sua função modificada.

- 1. Conecte o pen drive na USB e, a partir dele instale o software FTManager. Lembre-se de conferir nosso website (www. fueltech.com.br/softwares) e checar se seu FTManager e sua FT500 / FT500LITE estão na última versão disponível;
- 2. Conecte a FT500 / FT500LITE ao computador através do cabo USB fornecido, o módulo ligará;
- 3. Com o módulo em mãos, acompanhe o capítulo 1, que apresenta informações básicas sobre o funcionamento e navegação nos menus;
- 4. O capítulo 7 guia o usuário por todos os menus onde são inseridas as configurações básicas sobre o funcionamento do motor (sinal de rotação, modo de controle da injeção e da ignição, etc.) e a criação do mapa padrão FuelTech;

# 6. Conhecendo o módulo

# 6.1 Navegação pela tela LCD e pelo software

A navegação através da tela touchscreen é bastante intuitiva, pois, o display do equipamento facilita o acesso às informações e menus, eliminando os botões. Desta forma, todas as modificações de mapas, configurações e funções são realizadas com leves toques na tela.

Para acessar os menus, pressione a tela duas vezes, como se fosse um duplo clique. Isto facilita a operação do módulo com o veículo em movimento e evita erros ao navegar pelas opções.

- 1 Painel de instrumentos: Mostra informações sobre o motor (RPM, temperatura, pressão, ponto de ignição, tempo de injeção, etc.)
- 2 Mapas de injeção: Mapa principal de injeção, ajuste rápido do mapa principal, compensação por rotação, mapa de lenta por TPS, injeção rápida e de decaimento, compensação por temperatura do ar e do motor, partida, compensação por cilindro, etc.
- 3 Mapas de ignicão: Mapa principal de ignição, ajuste rápido de ignição, compensação por MAP/TPS, compensação por temperatura do ar e do motor, partida, compensação por cilindro,  $\triangle$ tc.
- 4 Configuração dos alertas: Acesso à configuração de alertas por excesso de pressão de turbo e rotação, pressão de combustível e óleo, lambda e TPS.
- 5 Configuração do motor: Características do motor, ignição, sinal de RPM, Pedal/Borboleta, atuador de lenta, DeadTime dos injetores, Dwell de ignição, injeção e tabela de ligação do chicote.
- 5. Ainda antes de iniciar a instalação elétrica, vá até o menu "Config. do motor", na última opção, "tabela de ligação do chicote", **confira e anote** a forma como as funções foram alocadas nos fios do chicote. Uma dica válida é tirar uma foto da tela com o celular. Através do Software FTManager, o menu "diagrama de ligação do chicote" mostra uma figura do conector da FT500 com a função de cada um dos fios, de acordo com a configuração do mapa;
- 6. Feito isto, os capítulos de 8 a 14 orientam sobre todos os detalhes relativos à instalação elétrica, conexão de injetores, bobinas, fios de alimentação, sensores, etc. O capítulo 25 mostra diagramas elétricos completos como exemplo para sua instalação;
- 7. O capítulo 15 reúne as informações sobre as configurações dos sensores para leitura de temperatura, pressão, RPM, velocidade, etc.;
- 8. Com a instalação elétrica finalizada, o capítulo 16 contém todas as informações necessárias para a primeira partida do motor, calibração de ignição, sensores, etc.;
- 9. Por fim, os capítulos 17 a 24 mostram descrições detalhadas sobre todas as funções do módulo. É uma leitura bastante recomendada, pois, detalha bem as formas de operação de cada função.
- 6 Configuração da interface: Ajuste de iluminação, som de alerta, senhas de proteção calibração do display, painel de instrumentos.
- 7 Gerenciador de ajustes: Menu usado para selecionar o ajuste ativo e gerar o Padrão FuelTech.
- 8 Sensores e calibração: Este menu dá acesso ás configurações das entradas de sensores da FT500 e a calibração da ignição.
- 9 **Outras funções:** Datalogger interno, limitador de rotação, cutoff, eletroventilador, nitro progressivo, controle de boost, etc.
- 10 Funções de arrancada: 2-step, 3-step, controle de injeção e ignição por tempo, controles por velocidade de roda, cardan, etc.
- 11 Favoritos: Atalhos para os menus mais frequentemente utilizados.
- 12-Painel de diagnóstico: Permite verificar o estado de todas as saídas e entradas do módulo, muito útil para descobrir defeitos e analisar o funcionamento em geral.

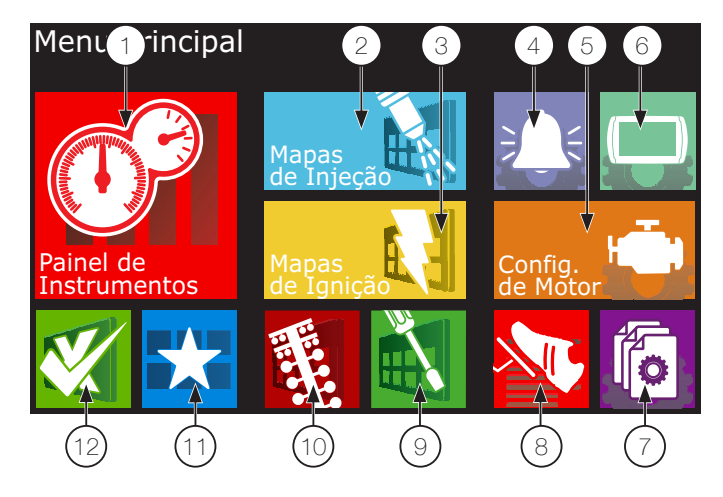

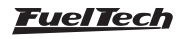

Pode-se também navegar por todas as opções através do software FTManager (disponível no pendrive que acompanha o produto) e cabo mini USB. A interface principal do software é mostrada abaixo:

- 13 Painel de acesso rápido;
- 14 Mapa principal;
- 15 Painel de ajuda;
- 16 Gráfico do mapa ou função
- 17 Instrumentos / Tempo real / Dashboard;

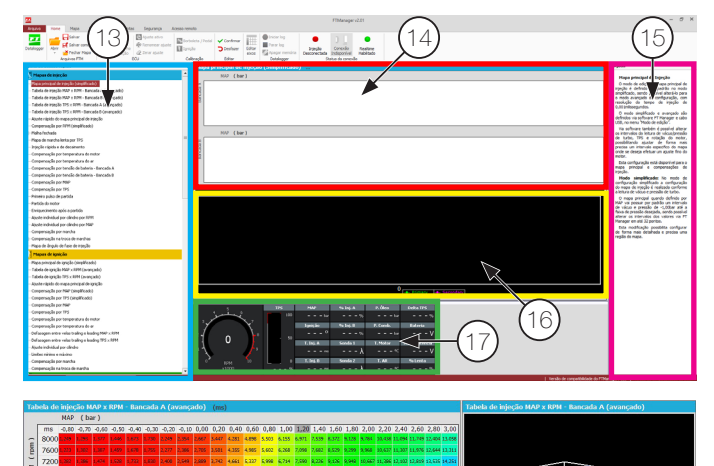

Ao entrar em algum mapa ou configuração, existem alguns botões que tem seu funcionamento descrito abaixo:

- 18- A área vermelha mostra o ponto do mapa selecionado para edição;
- 19- A área amarela é mostrada somente com o carro em funcionamento e mostra a faixa em que o motor está trabalhando atualmente em tempo real;
- 20- Botão +: Incrementa o valor do parâmetro selecionado;
- 21- Botão >: Passa para a próxima posição do mapa;
- 22- Botão salvar/selecionar: Salva as modificações feitas no mapa ou configuração e retorna ao menu principal;
- 23- Botão retornar: Retorna ao menu principal. Caso algum mapa ou configuração tenha sido alterado, pede confirmação;
- 24- Botão cancelar/voltar: Cancela qualquer modificação feita no mapa ou configuração e retorna ao menu anterior;
- 25- Botão -: Reduz o valor do parâmetro selecionado;
- 26- Botão <: Passa ao parâmetro anterior ao atualmente selecionado do mapa;
- 27- Botão <>: Transição entre telas dos menus;

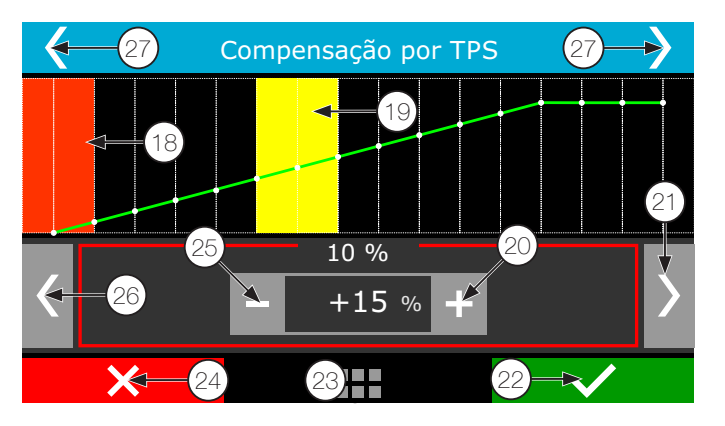

Pelo Software FTManager, todos os comandos são acessíveis através do mouse e teclado. A interface do mapa principal de injeção (em modo avançado) é mostrada acima:

## Modo de edição avançado

No modo de edição avançado, os mapas de injeção e ignição principais serão exibidos em formato 3D (tabela), além de algumas compensações de injeção e ignição individuais por cilindro. A navegação do menu é bastante simples, no canto inferior esquerdo é possível identificar a posição atual do mapa, que irá aparecer na cor verde para bancada A e lilás para Bancada B. O ícone amarelo exibe a posição real de funcionamento do motor, ao clicar neste ícone você será redirecionado para a faixa de vácuo/pressão ou posição da borboleta em que o motor está funcionando.

Para percorrer as faixas de vácuo/pressão ou posição da borboleta, clique na direção horizontal da tabela, para as faixas de rotação, clique na direção vertical.

- 1 Bancada de injetores;
- 2 Rotação do motor;
- 3 Faixa de vácuo e pressão do motor, também pode ser configurado pela abertura da borboleta (TPS);
- 4 Utilize as teclas + e para aumentar ou diminuir o tempo de injeção;
- 5 Tempo de injeção e percentual da bacada B o valor de cima corresponde a bancada A;

### 6 - Mapa de posição na Tabela:

Amarelo: Este ícone para alterar o tempo de injeção na faixa de funcionamento do motor;

Roxo: Posição selecionada na tabela;

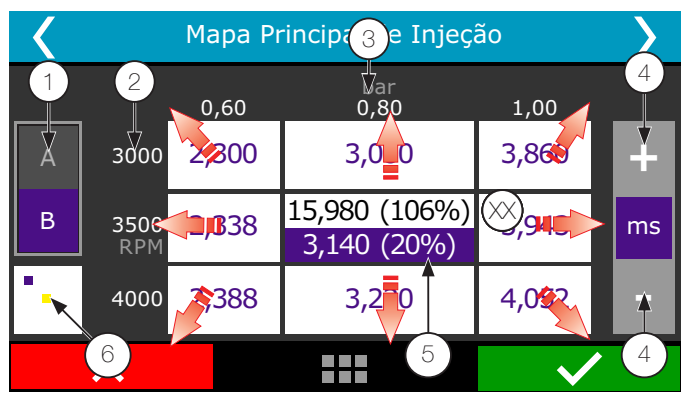

## 6.2 Atalhos do software FTManager

- **F1** Exibe ou oculta o painel de ajuda;
- **F2** Exibe ou oculta o painel de acesso rápido;
- **F3** Exibe ou oculta gráfico;
- F4 Exibe ou oculta realtime (Dashboard FTManager);
- F5 Exibe somente o mapa principal ocultando as outras funções;
- F6 Altera a exibição da tabela entre tempo de injeção milissegundos (ms), eficiência volumétrica (%VE) e duty cycle (%DC): vazão de combustível em LB/h ou unidade selecionada – somente no mapa principal;
- **F7** Inicia a gravação de um log;

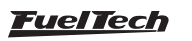

- F8 Para a gravação de um log;
- **F9** Não há atalho relacionado;
- F10 Datalog organiza janelas da função overlay na vertical;
- F11 Datalog organiza janelas da função overlay na horizontal;
- F12 Mostra o Dashboard em um popup;
- $(CtrI) + (C) -$ copiar;
- $(Ctri) + (V) \text{colar};$
- (Ctrl) + (+) Incrementa valor rapidamente, incremento de 0,100 no tempo de injeção. Para eficiência volumétrica e duty cycle o incremento é o resultado do cálculo após a mudança em tempo de injeção;
- (Ctrl) + (-) Diminui valor rapidamente, subtração de 0,100, do tempo de injeção. Para eficiência volumétrica e duty cycle o decremento é o resultado do cálculo após a mudança em tempo de injeção;
- $(Ctri) + (R) L\hat{e}$  o mapa da ECU;
- $\bullet$  (Ctrl) + (W) Grava o ajuste na ECU;
- **(Ctrl) + (N)** Cria um novo mapa;
- $\bullet$  (Ctrl) + (O) Abre um mapa;
- $\bullet$  (Ctrl) + (S) Salva o mapa;
- (Ctrl) + (Shift) + (S) Opção de "salvar como" o mapa;
- (Ctrl) + (Shift) + (T) Opção de salvar todos os mapas;•
- (+) Incrementa valor, incremento de 0,010 no tempo de injeção. Para eficiência volumétrica e duty cycle o incremento é o resultado do cálculo após a mudança em tempo de injeção;

(-) – Diminui o valor, subtração de 0,010 no tempo de injeção. Para eficiência volumétrica e duty cycle o decremento é o resultado do cálculo após a mudança em tempo de injeção;

- (Shift) + (+) Incrementa valor lentamente, incremento de 0,001 no tempo de injeção. Para eficiência volumétrica e duty cycle o incremento é o resultado do cálculo após a mudança em tempo de injeção;
- (Shift) + (-) Subtrai valor lentamente, subtração de 0,001 no tempo de injeção. Para eficiência volumétrica e duty cycle o decremento é o resultado do cálculo após a mudança em tempo de injeção;
- (A) Somar abre uma caixa de diálogo para inserir o valor que será somado;
- (M) Multiplicar abre uma caixa de diálogo para inserir o valor que será somado;
- (Espaço) Preencher abre uma caixa de diálogo para inserir o valor que será inserido naquela célula;
- **(I)** Interpolar interpola os valores entre as células selecionadas;
- (V) Interpolar na vertical interpola os valores entre as células selecionadas na vertical;
- (H) Interpolar na horizontal interpola os valores entre as células selecionadas na horizontal;
- (G) Ir para leitura atual vai para a leitura atual quando o modo tempo real está ativado;
- (Home) Vai para a célula mais à esquerda possível;
- **(End)** Vai para a célula mais à direita possível;
- **(Page Up)** Vai para a célula mais acima possível;
- (Page Down) Vai para a célula mais abaixo possível;

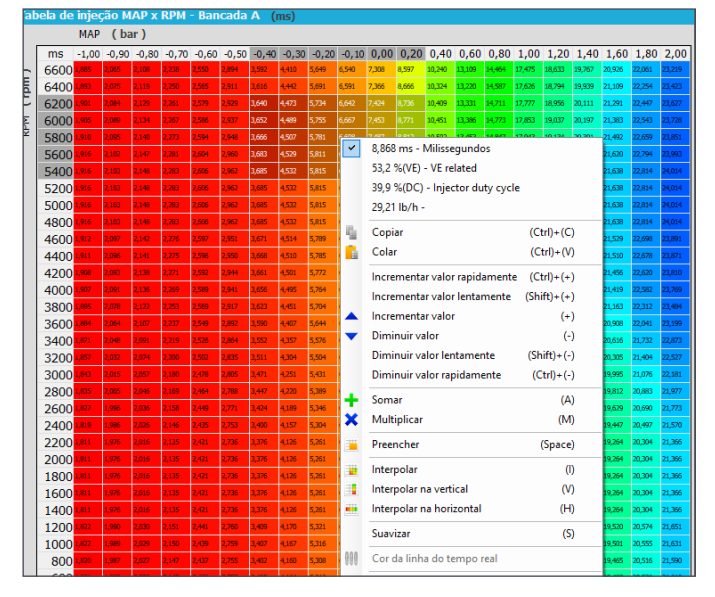

## 6.3 Alertas sonoros

A FT500LITE emite diversos alertas sonoros que indicam condições de erro, alertas de segurança ou de troca de marcha. Confira abaixo o significado destes alertas:

## Alerta de baixa duração com pequenos intervalos (40ms com som, 10ms sem som)

• Shift alert: o alerta sonoro ocorre na RPM programada para a troca de marchas.

## Alerta de média duração com pequenos intervalos (400ms com som, 100ms sem som)

Este alerta refere-se a qualquer configuração de segurança inserida no menu Configuração dos Alertas.

Pode referir-se a:

- Excesso de RPM
- Alerta de injetor aberto (duty cycle excedido)
- Excesso de pressão de turbo
- Pressão de óleo elevada
- Pressão de óleo baixa
- Pressão mínima de óleo por RPM
- Temperatura alta do motor
- Pressão baixa de combustível
- Pressão diferencial de combustível incorreta
- Falha saídas amarelas
- Temperatura baixa/alta no escapamento (EGT)
- Batente de malha fechada de injeção

Para que o alerta seja emitido a respectiva função deve estar ativa no menu de configuração dos alertas.

## Alerta de alta duração com intervalos médios (800ms com som, 400ms sem som)

Este alerta pode corresponder a diversas situações na ECU:

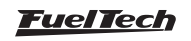

- **Erro no firmware da ECU:** (necessário atualizar o módulo através do FTUpdater);
- Falta de sensor de fase: foi enviada uma configuração para o módulo que exige o uso de sensor de fase (roda fônica de 12 dentes e ignição sequencial). Neste caso, vá ao menu Sinal de RPM e habilite o sensor de fase;
- Ignição deve ser configurada como distribuidor: foi enviada uma configuração para o módulo que só funciona em modo distribuidor. Neste caso, conecte o módulo no PC e vá ao menu Ignição (dentro de configurações do motor) e selecione a opção "distribuidor";
- Saídas desabilitadas: conecte a FT500LITE ao PC, vá até o menu características do motor e marque a caixa de seleção "habilitar saídas";
- TPS descalibrado: conecte o módulo na USB e calibre o TPS antes de dar a partida no motor;

Estes alertas serão reproduzidos continuamente e somente deixarão de ser indicados quando a situação de erro deixar de existir.

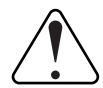

## IMPORTANTE

Ao conectar a FT500LITE apenas na porta USB, é normal que o som de alerta fique fraco. É uma estratégia para poupar a bateria ao conectar o módulo em notebooks.

# 6.4 Painel de instrumentos

Durante o funcionamento do motor, o painel de instrumentos mostra alguns instrumentos com informações em tempo real.

Consulte o capítulo 23.3 deste manual para maiores informações sobre como personalizar o painel de instrumentos.

Para acessar o painel de instrumentos, toque em seu ícone localizado no menu principal.

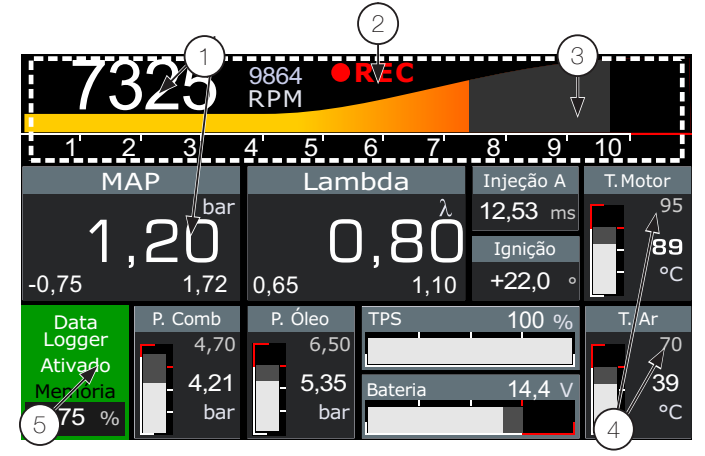

- 1 Valor atual em tempo real;
- 2 Status do Datalogger interno;
- 3 Toque na área branca para acessar o menu principal;
- 4 Valor máximo armazenado;
- 5 Valor mínimo armazenado:

Todos os valores máximos e mínimos ficam armazenados, mesmo que a injeção seja desligada, e podem ser zerados através do menu "configuração da interface", pressionando o botão "zerar picos". Os valores mínimos e máximos são exibidos na parte inferior de cada quadrado. Valores mínimos à esquerda e valores máximos à direita. O painel de instrumentos também é exibido em tempo real através do software:

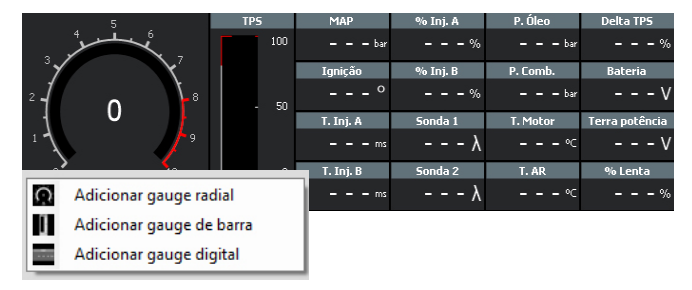

Para adicionar ou remover gauges (relógios, mostradores), clique com o botão direito do mouse em uma área livre e selecione o tipo de gauge que deseja adicionar (radial, de barra ou digital).

# 6.5 Painel de diagnósticos

O Painel de Diagnósticos é uma ferramenta que mostra informações sobre todos os parâmetros de entradas e saídas da ECU, muito útil para detectar anomalias nos sistemas, sensores e atuadores da FT500 / FT500LITE. Para acessá-lo através do Software FTManager, clique na aba "painel de diagnóstico" no painel de acesso rápido. Para acessar o painel de diagnósticos através da tela LCD, toque no ícone , localizado no Menu Principal.

- As informações são divididas em 8 telas:
- Tela 1: Diagnóstico de rotação e fase;
- Tela 2: informações sobre o funcionamento do motor em geral;
- Tela 3: status dos fios brancos:
- Tela 4: comunicação CAN;
- Tela 5: status dos fios azuis;
- Tela 6: status dos fios cinzas;
- Tela 7: status dos fios amarelos;
- Tela 8: diagnósticos de leitura de RPM.
- Tela 9: Teste das funções acionadas por tempo

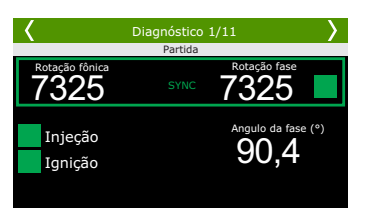

A tela 1 exibe a rotação da roda fônica e do sensor de fase esta tela é muito útil para diagnóstico de erros nos sensores de rotação e fase. As telas 3 a 6 mostram a entrada/saída na coluna da esquerda, posição/comando enviado ao atuador (saídas) /tensão lida (entradas) na coluna central e a informação principal usada para o cálculo da posição/comando na coluna da direita. Para uma saída configurada como eletroventilador, por exemplo, o painel de diagnósticos mostrará seu status na coluna central e a temperatura do motor na coluna da direita.

Na tela 8 estão informações de diagnósticos muito importantes principalmente para encontrar problemas de leitura de rotação. Abaixo estão alguns erros e possíveis causas destes:

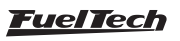

Erro na roda fônica: gap em lugar incorreto – detectou o gap (dente faltante) no lugar errado, pode ocorrer também em rodas fônicas sem dente faltante quando há um sinal de fase no lugar errado. Também ocorre em motores com volante muito leve que aceleram e desaceleram muito durante os tempos de compressão do motor na partida e em funcionamento.

Erro na roda fônica: número de dentes incorretos – número de dentes da roda fônica diferente do configurado na ECU. Um ruído pode causar leitura de um dente "fantasma", por exemplo.

Erro na roda fônica: falha na detecção do dente – ECU detectou dentes a menos na contagem da roda fônica.

Também ocorre em motores com volante muito leve que aceleram e desaceleram muito durante os tempos de compressão do motor na partida e em funcionamento.

Erro na roda fônica: aceleração anormal – erro na detecção do dente. Normalmente causado por ruído no sinal.

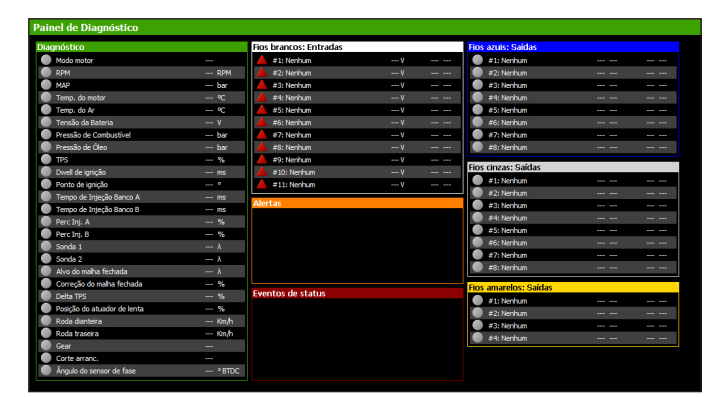

Erro no sensor de fase: ruído no sinal – sinal de fase detectado em lugar incorreto. Geralmente este erro é causado quando a ECU detecta ruído no sinal de fase ou quando a roda que envia o sinal para o sensor de fase tem mais de um dente por volta.

### **ATENCÃO**

Quando o 2-step e 3-step estiverem configurados para acionamento por velocidade, seu funcionamento pode ser conferido através da tela 1 do painel de diagnósticos, e não da tela 2, visto que seu acionamento não será mais feito por uma entrada analógica (fio branco).

## Legendas do painel de diagnósticos

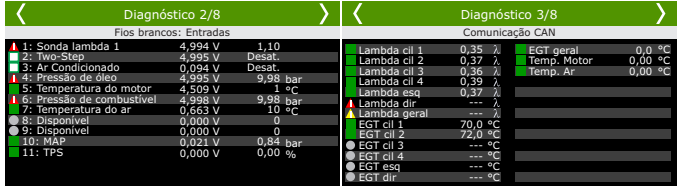

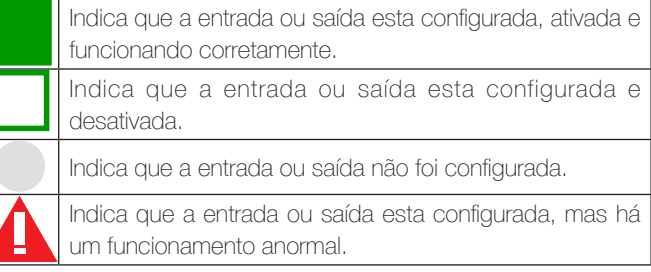

# 6.6 Testes das funções por tempo

Este menu permite a execução do teste de acionamento das saídas controladas por tempo. Para iniciar este teste o motor deve estar desligado e com a chave de ignição ligada (12V).

O teste inicia quando o botão 2-step for pressionado e dura enquanto ele continuar pressionando.

Enquanto o teste é realizado os valores de RPM, MAP, TPS e temperaturas podem ser alterados em tempo real.

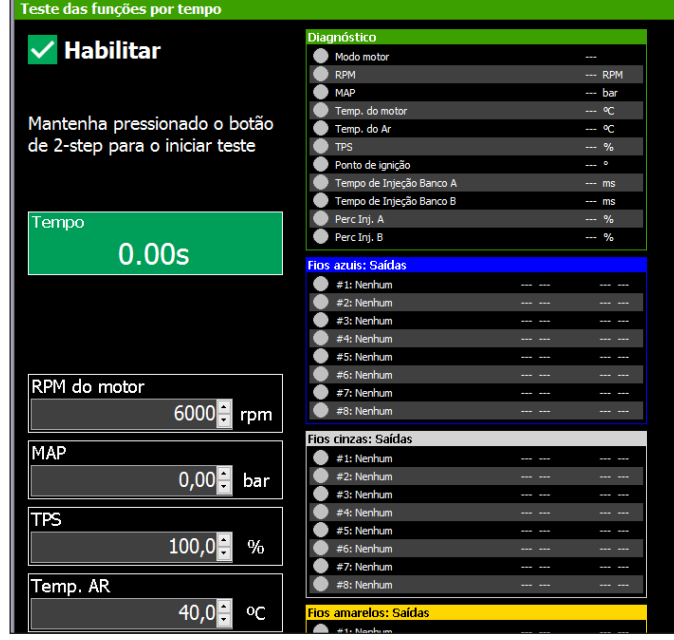

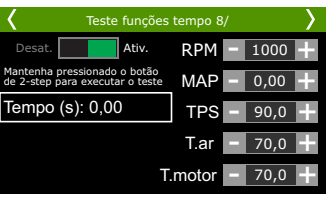

# 6.7 Acesso Remoto FTManager

A partir da versão 3.30 o FTManager conta com uma nova função que irá facilitar o acesso ao software, trata-se do acesso remoto que pode conectar dois computadores que tenham o FTManager instalado.

Para iniciar o compartilhamento basta abrir o FTManager acessar a aba "Acesso Remoto"

- Autorizar acesso remoto: Esta opção permite que outro computador conecte no FTManager. Clique no botão "Autorizar" uma senha de 6 dígitos será gerada, informe essa senha para a pessoa que vai conectar no seu computador.

- Conectar cliente remoto: Esta opção permite conectar em outro computador mediante a inclusão da senha fornecida pelo cliente remoto. Insira a senha no campo acima do botão e clique em conectar.

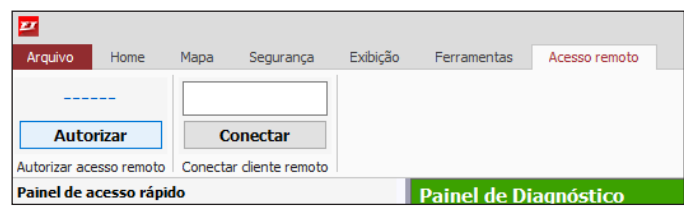

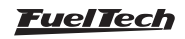

# 6.8 Funções exclusivas do Software FTManager

Esta subseção descreverá as funções e configurações que são somente acessadas através do software FTManager, são inúmeros recursos que facilitarão o uso do software e a criação de novos mapas com base em mapas antigos.

1 - Importar Configurações: esta função permite importar as configurações de outro mapa, muito útil para criar um ajuste novo partindo de algumas configurações já ajustadas em outro mapa, facilitando o acerto.

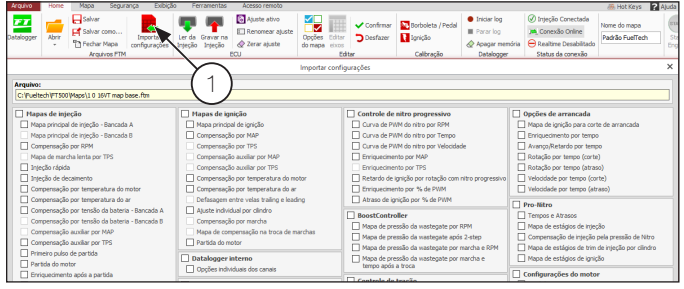

2 - Importar do ECU Manager: neste botão é possível trazer as configurações de um mapa de FT200, FT250, FT300, FT350 e FT400 para a nova plataforma Power FT.

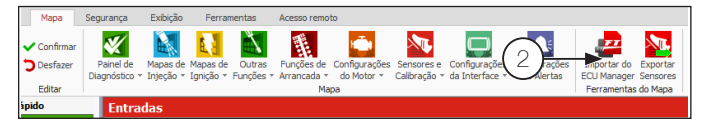

3 - Exportar sensores: permite exportar para outro mapa os sensores que estão disponíveis neste ajuste.

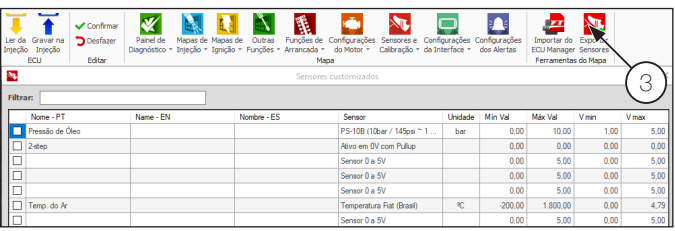

- 4 Redefinir configurações: Esta função restaura as configurações de fábrica da ECU apagando todos os mapas e configurações de tela de inicialização.
- 5 Project CARS Interface: utilizado para transmitir as informações do jogo para a interface da ECU.
- 6 Atualizar Cadastro de Borboletas: atualiza o banco de dados do software para as borboletas compatíveis com os produtos FuelTech.
- 7 Verifica Atualizações: Verifica se a versão do FTManager é a única disponível e direciona para a página de download do software mais atualizado.
- 8 Modo Osciloscópio: Utilizado para verificação do sinal de RPM e FASE.

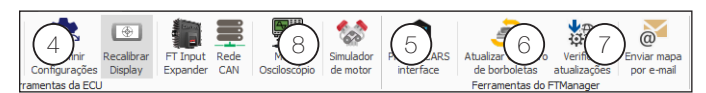

# Modo Osciloscópio

Esta função permite analisar os sinais de roda Fônica e de Fase, muito útil para diagnosticar possíveis falhas de sincronização o que dificulta a partida do motor.

Também é possível identificar possíveis danos nos dentes da roda fônica, assim como o modelo da fônica (número de dentes)e tensões de funcionamento.

Para acessar a função clique no menu "Ferramentas" e então "Osciloscópio".

Há diversas configurações de visualização do sinal.

Frequência (Hz): ajusta a frequência que o sinal é mostrado na tela, é possível configurar de 1 Hz até 500 Hz.

Eixo Y: ajusta os limites de tensão mostrados pelo gráfico, os limites vão de 2,5V até 25V.

Exportar para: este log pode ser exportado em 3 formatos texto, planilha de excel ou ainda como uma imagem.

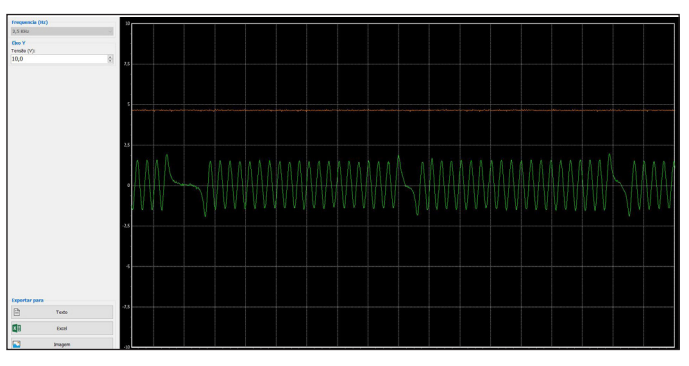

## Simulador de Motor (9)

Permite editar valores de leitura dos sensores e acionar botões de algumas funções para simular o funcionamento do motor e testar as respostas dos atuadores conectados na ECU com o motor desligado. Recomendado para conferir o funcionamento geral do motor e do carro.

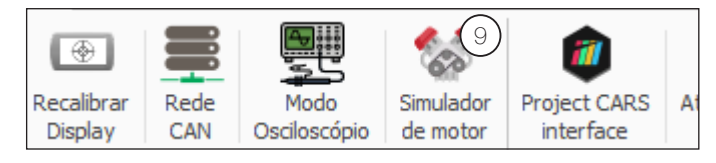

## Enviar mapa por E-mail (10)

Esta opção permite enviar o mapa diretamente pelo FTManager, clique no botão "enviar mapa por e-mail".

- No campo "De:" coloque seu e-mail ou seu nome.
- No campo "Para:" coloque o e-mail para quem você deseja enviar o mapa.
- No campo "Mensagem:" Escreva sua mensagem, descrevendo o assunto do e-mail.
- No campo "Arquivo:" será anexado o mapa que esta aberto no momento.

Para enviar é necessário aceitar os termos e condição de uso do serviço.

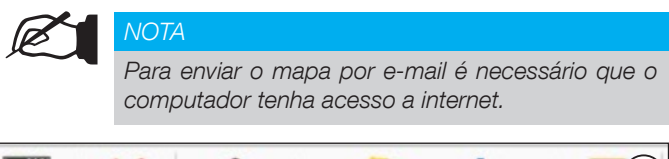

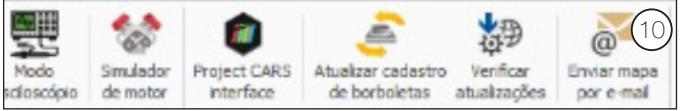

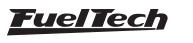

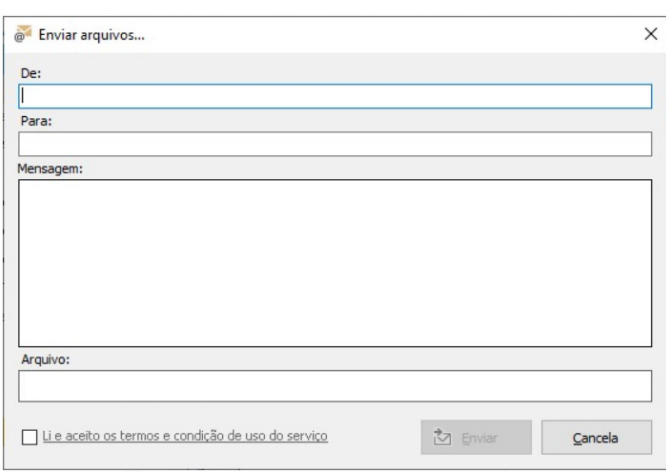

## Input expander (11)

Expansor de entradas para módulos PowerFT consulte o manual do produto para maiores informações.

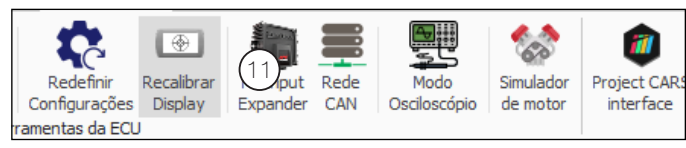

# 6.9 FTManager - Datalogger

Ferramenta completa para análise de Logs gravados na ECU, para configurar quais canais serão registrados consulte o capitulo 19 deste manual.

A seguir serão descritas algumas funções muito úteis para ajuste do mapa através das informações contidas no log.

- 1 Opções: Permite ajustar os canais do log individualmente. Esta configuração estará disponível somente para este log, não alterando os ajustes feitos na função datalogger no FTManager.
- 2 Zerar Tempo: Permite marcar o momento do tempo "0" no log. Útil para marcar o tempo exato em que a largada aconteceu.
- 3 Limpar seleção: desmarca todos os canais do log.
- 4 Comparar gráficos: Compara 2 ou mais logs.
- 5 Valores Min/Max: Resumo com os valores Mínimos e máximos registrados para cada canal.
- 6 Eventos de status: registra os erros, alertas e o tempo em que ocorreram no log.
- 7 Informações do log: esta função é de preenchimento pelo tuner, aqui é possível registrar todas as informações pertinentes ao log como parciais de pista, clima, temperatura, pilotos entre outros.

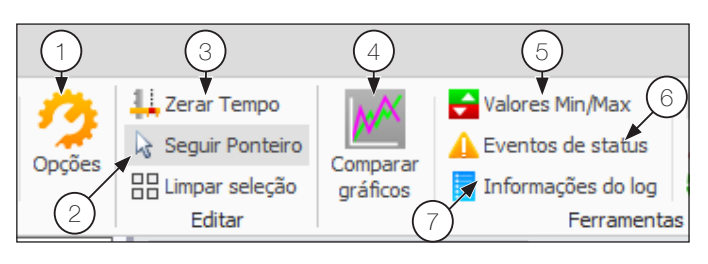

8 - Sobrepor Tabela de injeção - Overlay: Esta função mostra as correções que a função Malha Fechada fez no mapa durante o log aberto.

9 - Sobrepor tabela de ignição - Overlay: Esta função compara o log com a tabela principal de ignição e mostra em que parte do mapa se estava trabalhando ao arrastar o cursor sobre o log aberto.

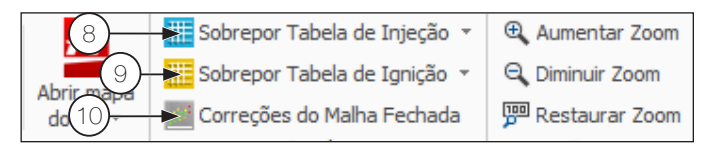

10 - Correções do malha fechada: Esta é a nova função disponível a partir da versão 4.0 do FTManager.

O funcionamento dessa correção é muito semelhante a função "Sobrepor Tabela de Injeção" (overlay), mas com um diferencial muito importante, as correções lidas no log podem ser gravadas direto no mapa de injeção de forma rápida e simples apenas clicando no botão "Aplicar Correções no Mapa".

Para aplicar as correções da malha fechada proceda da seguinte forma:

- a) abra o log a ser analisado;
- b) Recorte e salve a parte do log que deseja analisar;
- c) Utilizando o log recortado Clique em Correções do malha fechada (10);
- d) A próxima tela mostra uma tabela de RPM x MAP com as faixas em que a correção atuou e qual foi o percentual de correção;
- e) Analise os pontos coloridos no mapa, marque os valores que se deseja enviar para e clique no botão "Aplicar correções no mapa";

Para melhor uso desta função, recomendamos que o log usado para aplicá-la seja feito sempre em condições semelhantes de temperatura, RPM e pressão, assim as correções serão coerentes. Lembre-se de que esta função não altera tabelas de correção por temperatura do motor e do ar, estas devem ser acertadas manualmente.

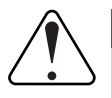

## **IMPORTANTE**

O log original não deve ser mais utilizado apos seu recorte e aplicação das correções, sendo necessário fazer um novo log.

#### NOTAS

- Esta função só funciona para mapas em formato 3D.
- Esta correção pode ser executada quantas vezes forem necessárias, quanto mais leituras forem feitas mais refinado será o mapa.

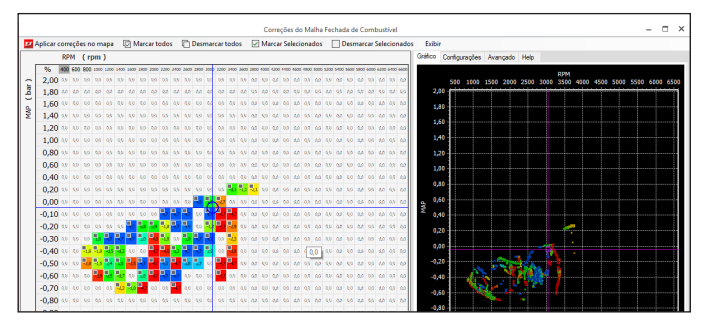

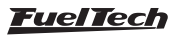

# 7. Gerando um mapa padrão – configurações do motor

Os módulos FuelTech saem de fábrica sem mapas ou ajustes, por isso é necessário criar os mapas de injeção, ignição e as configurações de entradas e saídas antes de funcionar o motor.

O padrão FuelTech é um cálculo automático dos mapas básicos de injeção e ignição para o seu motor baseando-se nas informações fornecidas no menu "configuração do motor". Realizando esse ajuste automático todos os mapas de injeção e ignição, incluindo as compensações por temperatura, etc. serão preenchidos com base nas características informadas do seu motor.

As informações fornecidas devem estar corretas e coerentes, os valores máximos de rotação e pressão devem estar de acordo com a capacidade do motor e os bicos injetores devem estar corretamente dimensionados para a potência estimada do motor.

A utilização de algum instrumento para fazer a análise da mistura ar/combustível é de extrema importância, tal como sonda lambda (recomendado de banda larga) e/ou um analisador de gases de escapamento.

É necessária muita cautela, principalmente no início do funcionamento, pois, sendo um acerto que atenderá a maioria dos motores, não há garantias para qualquer situação. Tome muito cuidado ao acertar seu motor, nunca exija carga dele antes de acertado perfeitamente. Comece o ajuste básico com o mapa rico, ou seja, inicie o acerto do motor sempre injetando mais combustível do que realmente precisa e com o ponto de ignição mais conservador, pois iniciar com o mapa pobre e com ponto avançado pode danificar gravemente o motor.

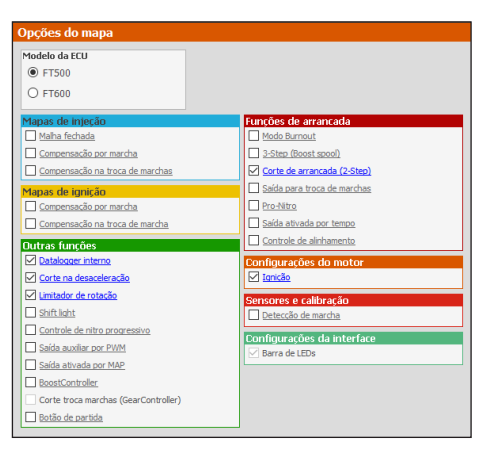

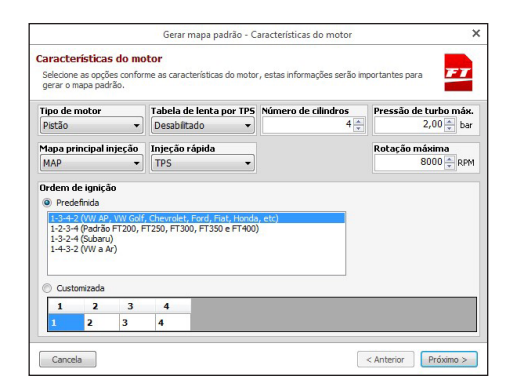

Para criar um mapa padrão através do software FTManager, clique no menu "Arquivo" e então em "Novo" para iniciar o assistente. Os menus de "Configuração do motor" serão passados em sequência.

Confira nos próximos capítulos as descrições de todas estas opções necessárias para completar o passo a passo e criar o mapa padrão.

Para gerar um novo mapa através da tela do equipamento, basta entrar em um ajuste que esteja zerado e uma mensagem será exibida avisando que o ajuste está vazio.

Clique em "Sim" para iniciar o assistente para configuração.

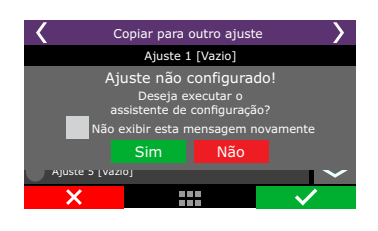

Nas primeiras telas do assistente estão as configurações de unidades de medidas utilizadas pelo módulo. Selecione as unidades de temperatura, pressão sonda lambda e velocidade.

As telas abaixo fazem parte dos menus de configuração do motor e estão descritas nos capítulos seguintes. Acompanhe o assistente seguindo as próximas páginas.

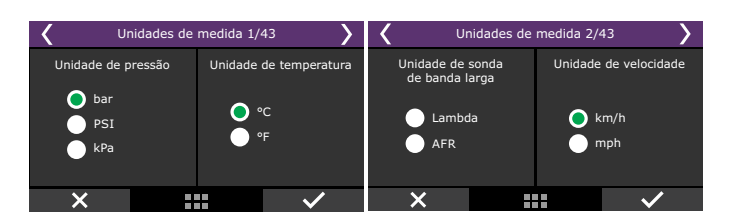

# 7.1 Características do motor

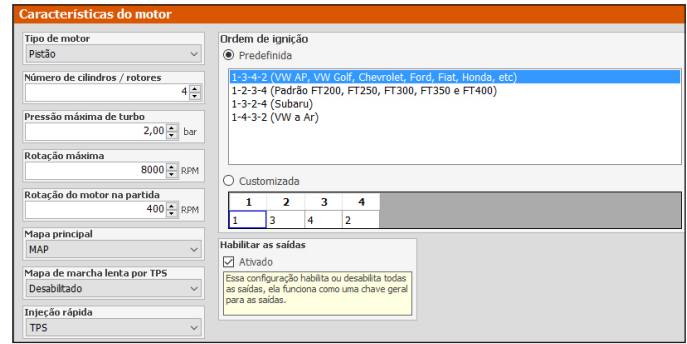

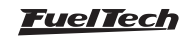

### Habilitar as saídas

Basicamente bloqueia qualquer tipo de acionamento nas saídas do módulo (injeção, ignição e saídas auxiliares).

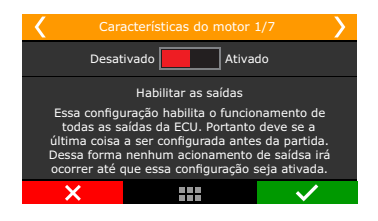

### Tipo de motor e número de cilindros:

Selecione o tipo de motor utilizado, a pistão (ciclo Otto) ou rotativo (Wankel) e selecione o número de cilindros ou rotores.

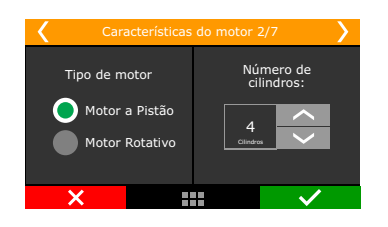

### Limites do motor

Devem-se configurar os parâmetros de rotação e pressão máxima neste menu.

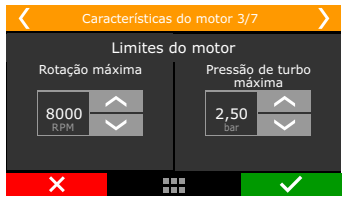

Rotação máxima: deve-se inserir a rotação máxima de trabalho do motor. Os mapas de injeção e ponto de ignição por rotação serão criados até o limite configurado neste menu. A rotação máxima também é utilizada para o cálculo do percentual de abertura dos injetores.

Pressão de turbo máxima: Para motores naturalmente aspirados, configure pressão atmosférica (0,0 bar). Este parâmetro limitará o mapa principal ou compensações que utilizam a leitura do vácuo ou pressão para atuar, ou seja, em um motor turbo que terá pressão máxima de 2.0 bar de turbo, pode-se escolher um valor de 2.5 bar de pressão máxima (para haver uma folga na regulagem) e então o mapa principal de injeção será de -0,9 bar até 2,5 bar, e acima deste valor será considerado o último valor do mapa. Este parâmetro não limita a pressão gerada pela turbina, apenas o valor máximo do mapa principal da injeção.

## Ordem de ignição

Selecione a ordem de ignição corresponde ao tipo de motor utilizado.

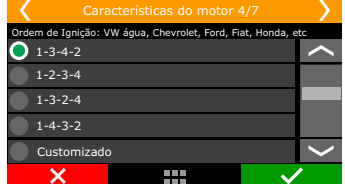

#### Motores de 4 cilindros

- 1-3-4-2: Grande maioria dos motores VW AP, VW Golf,Chevrolet, Ford, Fiat, Honda...
- 1-3-2-4:Subaru;
- 1-4-3-2: VW a Ar;
- 1-2-4-3: Maioria das motocicletas;

#### Motores de 5 cilindros

• 1-2-4-5-3: Audi 5 cilindros, Fiat Marea 20V e VW Jetta 2.5;

#### Motores de 6 cilindros

- 1-5-3-6-2-4: GM em linha (Opala e Ômega), VW VR6 e BMW em linha;
- 1-6-5-4-3-2: GM V6 (S10/Blazer 4.3);
- 1-4-2-5-3-6: Ford Ranger V6;

### Motores de 8 cilindros

- 1-8-4-3-6-5-7-2: Chevrolet V8 (maioria);
- 1-5-4-2-6-3-7-8: Ford 272, 292, 302, 355, 390, 429,460;
- 1-3-7-2-6-5-4-8: Ford 351, 400, Porsche 928;
- 1-5-4-8-6-3-7-2: Mercedes-Benz;
- 1-8-7-2-6-5-4-3: Chevrolet LS;

### Motores de 10 cilindros

- 1-10-9-4-3-6-5-8-7-2: Dodge V10;
- 1-6-5-10-2-7-3-8-4-9: BMW S85, Ford V10, Audi, Lambo V10;

#### Motores de 12 cilindros

- 1-12-5-8-3-10-6-7-2-11-4-9: Jaguar V12, Audi, VW, Bentley Spyker W12;
- 1-7-5-11-3-9-6-12-2-8-4-10: 2001 Ferrari 456M GT V12;
- 1-7-4-10-2-8-6-12-3-9-5-11: 1997 Lamborghini Diablo VT;

#### Customizado

• Caso a ordem de ignição não esteja entre os padrões, selecione o menu "customizado" e configure a ordem de ignição correta.

## Mapa principal de injeção

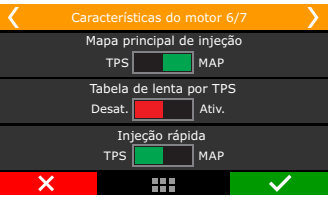

MAP: indicado para motores turbo ou aspirados. Opção mais recomendada para veículos de rua, equipado com acessórios como ar-condicionado e direção hidráulica.

TPS: esta opção é comumente utilizada em motores aspirados de competição com vácuo instável devido ao comando de válvulas de competição, corpos de borboletas de pouca restrição ou mesmo por escolha do usuário. O mapa principal de injeção será em função do TPS e da rotação do motor.

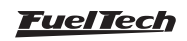

Quando selecionada esta opção, uma compensação auxiliar por MAP fica disponível.

Tabela de lenta por TPS: é recomendada para motores com vácuo instável devido ao comando de válvulas de competição ou outros fatores. Esta opção faz com que o tempo de injeção para a marcha lenta (TPS=0%) seja realizada conforme a RPM do motor, no menu "Mapa de injeção para lenta por TPS".

Para carros de rua com vácuo estável na marcha lenta, equipados com acessórios como ar-condicionado e direção hidráulica, é recomendado manter esta função desativada, desta forma, o tempo de injeção para a marcha lenta é configurado por MAP, conforme a leitura de vácuo e rotação do motor.

Injeção rápida: é um aumento na quantidade de combustível injetada quando há uma variação rápida do fluxo de ar no motor. Esta variação pode ser compensada pela ECU através da variação do acelerador (TPS) ou pela variação da leitura d MAP coletor. Como a variação do TPS é que gera a variação de pressão, a injeção rápida por TPS tende a ser mais efetiva.

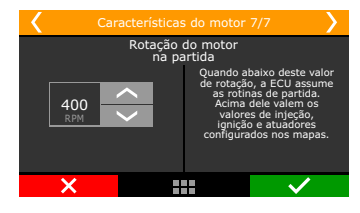

Rotação do motor na partida: define um limite de RPM acima do qual as rotinas de partida são desabilitadas.

Abaixo desta RPM, valem as compensações de injeção, ignição e as posições de atuadores configurados para a partida do motor.

# 7.2 Sinal de RPM

O sinal de rotação é a informação mais importante para o funcionamento do motor, este menu é responsável pela definição do tipo de leitura que será feita pelo módulo.

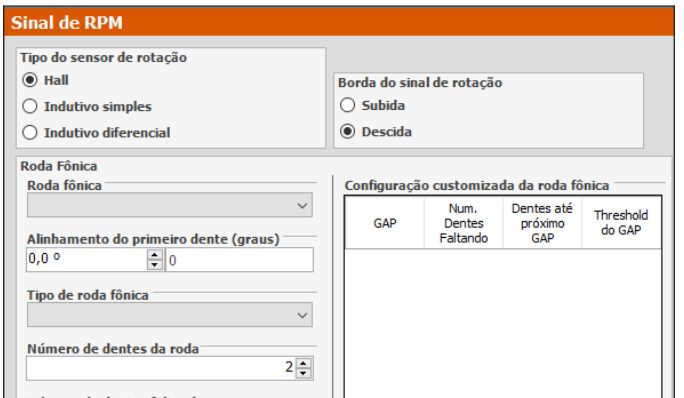

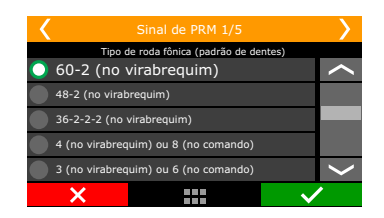

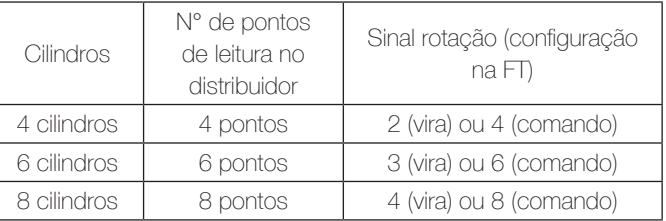

Motores com roda fônica: Selecione o modelo de roda fônica utilizado no motor.

Motores com distribuidor: É possível utilizar distribuidores do tipo hall ou indutivo, a configuração do sinal de rotação é definida conforme o número de sinais gerados pelas janelas do distribuidor.

Motores com roda fônica e distribuidor (1 bobina de ignição): Neste caso a leitura de rotação será realizada pela roda fônica, porém a distribuição da centelha ocorre pelo distribuidor e uma bobina. A configuração permanece igual aos motores com roda fônica, a única diferença será na configuração do menu de "Ignição" onde o "Modo de ignição" deve ser configurado como distribuidor. Somente a saída de ignição n°1 será habilitada para acionar a bobina de ignição.

## Sensor de rotação

Indique o tipo de sensor utilizado indutivo ou hall, quando selecionado como indutivo deve-se definir entre indutivo simples ou indutivo diferencial.

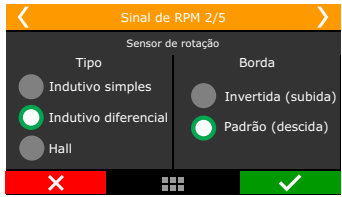

Indutivo simples: Esta opção deve ser selecionada somente quando a FuelTech FT500 / FT500LITE será instalada utilizando o chicote main da linha FT (FT200, FT250, FT300, FT350 ou FT400), onde o cabo blindado não é estéreo, ou seja, possui apenas o fio branco em seu interior.

Indutivo diferencial: Esta é a opção padrão para sensores indutivos. A utilização de indutivo diferencial torna o sinal menos suscetível a ruídos. Nos casos em que o sinal de rotação é compartilhado com a injeção original do veículo é obrigatório o uso desta opção.

Hall: selecione ao utilizar sensor do tipo hall ou ainda quando enfrentar problema de interferências com sensores indutivos.

Borda: esta opção altera o modo como o módulo fará a leitura do sinal de rotação. Como não há um modo simples de definir uma opção correta para esta leitura sem ter um osciloscópio, selecione padrão (borda de descida). Caso o módulo não capte sinal de rotação, altere este parâmetro para invertido (borda de subida).

Alinhamento do primeiro dente: configure o alinhamento da roda fônica ou distribuidor utilizado no motor, informando em qual dente está posicionado o sensor de rotação com o motor em PMS (cilindro 1 em ponto morto superior). A contagem dos dentes é feita a partir da falha, no sentido contrário ao de rotação do motor.

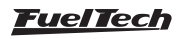

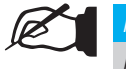

### NOTA

No caso de um distribuidor hall com janelas de 60°, este é o valor que deve ser inserido neste menu.

Para motores com distribuidor e roda fônica, consulte nosso suporte técnico para informações sobre o alinhamento a ser utilizado. Na tabela com os valores de alinhamento conhecidos como padrão para a maioria dos casos:

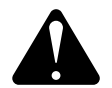

## **ATENÇÃO**

Os valores de calibração da ignição são apenas recomendados. SEMPRE faça a calibração da ignição com a pistola de ponto conforme orienta o capítulo 16.2. Caso a ignição não seja calibrada, o ponto de ignição será aplicado de forma incorreta, resultando em graves danos ao motor.

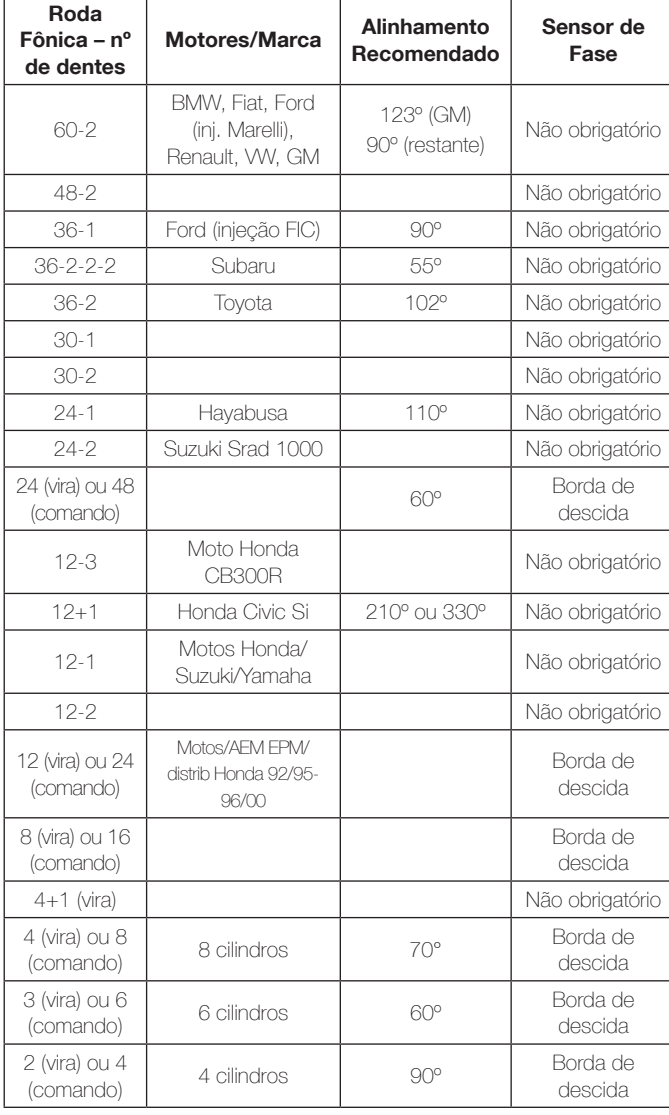

# 7.3 Sensor de fase

Neste parâmetro será indicado se o sensor de fase será utilizado e qual é o seu tipo, (hall ou indutivo). Ele é necessário para controlar a injeção e a ignição de forma sequencial. Sem o sensor de fase a injeção será semissequencial ou multiponto. A ignição será sempre por centelha perdida.

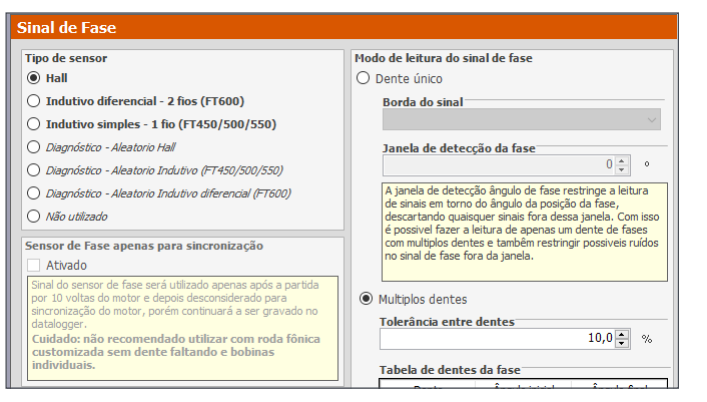

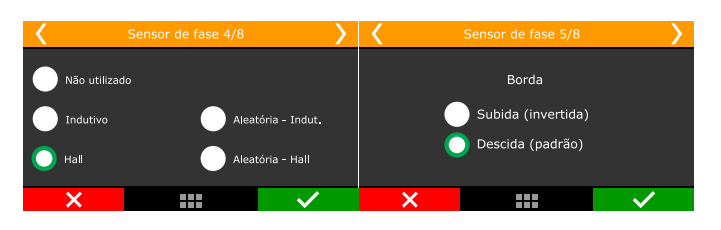

Há ainda a opção de fase "Aleatória – diagnóstico", um modo de teste que atribui automaticamente o momento em que o cilindro entra na fase de combustão. Use esta opção apenas para testes, pois, com bobinas individuais e ignição sequencial a ordem de ignição pode ser (invertida) defasada em 360°, fazendo com que o motor não funcione. Borda do sensor de fase: esta opção altera o modo como o módulo fará a leitura do sinal de fase. Como não há um modo simples de definir uma opção correta para esta leitura, selecione descida (padrão).

Caso o motor funcione com a ordem de ignição errada, altere este parâmetro para subida (invertido).

### Posição física da fase

Indique aqui a posição exata do dente de seu sensor de fase. O ajuste é feito em graus antes do ponto morto superior (APMS) de combustão do cilindro 1.

Não é obrigatório inserir este ângulo e ele não afeta a calibração da ignição caso seja modificado.

Caso não saiba o ângulo físico da fase, configure a mesma graduação do alinhamento da fônica, ou então, selecione a opção "aleatória" como sensor de fase. Com esta opção selecionada, a posição física da fase será mostrada no log interno da FT. Use o valor lido no datalogger para preencher o campo "Posição física do sensor de fase" e então altere o sensor da fase para hall ou indutivo novamente, de acordo com o sensor que utiliza no motor.

Este parâmetro ajuda muito a evitar erros de leitura do sensor de fase.

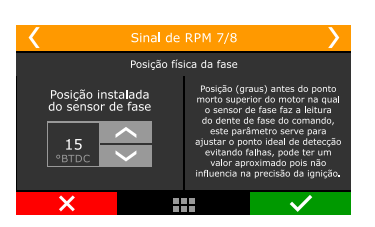

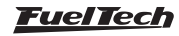

## Sensor de fase apenas para sincronização

O sinal de fase será utilizado apenas após a partida por 10 voltas do motor e depois desconsiderado para sincronização, porém continuará a ser gravado no Datalogger.

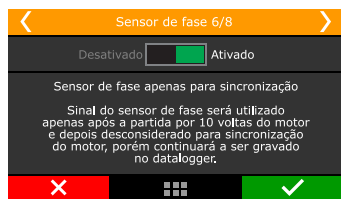

## Leitura do sinal de fase

Ajuste a quantidade de dentes do sinal de fase, caso seja configurado mais de um dente é necessário definir a tolerância entre dentes, este valor em percentual é baseado na tabela que é configurada no software FTManager.

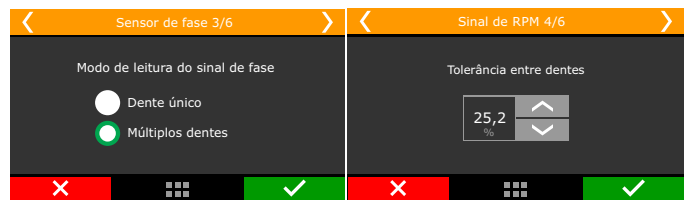

## Análise do sinal de fase

Esta calibração deve ser realizada com a chave de ignição ligada, esta função lê de forma automática os dentes do comando de válvulas. Selecione qual será a borda do dente que fará a sincronia do sinal de fase.

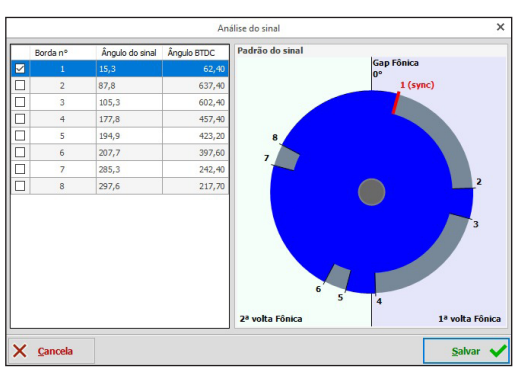

# Janela de detecção da fase

A janela de detecção de ângulo de fase restringe a leitura de sinais em torno do ângulo da posição da fase, descartando quaisquer sinais fora dessa janela. Com isso é possível fazer a leitura de apenas um dente de fases com múltiplos dentes.

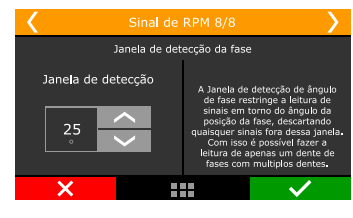

# 7.4 Ignição

Este menu define o modo de controle da ignição e sua configuração pode ser feita diretamente no módulo com a opção "Padrão" ou via computador com o modo "Customizado". Quando a ignição é selecionada como "Desativada" o mapa de ajuste de ignição ficará indisponível, somente o controle de injeção será ativado. As saídas cinza ficarão disponíveis para atuar como saídas de injeção ou saídas auxiliares.

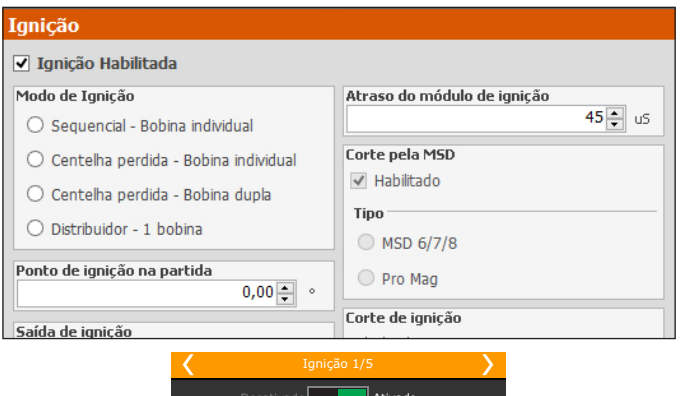

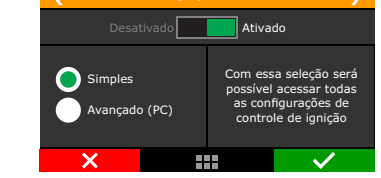

Padrão: configurações do modo de acionamento da ignição, como o modo de Ignição, tipo de bobina e saída de ignição compatível.

Customizado: configurações acessíveis somente via computador. Nesta opção é possível configurar todos os menus existentes no modo padrão além de outros parâmetros disponíveis no software FTManager como: tabela de ângulo de ignição e configuração das saídas de ignição.

# Modo de ignição

Quando o sensor de fase é usado, nesta opção pode-se selecionar a opção "Sequencial" que permite que bobinas individuais sejam acionadas de forma sequencial. Há também a opção "Centelha Perdida", modo onde bobinas trabalham duas a duas.

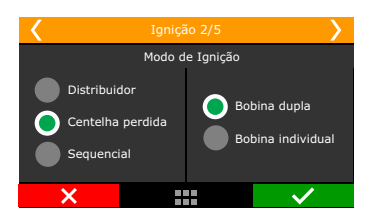

A opção "Distribuidor" indica que a distribuição da centelha será realizada por um distribuidor e que o motor terá apenas uma bobina, independentemente do número de cilindros. Por padrão, somente a saída de ignição cinza n°1 será utilizada para controle da bobina de ignição, as outras ficarão desativadas.

# Saída de ignição

Selecione o tipo de ignição utilizada.

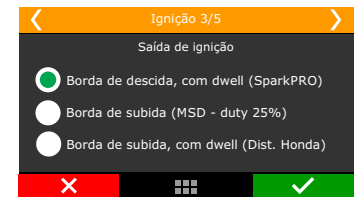

Borda de descida, com Dwell (SparkPRO): para módulos de ignição indutiva, como a bobina Bosch de 3 fios, SparkPRO ou bobinas com módulo de ignição integrado.

Borda de subida (MSD - duty 50%): utilizado para ignições capacitivas do tipo MSD 6A, 6AL, 7AL2, Crane, Mallory e similares. Borda de subida, com Dwell (Dist. Honda): opção usada no modo de ignição como "Distribuidor".

Selecione **apenas** quando usar com distribuidor e módulo de ignição integrado dos Honda 92/95 e 96/00.

## Corte de ignição

O nível máximo de corte de ignição é o percentual de ignições que serão cortadas para limitar a RPM do motor.

A faixa de progressão do RPM age como uma suavização para o corte.

Exemplo: limitador de rotação em 8000 rpm, faixa de progressão em 200 rpm. A partir de 8000 rpm o nível de corte vai progressivamente aumentando até atingir 90% de corte em 8200 rpm.

Valores menores de 90% podem não "segurar" o motor. Valores maiores de faixa de progressão tendem a estabilizar o corte mais suavemente, porém permite que a RPM passe do valor estabelecido para corte.

Estes valores são aplicados a todos os cortes de ignição, com exceção dos controles de rotação por tempo, controle de velocidade de roda ou cardan por tempo e 2-step.

Estes possuem parâmetros próprios.

Para ignições do tipo indutiva e bobinas com ignição interna o recomendado é usar 90% de nível máximo de corte com faixa de progressão de 200 RPM. Para ignições do tipo capacitivas como a MSD, o recomendado é usar 100% de nível máximo de corte e 10 RPM de faixa de progressão.

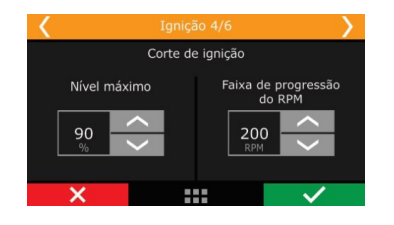

## Corte pela MSD

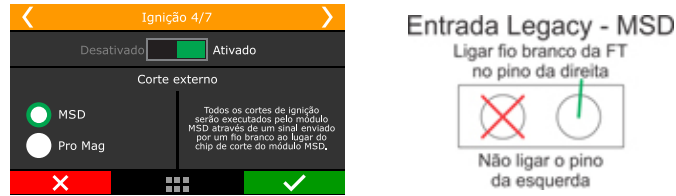

Este tipo de corte só fica disponível para seleção quando configurada a ignição com distribuidor e módulo MSD. Todos os cortes de ignição passam a ser feitos pelo módulo MSD, controlados pela FT através da entrada "legacy/pills" (chip de corte). Neste caso, um fio branco da FT deve ser conectado ao pino da direita da entrada "legacy/pills" da MSD. Por padrão, o fio branco 10 é alocado para esta função. Caso o corte não funcione pela MSD ou fique sempre até 500 RPM acima do configurado, use o outro pino da entrada Legacy da MSD.

## Atraso do módulo de ignição

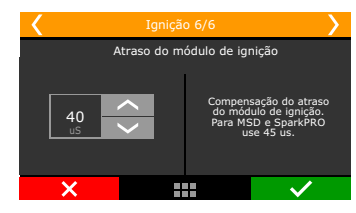

Este atraso refere-se ao tempo entre o módulo de ignição receber o sinal para centelha e efetivamente centelhar. O tempo aqui é dado em microssegundos (uS).

Para MSD e SparkPRO o atraso do módulo de ignição é 45uS. Para outros módulos, consulte seu fabricante.

# 7.5 Injeção

 $\overline{\mathsf{x}}$ 

Neste menu, todas as opções referentes aos controles dos injetores devem ser configuradas

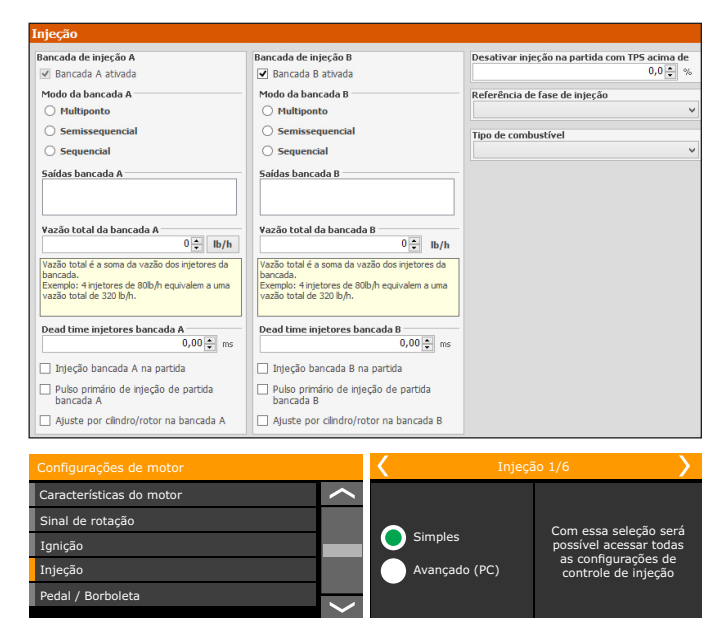

Padrão: o modo "Padrão" disponível no menu da Injeção compõe as configurações do modo de acionamento da injeção, da configuração da bancada A e B e da referência da fase de injeção.

18

Customizado: a opção "Customizado" é configurada somente via computador com USB nesta opção é possível configurar todos os menus existentes no modo padrão e outros parâmetros disponíveis no software FTManager como: Ângulo de acionamento das saídas de injeção e configuração das saídas de injeção.

Neste modo de configuração também é possível alterar os intervalos de leitura de vácuo e pressão do motor, abertura da borboleta (TPS) e rotação do motor, possibilitando personalizar a configuração conforme a necessidade do motor.

**Bancadas de injetores:** selecione o modo de acionamento para a bancada A e a bancada B quando utilizada.

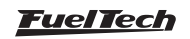

Multiponto: O acionamento das saídas de bicos será feito igualmente, ou seja, todos os injetores ligados na injeção pulsarão juntos. Pode-se usar então um conjunto de injetores para alimentar todo o motor, desde a fase aspirada até a pressão máxima de turbo.

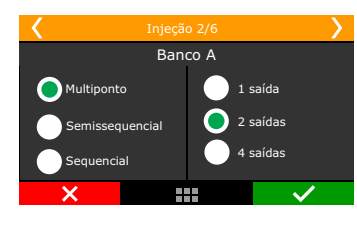

Semissequencial: No modo semissequencial os injetores serão acionados conforme os cilindros pares, ou seja, em um motor 4 cilindros os injetores do cilindro 1-4 serão acionados ao mesmo tempo, assim como os injetores 2-3 uma vez a cada volta do virabrequim. Neste tipo de acionamento os injetores podem estar ligados aos pares ou de forma individual, pois a configuração no módulo é o que irá determinar o modo de acionamento.

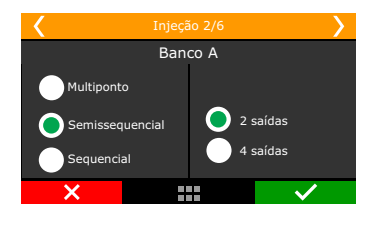

Sequencial: No modo de injeção sequencial cada injetor é acionado apenas uma vez por ciclo do motor (720°). Neste modo de injeção é imprescindível o uso do sensor de fase e uma saída de injeção para cada injetor.

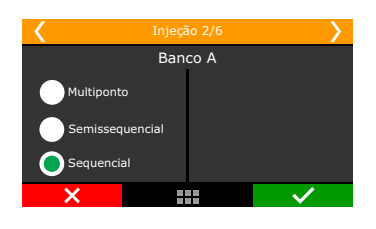

# Vazão total dos injetores

É a soma da vazão dos injetores da bancada. Este dado é utilizado nos mapas de combustível, permitindo seu ajuste em lb/h. Insira a vazão total da bancada, por exemplo, 4 injetores de 80lb/h tem vazão total de 320 lb/h.

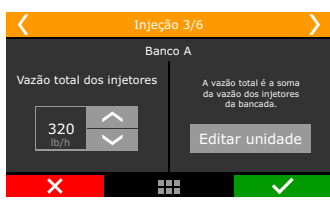

# Tipo de combustível

Selecione o combustível utilizado no veículo. Esta informação é usada para criar um mapa padrão mais próximo do ideal para o motor.

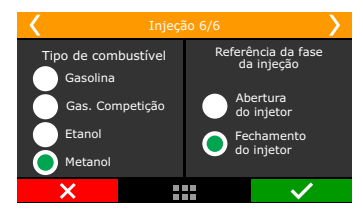

# Referência da fase da injeção

Esta opção tem a função de informar à FT se o ângulo programado no Mapa de ângulo de fase de injeção é relativo à abertura ou ao fechamento do injetor. A distância angular é medida entre o PMS da ignição de cada cilindro e o momento em que o injetor deste cilindro deve abrir ou fechar.

Abertura do injetor: quando a fase da injeção tem como referência a abertura do injetor, é possível saber apenas quando o injetor abrirá, não importando para o módulo o momento em que o injetor fechará. Fechamento do injetor (padrão): a fase de injeção referenciada pelo fechamento do injetor é a opção mais utilizada e mais correta, pois dessa maneira, a injeção de combustível acontece antes do término do ciclo de admissão (quando há tempo disponível). Para realizar o ajuste de fase pelo fechamento do injetor o módulo leva em conta o tempo de injeção, pois assim saberá quando o injetor deve abrir e fechar.

# 7.6 Pedal/Borboleta

Aqui estão configurações referentes ao sensor de posição de borboleta TPS ou pedal e borboleta eletrônicos.

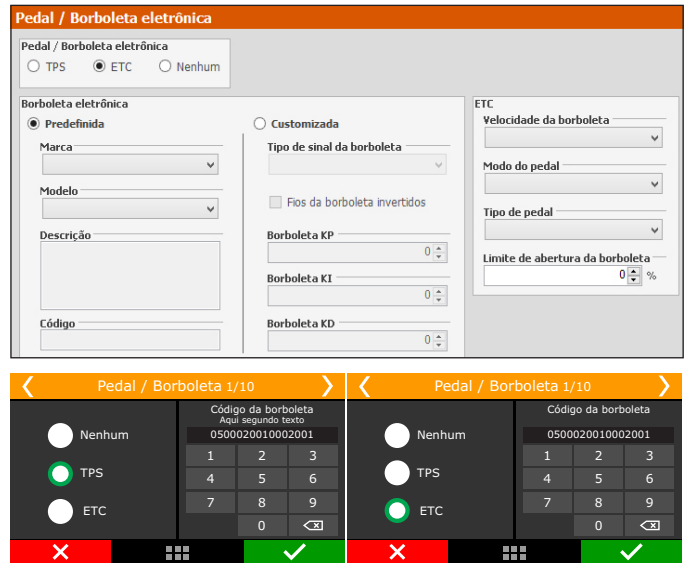

## TPS

Quando se utiliza borboleta acionada por cabo, com sensor TPS (potenciômetro) no corpo de borboleta selecione a opção "TPS". A entrada padrão para sinal do sensor TPS é a de n° 11, porém é

possível configurá-la em outra entrada caso necessário. A calibração do pedal deve ser realizada conforme indicado no capítulo12.4 do manual.

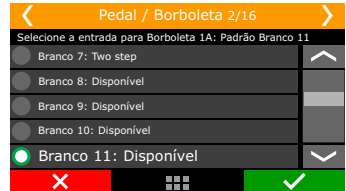

# Controle de borboleta eletrônica – ETC

O primeiro dado a ser inserido no módulo quando se usa borboleta eletrônica é o seu código (diferente do código que consta na borboleta). Este código pode ser encontrado no software FTManager

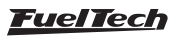

que consta no pendrive fornecido com a FT500 / FT500LITE e em nosso website. Caso sua borboleta não esteja listada, entre em contato com o suporte técnico da FuelTech, pois, pode ser necessário o envio dela à fábrica para verificação de compatibilidade e levantamento de seus parâmetros de controle.

### Entrada de sinal da borboleta e pedal

Ao gerar o mapa através do software FTManager, as entradas de borboleta são automaticamente atribuídas e podem ser conferidas através do menu "Sensores e calibração" e então "Entradas".

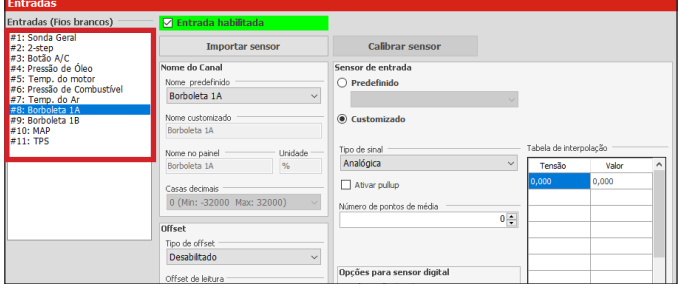

Já ao gerar o mapa através da tela da ECU, as entradas são mostradas após inserir o código da borboleta eletrônica. As entradas padrão são: branco n°11 (borboleta 1A) e branco n°10 (borboleta 1B).

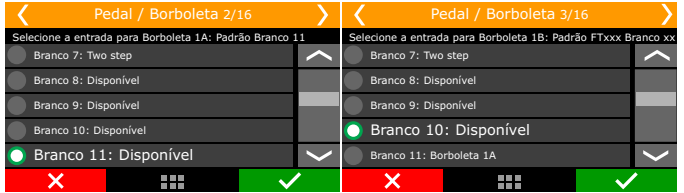

Configuração da entrada sinal para borboleta Configuração da entrada sinal para borboleta 1A 1B

Em seguida aparecem configurações para entradas de sinal do pedal1 e pedal 2, as entradas padrão são: branco n°9 (pedal 1) e branco n°8 (pedal 2).

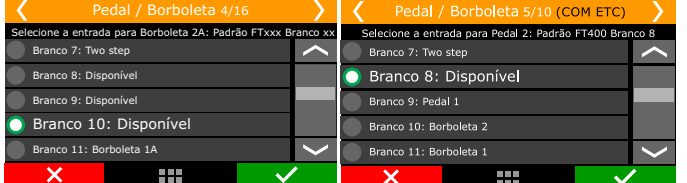

Configuração da entrada sinal para pedal 1 Configuração da entrada sinal para pedal 2

### Saídas de controle da borboleta eletrônica

Ao gerar o mapa através do software as saídas "amarelo 1" e "amarelo 2" são selecionadas para o controle de borboleta.

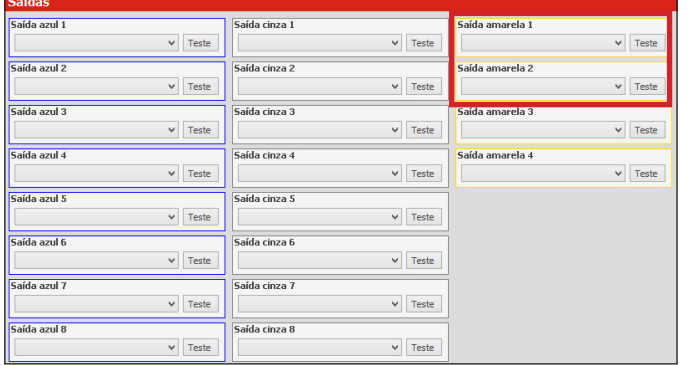

Selecione as saídas para controle dos fios motor 1 e motor 2 da borboleta, que, por padrão são: amarelo n°1 (fio motor 1A) e amarelo n°2 (fio motor 1B). Caso as entradas padrão já estejam ocupadas para outro tipo de controle, utilize as saídas amarelo n°3 e n°4.

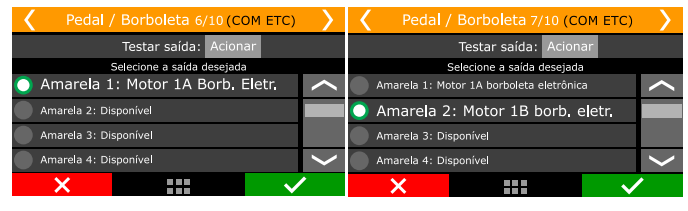

Configuração da saída para motor borb 1A Configuração da saída para motor borb 1B

Os próximos parâmetros a serem configurados alteram a forma como a borboleta é controlada em relação ao pedal.

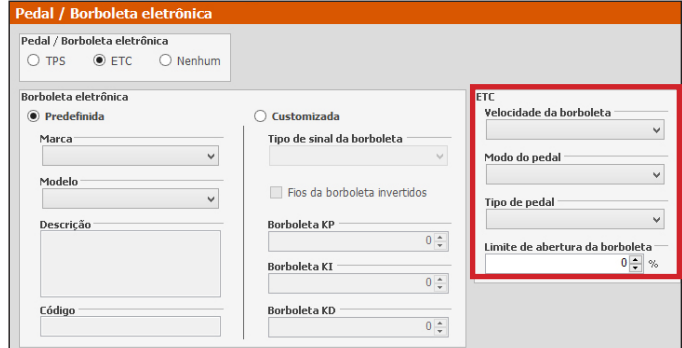

#### Para a velocidade da borboleta são cinco modos de controle:

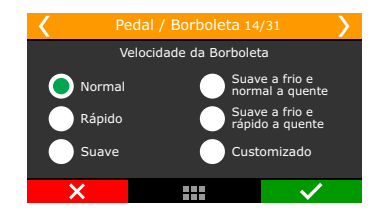

Normal: velocidade de resposta normal, pouco mais rápida que o controle original.

Rápido: rápida resposta da borboleta em relação ao pedal. Controle bastante esportivo.

Suave: modo mais suave de controle da borboleta, ideal para carros automáticos e muito usados na cidade.

Suave a frio e normal a quente: modo suave a frio para facilitar o funcionamento durante a fase de aquecimento de motores a álcool. Após, passa ao modo normal automaticamente.

Suave a frio e rápido a quente: modo suave a frio para facilitar o funcionamento durante a fase de aquecimento de motores a álcool. Após, passa ao modo rápido automaticamente.

Em seguida, selecione o modo de operação. Este parâmetro altera a relação entre pedal e borboleta.

Linear: neste modo a borboleta varia conforme a variação do pedal, relação 1:1. Indicado para carros equipados com câmbio manual.

**Progressivo:** este modo é especialmente projetado para uso em carros de rua e com câmbio automático. Torna progressivo o acionamento da borboleta.

Agressivo: relação entre borboleta e pedal de 2:1. Ao pressionar 50% do pedal a borboleta já está em 100%. Normalmente usado em motores equipados com câmbio automático.

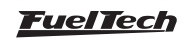

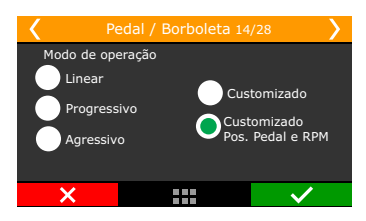

O último parâmetro a ser configurado para a borboleta eletrônica é seu limite de abertura, muito útil em casos onde se deseja limitar a potência do veículo. O valor 100,0% permite abertura total da borboleta. Valores mais baixos limitam sua abertura.

# 7.7 Atuadores de marcha-lenta

Este menu é o responsável pela configuração do tipo de atuador utilizado no controle de lenta, sua configuração consiste em selecionar o modo de controle e as saídas responsáveis por seu acionamento. Concluídas estas etapas, é necessário ajustar os parâmetros da marcha lenta conforme o capítulo 19.2 deste manual.

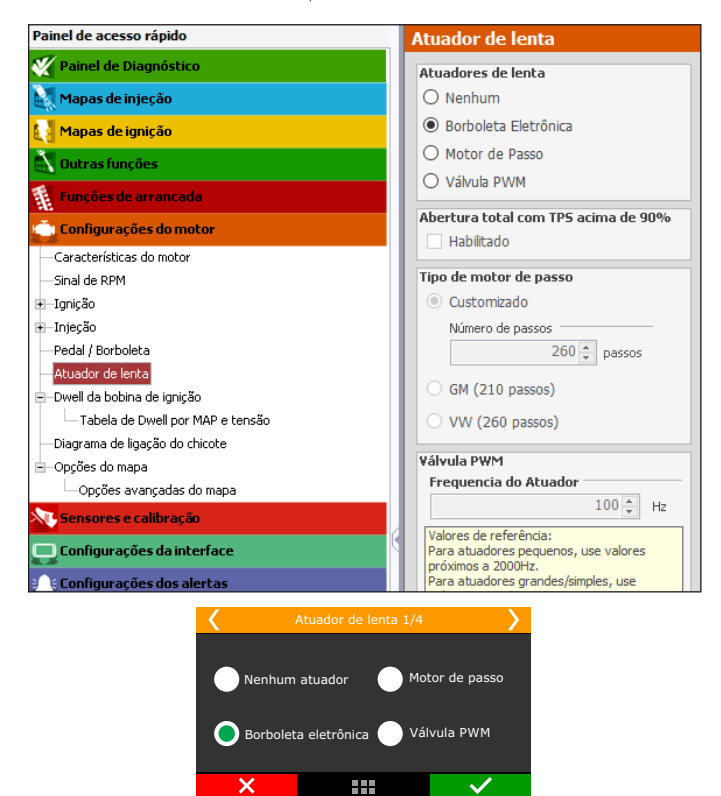

Um detalhe importante é que, ao selecionar "Nenhum atuador", ainda existe a opção de ativar o controle de marcha-lenta por ponto no menu "Outras funções" e "Controle de lenta". Ao selecionar qualquer tipo de atuador de lenta, o controle de marcha lenta por ponto é automaticamente habilitado. Devido ao controle de marcha-lenta integrado, desenvolvido especialmente para a FT500 / FT500LITE, o controle de marcha-lenta por ponto esta sempre ativado, trabalhando em conjunto com o atuador de marcha-lenta selecionado.

## Borboleta eletrônica

Selecione a opção de atuador de lenta como "Borboleta eletrônica", e prossiga com a configuração dos ajustes de lenta no menu "Controle de lenta" em "Outras funções". Consulte o capítulo 19.2 do manual para maiores detalhes.

## Válvula PWM

Nesta opção é necessário apontar a saída utilizada para controlar o solenoide e a frequência do controle exigido pelo atuador. Valores em torno de 100Hz são recomendados para atuadores grandes e valores em torno de 2000Hz para atuadores pequenos. Caso verifique que o atuador apresenta ruído excessivo ao funcionar, aumente a frequência do controle. Válvulas PWM podem ser configuradas apenas nas saídas Amarelas.

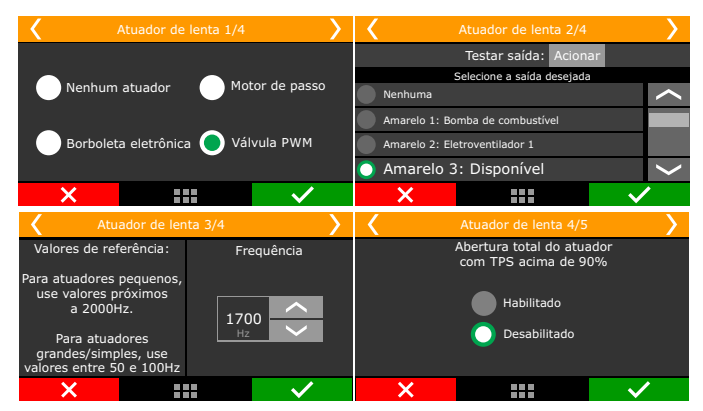

## Motor de passo

Na opção de controle de marcha lenta por motor de passo, as quatro saídas de cor amarela serão utilizadas. Após a tela que informa a função de cada saída, está a tela onde o modelo de motor de passo utilizado deve ser indicado. Os modelos VW ou GM já têm configurações prontas no menu (número total de passos) e, o modo "Customizado" permite usar outros modelos de motor de passo. Como existem variações na fabricação de alguns motores de passo, sugere-se usar o modo "Customizado" e modificar o número total de passos. Nos motores de passo GM, em alguns casos, configurações de passos em torno de 190 trazem bons resultados, já em alguns VW, 210 passos são o suficiente.

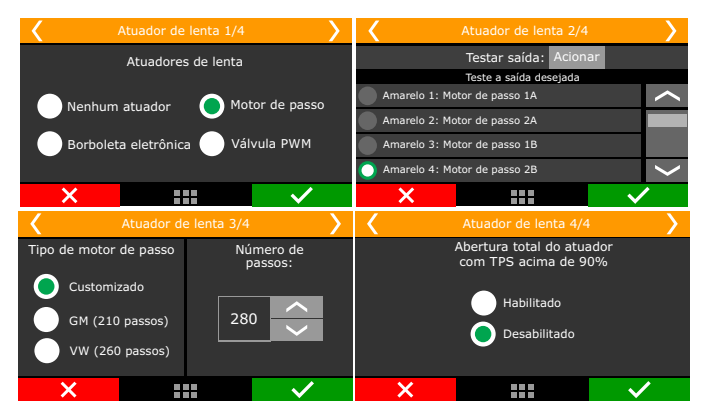

A opção "Abertura total do motor de passo com TPS acima de 90%" abre totalmente o motor de passo quando o TPS está acima de 90%, aumentando a quantidade de ar admitida.

# 7.8 Criação do padrão FuelTech – gerenciador de ajustes

Este é o passo final para a criação do mapa padrão FuelTech. Insira aqui informações relativas ao combustível, taxa de compressão, comando de válvulas e vazão das bancadas de injetores.

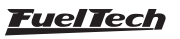

A janela abaixo é exibida ao final do assistente através do software FTManager:

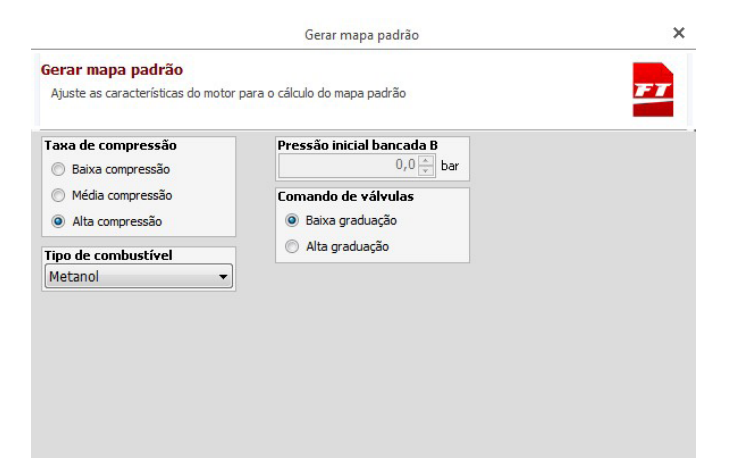

Ao gerar o mapa padrão através da tela do módulo, as informações são exibidas conforme a imagem abaixo:

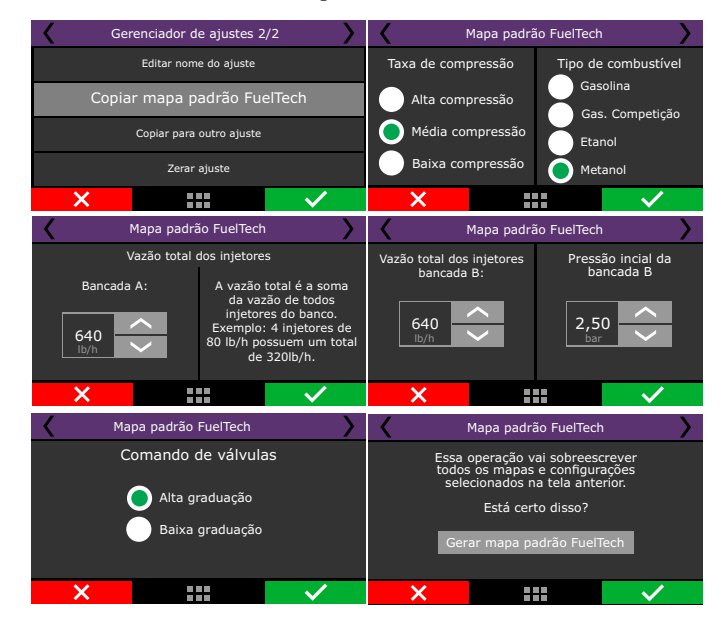

Taxa compressão: estimativa da taxa de compressão do veículo. Permite gerar um padrão com o mapa de ignição melhor dimensionado para o motor. Considere baixa, média ou alta a taxa, relacionada ao combustível e se o motor é sobrealimentado ou não. Por exemplo, uma taxa de 10:1 para um motor aspirado a álcool é considerada baixa, já esta mesma taxa para um motor turbo a gasolina é alta.

Tipo de combustível: Selecione o combustível a ser utilizado.

Vazão total dos injetores – Bancos A e B: configure a vazão total dos injetores de cada bancada.

Pressão inicial banco B: pressão onde a bancada B começa a ser acionada, normalmente na fase turbo.

Comando de Válvulas: informe a característica do comando de válvulas instalado no motor. Ao selecionar o comando de alta graduação, todos os tempos de injeção na fase de vácuo até -0,3bar ficam iguais, já que este tipo de comando não tem vácuo estável na marcha lenta.

Selecionando comando de baixa graduação, os tempos de injeção na fase de vácuo do motor são preenchidos de forma linear.

Agora clique no botão "Gerar mapa padrão FuelTech". A FT vai mostrar um aviso dizendo que o mapa do ajuste atual será sobrescrito pelo mapa padrão.

Um aviso sobre a calibração do pedal será exibido. Clique em sim para ser direcionado ao assistente para calibração de Pedal.

O capítulo 15.1 contém informações detalhadas sobre a calibração do pedal. Os próximos capítulos explicam ainda algumas funções disponíveis dentro de configuração do motor.

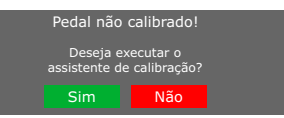

# 7.9 Deadtime dos injetores

Todos os bicos injetores, por serem válvulas eletromecânicas, possuem uma inércia de abertura, um "tempo morto" que é o intervalo dentro do qual o bico já recebeu o sinal de abertura, porém, ainda não começou a injetar o combustível. Este parâmetro tem como padrão 1,00ms para bicos injetores de alta impedância e 0,60ms para bicos que utilizam o driver Peak and Hold. O valor de deadtime é considerado no cálculo do percentual de injeção, principalmente quando é feita alguma compensação ou ajuste rápido.

Através do Software FTManager, este parâmetro fica no menu "Injeção" em "Configurações do motor".

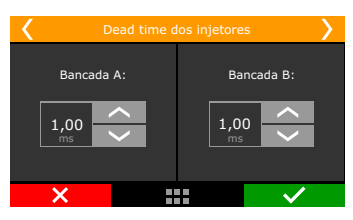

# 7.10 Dwell de ignição

Variações de tensão da bateria influenciam no tempo de carga da bobina de ignição (Dwell) e consequentemente na qualidade da centelha, principalmente em motores que não utilizam alternador.

Normalmente, tensões mais baixas de bateria, exigem um aumento no valor do Dwell e, tensões mais altas, um valor menor.

Bobinas com módulo de potência integrado são mais sensíveis, evite aplicar valores de Dwell muito elevados.

### **ATENÇÃO**

Ao usar módulos de ignição MSD, não é possível controlar o Dwell de ignição. Neste caso, o cálculo do tempo de carga da bobina é feito pelo próprio módulo MSD.

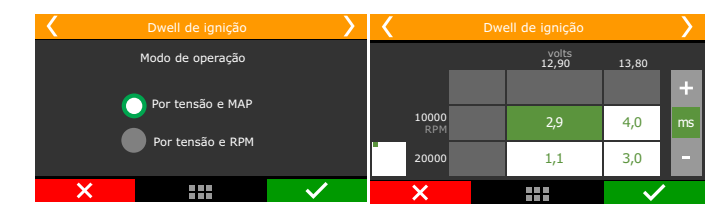

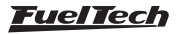

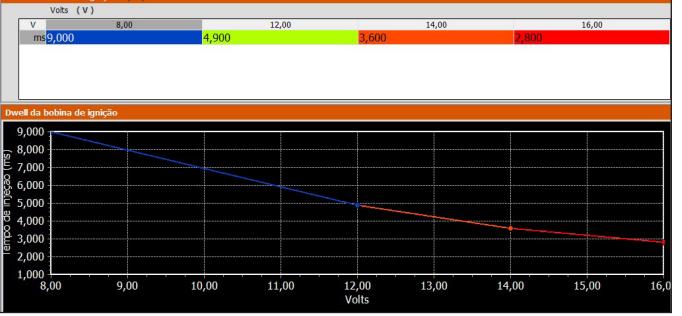

# 7.11 Opções do Mapa

A nova versão do FTManager é possível escolher qual é o módulo conectado ao computador e quais funções serão habilitadas para o mapa ativo.

Isso busca facilitar a navegação pelo software diminuindo as opções de configuração para as escolhidas pelo preparador, as funções não marcadas nesta tela serão suprimidas do menu.

Caso necessite habilitar alguma função basta acessar o menu configurações do motor > opções do mapa.

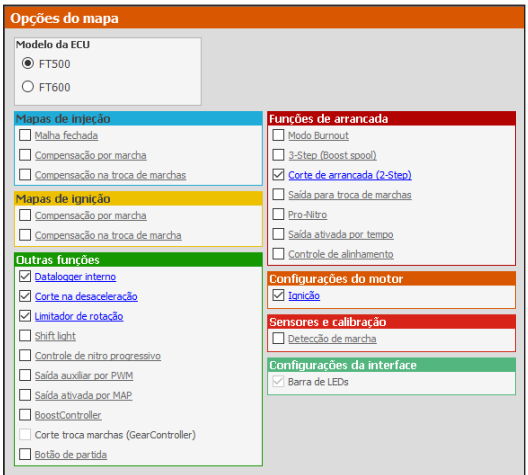

# 7.12 Opções avançadas do ajuste

Existem opções que somente estão disponíveis através do Software FTManager. Pode-se acessá-las através do menu "Configurações do motor":

## Injeção

#### Modo do mapa de injeção

- Simples: mapa de injeção 2D com até 32 posições de MAP ou TPS.
- Avançado: tabela de injeção 3D com 32x32 posições de MAP x RPM ou TPS x RPM.

#### Atribuição dos pinos de injeção

- Automático: os pinos de saída de injeção são atribuídos de forma automática pelo módulo.
- Manual: os pinos de saída de injeção são atribuídos e forma manual através do menu "Sensores e calibração - Saídas".

#### Malha fechada de combustível

- Simples: opções básicas do controle de malha fechada. Atendem a 99% dos veículos e motores.
- Avançado: libera opções avançadas como controle PID e tempo de loop.

## Ignição

### Modo do mapa de ignição

- Simples: mapa de ignição 2D com até 32 posições de MAP ou TPS.
- Avançado: tabela de ignição 3D com 32x32 posições de MAP x RPM ou TPS x RPM.

### Modo de atribuição dos pinos de ignição

- Automático: os pinos de saída de ignição são atribuídos de forma automática pelo módulo.
- Manual: os pinos de saída de ignição são atribuídos de forma manual através do menu "Sensores e calibração - saídas".

### Modo configurações de RPM

- Simples: opções predefinidas para os níveis de tensão da detecção do sinal da roda fônica e sensor de fase indutivo.
- Avançado: Permite alterar os níveis de tensão de detecção de sinais de roda fônica e fase indutivos, sendo possível adequar a sinais fora do padrão ou em paralelos com injeções originais.

# Outras funções

### Datalogger interno

- Simples: taxas de amostragem fixas.
- Avançado: taxas de amostragem configuráveis por canal.

### Controle de marcha lenta

- Simples: opções predefinidas para o ajuste do controle de marcha lenta. Atendem a 99% dos veículos e motores.
- Avançado: libera opções avançadas para o ajuste do controle de marcha lenta como controle PID, taxa e RPM de aproximação, tolerância, etc.

### **BoostController**

- Simples: opções predefinidas para o ajuste do controle.
- Avançado: Habilita opções avançadas para o ajuste do controle.

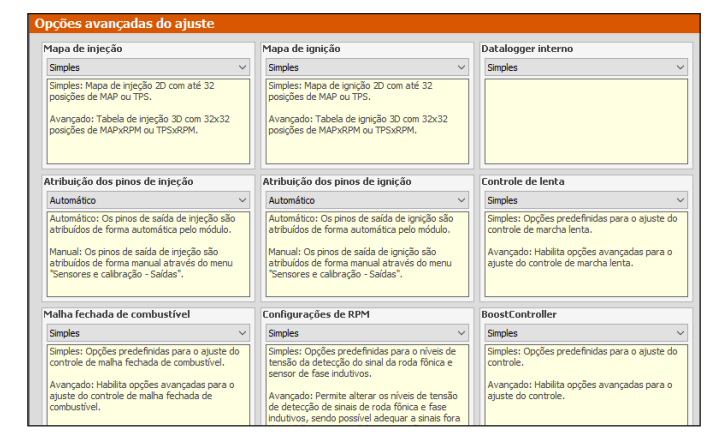

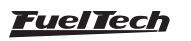

# 8. Instalação elétrica

Como os fios dos chicotes da FT500 / FT500LITE são praticamente todos configuráveis conforme a necessidade a instalação é extremamente importante que o passo a passo do capítulo 5 seja seguido antes de iniciar a instalação do chicote elétrico.

Assim as entradas e saídas da ECU são automaticamente locadas. Para conferir as entradas e saídas, através do software FTManager vá até o menu "Sensores e calibração" e então "Entradas" ou "Saídas".

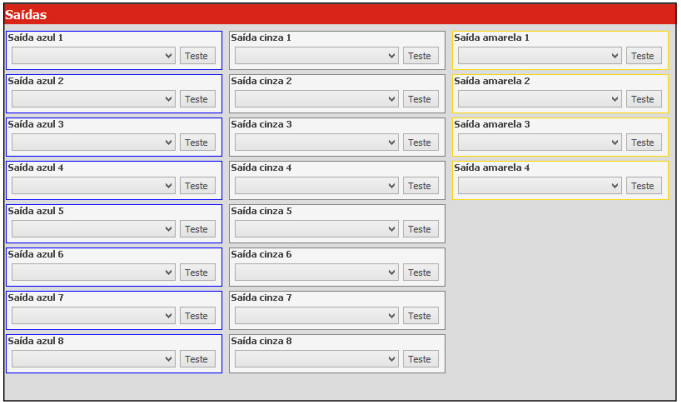

Através da tela do módulo, pode-se chegar a esta função através do menu "Configurações do motor" e então "Tabela de ligação do

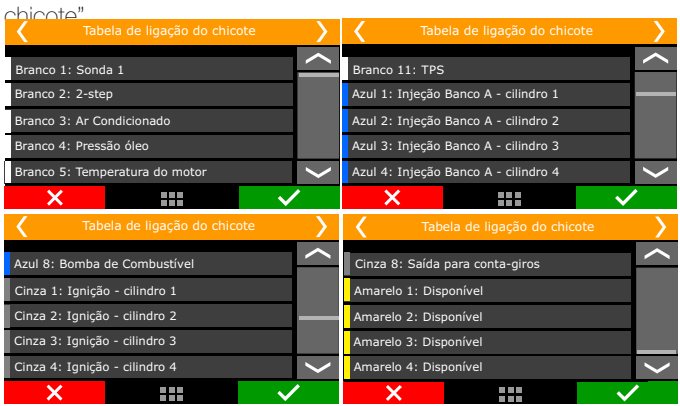

Com base nestas informações, pode-se iniciar a instalação do chicote elétrico, que deve ser realizada com este desconectado do módulo e com a bateria desligada do veículo. É muito importante que o chicote seja do menor tamanho possível e sempre que algum fio estiver sobrando deve-se cortar o pedaço excedente.

Escolha um lugar apropriado para a fixação do módulo na parte interna do veículo, de forma a evitar que os fios do chicote fiquem perto de chicotes de ignição, cabos de vela, bobinas e outras fontes de ruído elétrico.

Não instale, sob nenhuma hipótese, o módulo de injeção no cofre do motor ou em lugares onde fique exposto a líquidos e calor. Procure não colocar o módulo de injeção próximo ao módulo de ignição, sob o risco de interferência.

O chicote elétrico deve ser protegido de contato com partes afiadas que possam vir a danificar algum fio e causar curto-circuito. Preste atenção especial na passagem por furos, sempre colocando borrachas ou outras proteções. No cofre do motor, passe os fios por locais onde não recebam calor excessivo e não obstruam nenhuma peça móvel do motor.

## Fio vermelho – entrada 12V

Este fio deve ser ligado em um positivo pós-rele (Relé Principal) e não pode ser compartilhado com o positivo de bobinas, bicos injetores ou outros atuadores de potência.

**Positivo para sensores:** usar fio com espessura mínima de 0.5mm<sup>2</sup> derivando do mesmo positivo do módulo FuelTech, vindo do Relé Principal. Exemplos: ligação de distribuidor hall, sensor de rotação hall, sensor de velocidade hall, sensores de pressão de combustível e óleo, etc. Não compartilhar com o positivo de bobinas, bicos injetores ou outros atuadores de potência

Positivo para bicos injetores: utilizar fio com espessura mínima de 1,0 mm2 ligado a um relé de 40A. O fusível de proteção deve ser escolhido com base no somatório da corrente de pico dos injetores, somado a um coeficiente de segurança de 40%. Exemplo para 4 injetores que consomem 1A cada na primeira bancada e 4 injetores que consomem 4A na segunda bancada: (4X1A) + (4X4A) = 20A + 40% = 28A. Usa-se um fusível de 30A.

Positivo para atuadores de potência (bobinas, eletroventilador, bomba de combustível): Utilizar fio com espessura mínima de 2,5mm², relés e fusíveis adequados à corrente do atuador.

NUNCA compartilhe o pós-chave utilizado nos relés dos bicos, bobinas e saídas auxiliares, com sensores ou alimentação da FT e acessórios, pois após interromper a alimentação do relê ou solenoide sua bobina interna pode enviar uma corrente reversa com valores muito altos, ocasionando a queima do sensor ou da FT.

### Fio preto – negativo de bateria

Um dos fios responsáveis pelo aterramento do módulo FuelTech, o fio preto deve ser instalado diretamente no negativo da bateria, sem emendas. Em hipótese alguma este fio pode ser ligado ao chassi do veículo ou ser ligado junto do fio preto/branco da FuelTech. Isto pode causar interferências difíceis de solucionar e/ ou detectar.

Este fio deve ter contato permanente com o negativo da bateria, nunca sendo interrompido por chaves gerais, antifurtos ou assemelhados. Para desligar o módulo FuelTech, o chaveamento deve ser feito pelo positivo, fio vermelho.

• Negativo para sensores (TPS, sensores de temperatura, pressão, rotação, distribuidor, etc.):

É imprescindível utilizar o terra de sinal dos sensores também direto no negativo da bateria. Ao ser ligado ao chassi ou em um ponto próximo a fontes de ruídos eletromagnéticos, a leitura e funcionamento destes sensores podem ser prejudicados e, em alguns casos, levar à queima ou avaria do sensor.

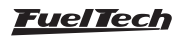

• Para fixar os negativos no borne da bateria, use terminais tipo olhal onde é desejável que o mesmo seja apenas crimpado, faça a ligação utilizando um alicate de crimpar e logo após isole a emenda com termo retrátil.

Caso haja a necessidade do uso de soldas entre fio e terminal, teste a resistência ela não deve ser superior a 0,2 Ohms. A solda também faz com que a emenda fique rígida e, ao receber as vibrações típicas dos motores a combustão, podem se romper ou apresentar mau contato.

OBS.: Ao identificar zinabre (pó verde, branco) na região do borne da bateria, faça a limpeza com uma escova de aço e bicarbonato de sódio ou spray limpa-contatos, revise a presilha do borne e troque-a caso necessário (zinabre também é causado por mau contato ou por umidade).

Após a limpeza teste a resistência entre o borne e o terminal não deve ser superior a 0,2 Ohms. Caso o problema persista substitua a bateria.

## Fio preto/branco - terra de potência

Estes são os fios responsáveis pelo aterramento de potência dos módulos FuelTech. Eles devem ser ligados obrigatoriamente no negativo da bateria. O terra de potência (Fio preto/branco) não pode ser unido com o terra de sinal (Fio preto) antes do borne da bateria.

OBS: Os fios de terra de potência também pode ser conectados na bateria desde que respeitem a regra de NÃO juntarem os terras de potência com terra de sinal antes do borne da bateria.

Isto pode causar interferências difíceis de solucionar e/ou detectar.

Os 3 terras de potência no chicote Main e auxiliar do módulo, nunca devem ser interrompidos por chaves gerais, antifurtos, ou assemelhados. Para desligar o módulo FuelTech, o chaveamento deve ser feito pelo positivo, fio vermelho conforme figura do capítulo 8.

O terra para módulos de ignição (SparkPRO, etc.), módulos Peak and Hold, relés, outros atuadores e equipamentos que precisem de terra de potência, devem ser ligados no motor (cabeçote ou bloco). Um bom teste para detectar falhas ou deficiências no ponto de aterramento é medir a resistência deste em relação ao negativo da bateria (ponteira vermelha no ponto de aterramento e ponteira preta no negativo da bateria). Na escala de 200 Ohms do multímetro a resistência encontrada deve ser menor de 0,2 Ohm.

Lembre-se de tocar uma ponteira do multímetro na outra para encontrar sua resistência. Isto deve ser descontado do valor encontrado na medição da resistência do ponto de aterramento.

OBS: é importante a manutenção e conservação da malha que liga a bateria ao chassi e da que liga o motor ao chassi. No caso de elas estarem desgastadas, oxidadas ou parcialmente rompidas, recomenda-se a troca por novas para evitar problemas.

## Instalação de chave geral (opcional) – dicas importantes

As chaves gerais são usadas há muito tempo em veículos de competição para aumentar a segurança no caso de um acidente. E, assim como qualquer equipamento elétrico, existe um modo correto de instalação.

A chave geral não pode cortar o terra de potência ou o negativo da bateria! Este é o erro mais comum e fatal cometido por instaladores e, normalmente custa horas de trabalho para encontrar e sanar todos os problemas de interferência causados por ele. Isto sem contar a enorme possibilidade danificar os equipamentos eletrônicos instalados no veículo. A chave geral deve SEMPRE cortar o POSITIVO da bateria.

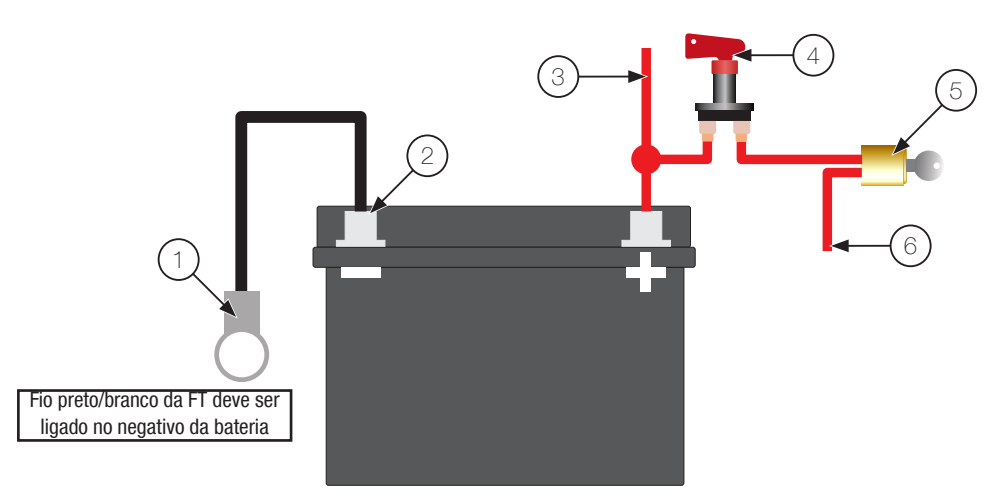

- 1 Malha ligando o negativo da bateria no chassi e no motor;
- 2 Fio preto e preto/branco da FT no negativo bateria (não podem ser unidos antes de chegar no borne);
- 3 Positivo para o alternador;
- 4 Chave geral;
- 5 Comutador de ignição;
- 6 12V pós-chave;

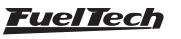

# 9. Ligação de FT500 / FT500LITE em instalação de FT's anteriores

A FT500 / FT500LITE pode ser instalada em veículos que já utilizam módulos da linha FT, sem que o chicote elétrico tenha que ser refeito. Contudo, alguns pontos devem ser verificados e alterados.

A melhor opção é realizar uma nova instalação, com o chicote da FT500 / FT500LITE, de acordo com as recomendações contidas neste manual. Isto elimina a possibilidade de problemas de mau contato e interferência, comuns em instalações já com certo tempo de uso.

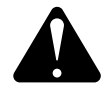

### **ATENÇÃO**

Todas as cores e números de fios deste capítulo referem-se aos chicotes Main da linha FT250 a FT400 e Aux da FT400.

# 9.1 Conexão em instalação de FT200, FT250, FT300, FT350:

Quando uma instalação feita originalmente para estes módulos for utilizada para conectar uma FT500 / FT500LITE, é obrigatória a instalação de um chicote auxiliar de FT400 (conector de 16 vias). Nele estão presentes dois terras de potência (fios preto/branco) que devem ser conectados ao motor (cabeçote ou bloco).

Caso a FT500 / FT500LITE seja instalada sem este chicote, podem ocorrer sérios danos ao módulo que não estão cobertos pela garantia.

Além disto, as modificações descritas abaixo também são obrigatórias.

# 9.2 Conexão em instalação de FT400:

Como a FT400 possui os mesmos conectores da FT500 / FT500LITE (16 e 24 vias), apenas algumas modificações são necessárias para tornar o chicote elétrico compatível antes de substituir o módulo. O chicote auxiliar "reduzido" não pode ser usado com a FT500 / FT500LITE, neste caso, é obrigatória a instalação de um chicote auxiliar completo de FT400.

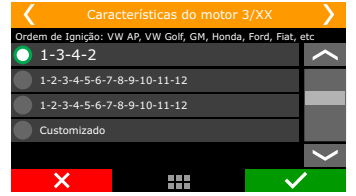

## Ordem de ignição

Ao configurar a ordem de ignição da FT500 / FT500LITE no menu "Características do motor", selecione a opção 1-2-3-4..." (no topo da tela a indicação "Padrão FT200, FT250, FT300, FT350 e FT400" será mostrada).

## Conector de 24 vias (chicote main das FTs anteriores)

Fio amarelo n°4 (pino 8): na FT500 / FT500LITE este fio, que antes correspondia à saída auxiliar n°4 da FT400, tem a função de entrada diferencial para o sinal de rotação, por isso, as recomendações abaixo devem ser seguidas:

A função que antes estava na saída auxiliar nº4 pode ser realocada para o fio amarelo n°7 do chicote Aux da FT400 (recomendado, porém, pode-se usar qualquer outra saída). Alterar também a ligação elétrica deste fio.

O fio amarelo n°4 deve ser ligado de uma das formas abaixo: Sensor indutivo diferencial: opção mais recomendada, pois torna a leitura do sensor muito mais resistente a interferências eletromagnéticas.

Ligar fio amarelo n°4 no pino do sensor onde antes era ligada a malha do cabo blindado da FT400. Deixar a malha desconectada.

Selecionar a opção "Indutivo diferencial" no menu "Sinal de RPM" dentro de "Config. do motor";

Sensor indutivo simples: opção usada apenas para manter compatibilidade com chicotes da linha FT e que não exige modificações na ligação do sensor de rotação.

Deixar fio amarelo n°4 desconectado;

Selecionar a opção "Indutivo simples" no menu "Sinal de RPM" dentro de "Config. do motor";

Distribuidor ou sensor hall: deixar fio amarelo n°4 desconectado e selecionar a opção "Hall" no menu "Sinal de RPM" dentro de "Config. do motor".

Fio amarelo/vermelho: na FT500 / FT500LITE este fio, que antes era a saída analógica do sinal do MAP, é agora uma saída que normalmente é utilizada como saída de injeção (fio azul n°3). Por padrão, o sinal de saída do MAP é enviado pelo fio laranja n°2 (pino 3) do chicote auxiliar (16 vias), porém, pode ser configurado em outra saída.

## Conector de 16 vias (chicote auxiliar da FT400)

ETC - Saída de terra para borboleta e pedal (fio verde/preto pino 11): na FT500 / FT500LITE este fio é uma entrada de terra de potência e deve ser ligado obrigatoriamente no motor (cabeçote ou bloco).

NA FT400 esta saída é utilizada como terra para a borboleta ou pedal, por isso, é obrigatório modificar o chicote. Ligue os terras da borboleta e pedal no negativo da bateria e conecte o verde/preto que sai da FT no motor (cabeçote ou bloco).

Borboleta eletrônica: na FT400, o controle de borboleta eletrônica era feito através de 4 fios (marrom/branco 1 e 2 e lilás/branco 1 e 2), já na FT500 / FT500LITE,somente dois deles são utilizados:

- Marrom/branco 2 (Pino 13) = fio "motor 1"
- Lilás/branco 2 (Pino 14) = fio "motor 2"

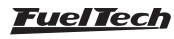

Os fios marrom/branco1 (pino 15) e lilás/branco1 (pino16) devem ser removidos da borboleta eletrônica e podem ser utilizados como saídas auxiliares (configurar previamente no módulo). Na FT500 / FT500LITE eles correspondem respectivamente às saídas amarelo n°3 (pino 15) e amarelo n°4 (pino 16).

# 9.3 Calibração da ignição

A tela de calibração (ou a tela do software da ignição na FT500 / FT500LITE) possui os mesmos parâmetros utilizados nos módulos anteriores da linha FT, a diferença é que estes parâmetros estão localizados em uma mesma tela.

Outra mudança é que, após realizar a modificação no alinhamento do dente ou correção, esta alteração será registrada também no menu de alinhamento presente no menu "Configurações do motor".

Em casos de distribuidor também é possível fazer essa calibração, ao invés de girar o distribuidor, para encontrar o ponto fixado em 0º ou em 20º.

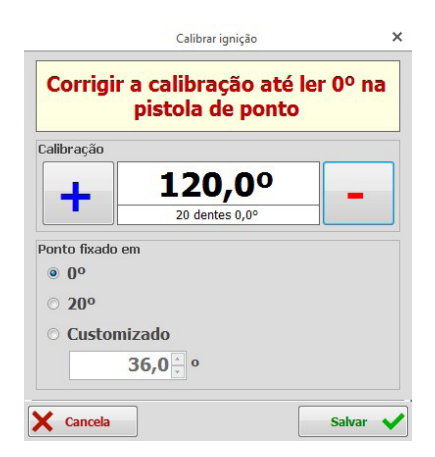

Tela de calibração da ignição no software FTManager, na FT500 / FT500LITE e na FT400 / FT350.

Modo de injeção: Na geração anterior, o modo de injeção alternado, mais comumente utilizado, injeta 1 vez a cada volta do virabrequim (360 graus), compondo assim com 2 pulsos de combustível o total de combustível admitido a cada volta do motor (720 graus). Quando selecionado na FT500 / FT500LITE algum dos modos Multiponto ou Semissequencial, continuará sendo injetado 1 pulso a cada volta do virabrequim, mantendo assim similaridade com o mapa anterior. Porém caso o modo de injeção selecionado seja Sequencial, será injetado um pulso a cada duas voltas do virabrequim, ou seja, a cada 720 graus, compondo assim o total de combustível necessário com apenas um pulso. Neste caso, será necessário entender que o mapa principal de injeção e partida terão valores de milissegundos (ms) de aproximadamente o dobro de modos que injetam 2 vezes (alternado, multiponto e semissequencial). Deve-se apenas levar em consideração que não chegará ao dobro porque haverá apenas um tempo morto de abertura do injetor (deadtime). Exemplo: um mapa onde a lenta era 2,40ms e o tempo morto do injetor é 1,00ms, ao passar para sequencial, provavelmente será de 3,80ms (2,40 x 2 – 1,00).

A FT500 / FT500LITE possui também um novo driver para controle dos injetores de alta impedância de última geração que aumenta a precisão, velocidade de abertura e especialmente o fechamento destes. Essa diferença para a geração anterior faz com que os injetores de alta impedância acionados diretamente pela FT500 / FT500LITE consigam fechar mais rápido, em torno de 0,30ms, sendo assim necessário que tempos de injeção, mesmo usando modos compatíveis (alternado, multiponto e semissequencial), precisem ser incrementados em torno dos 0,30ms. Isso não representa um aumento no volume de combustível injetado, apenas uma diferença em mapeamento. Quando utilizado um driver Peak and Hold externo, não há esta diferença, pois o acionamento do injetor é feito pelo driver externo.

É importante salientar que não existe uma conversão direta de mapas entre equipamentos da geração anterior com a FT500 / FT500LITE, mesmo levando-se em consideração os cálculos acima.

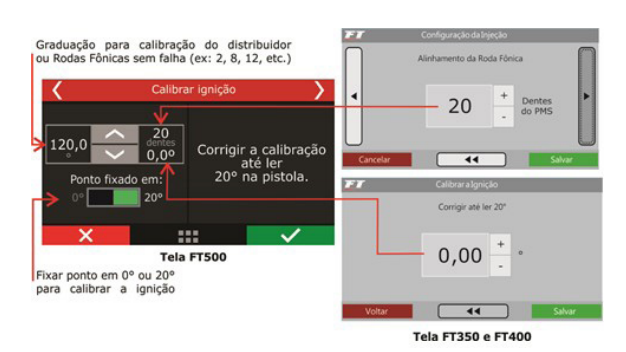

# 9.4 Diferenças no tempo de injeção entre a FT500/ FT500LITE e modelos anteriores da linha FT

Algumas diferenças devem ser observadas quando estiver mapeando uma FT500 / FT500LITE utilizando como base um mapa de alguma injeção FuelTech da geração anterior (FT200, FT250, FT300, FT350 e FT400).

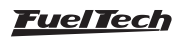

# 10. Bicos Injetores

A FT500 / FT500LITE conta com 8 saídas para controle de injeção (fios azuis n°1 a n°8). Cada uma destas saídas pode acionar até 6 injetores com resistência acima de 10 Ohms (ou até 4 injetores com resistência acima de 7 Ohms). Utilizando módulo Peak and Hold, a capacidade da saída varia de acordo com o modelo do módulo utilizado (Peak and Hold 2A/0,5A, 4A/1A ou 8A/2A).

Em casos onde é necessário utilizar mais do que 8 saídas de injetores, o controle é realizado pelas saídas de cor cinza ou amarelo. Neste caso, o uso do Peak and Hold para estas saídas é obrigatório.

O acionamento dos injetores pode ser realizado nos modos multiponto, semissequencial ou sequencial.

#### Exemplos de aplicação em motores 4 cilindros com injetores de alta impedância

Acionamento individual: cada saída azul controla um cilindro independentemente. Esta ligação é recomendada, pois é a única que permite utilizar compensações de injeção individuais por cilindro, entre outras funções.

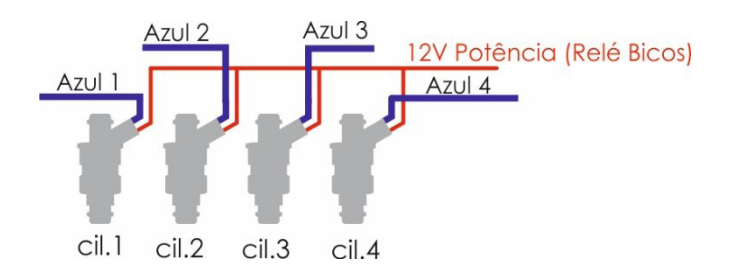

11. Ignição

A FT500 / FT500LITE possui oito saídas de ignição que podem ser usadas de acordo com a necessidade do projeto. A ignição pode ser controlada através de um distribuidor ou através de roda fônica.

## Ignição com distribuidor

Ao usar a injeção em conjunto com um distribuidor, a única saída de ignição utilizada é a cinza nº1. Este fio deve acionar uma bobina já com módulo de ignição integrado ou um módulo de potência de ignição.

## Bobina com módulo de ignição integrado

São bobinas com no mínimo 3 fios de entrada e apenas uma saída para cabo de vela, como a do VW Gol Mi, de 3 fios. Recomenda-se usar um mapa Dwell em torno de: 6ms a 8V, 4ms a 10V, 3,60ms a 12V e 3ms a 15V a fim de proteger estas bobinas de qualquer sobrecarga. Com bobinas deste tipo, o parâmetro "Saída de ignição" deve ser configurado como "SparkPRO". Caso seja selecionada a saída erroneamente, a bobina será danificada em poucos segundos.

**Dois injetores por canal:** saída azul n°1 controla os injetores dos cilindros 1 e 4 e a saída azul n° 2 controla os injetores dos cilindros 2 e 3.

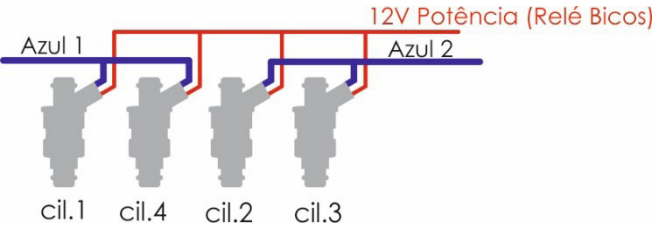

Quatro injetores por canal: usar esta ligação apenas para compatibilidade com instalação existente de módulo da linha FT anterior.

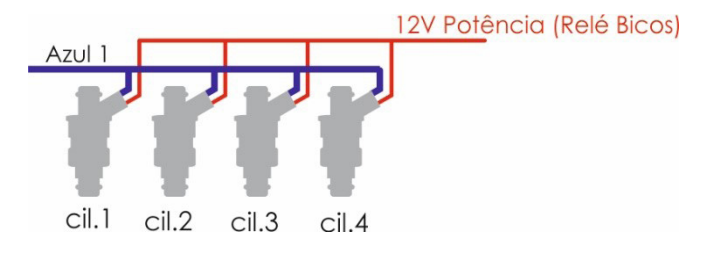

Mesmo com os injetores ligados de forma individual (um por canal), é possível configurar as saídas para trabalharem em modo multiponto (todas pulsando ao mesmo tempo), semissequencial (banco a banco) ou sequencial (cada saída pulsa apenas no ciclo do respectivo cilindro).

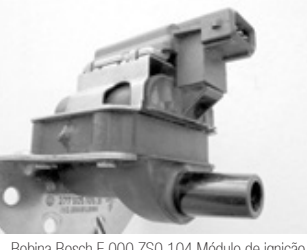

Bobina Bosch F 000 ZS0 104 Módulo de ignição integrado.

A ligação desta bobina é:

- Pino 1: Terra de potência (terra no cabecote);
- Pino 2: Saída cinza nº1 da FuelTech;
- Pino 3: Positivo 12V de potência (de um relé);

## FuelTech SparkPRO-1 com bobina sem módulo de ignição

O módulo FuelTech SparkPRO-1 é uma ignição indutiva de alta energia que possui uma excelente relação custo/benefício e pode ser utilizado com qualquer bobina simples (sem ignição interna) de 2 fios. São recomendadas as bobinas com menor resistência possível no primário para um melhor aproveitamento do potencial da SparkPRO-1 como, por exemplo, a bobina do VW AP Mi de 2 fios (Código Bosch F 000 ZS0 105). A resistência mínima do primário da bobina deve ser 0,7 Ohms, abaixo disso o SparkPRO será danificado.

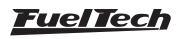

Procure colocar este módulo o mais próximo possível da bobina de ignição.

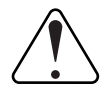

### Aviso importante sobre a SparkPRO-1:

O tempo de carga (Dwell) excessivo pode queimar o SparkPRO e a bobina. Recomendase utilizar um mapa de Dwell de 6ms a 8V, 4ms a 10V, 3,60ms a 12V e 3ms a 15Ve observar a temperatura deste em funcionamento normal do motor. Caso esquente muito, baixe imediatamente o Dwell. Tome muito cuidado!

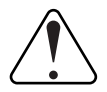

#### IMPORTANTE

Na configuração do menu "Ignição" selecione a saída como "SparkPRO". Caso seja selecionada a saída erroneamente, o módulo será danificado em poucos segundos!

### Módulo de ignição capacitiva (MSD 6A, MSD 7AL, Crane, Mallory, etc.)

A saída de ignição da FuelTech deve ser conectada ao módulo de ignição de potência (normalmente fio branco). A instalação destes módulos de ignição deve seguir exatamente as instruções do manual do fabricante, apenas com a captação do sinal de ignição vindo da FuelTech. Utilize a bobina recomendada pelo fabricante do módulo de ignição.

### Observações importantes:

- Coloque este módulo de ignição o mais próximo possível da bobina, nunca dentro do habitáculo do veículo, pois há risco de interferências nos equipamentos eletrônicos.
- Procure deixar os fios que vão do módulo de ignição até a bobina com o menor comprimento possível.
- Na Configuração do menu "Ignição" selecione a opção que diz "MSD".
- Não é possível controlar o Dwell de ignição utilizando módulos deste tipo.
- Para usar os cortes de ignição pela MSD, deve-se configurar o módulo conforme o capitulo 7.3.
- Este tipo de corte só fica disponível para seleção quando configurada a ignição com distribuidor e módulo MSD. Ao ativar esta opção, todos os cortes de ignição passam a ser feitos pelo módulo MSD, controlados pela FT através da entrada "legacy/ pills" (chip de corte). Neste caso, um fio branco da FT deve ser conectado ao pino da direita da entrada "legacy/pills" da MSD. Por padrão, o fio branco 10 é alocado para esta função.
- Caso o corte não funcione pela MSD ou fique sempre 500 RPM acima do configurado, use o outro pino da entrada Legacy da MSD.

### Ignição com roda fônica

Quando a ignição é controlada sem distribuidor, é necessário um sistema de ignição estático, com bobinas duplas ou individuais por cilindro. Neste caso, as bobinas são acionadas por saídas diferentes de acordo com o número de cilindros. As saídas de ignição (fios cinza) pulsam conforme a ordem de ignição previamente configurada. Exemplo: Motor 4 cilindros com bobinas individuais:

As saídas de cor cinza serão preenchidas conforme o número de cilindros e tipo bobina configurados no menu de ignição.

Os fios de cor cinza que não forem utilizados para o controle de ignição podem ser configurados como saídas de injeção (obrigatório uso de Peak and Hold) ou como saídas auxiliares.

### Bobinas individuais – ligação elétrica

Na FT500 / FT500LITE, a ligação elétrica das bobinas individuais deve ser realizada de modo que a saída de ignição esteja ligada ao respectivo cilindro, na ordem crescente:

- Saída de ignição 1 controla a bobina do cilindro 1;
- Saída de ignição 2 controla a bobina do cilindro 2;
- Saída de ignição 3 controla a bobina do cilindro 3, etc.

Quando a bobina não possui módulo de potência incorporado, devese utilizar um módulo de potência, como por exemplo, o módulo FuelTech SparkPRO. As saídas de ignição da FT500 / FT500LITE serão ligadas nas entradas (fios cinza) do SparkPRO e as saídas de acionamento (fios verde) nos pinos da bobina.

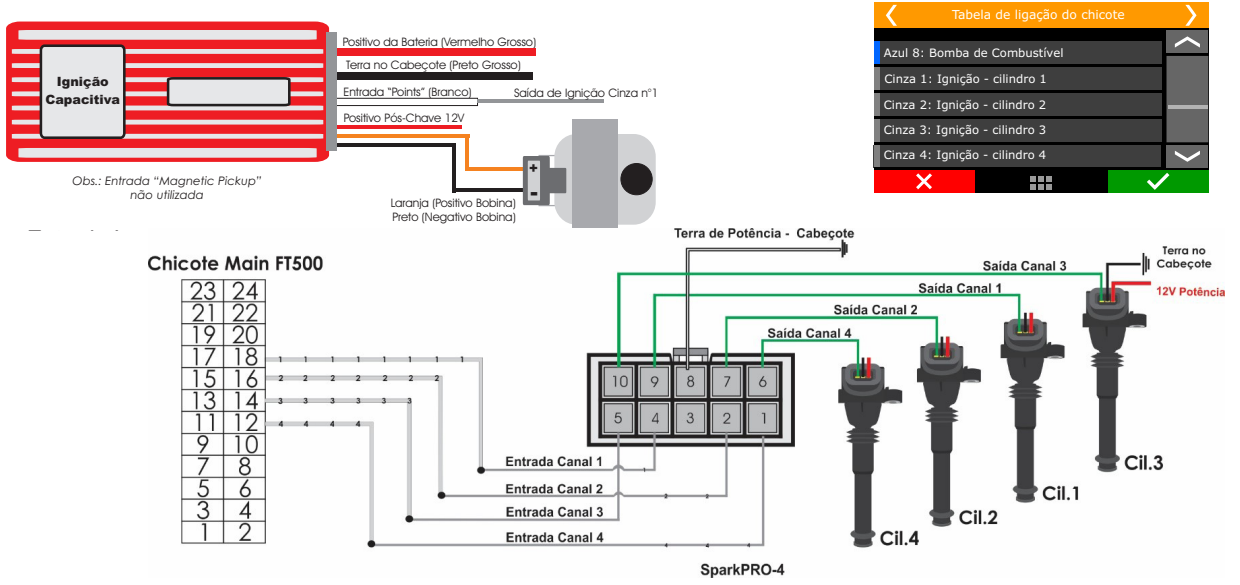

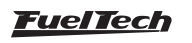
#### Bobinas duplas – ligação elétrica

Neste caso, a saída de ignição 1 controla o cilindro 1 e seu gêmeo, a saída de ignição 2 controla o cilindro 2 e seu gêmeo, etc.

um módulo de potência externo, como por exemplo, o FuelTech SparkPRO. As saídas de ignição da FT500 / FT500LITE serão ligadas nas entradas (fios cinza) o módulo de ignição e as saídas de acionamento (fio verde) os pinos da bobina.

Em bobinas sem módulo de potência incorporado, deve-se utilizar

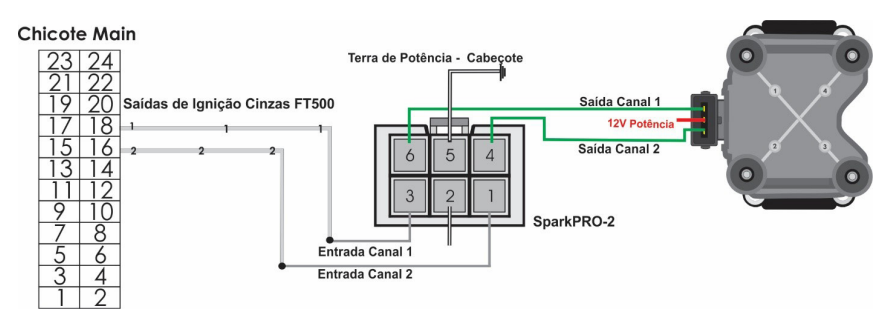

#### Ligação de Bobinas

Foi criado um manual de bobinas e sensores para as conexões elétricas, este documento é encontrado em nosso site na seção de manuais.

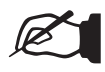

#### NOTA

É recomendado sempre que executar uma ligação de bobina baixe o manual atualizado em nosso site.

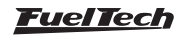

# 12. Sensores e atuadores

A FT possui alguns sensores disponíveis como padrão em sua configuração, porém, é possível utilizar outros modelos de sensores, como os originais do motor (inclusive conexão em paralelo com a ECU original). A configuração é realizada no modo customizado via software FTManager e USB diretamente no computador.

# 12.1 Sensor de temperatura do ar da admissão

Com este sensor é possível monitorar a temperatura do ar da admissão em tempo real pelo computador de bordo e programar compensações automáticas.

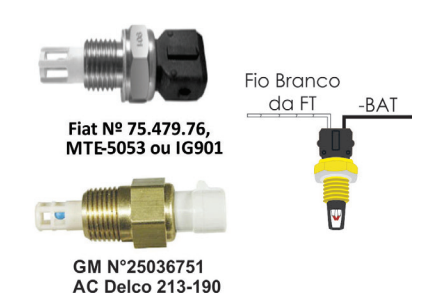

Modelos:

- Fiat: Sensor padrão Delphi / NTK (3,3kΩ a 20ºC);
- GM (padrão americano): ACDelco: 213-190 / GM n°25036751. Um dos pinos do sensor deve ser ligado ao fio branco n°7 da FT, o outro ao negativo da bateria.

# 12.2 Sensor de temperatura do motor

Este sensor é fundamental para o correto funcionamento do motor em todas as faixas de temperatura, em especial no trabalho a frio logo após a partida. Em motores com refrigeração à água deve ser colocado próximo ao cabeçote do motor, de preferência no local do sensor original. Em motores refrigerados a ar, o sensor deve ser colocado no óleo do motor.

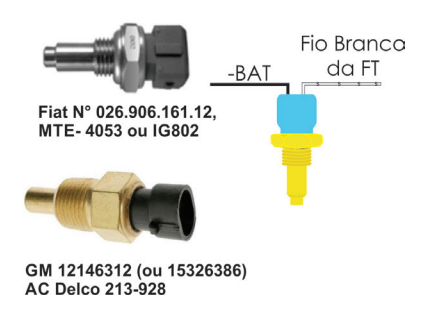

Modelos:

- Fiat: Sensor padrão Delphi / NTK (3,3kΩ a 20ºC);
- GM (padrão americano): ACDelco: 213-928 / GM: 12146312 (ou 15326386).

Um dos pinos do sensor deve ser ligado ao fio branco n°5 da FT, o outro ao negativo da bateria.

# 12.3 Sensor de pressão– PS-10B

Este sensor pode monitorar qualquer tipo de pressão no motor, tanto de fluidos (combustível, óleo, água) quanto de gases. Através do check control é possível programar os avisos de pressão alta, baixa e pressão diferencial. Ao instalar este sensor, deve-se configurar, no menu "Configuração complementar", a entrada em que o sensor será ligado e o tipo de sensor de pressão utilizado.

Características do sensor PS-10B:

- Sinal de saída: 1 a 5V
- Conexão: 1/8'' NPT
- Faixa de pressão: 0 a 10bar
- Tensão de alimentação: 12V
- Corpo em aço inox e IP67
- Exatidão (incluindo não linearidade, histerese e repetibilidade): +-0,5% em fundo de escala.

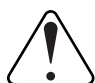

### LIGAÇÃO ELÉTRICA IMPORTANTE

Há duas versões de sensores PS-10B no mercado, confira a nomenclatura no corpo do sensor, pois a ligação varia de acordo com cada tipo conforme a tabela abaixo.

 $03$  02

 $\bullet$ 

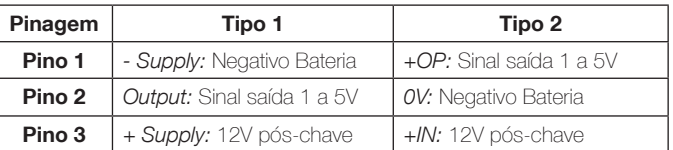

A FT500 / FT500LITE abre a possibilidade para uso de qualquer sensor de pressão, basta que sua tabela de pressão X tensão seja configurada através do PC e software FTManager.

# 12.4 Sensor de posição da borboleta (TPS)

O sensor de posição da borboleta (TPS, Throttle Position Sensor) é um potenciômetro colocado junto ao eixo da borboleta a fim de informar a posição angular da mesma.

Em casos especiais, pode-se funcionar o motor sem o uso deste sensor. É recomendada a utilização do TPS original, pois este tem a sua fixação e curso adequados ao corpo de borboletas utilizado. De qualquer forma, os produtos FuelTech são compatíveis com qualquer sensor TPS, pois possuem função de calibração.

O sensor TPS do VW Gol tem a seguinte ligação: pino 1: negativo; pino 2: alimentação 5V; pino 3: sinal do TPS.

# Descobrindo a ligação do TPS

Com um multímetro na escala de 20k Ohms, desconecte o chicote da injeção e deixe a chave de ignição desligada. Faça a medição entre os fios verde/vermelho e Preto do conector da FT. A resistência não deve variar ao acelerar. Caso varie, inverta os fios de modo que a resistência do TPS varie apenas entre os fios Branco n°11 (entrada sinal TPS) e verde/vermelho e entre os fios branco e preto.

A tensão do sinal do TPS deve subir de acordo com a abertura da borboleta, com variação superior a 3 Volts entre o repouso e a abertura total da borboleta. Caso a injeção mostre a mensagem "Invertido", basta inverter os fios verde/vermelho e preto no TPS e recalibrar.

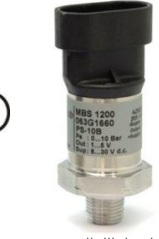

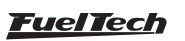

### 12.5 Sensor de rotação e posição

Para fazer o controle da injeção e da ignição, o módulo pode ser ligado a diversos tipos de sensores, tanto de efeito hall como indutivos.

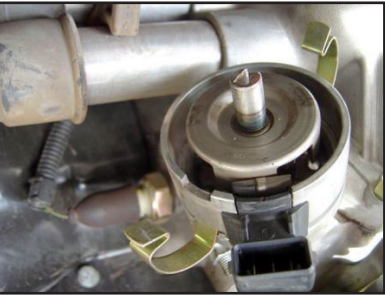

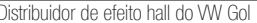

#### **Distribuidor**

Para captar sinal de rotação através de um distribuidor, o mesmo deve utilizar um sensor de efeito hall (3 fios) e apresentar o mesmo número de janelas do que de cilindros.

Nos motores VW AP pode-se utilizar o distribuidor do Gol Mi (com uma janela maior) ou os distribuidores com janelas iguais do Gol GTi (88-94), Golf antigo (94-98), e outros carros com injeção LE-Jetronic.

Motores GM Família I (Corsa) e Família II (Vectra 8V e Calibra 16V) podem utilizar o distribuidor dos veículos equipados com a injeção eletrônica Le-Jetronic (Monza, Kadett GSi).

Em distribuidores que não possuem sensor hall, é possível fazer uma adaptação, bastando confeccionar o copo com as janelas. O copo deve ter uma janela para cada cilindro do motor, todas com o mesmo tamanho, dispostas uniformemente.

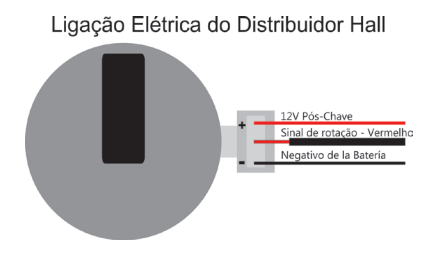

#### Calculo para definir o tamanho da janela do distribuidor

Este procedimento é necessário para descobrir qual é o ângulo em graus das janelas do distribuidor.

- a) Meça o diâmetro (D) do copo do distribuidor (anteparo) (1);
- b) Meça o tamanho da janela MAIOR (J) do copo distribuidor (1);
- c) Calcule o perimetro (P) do copo do distribuidor usando a equação abaixo:

$$
P = \mathsf{D} \times 3,1415
$$

d) Calcule o tamanho da janela em graus (G), usando a equação abaixo:

$$
G = \frac{\sqrt{3720}}{P}
$$

e) O valor obtido em (G) é o valor em graus da janela esse valor deve ser colocado na ECU;

Por exemplo: Para um distribuidor com diâmetro (D) de 45 mm, e tamanho de Janela (J) de 12 mm. O perimetro (P) será de 141 mm e a graduação (G) será de 61° para cada Janela.

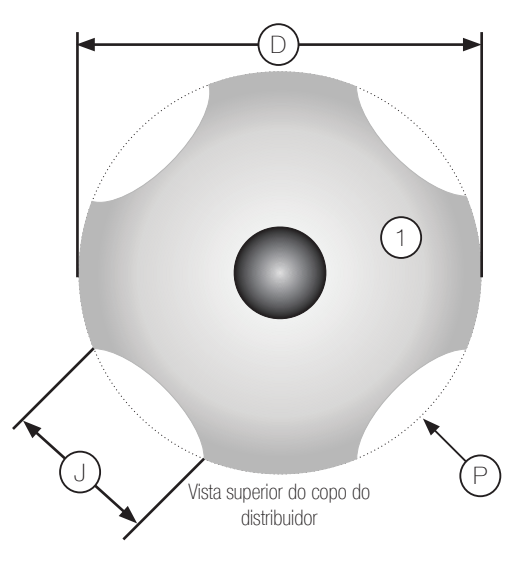

Acesse o software FTManager vá na seção Configurações do motor/sinal de RPM no campo Roda fônica coloque 2 no vira e 4 no comando e o Alinhamento do primeiro dente (graus) coloque o valor de G

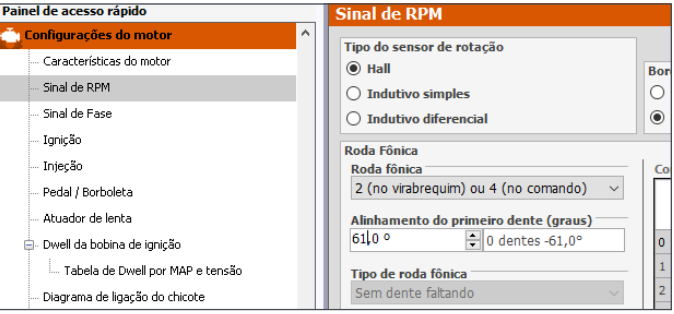

#### Roda fônica – construção e instalação

A roda fônica serve para informar a posição exata do virabrequim ao sistema de gerenciamento eletrônico da ignição, de forma que este possa determinar o ponto de ignição aplicado no motor. Ela é fixada ao virabrequim do motor, externa ou internamente ao bloco, em um determinado alinhamento. Normalmente as rodas fônicas externas são fixadas à frente do motor, junto às polias dianteiras, ou na parte de trás do mesmo, próxima ao volante do motor. Elas possuem vários padrões, alguns dos compatíveis estão citados abaixo:

60-2: modelo mais utilizado em geral, é uma roda com 58 dentes e um espaço de 2 dentes faltando, por isso chamada de "60 menos 2". Este modelo é encontrado na maioria dos veículos das marcas Chevrolet (Corsa, Vectra, Omega, etc.), VW (Golf, AP TotalFlex, etc.), Fiat (Marea, Uno, Palio, etc.), Audi (A3, A4, etc.), Renault (Clio, Scènic, etc.) entre diversos outros fabricantes. Os Ford Flex com injeção Marelli também utilizam esta roda fônica. Alguns VW Gol são equipados com uma roda fônica com pontos magnéticos.

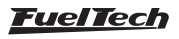

36-2: padrão em motores Toyota (trinta e seis menos dois dentes), sendo 34 dentes e um espaço de 2 dentes faltando.

36-1: possui 35 dentes e o espaço de um dente faltando. É a chamada "36 menos 1". Encontrado em toda a linha Ford, seja 4 ou 6 cilindros (exceto os flex com injeção Marelli que usam roda fônica 60-2).

12 dentes: este padrão é usado pelo distribuidor Engine Position Module (EPM) da AEM e o distribuidor original de fábrica da Honda 92/95 e 96/00. Neste caso é obrigatório o uso do sensor de fase em ambos os modelos. O distribuidor possui 24 dentes, porém como gira a metade da rotação do motor, serão apenas 12 dentes por volta.

Configurar como 12 dentes vira (24 comando) e alinhamento do primeiro dente de 60°.

#### Distribuidor Honda

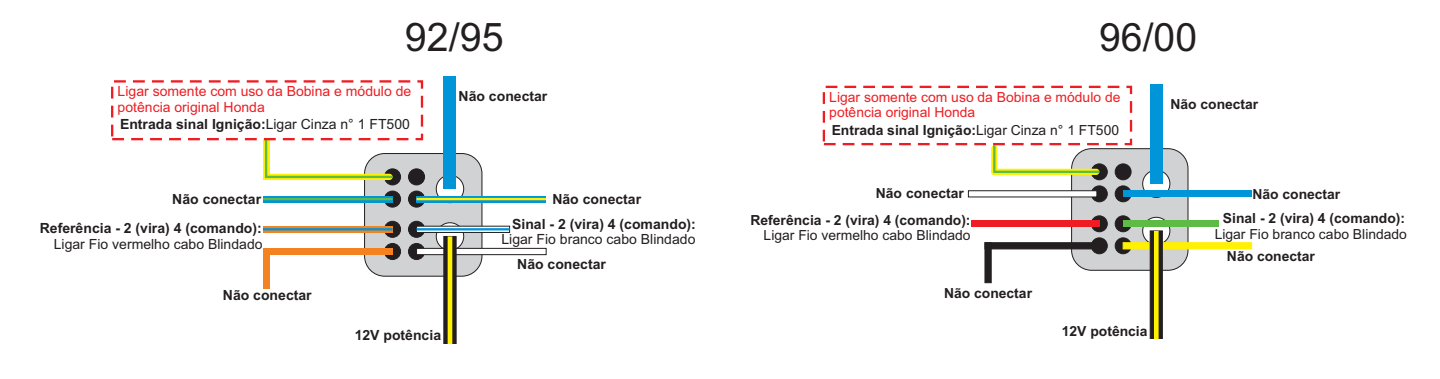

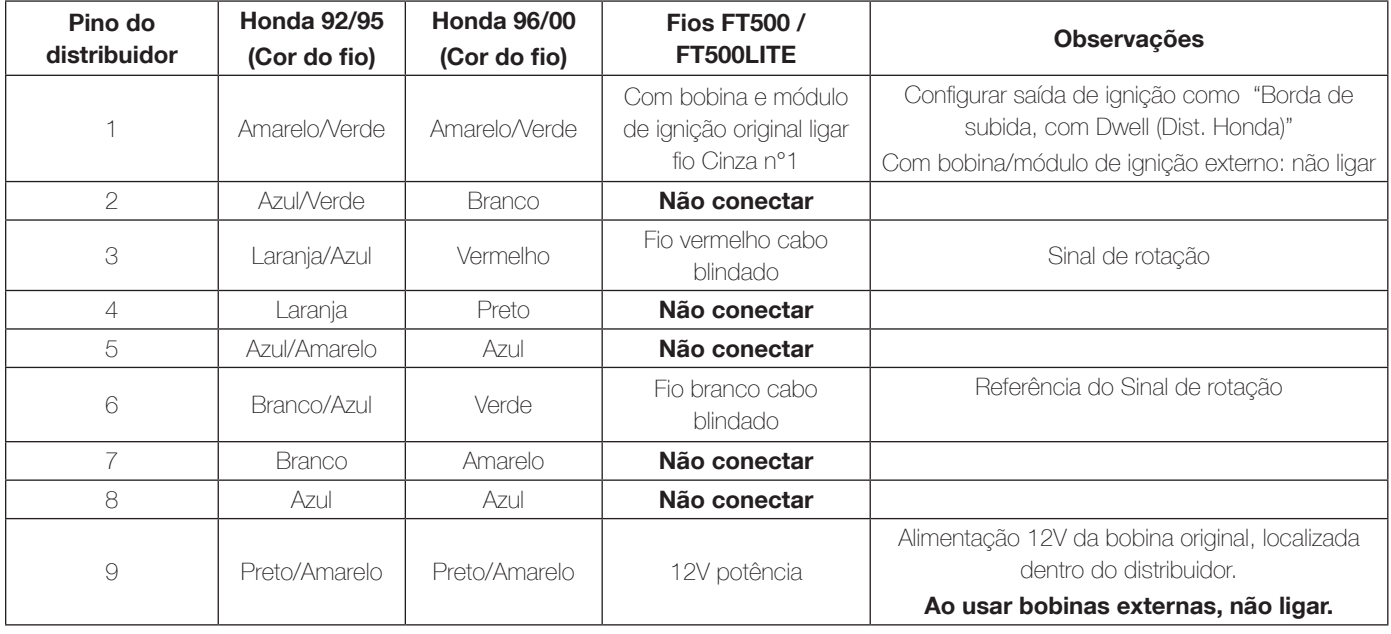

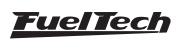

#### Configurações do menu Ignição:

- Com bobina e módulo de potência originais Honda: configure o modo de ignição como "Distribuidor" e a saída de ignição como "Borda de subida, com Dwell (Dist. Honda)". Neste caso, apenas a saída cinza 1 deve ser utilizada.
- Com bobinas e módulo de potência externos (SparkPRO): configure o modo de ignição como "Centelha perdida" ou "Sequencial" e a saída de ignição como "Borda de descida, com dwell (SparkPRO)". Neste caso, as 2 (ou 4) primeiras saídas cinza serão utilizadas para controlar as bobinas.

Padrão 1, 2, 3, 4, 5, 8, 10 e 24 dentes: opções disponíveis de acordo com o número de cilindros do motor, nestes casos a utilização de um sensor de fase de comando é obrigatória para o sincronismo, além do mais, os dentes devem ser dispostos de forma equidistante. É encontrada em motores como os Subaru, Mitsubishi Lancer e 3000GT, GM S10 V6, etc.

Distribuidor e roda fônica MSD: Os distribuidores MSD são equipados com sensores indutivos/magnéticos e devem ser ligados da seguinte forma:

- Fio laranja/preto: ligar ao fio vermelho do cabo blindado de 2 vias da FT500 / FT500LITE;
- Fio roxo/preto: ligar ao fio branco do cabo blindado de 2 vias da FT500 / FT500LITE.

Os avanços a vácuo e centrífugo, presente em certos modelos de distribuidor, deve ser travado para evitar divergências.

Para os kits de roda fônica, a cor dos fios varia um pouco e a ligação é a seguinte:

- Fio roxo: ligar ao fio vermelho do cabo blindado de 2 vias da FT500 / FT500LITE;
- Fio verde: ligar ao fio branco do cabo blindado de 2 vias da FT500 / FT500LITE.

A configuração do menu sinal de RPM deve ser:

- 4 cilindros: 2 (no virabrequim) ou 4 (comando);
- 6 cilindros: 3 (no virabrequim) ou 6 (comando);
- 8 cilindros: 4 (no virabrequim) ou 8 (comando);

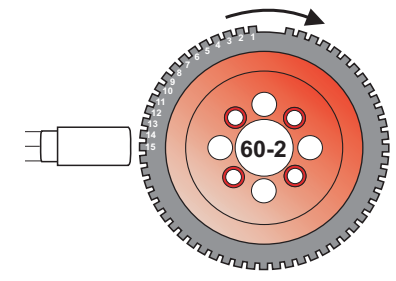

roda fônica 60-2 alinhada no 15º dente após a falha

#### Ligação sensores de Rotação

Foi criado um manual de bobinas e sensores para as conexões elétricas, este documento é encontrado em nosso site na seção de manuais.

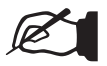

#### **NOTA**

É recomendado sempre que executar uma ligação de bobina baixe o manual atualizado em nosso site.

Sensor de rotação: Indutivo diferencial, borda de subida. Alinhamento do primeiro dente: em torno de 45° (calibrar com a pistola de ponto).

Sensor de fase: Não utilizado, a menos que esteja usando roda fônica e distribuidor (ou sensor de fase) de um dente apenas.

Padrões 48-2, 30-2, 30-1, 24-2, 24-1, 15-2, 12-3, 12-2, 12-1, 12+1 e 4+1 dentes: são padrões menos comuns, porém são perfeitamente compatíveis. Estas rodas fônicas podem funcionar sem um sensor de fase do comando, pois possuem uma referência (falha) que indica o PMS do cilindro 1.

Para que a posição do motor seja informada de forma correta ao módulo de injeção, é necessário que o alinhamento da roda fônica em relação ao PMS do cilindro 1 seja informado corretamente à injeção. A figura abaixo mostra uma roda fônica 60-2 com o sensor alinhado no 15º dente após a falha. Neste caso, o motor da figura está no PMS do cilindro 1. Observe que o sentido de rotação é horário de forma que 15 dentes após o sensor passar pela falha é que será o PMS do cilindro 1. É exatamente este número de dentes que é informado à injeção durante sua configuração.

Muitas vezes é necessário construir uma roda fônica, devido ao padrão usado ou mesmo ao tamanho, como no caso de motos. Nestes casos, deve-se construir a roda fônica de forma que o tamanho dos dentes seja igual ao espaço que os separa.

O diâmetro mínimo para fabricação de rodas fônicas do padrão 60-2 é de 125mm (5''). Para rodas cônicas 36-1 o diâmetro mínimo recomendado é de 100mm (4''). Pode-se construir a roda fônica com diâmetros menores, porém podem ocorrer erros de leituras e o motor pode não funcionar corretamente.

#### Sensor de rotação da roda fônica

Ao fazer o controle da ignição através da roda fônica, é necessário um sensor que faça a leitura dos dentes da roda fônica, informando a posição do motor para a injeção. Existem dois tipos de sensores de rotação:

Sensor de rotação indutivo: são os mais utilizados nos carros atuais, especialmente em rodas fônicas de 60-2 e 36-1 dentes. São caracterizados por não receberem alimentação de 12v ou 5v, apenas geram um sinal eletromagnético por indução. Podem ser de 2 ou 3 fios (o terceiro fio é uma malha de blindagem eletromagnética).

Sensor de rotação de efeito hall: são encontrados normalmente nas rodas fônicas de 2, 3 e 4 dentes e em algumas 36-1 e 60-2. São alimentados por 5V ou 12V e emitem um sinal de onda quadrada. Obrigatoriamente possuem 3 pinos: alimentação, negativo e sinal.

> Sensor de rotação deve estar centralizado com a roda fônica.

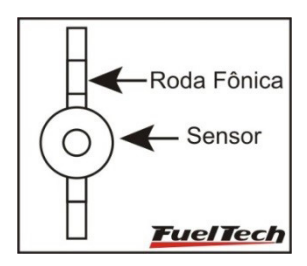

Obs.: Caso um sensor indutivo não capte sinal de rotação, ou apresente falhas em seu funcionamento, uma tentativa válida é inverter a ligação do fio vermelho da FT com o fio branco.

Um teste bastante simples para identificar um sensor de rotação é ligar o multímetro no modo de medição de resistências na escala de 2000Ω e aplicar suas ponteiras nos pinos do sensor. Teste o pino 1 com os outros dois. Caso encontre uma resistência entre 200Ω e 1500Ω, este sensor é indutivo.

Se não encontrar resistência entre nenhum dos pinos, ou, se esta for muito mais alta do que 1500Ω, este sensor é de efeito Hall, ou seu enrolamento está rompido. Note que, encontrando a resistência entre os pinos 2 e 3, por exemplo, o pino 1 será ligado à malha e, os outros dois ao fio branco do cabo blindado e ao fio vermelho do cabo blindado. Caso o módulo não capte sinal de rotação, inverta a ligação dos fios vermelho e branco.

# 12.6 Sensor de fase do comando

O sensor de fase do comando é responsável por informar o PMS do cilindro 1 caso a roda fônica não possua falha, ou para identificar que o próximo PMS é o de combustão do cilindro 1. Com esta informação é possível efetuar o controle da injeção e da ignição de forma sequencial.

A instalação e o alinhamento deste sensor são bastante simples, bastando que o sensor envie um pulso para a injeção antes da leitura da falha da roda fônica que indica o PMS do tempo de combustão do cilindro 1.

Para verificar a ligação de diversos sensores de fase, consulte o manual de ligação de bobinas e sensores em nosso site na seção de manuais.

# 12.7 Sonda lambda

### Sonda lambda de banda larga (wide band)

O uso de sondas de banda larga em conjunto com a FT requer um condicionador externo (WB-O2 Slim ou WB-O2 Datalogger), de forma que a entrada de sensores configurada para leitura da sonda deve ser ligada à saída analógica deste condicionador. Durante a configuração (Menu "Sensores e Calibração") será necessário indicar a faixa de trabalho da saída analógica do leitor de sonda, (0,59-1,10; 0,65-1,30; 0,65-4,00; 0,65-9,99).

#### Sonda lambda de banda estreita (narrow band)

Sondas de banda estreita (ou convencionais), embora tenham menor precisão que as de banda larga, podem ser ligadas nas entradas de sensores para exibição de seu valor (em Volts) no painel de instrumentos, na tela de diagnósticos e datalogger interno. As sondas convencionais normalmente seguem um padrão de cores, o que facilita sua ligação. Abaixo está uma tabela com as cores normalmente utilizadas nos fios das sondas:

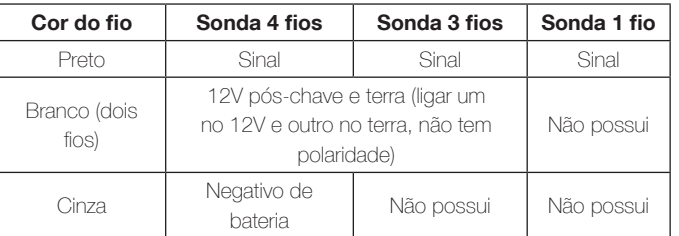

Normalmente, se houver dois fios de mesma cor, um destes é o 12V pós–chave e o outro o terra. Após ligar a sonda na FT500 / FT500LITE é necessário configurar a entrada da sonda lambda conforme orienta o capítulo 15.5 deste manual.

# 12.8 Motor de passo – marcha lenta

Seu controle é feito através das quatro saídas Amarelas do chicote auxiliar, utilizados também para controle da borboleta eletrônica. Após selecionar o tipo de atuador de lenta como motor de passo, as quatro saídas amarelas serão definidas como "Motor de Passo" na tabela de ligação do chicote. Abaixo segue a ligação conforme o motor de passo.

### Motor de passo VW - Magneti Marelli

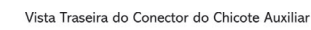

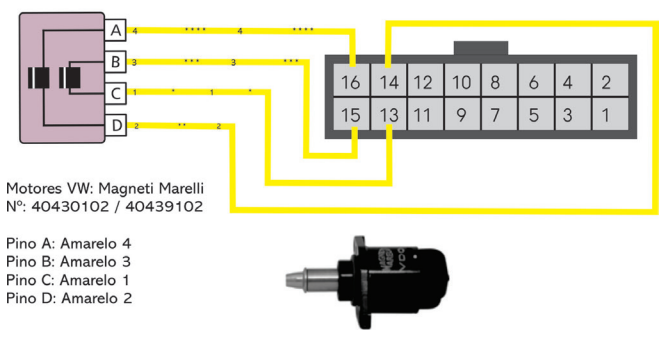

# Motor de passo GM - Delphi

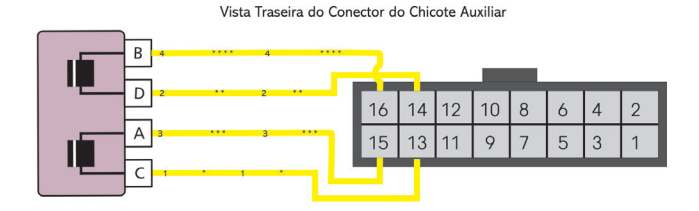

Motores GM: Chevrolet / Delphi N°: 17108187 / ICD00124

Pino A: Amarelo 3 Pino B: Amarelo 4 Pino C: Amarelo 1 Pino D: Amarelo 2

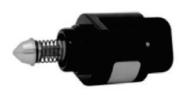

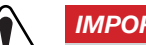

#### IMPORTANTE

O motor de passo é calibrado sempre que o módulo é ligado, portanto, antes de dar a partida no motor, é recomendado aguardar 2s após ligar a ignição. Caso este procedimento não seja observado, o motor será acelerado involuntariamente durante a calibração do motor de passo, voltando ao normal em instantes.

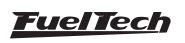

Caso seu motor de passo seja diferente dos listados aqui, faça o seguinte teste:

- 1. Coloque o multímetro na escala de 200 Ohms;
- 2. Faça medições nos pinos do atuador até encontrar dois pares de fios com resistência entre eles de aproximadamente 50 Ohms;
- 3. Feito isto, basta ligar os fios impares (amarelo N°1 e amarelo N°3) em um par de bobinas e os fios pares (amarelo N°2 e amarelo N°4) em outro par;
- 4. Caso o motor de passo fique totalmente aberto ao funcionar o motor do veículo, inverta apenas as saídas do mesmo par. Exemplo: inverter fio amarelo N°1 por amarelo N°3.

O controle de motor de passo da FT500 / FT500LITE é compatível com a maioria dos atuadores no mercado.

Normalmente com este simples teste consegue-se adequar o controle ao atuador utilizado.

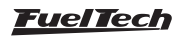

## 13. Saídas auxiliares

A capacidade de corrente destas saídas é de 0,7A, ou seja, podem acionar solenoides ou relés com resistência mínima de 25Ω. É aconselhável a instalação de um fusível dimensionado de acordo com a carga. Estas saídas possuem proteção contra sobre corrente com desligamento automático e acionam cargas (lâmpadas, relés, etc.) sempre pelo negativo, portanto o positivo das cargas deve ser ligado ao pós-chave.

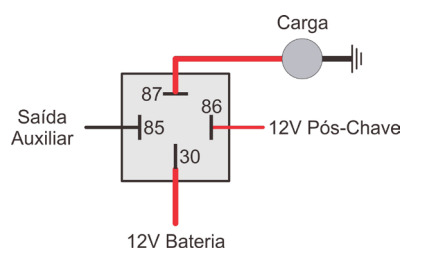

As saídas auxiliares serão configuradas manualmente, conforme a função desejada, nas saídas (fios de cor azul, cinza ou amarela) que não foram utilizadas como saídas de injetores ou de ignição.

Caso tenha problemas de retorno de tensão, e alguns relés permaneçam ligados mesmo após desligar o módulo, instale um diodo modelo 1N4004.

É necessário configurar cada saída conforme a função desejada. Para informações sobre a programação destas saídas, consulte o capítulo 19 deste manual.

## 13.1 Eletroventilador 1 e 2

Este recurso faz o controle de um eletroventilador de uma ou duas velocidades de acordo com as temperaturas configuradas no módulo, para isso deve-se utilizar um relé adequado à corrente do eletroventilador (50A, por exemplo). Existe ainda a opção de acionar um ou os dois eletroventiladores quando o ar condicionado é acionado. O relé é acionado pelo negativo (fornecido por esta saída) e, o positivo ligado ao 12V pós-chave.

É muito importante lembrar que o eletroventilador não deve ser acionado diretamente pela saída auxiliar sem o uso de um relé, caso contrário, poderá danificar o módulo.

### 13.2 Válvula de marcha lenta

Esta função utiliza uma válvula que, ao ser acionada, aumenta a passagem de ar pela borboleta de admissão gerando com isso um aumento na rotação do motor.

Recomendamos a utilização de uma válvula que seja normalmente fechada como, por exemplo, as válvulas solenoides de booster e de cânister.

Deve-se utilizar um relé adequado à corrente da válvula, acionado através do negativo enviado por esta saída. O positivo para o relé é ligado ao 12V pós-chave.

### 13.3 Ar condicionado

Esta opção de saída auxiliar permite um controle muito mais inteligente do compressor do ar condicionado do veículo, permitindo à FT500 / FT500LITE controlar seu acionamento somente após o motor funcionar e estabilizar a marcha lenta, ou então desligar o ar condicionado quando a borboleta supera um valor pré-determinado (recurso muito usado em motores de baixa potência).

#### Botão de acionamento do ar condicionado

Para o controle do ar condicionado, deve-se ligar em uma das entradas de sensores (fios brancos) o botão do A/C que se encontra no painel do carro. Seguem as duas opções de ligação deste fio:

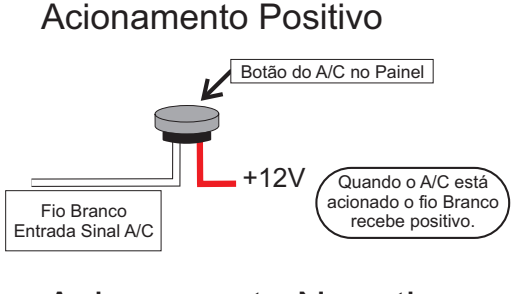

# Acionamento Negativo

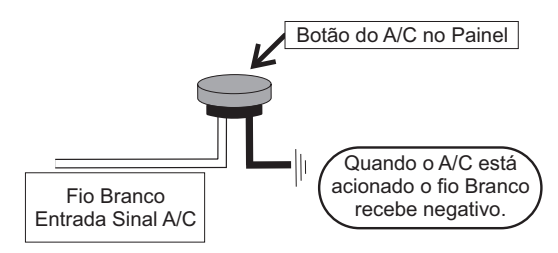

O ar condicionado será mantido ligado enquanto a entrada sinal A/C receber o sinal do botão. A polaridade do sinal pode ser escolhida e varia de acordo com a instalação original do carro ou realizada no chicote.

#### Acionamento do compressor do ar condicionado

O acionamento do relê do compressor do A/C é realizado por uma das saídas auxiliares escolhidas, o sinal enviado é sempre negativo. Caso o sinal de acionamento do relê seja positivo, deve-se efetuar a ligação da saída auxiliar com um relê dimensionado conforme a carga, a ligação é a mesma do capítulo 13.

**OBS.:** A saída auxiliar (fios amarelos) configurada como **Ar**condicionado acionará o relé do compressor e do ventilador do sistema de ar-condicionado. Para informações sobre a programação destas saídas, consulte o capítulo 13 deste manual.

### 13.4 Shift alert

Esta função aciona um shift light externo e trabalha enviando sinal negativo quando acionada. Pode-se usar uma das opções abaixo:

- Lâmpada 12V: positivo pós-chave ligado diretamente à lâmpada e o negativo na saída azul ou amarela.
- LED funcionando como shift light, que deve ser ligado com uma resistência em série (se utilizado em 12V, resistência de 390Ω a 1kΩ) ao pós-chave.
- Uma "Caneta" shift light qualquer funcionando da mesma forma que uma lâmpada.

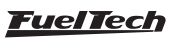

### 13.5 Bomba de combustível

O acionamento da bomba de combustível deve ser feito através de um relé dimensionado de acordo com a corrente de trabalho da bomba. A saída envia negativo para acionar o relé. Este fica acionado por 6 segundos e depois se desliga caso a injeção não receba sinal de rotação. Quando a injeção capta sinal de rotação, aciona novamente a bomba de combustível.

### 13.6 Comando de válvulas variável/câmbio Powerglide

Os comandos variáveis que usam válvula solenoide do tipo NA/NF como o VTEC da Honda, podem ser controlados através desta saída. Basta informar a rotação de acionamento do solenoide.

É importante observar que a impedância do solenoide do comando variável deve respeitar as limitações da saída auxiliar, que exige uma impedância mínima de 25Ω, ou o uso de um relé.

Este recurso também pode ser utilizado para acionar o solenoide de controle dos câmbios automáticos de duas velocidades, tipo Powerglide. Informe a rotação para acionar o solenoide que engatará a segunda marcha.

### 13.7 Controle de nitro progressivo

Esta função faz o acionamento do(s) solenoide(s) utilizado(s) para a injeção de óxido nitroso no motor.

Como este(s) solenoide(s) têm potência elevada (da ordem de 90W) e baixa impedância (~1,6Ω), não podem ser acionados diretamente pela saída auxiliar. É necessário o uso de um Relé de estado sólido com limites de corrente e tensão superiores aos necessários para controlar os solenoides de combustível e de nitro, ligado conforme a figura.

O indicado na figura é utilizar uma saída auxiliar da injeção, que deve ser configurada como "Saída de nitro" para funcionar corretamente.

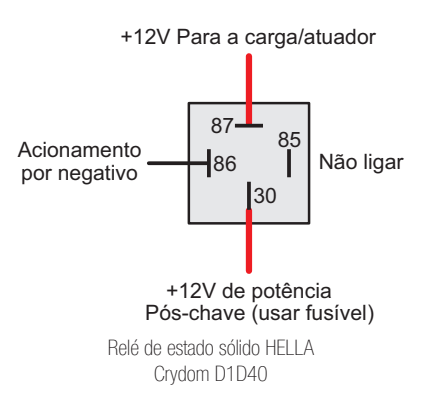

Na segunda alternativa, o fogger injeta apenas nitro, o chamado "nitro seco". O enriquecimento de combustível é gerenciado pela própria injeção, aumentando os tempos de injeção conforme a programação. Esse segundo sistema alcançou melhores resultados nos testes, entregando uma potência mais linear ao motor. É importante ressaltar que para utilizar o "nitro seco", os injetores devem estar dimensionados para a potência atingida com o nitro, caso contrário, não conseguirão alimentar o motor.

Existe uma diferença de funcionamento entre os solenoides que controlam a injeção de nitro e de combustível: o solenoide de nitro começa a pulsar a partir de 5% no ajuste, enquanto que o de combustível pulsa somente a partir de 20%, podendo haver variações entre solenoides de marcas diferentes. Quando usado o controle de nitro convencional, deve-se começar com um tempo mínimo de 20% de injeção. Já com o "nitro seco", é possível começar com 5%, pois o combustível será gerenciado pelos injetores, não pelo solenoide.

## 13.8 Saída auxiliar por PWM

Esta configuração de saída auxiliar permite o controle de um solenoide de controle de pressão de turbo.

Recomendamos a utilização do solenoide N75 de 3 vias, que equipa os VW/Audi 4 e 5 cilindros turbo de fábrica e pode ser acionada diretamente pela saída auxiliar. Esta válvula solenoide controla a pressão na válvula wastegate, alterando a pressão em que esta abrirá. Outra opção é usar uma Válvula MAC de 3 vias para este controle, consulte a seção 19.18 BoostController integrador para maiores informações.

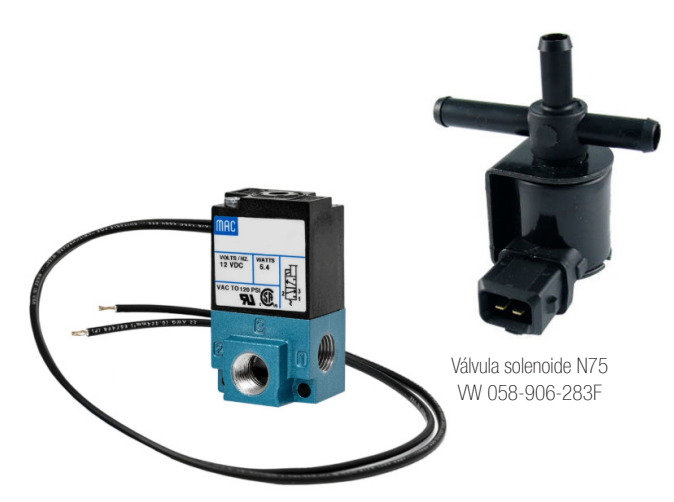

#### Wastegate (ou válvula de alívio) no coletor de escapamento

Este tipo de válvula é usado na maioria dos carros com turbo adaptado e há duas formas de ligá-la.

Ligação 1: a primeira forma de ligação conecta a N75 à parte inferior da Wastegate, semelhante à ligação original nos VW 1.8T. Selecione o modo de saída: Normal e frequência de 20Hz.

Com esta ligação a N75 trabalha aliviando a pressão na parte inferior da wastegate para subir a pressão de turbo.

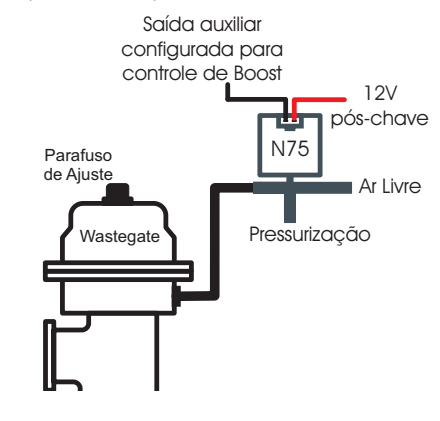

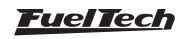

Ligação 2: a segunda forma de ligação conecta a N75 à parte superior da Wastegate.

Selecione o modo de saída: Invertido e frequência de 20Hz.

Neste caso, a N75 pressuriza a parte superior da wastegate para aumentar a pressão de turbo.

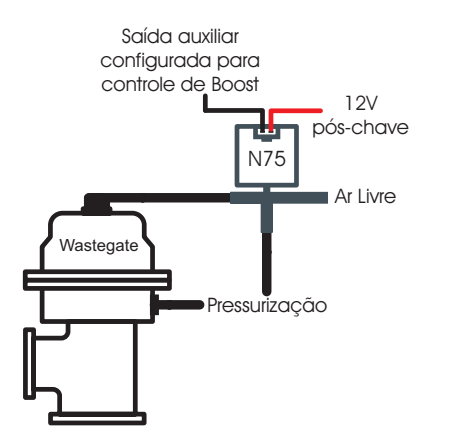

#### Wastegate (ou válvula de alívio) integrada à turbina

Esta válvula tem um funcionamento diferente, pois ao receber pressão em sua parte superior, ela alivia a pressão de turbo, ao contrário das wastegate instaladas no coletor de escapamento.

Selecione o modo de saída: Normal e frequência de 20Hz.

Com este tipo de válvula, a N75 pressuriza a wastegate para reduzir a pressão de turbo.

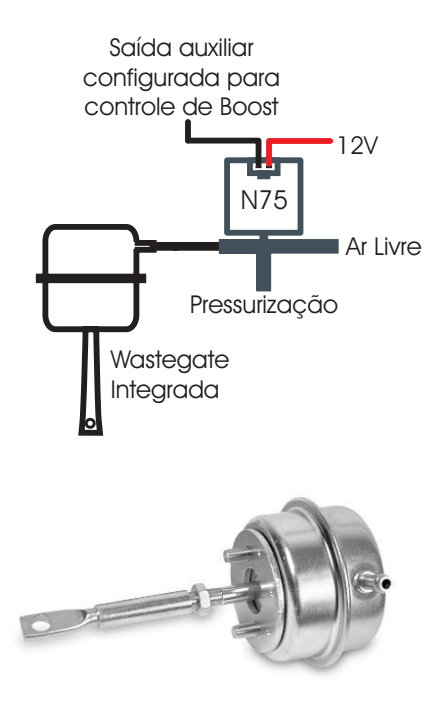

#### 13.9 Controle pressão do turbo através do **BoostController**

A função de controle ativo de pressão da válvula wastegate é utilizado para controle mais preciso da pressão de turbo em carros de rua, circuito e principalmente arrancada. O controle pode ser efetuado por tempo após 2-step, marcha e RPM, marcha e tempo após troca, valor único e RPM do motor, além do controle com alvos específicos para arrancada (2-step, 3-step e burnout).

Consulte a seção 19.15 para informações complementares sobre instalação e configuração.

# 14. Controle de borboleta eletrônica

A instalação elétrica do controle de borboleta eletrônica da FT500 / FT500LITE é bastante simples, como mostra o diagrama de exemplo abaixo:

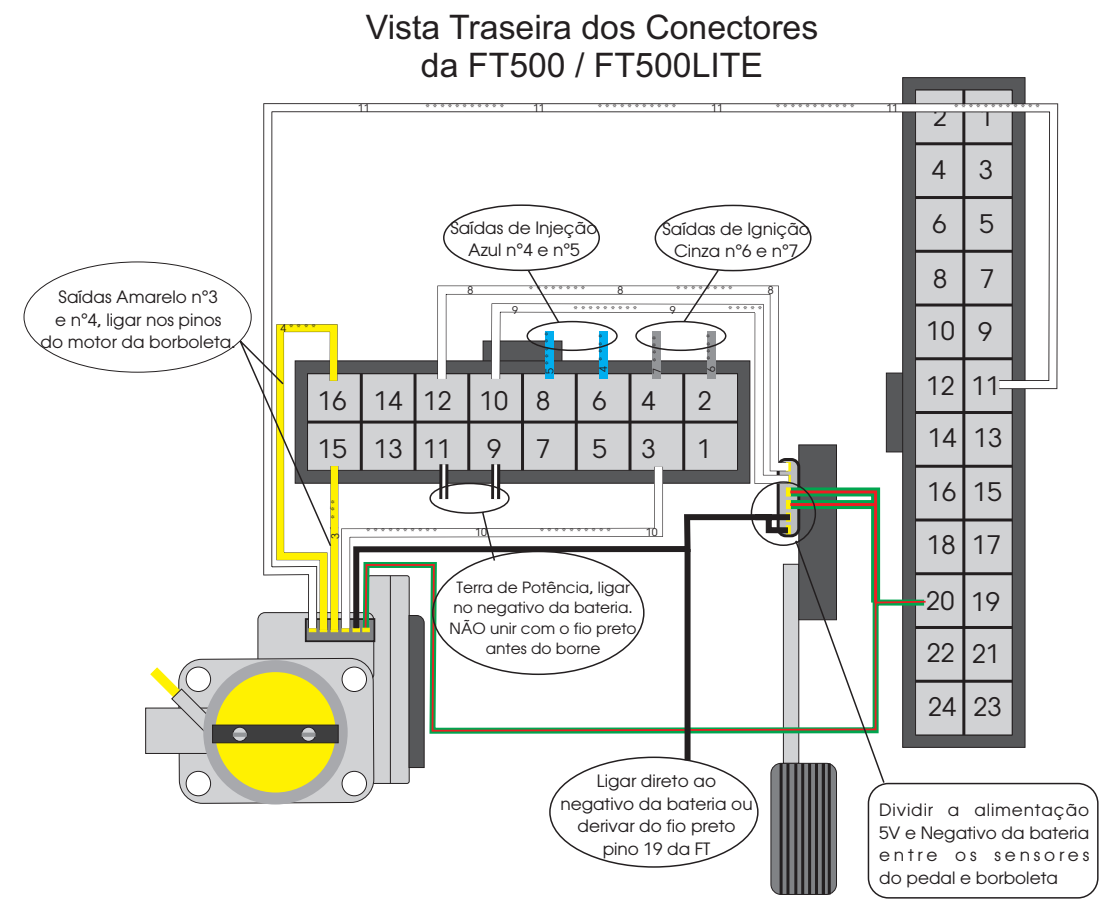

- O fio amarelo nº3 (pino 15 do chicote auxiliar) deve ser ligado em um dos pinos do motor da borboleta eletrônica.
- O fio amarelo nº4 (pino 16 do chicote auxiliar) deve ser ligado ao outro pino do motor da borboleta eletrônica.
- O fio verde/vermelho do conector de 24 vias da FT500 / FT500LITE é uma saída de 5V e deve ser usada para alimentar os sensores de posição do pedal e da borboleta. Ele deve ser dividido e ligado a ambos.
- O negativo para sensores também pode ser compartilhado entre os sensores de posição da borboleta e pedal eletrônicos. Ele deve ser ligado obrigatoriamente do borne negativo da bateria.
- Os fios brancos numerados correspondem às entradas de sensores, ligadas nos sensores de posição do pedal (Pedal 1 e Pedal 2) e da borboleta (Borboleta 1A e Borboleta 1B). Após realizar a ligação e configuração das entradas, é necessário calibrar a borboleta eletrônica conforme o capítulo 15.1 deste manual.

• Os pinos 13 e 14 do conector de 16 vias (saídas amarelas), que não serão usados neste caso, podem ser configurados como saídas de injeção ou saídas auxiliares.

### 14.1 Tabela de ligação – pedais e corpos de borboleta

Para verificar a ligação de diversos pedais e borboletas, consulte o manual de ligação de Borboletas em nosso site na seção de manuais Consulte as conexões de seu pedal e borboleta antes de desligálos da injeção original, porém, caso precise, nosso suporte técnico tem informações sobre muitos corpos de borboletas. Consulte-nos.

Com a ligação feita, basta seguir as orientações no capítulo 7.5 para configurar a FT para a borboleta instalada.

Caso sua borboleta não esteja em nossa lista, talvez seja necessário enviá-la à nossa equipe técnica para checagem de compatibilidade e levantamento de parâmetros de controle.

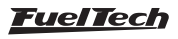

# 15. Sensores e calibração

Este capítulo mostra as configurações dos sensores lidos pela FT. Alguns deles são primordiais para o funcionamento e segurança de seu motor, por isso, é recomendável que estas configurações sejam feitas antes da primeira partida do motor.

# 15.1 Calibração do TPS

Através do software FTManager, clique no botão borboleta/pedal:

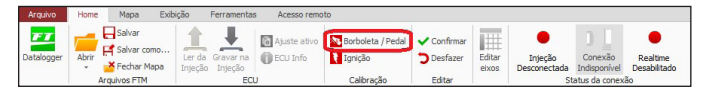

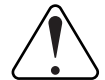

#### IMPORTANTE

Para fazer esta calibração é muito importante que o motor esteja desligado, pois, ao pressionar o pedal do acelerador, a borboleta será totalmente aberta, o que vai acelerar o motor até o corte de RPM configurado.

Através da interface Vá até o menu "Sensores e calibração" e então em "Calibrar borboleta/pedal".

- 1. Com o motor desligado e o pedal de acelerador em repouso, pressione o botão "Calibrar" ao lado do campo "Lenta 0%".
- 2. Aperte o acelerador até o fundo e pressione o botão "Calibrar" ao lado do campo "Pedal 100%".
- 3. Pressione "Salvar". A mensagem "Calibração concluída com sucesso!" Será exibida se o processo foi realizado com sucesso.
- 4. Caso apareça uma mensagem de erro, verifique a ligação dos fios do TPS e o conector.

Os erros de calibração do TPS podem ser:

Invertido e calibrado: informa que o TPS foi ligado de forma invertida, porém está calibrado normalmente. O ideal é conferir sua ligação, porém ele funcionará normalmente desta forma.

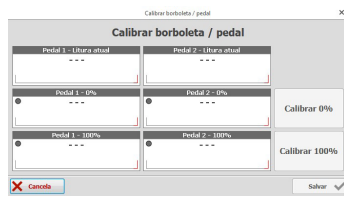

Possivelmente desconectado: verifique a ligação do TPS conforme o capítulo 10 deste manual, caso esteja correta, o chicote elétrico que vai do TPS à injeção esta rompido. Confira com um multímetro se a tensão no fio laranja varia conforme a posição do acelerador.

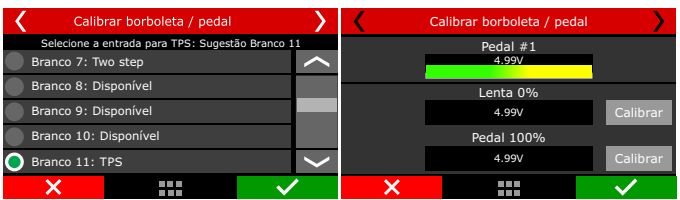

O TPS deve ser calibrado na primeira vez que se opera a injeção, só precisando ser feita nova calibração caso este seja trocado, ou esteja com seu curso deslocado. Esta calibração não é perdida quando se desconecta a bateria do carro ou o módulo de injeção, além do mais, a calibração do TPS é salva individualmente por ajuste.

A tensão do sinal do TPS deve subir de acordo com a abertura da borboleta, e ter variação superior a 3 Volts entre o repouso e a abertura total da borboleta.

#### Mensagens de erro e diagnósticos de TPS

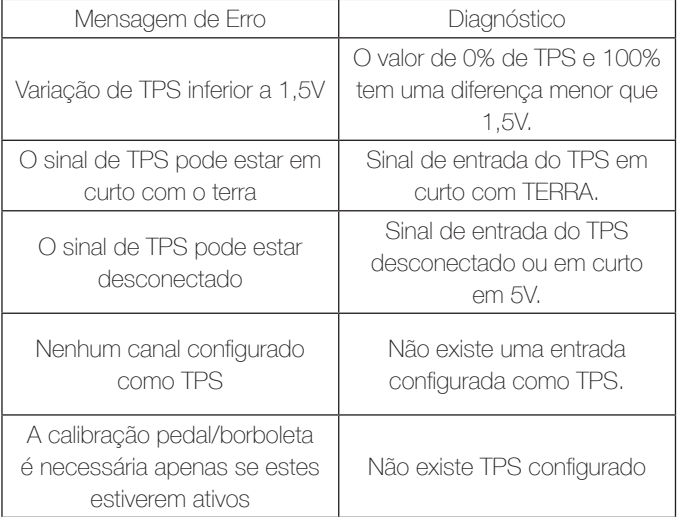

## 15.2 Calibração do pedal/borboleta eletrônicos

O procedimento de calibração é exatamente igual ao do TPS da borboleta mecânica. A única diferença que a tela de calibração informa os valores de tensão dos dois sensores de posição do pedal eletrônico.

Concluídas estas etapas, é necessário ajustar os parâmetros da marcha lenta conforme o capítulo 19.2 deste manual

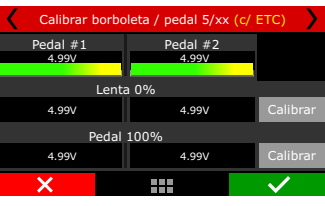

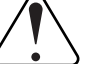

#### IMPORTANTE

Para fazer esta calibração é muito importante que o motor esteja desligado, pois, após calibrar o pedal eletrônico, a borboleta vai calibrar seus limites de abertura, abrindo e fechando completamente, o que vai acelerar o motor até o corte de RPM configurado.

#### Mensagens de erro e diagnósticos de Borboleta

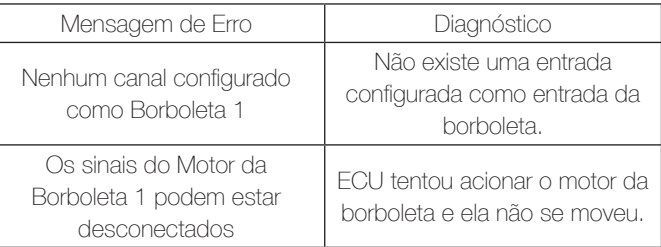

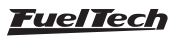

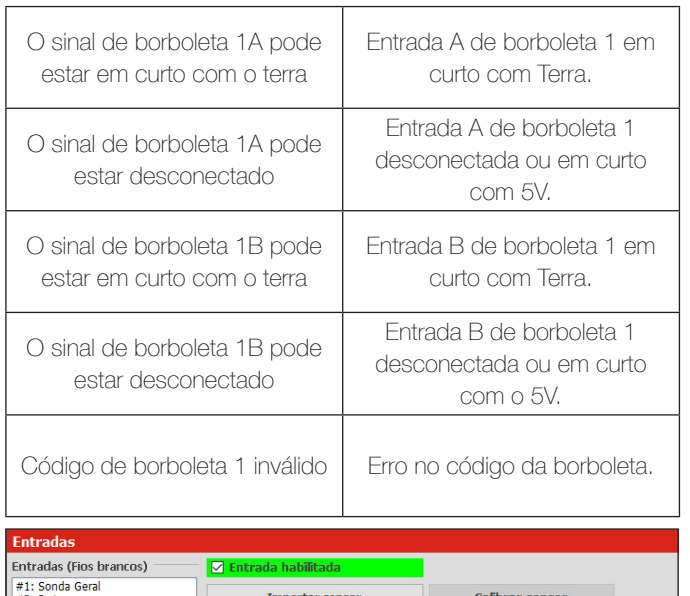

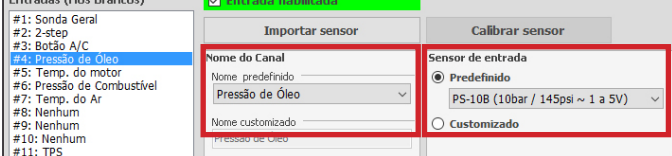

# 15.3 Entrada de pressão de óleo/combustível

Este menu permite configurar as entradas para os sensores de pressão de óleo e combustível. Os sensores PS-10A, PS-10B e VDO já tem uma opção padrão que deve ser selecionada.

Caso haja algum erro de leitura entre a FT500 / FT500LITE e o valor real (comparado a um manômetro), possível corrigi-lo facilmente, bastando que o offset do sensor seja ajustado. É possível fazer o ajuste Volts ou em unidades de pressão. Basta mudar o botão na parte superior da tela entre as opções "Valor de entrada" (ajuste em Volts) e "Valor de saída" (ajuste em unidades de pressão). O campo "Valor lido" mostra a leitura de pressão em tempo real.

Tenha certeza que seu manômetro está corretamente calibrado e que o sensor correto esteja selecionado, pois, esta opção, quando utilizada incorretamente, pode aumentar ainda mais o erro de leitura.

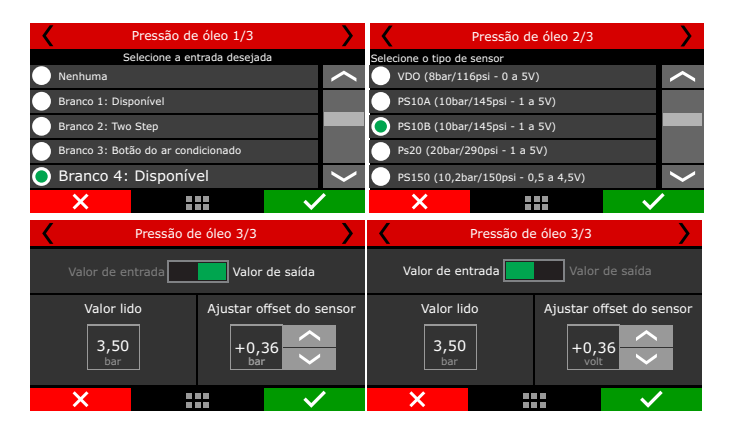

A FT500 / FT500LITE tem entradas totalmente configuráveis, o que permite que qualquer sensor analógico ou digital seja utilizado para leitura de pressão, bastando que sua escala de pressão X tensão seja conhecida. Neste caso, selecione a opção "Customizado" e preencha a tabela de leitura do sensor via software FTManager e cabo USB.

# 15.4 Entrada de temperatura do ar e do motor

Este menu permite configurar as entradas para os sensores de temperatura do ar e do motor. Os sensores GM e Fiat já tem uma opção padrão que deve ser selecionada.

Caso haja algum erro de leitura entre a FT500 / FT500LITE e o valor real (comparado a um painel ou termômetro), é possível corrigi-lo facilmente, bastando que o offset do sensor seja ajustado. É possível fazer o ajuste mV ou em unidades de temperatura. Basta mudar o botão na parte superior da tela entre as opções "Valor de entrada" (ajuste em mV) e "Valor de saída" (ajuste em unidades de temperatura). O campo "Valor lido" mostra a leitura de temperatura em tempo real. Tenha certeza que seu painel ou termômetro está corretamente calibrado e que o sensor correto esteja selecionado, pois, esta opção, quando utilizada incorretamente, pode aumentar ainda mais o erro de leitura.

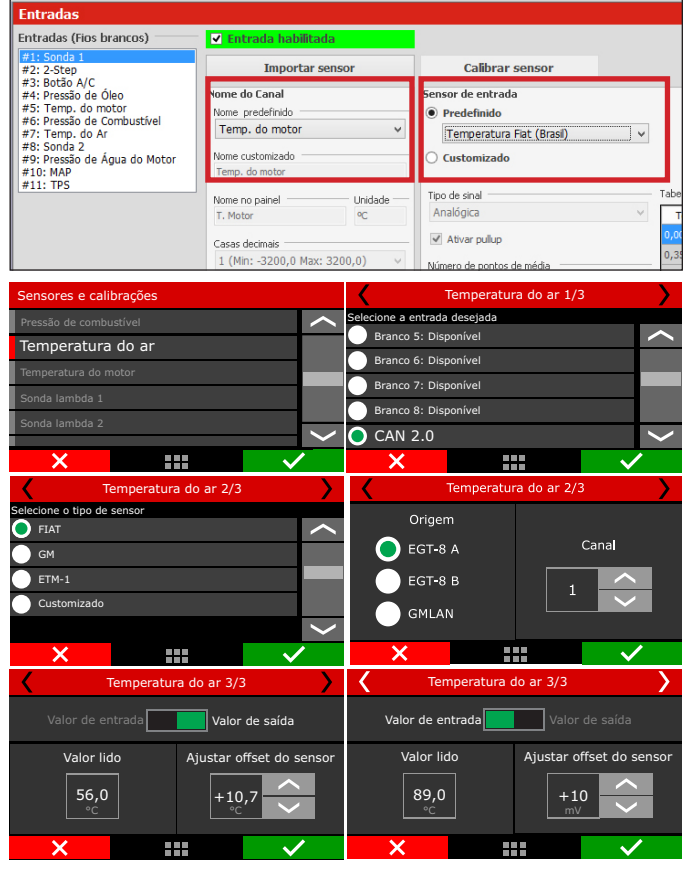

A FT500 / FT500LITE tem entradas totalmente configuráveis, o que permite que qualquer sensor analógico ou digital seja utilizado para leitura de temperatura, bastando que sua escala de pressão X tensão seja conhecida. Neste caso, selecione a opção "Customizado" e preencha a tabela de leitura do sensor via software FTManager e cabo USB.

# 15.5 Leitura de sonda lambda

A FT500 / FT500LITE pode ler sinais de sonda de banda larga (wide band - exige condicionador externo) ou de banda estreita convencional (narrow band). É possível utilizar até 15 sondas de banda larga simultaneamente. As leituras podem ser exibidas em lambda ou em AFR, basta efetuar a configuração em "Configurações da interface".

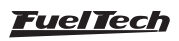

Os sinais de sonda lambda podem ser configurados em qualquer uma das entradas de sensores ou através da rede CAN. (ex. WB-O2 Nano).

Assegure-se de ter ligado a sonda à FT500 / FT500LITE de acordo com o capítulo 12.7 deste manual.

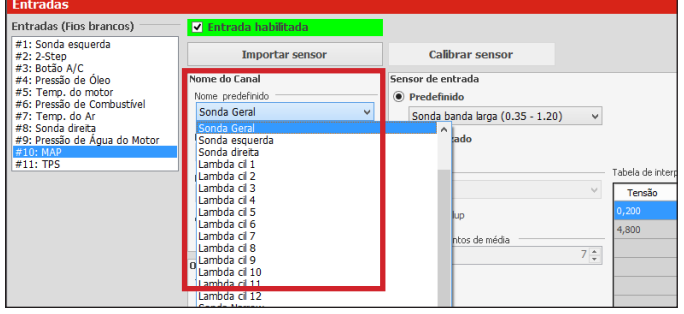

#### Leitura através da rede CAN

Através da rede CAN a leitura é enviada diretamente para a FT500 / FT500LITE, o único ajuste necessário é indicar qual sensor está em cada posição do motor, esse processo é chamado de Associação. O processo de associação é feito através da desconexão de um único sensor de cada vez, dessa forma a FT500 / FT500LITE identifica e associa aquele sensor à posição do motor (cilindro 1, sonda geral etc.).

Siga os passos e repita para cada uma das sondas instaladas:

- 1. Mantenha o condicionador ligado e desconecte a sonda;
- 2. Pressione o botão associar na FT500 ou na janela "Comunicação CAN" do FTManager;
- 3. Reconecte o sensor e repita o processo com todas as sondas restantes;

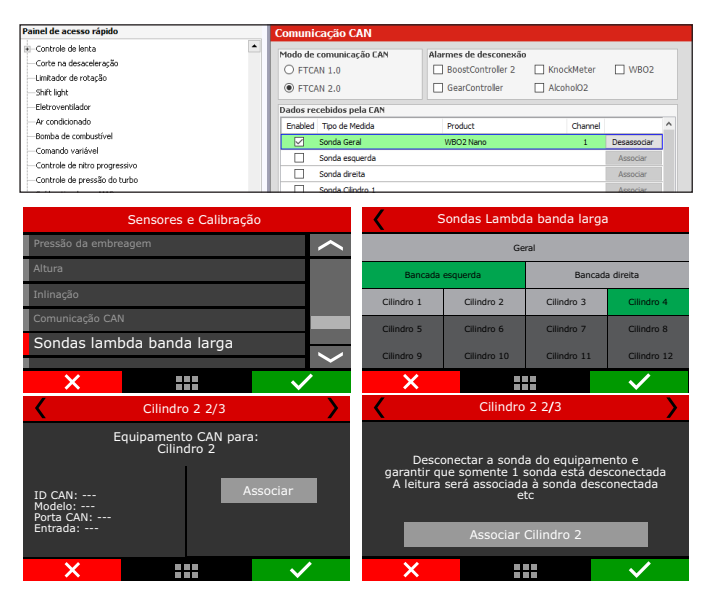

#### Leitura através de entrada analógica

A leitura de sonda por entrada analógica é utilizada tanto para sonda banda estreita ou comum (medida em Volt) quanto para condicionadores de banda larga que possuem saída analógica (FuelTech WB-O2 Slim, WB-O2 Nano, WB-O2 Datalogger e Alcohol O2), basta configurar o sensor em qualquer um das entradas da FT500 / FT500LITE (fios Brancos).

É necessário configurar a escala de medida de acordo com a saída analógica do condicionador utilizado, se for um condicionador FuelTech selecione uma das escalas pré-definidas. Para equipamentos de outros fabricantes edite a tabela customizada. Para sondas de banda estreita a leitura é exibida diretamente em tensão (Volt).

As escalas analógicas compatíveis com a FT são:

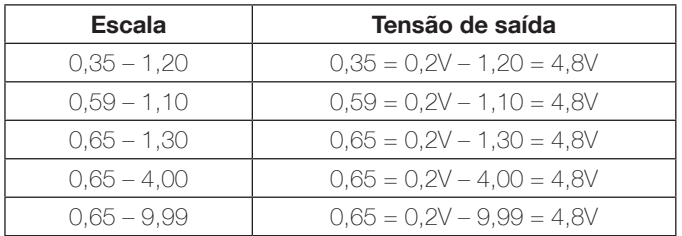

#### Calibração para WB-O2 Nano, Slim ou Datalogger

A calibração do offset é necessária para compensar as perdas do sinal analógico, para tanto, com a sonda conectada e configurada, vá ao menu "Calibrar sonda lambda" (através da tela") ou clique no botão "Calibrar sensor" no software FTManager. Se a entrada de lambda foi configurada corretamente, o erro entre a leitura do visor do condicionador externo e a FT500 / FT500LITE será mínimo e muitas vezes nem existirá.

Para calibrar a sonda lambda, proceda da seguinte forma:

- 1. Compare as escalas da FT500 / FT500LITE com o condicionador externo, elas devem ser iguais.
- 2. Com o motor ligado, estabilize o valor de lambda em 0,90, 1,00, 1,10.
- 3. Se por exemplo a leitura da FT500 / FT500LITE for 1,00 e a do leitor externo 1,02, é preciso diminuir o offset do sensor até que os valores se igualem. Feito isto, compare as leituras em outras faixas.

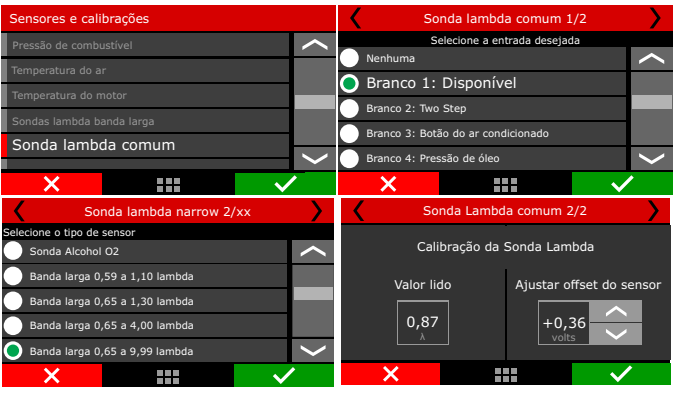

4. Se a calibração e a configuração estiverem corretas, não haverá diferença no valor em nenhuma faixa de lambda.

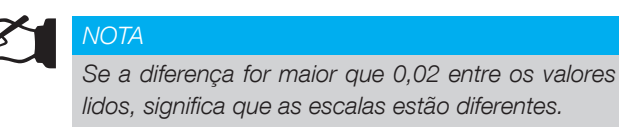

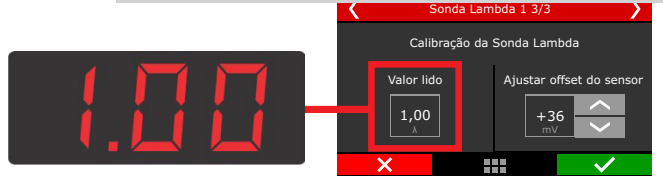

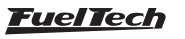

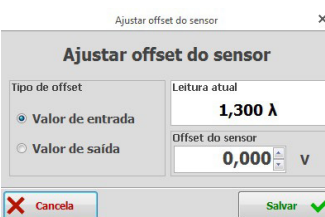

#### Calibração da sonda Alcohol-O2

Também chamada de calibração ao ar livre, a calibração da sonda utilizando o condicionador FuelTech Alcohol-O2 é necessária para compensar as diferenças de cada sensor, por isso ao substituir um sensor é necessário refazer essa calibração.

- 1. Remova a sonda do escapamento e deixa-a ventilando por no mínimo 20 segundos;
- 2. Clique no botão Calibrar;
- 3. Calibração OK.

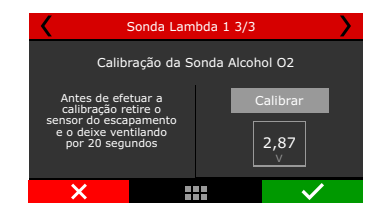

#### 15.6 Entradas de Velocidade

No software FTManager há um menu que concentra todas as configurações referentes à leitura de velocidade nas rodas. No módulo, estas configurações estão divididas em alguns submenus e são mostradas nos capítulos seguintes.

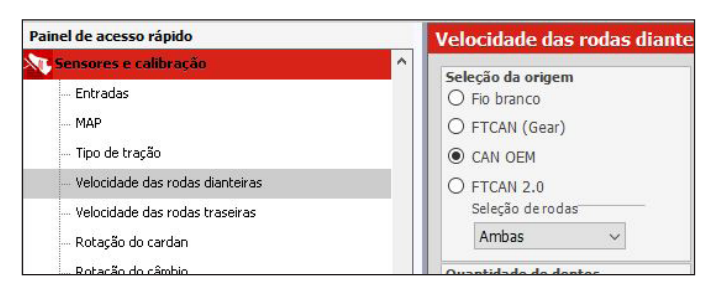

### Tipo de tração

Configure aqui se o veículo no qual a ECU esta instalada tem tração dianteira, traseira ou integral (4x4). Este dado é usado pelos controles de RPM e tração por velocidade.

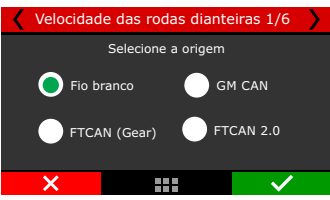

#### Velocidade das rodas (dianteiras/traseiras)

Estes dois menus reúnem as informações sobre a captação de sinal de velocidade das rodas dianteiras e traseiras. Configure na primeira tela se a leitura de velocidade será feita através de uma entrada analógica da ECU (fios brancos) ou através de sua porta CAN ligada ao FuelTech GearController pelo Chicote Can-Can.

# FT500 SFI / FT500LITE SFI

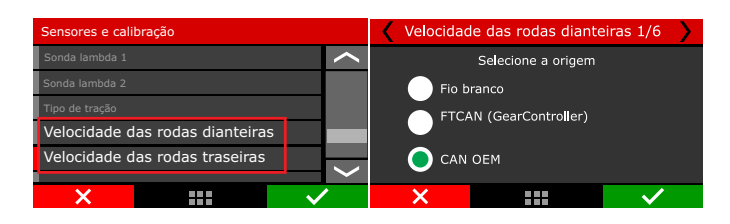

Caso a opção selecionada seja "fio branco", são mostradas em seguida as telas para seleção do fio utilizado para a roda direita e para a roda esquerda, bem como o número de dentes lido por volta. Estas telas não são exibidas quando a informação de velocidade vem através da porta CAN (GearController).

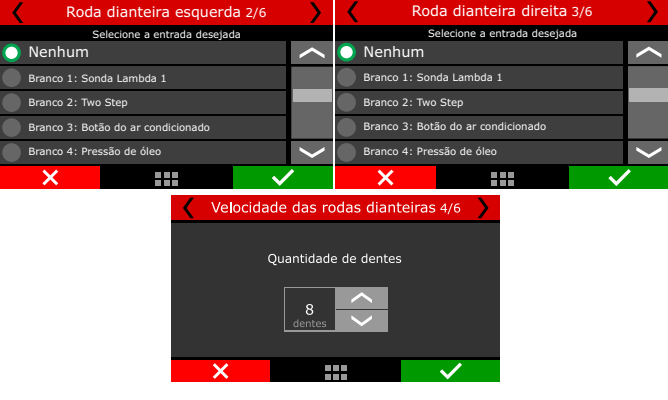

Por último estão as configurações relativas às dimensões dos pneus. Para pneus do tipo Slick/Drag Race é necessário informar apenas o diâmetro do pneu (em polegadas).

Para pneus do tipo radial, é preciso configurar além do aro da roda, a largura do pneu e seu perfil. No exemplo das telas, estão as configurações para um pneu de aro 17, com 225mm de largura e perfil 45 (225/45 R17).

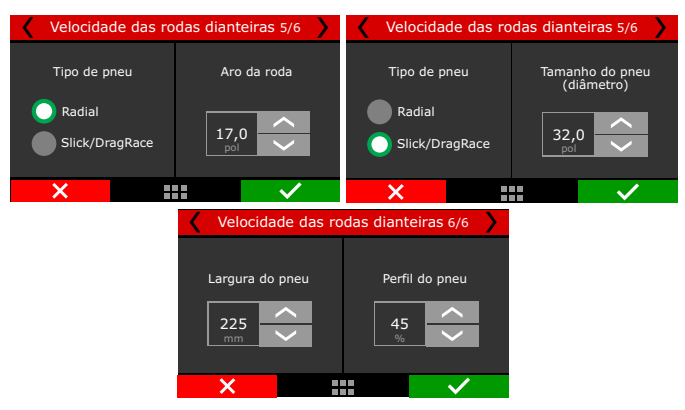

# 15.7 Rotação do cardan e do câmbio

No software FTManager há um menu que concentra todas as configurações referentes à leitura de rotação do cardan e do câmbio. No módulo, estas configurações estão divididas em alguns sub menus e são mostradas nos capítulos seguintes.

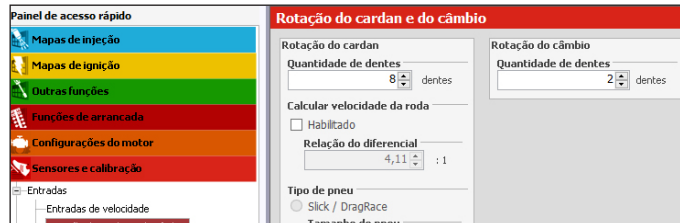

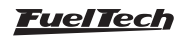

# 15.8 Rotação do cardan

Neste menu estão configurações para a leitura de velocidade do eixo cardan. Selecione na primeira tela o fio branco que fará a leitura do sensor de velocidade do cardan. Na segunda tela insira o número de dentes lidos por volta do cardan.

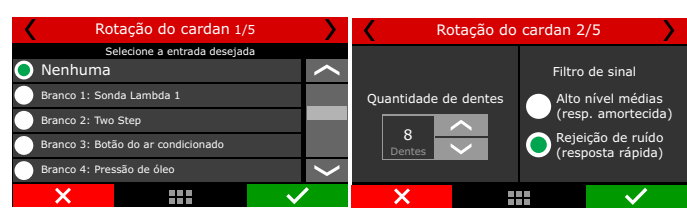

Com a velocidade do cardan e as informações das dimensões do conjunto roda/pneu é possível calcular a velocidade das rodas de tração. Caso deseje utilizar a velocidade do cardan em substituição a um sensor de velocidade de roda, marque a opção "Calcular velocidade da roda" na próxima tela.

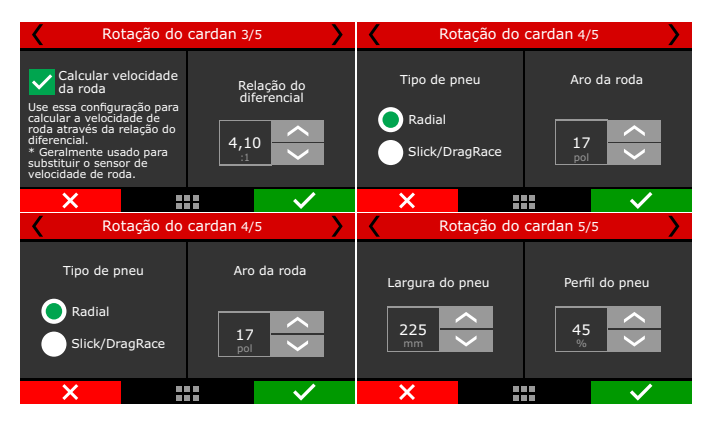

Para isso, insira a relação do diferencial utilizado e, em seguida, as informações referentes às dimensões das rodas/pneus.

Para pneus do tipo Slick/Drag Race é necessário informar apenas o diâmetro do pneu (em polegadas).

Para pneus do tipo radial, é preciso configurar além do aro da roda, a largura do pneu e seu perfil. No exemplo das telas, estão as configurações para um pneu de aro 17, com 225mm de largura e perfil 45 (225/45 R17).

# 15.9 Rotação do câmbio

Esta opção permite fazer a leitura da RPM do câmbio (eixo primário). Muito útil para analisar o deslizamento da embreagem durante a largada. Indique o fio que fará a leitura e a quantidade de dentes lidos por volta.

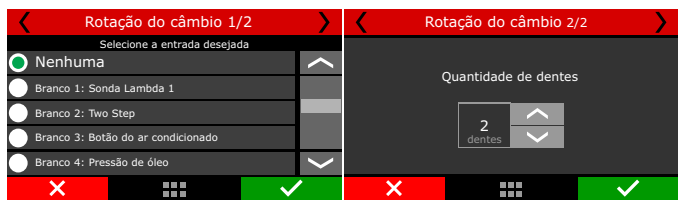

# 15.10 Sensor MAP

Esta função permite configurar o MAP interno ou externo; MAP Interno: Trabalha com até 6bar de pressão, e é possível configurar nível de suavização e configuração do filtro digital.

MAP Externo: Para utilizar mais de 6bar de pressão, é necessário configurar uma entrada e definir o sensor que fará a leitura dessa pressão.

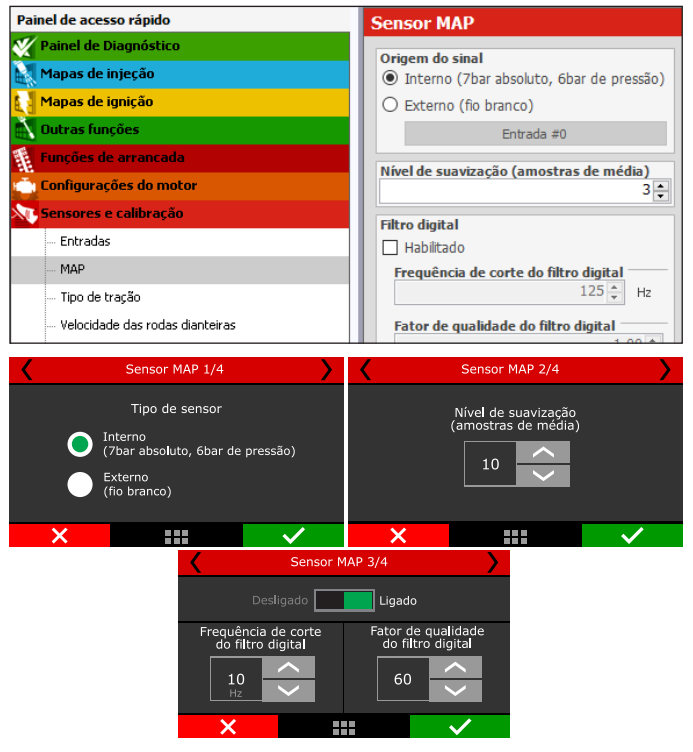

# 15.11 Detecção de marcha

Neste menu estão as configurações para detecção da marcha engrenada no momento para exibição do display da ECU e no Datalogger Interno. Existem nove formas de fazer esta detecção: por queda de RPM (apenas para arrancada), por sensor analógico de câmbio (apenas para câmbios já equipados com o sensor), por interpolação da velocidade atual versus a RPM do motor, e por pulsos e ainda por uma saída para troca de marcha (para carros que possuem o GearController).

Para exibir no display da FT a marcha engrenada no momento é necessário navegar até o menu "Configuração da Interface" e então "Configuração do painel de instrumentos". Dentro dele, clique no local onde deseja exibir a marcha engrenada e selecione a opção "Marcha".

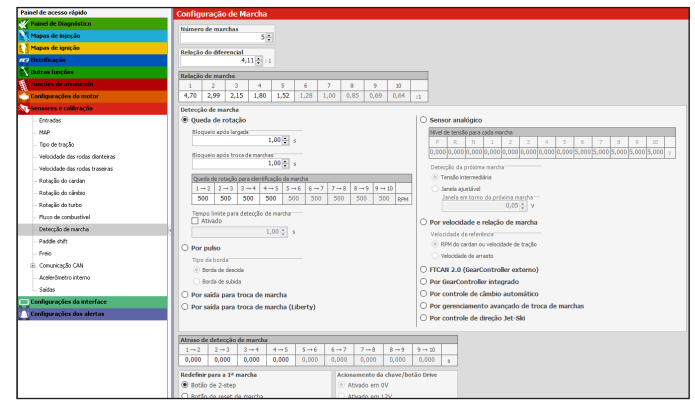

Queda de rotação: Este modo utiliza a queda de rotação para subir marchas para detectar uma troca. Não pode detectar reduções de marcha e exige que o 2-step seja ativado para zerar a contagem, por isso é mais indicado para veículos de arrancada.

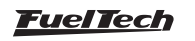

Configure o número de marchas, tempos de boqueio após a largada (desativação do 2-step) e após cada troca – tempo em que, mesmo que a RPM caia, não será detectada uma troca, ajuste a queda de RPM de acordo com cada marcha e, por último, configure a "duração" mínima de cada marcha – recurso que ajuda caso haja perda de tração, evitando que uma falsa troca seja detectada.

Por pulso: Este modo incrementa a contagem de marchas a cada pulso recebido em uma entrada branca da FT. Configure em qual das bordas do sinal a contagem deve ser incrementada (padrão: borda de descida). Configure uma entrada como "Detecção de Marcha" e ligue o botão que incrementará marchas nela. Não pode detectar reduções de marcha e exige que o 2-step seja ativado para zerar a contagem, por isso é mais indicado para veículos de arrancada.

Sensor analógico: Este modo utiliza uma saída que faz a leitura de um sensor analógico de câmbio em câmbios já equipados com o sensor. Selecione a entrada que fará a leitura do sinal do sensor e, em seguida, configure os valores de tensão de cada marcha. Para encontrar os valores de tensão, utilize um multímetro conectado à saída do sensor de marchas e engrene uma marcha de cada vez.

Por velocidade e relação de marcha: Este modo faz a interpolação das informações de velocidade de roda com as informações de relação de câmbio e assim detecta a marcha engrenada no momento. A leitura de velocidade de rodas é obrigatória para este modo. Vá até Entradas de Velocidade e configure um modo de leitura de velocidade (entrada branca ligada a um sensor de velocidade de rodas ou leitura de velocidade através da porta CAN – veículos com GearController e sensores de roda instalados).

Basicamente é necessário configurar a relação do diferencial do veículo e as relações de marcha que as detecções de marcha passam a funcionar com o veículo em movimento. Quando a leitura de velocidade é 0, o mostrador indica "N" (neutro).

Por saída de troca de marcha: neste caso, a cada pulso enviado pela Saída troca de marchas, a detecção de marchas é automaticamente incrementada. Não pode detectar reduções de marcha e exige que o 2-step seja ativado para zerar a contagem, por isso é mais indicado para veículos de arrancada.

Por saída para troca de marcha (Liberty): Este modo deve ser utilizado quando o carro for equipado com câmbio Liberty, onde um solenoide será responsável pela troca de marchas.

FTCAN 2.0 (GearController externo): Este modo é para quando a detecção de marcha vier através de um GearController externo.

Por GearController integrado: Esta opção foi desenvolvida para a FT450, FT550 e FT600 que contam com a função já integrada a ECU.

Redefinir para a 1ª marcha: Para informar o status de 1º marcha ao módulo pode-se apertar o botão do 2-step ou por meio da instalação de um botão externo.

2-step: Botão 2-step acionado por OV

Botão Externo: Selecione o modo ativo do botão, em 0V ou em 12V.

Acionamento da chave/botão drive: Selecione qual será o acionamento, em 0V ou 12V. Acionamento do botão Ré: Selecione qual será o acionamento, em 0V ou 12V.

Atraso de incremento da marcha após detecção: É possível configurar um atraso em milisegundos para a detecção da marcha.

### 15.12 Pressão da garrafa de nitro

Neste menu estão configurações para medir a pressão da garrafa de nitro, desta maneira pode-se fazer uma compensação (Menu funções de arrancada, Pro-nitro, capitulo 20.7) em razão da pressão de nitro. Para realizar essa leitura se deve utilizar um Sensor PS-100B ou outro parecido.

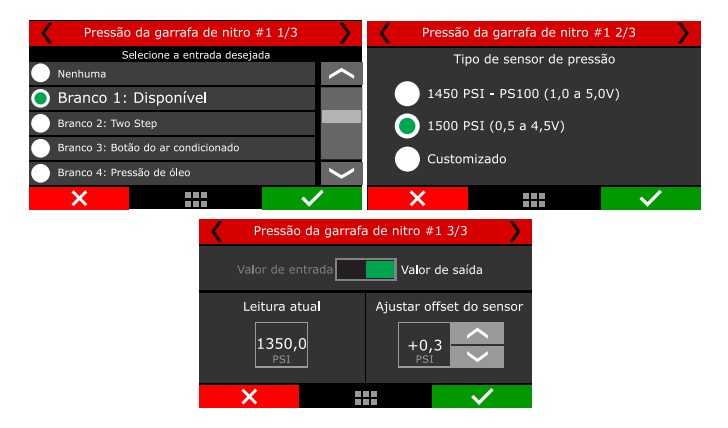

#### 15.13 Posição da embreagem

Neste menu estão configurações para identificar a posição da embreagem, deve ser selecionada uma entrada para realizar essa leitura, e logo deve ser feita a calibração, da mesma maneira que é feita com um TPS.

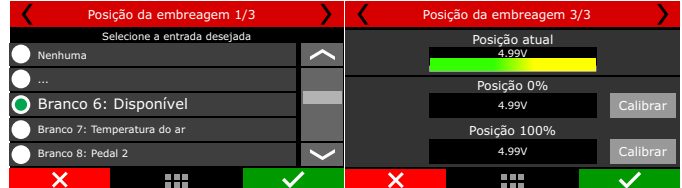

### 15.14 Pressão da embreagem

Neste menu estão configurações para medir a pressão da embreagem, deve ser selecionada uma entrada para realizar essa leitura. Para realizar essa leitura se deve utilizar um Sensor PS100B ou outro parecido.

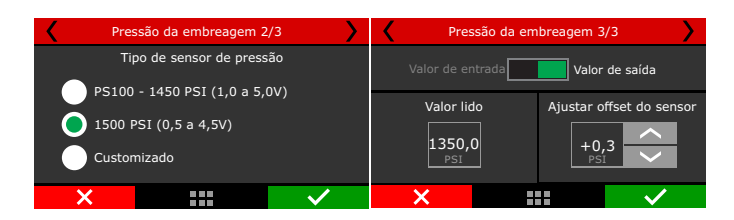

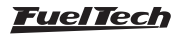

## 15.15 Altura

Neste menu estão configurações para medir a altura da dianteira do veículo. Este sensor é utilizado pela função "Controle de wheelie", capítulo 20.9. Em geral utiliza-se sensores a laser para esta função.

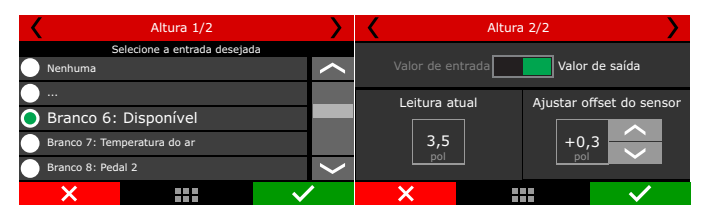

## 15.16 Inclinação

Neste menu estão configurações para medir a taxa com a qual a dianteira do veículo está inclinando. Esta taxa é medida em graus por segundo.

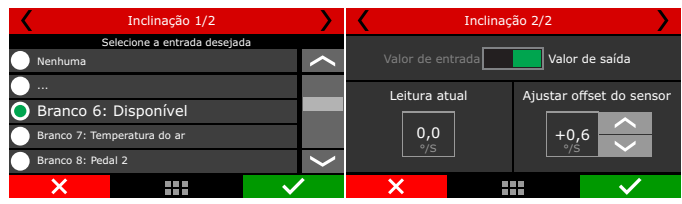

Através do software FTManager os sensores de pressão de nitro, posição de embreagem, pressão de embreagem, sensor de altura e sensor de inclinação, podem ser configurados através do menu "Sensores e calibração" e então "Entradas".

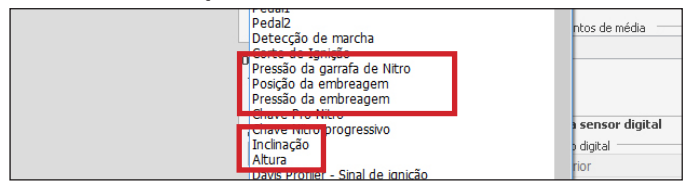

# 15.17 Comunicação CAN

Neste menu é possível configurar os equipamentos conectados via rede CAN. Selecione a versão da rede CAN-A ou CAN-B que se deseja utilizar.

- FTCAN 1.0: GearController (até V2.17), BoostController, KnockMeter, Racepak IQ3, AiM;
- FTCAN 2.0: GearController (a partir da V2.20), EGT-8 CAN, WB-O2 Nano, WB-O2 Slim, Alcohol-O2 e SwitchPanel-8;

Através da Rede FTCAN2.0 é possível associar até 32 sensores por tipo de produto.

• CAN OEM: Esta porta CAN é destinada a leitura de sensores de veículos que já possuem rede CAN originais de fabrica.

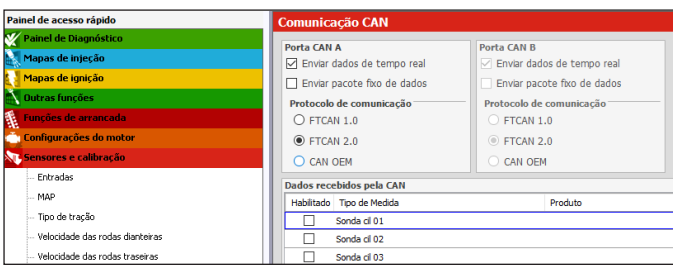

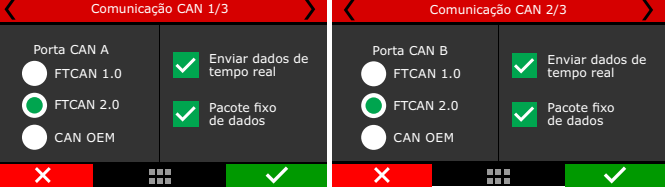

Enviar dados de tempo real: envia para a rede CAN todos os dados em tempo real.

Pacote fixo de dados: Cria pacotes de dados e disponibiliza na rede, esta opção é utilizada por equipamentos de outras marcas na mesma rede CAN.

• CAN OEM: Esta porta CAN é destinada a leitura de sensores de veículos que já possuem rede CAN originais de fabrica.

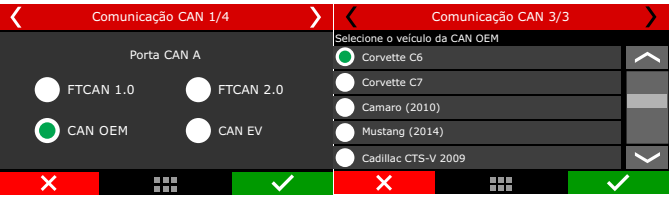

#### Configuração FT SwitchPanel

Este é um painel de botões externo com 8 botões que são totalmente configuráveis através do FTManager via rede CAN. Acesse o menu "Sensores e Calibração / Comunicação CAN / FTSwitchPanel", e selecione a versão 4, 5 ou 8 clique sobre o botão que deseja configurar e selecione uma entre diversas funções já pré-definidas na lista.

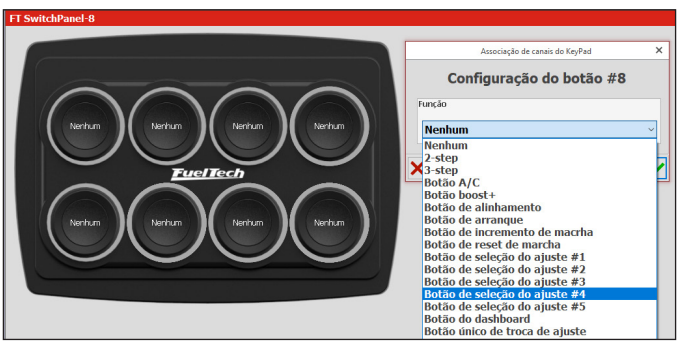

# 15.18 EGT

Neste menu é possível configurar os condicionadores para termopar e indicar onde cada um deles está instalado (cilindro 1, 2, etc.).

Para configuração nos fios brancos utiliza-se o ETM-1 (ou outro condicionador com saída analógica), da mesma forma como a sonda lambda, é possível fazer o ajuste de offset.

Para utilização do EGT-8 CAN a FTCAN 2.0 deve estar selecionada, em seguida selecionar qual modelo está sendo utilizado (EGT A ou  $B$ ) e qual canal  $(1 \text{ a } 8)$ .

Para utilização do EGT CAN a FTCAN 2.0 deve estar selecionada, em seguida selecionar qual modelo está sendo utilizado (EGT A ou B para o EGT-8, e canal) ou (EGT A,B,C e D - para oEGT-4, e o canal).

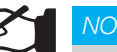

#### **VOTA**

Para configurar o EGT-4 consulte o procedimento no manual que acompanha o produto.

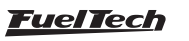

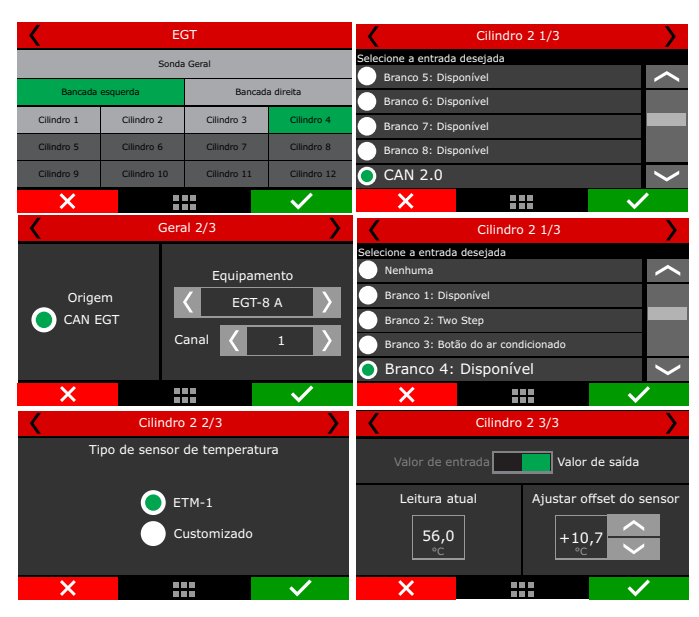

#### Configuração EGT

Para configurar o EGT, acesse o menu "Sensores e Calibração / Comunicação CAN / EGT" aparece uma imagem do EGT, clique nos canais que deseja configurar e selecione na lista qual será o sensor associado a este canal.

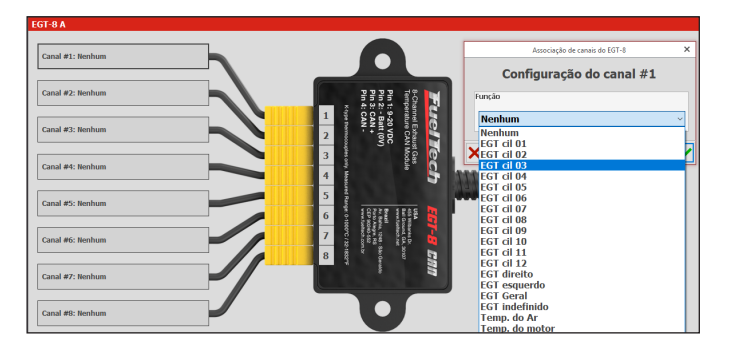

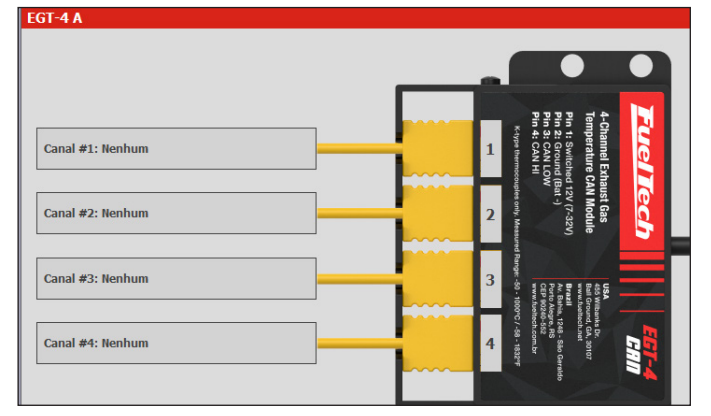

### 15.19 Pressão da Wastegate

Configura os sensores de para o controle da pressão na wastegate. Para maiores informações consulte a seção 19.15 BoostController para maiores informações.

## 15.20 Pressão de freio

Esta função configura uma entrada de sensor para o controle de pressão no pedal de freio para auxilio da função de Line Lock.

# FT500 SFI / FT500LITE SFI

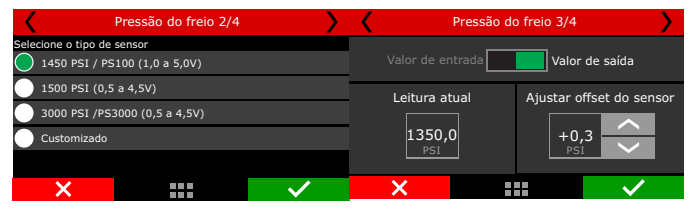

#### 15.21 Amortecedores dianteiros e traseiros

Configure o sensor de curso do amortecedor para cada roda do veículo, defina qual será o curso utilizado pelo sensor.

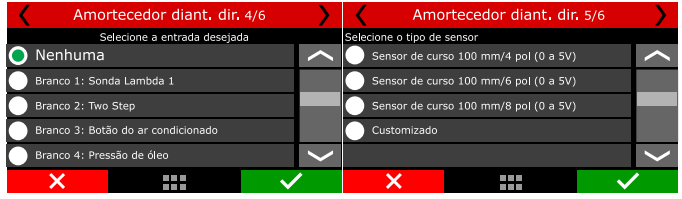

### 15.22 Flex Fuel

Esta função registra a quantidade de etanol que a gasolina contém, é necessário ter um sensor flex fuel da GM instalado Na linha de combustível.

Desconsiderar durante a partida (em caso de queda de tensão na alimentação do sensor), considerando o valor lido antes da partida. **Desconsiderar as leituras em alta carga** (casos onde o aumento da vazão da linha de combustível acaba dificultando a leitura do sensor), fazendo leituras somente até 2500RPM.

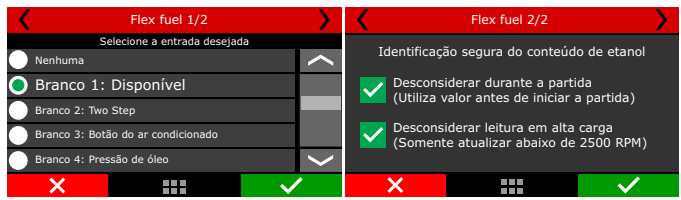

# 15.23 Contra Pressão

Esta função registra a contra pressão no escape do veículo, necessário ter um sensor de pressão instalado no sistema de exaustão.

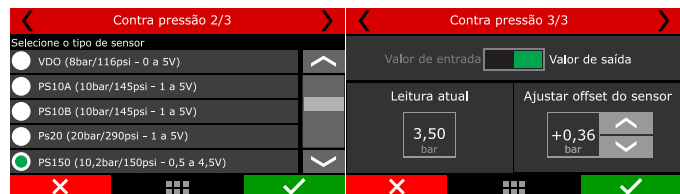

# 15.24 Pressão Cárter

Monitora a pressão que está contida no cárter.

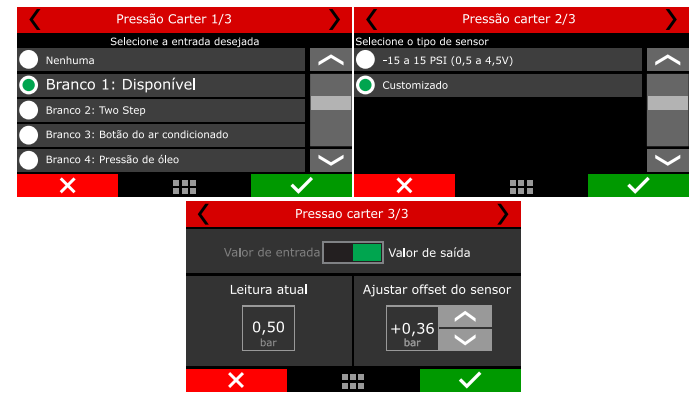

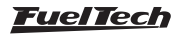

### 15.25 Pressão transmissão

#### Monitora a pressão dentro da transmissão.

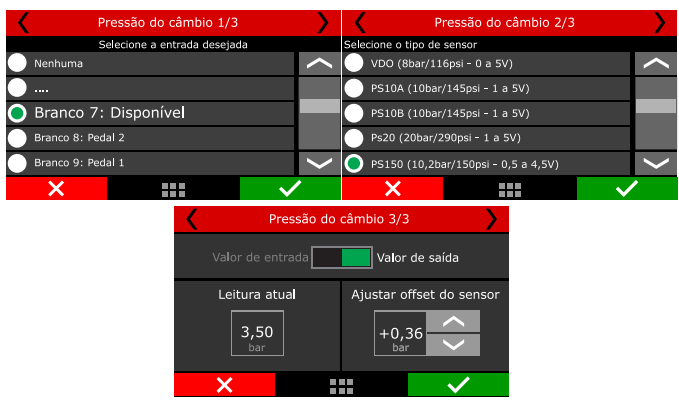

#### 15.26 Temperatura transmissão

Configura um sensor para controle da temperatura do óleo da transmissão.

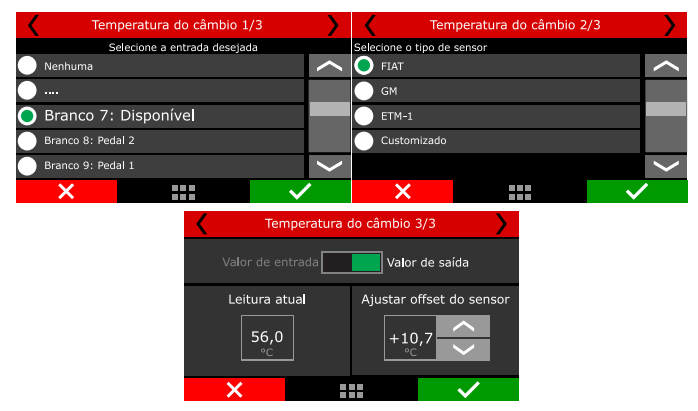

### 15.27 Pressão conversor de torque

Configura um sensor para controle da pressão dentro do conversão de torque.

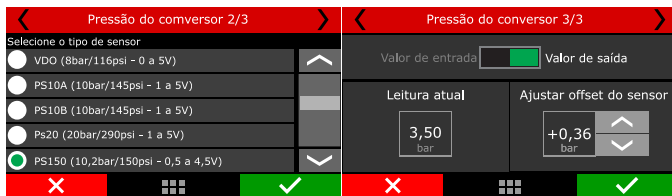

### 15.28 Temperatura do intercooler

 $56,0$ 

Esta função monitora a temperatura do intercooler através de uma entrada branca.

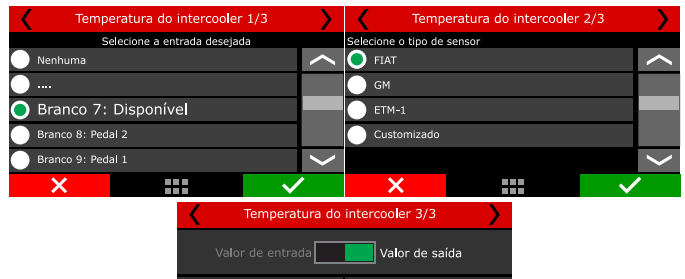

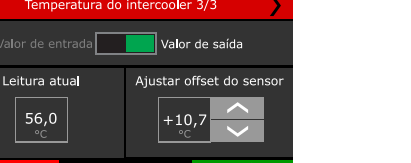

#### 15.29 Temperatura dos pneus dianteiros e traseiros

Esta função permite monitorar a temperatura dos pneus através de sensores a lazer, é necessário ter instalado o ETM-1 com uma entrada branca configurada ou ainda o EGT-8 com leitura direto pela rede CAN 2.0.

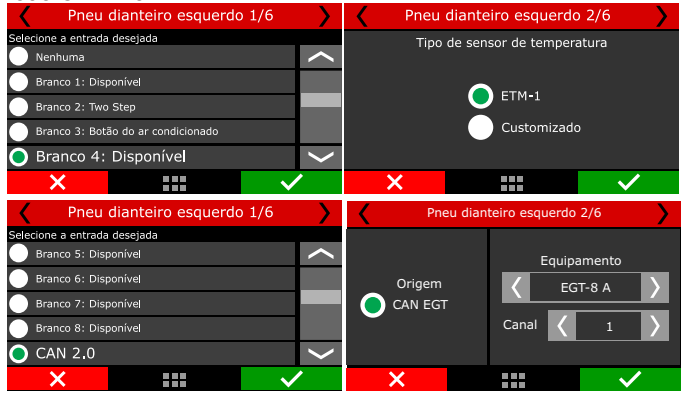

#### 15.30 Temperatura da Pista

Esta função permite monitorar a temperatura da pista através de sensor a lazer, é necessário ter instalado o ETM-1 com uma entrada branca configurada ou ainda o EGT-8 com leitura direto pela rede CAN 2.0.

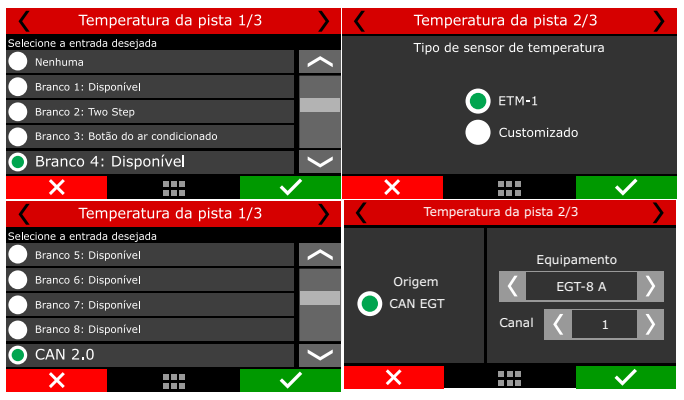

#### 15.31 Pressão de água do motor

Nesta função é possível configurar um sensor para monitorar a pressão do sistema de arrefecimento do motor. Defina qual será o sensor utilizado, caso seja necessário ajuste o offset.

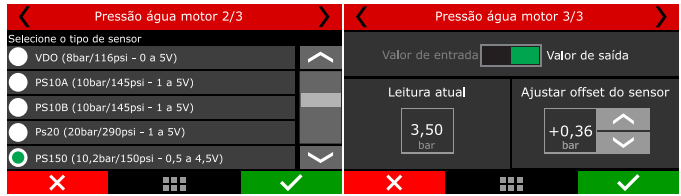

### 15.32 Rotação do Turbo

Registra a rotação do turbo compressor, selecione uma entrada disponível e configure o divisor interno (informado pelo fabricante) e a quantidade de pás que o rotor possui.

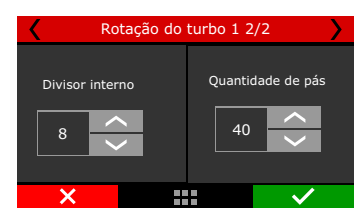

#### **FuelTech**

### 15.33 Fluxo de combustível

Esta função registra o fluxo das bombas de combustível através de sensores instalados na linha de alimentação e retorno de combustível. Estes sensores são necessários para o controle da função "Controle de injeção mecânica". É possível controlar até duas bombas de combustível (A e B).

O procedimento de configuração para as duas bombas é exatamente igual.

Configure uma entrada para a bomba A, após ajuste o seu Fator K.

#### NOTA

O Fator K é o numero de pulsos que o sensor vai ler para cada galão de combustível. Consulte a especificação do sensor para verificar qual o valor do Fator K.

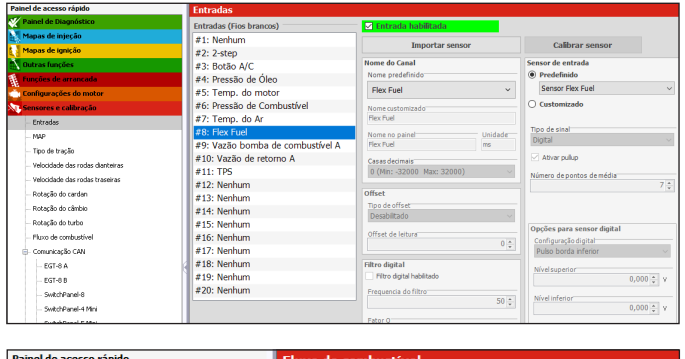

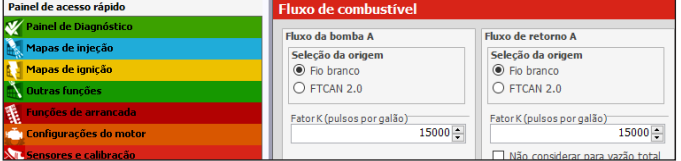

### 15.34 RPM do volante

Esta função foi desenvolvida para uso em motos onde há uma relação entre as polias do virabrequim e volante do motor.

Para usar esta função em carros a relação que deve ser 1:1.

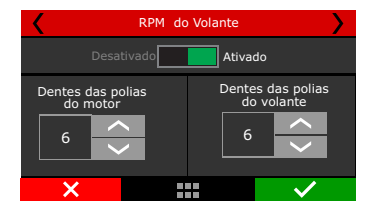

### 15.35 Posição da alavanca do câmbio automático

Esta configuração é necessária para que a FT associe as entradas com a posição da alavanca do câmbio, a função de controle do câmbio automático usa os parâmetros configurados aqui para gerenciar o funcionamento do câmbio.

Há quatro tipos de configuração, Digital, analógica, Rede CAN 2.0 ou Nível PWM.

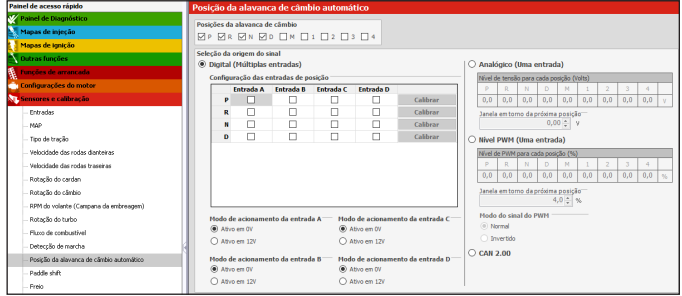

#### **Digital**

Este modo é o mais complexo de configurar e é necessário ter alguns cuidados. O primeiro passo é selecionar quais serão as entradas para cada posição da alavanca, para isso acesse o menu "sensores e calibração/entradas", defina as entradas que farão este controle.

Posições da alavanca de câmbio: Selecione todas as posições que estão disponíveis na alavanca, normalmente elas são localizadas junto a alavanca ou no painel de instrumentos.

Modo de acionamento: este modo é referente a logica de programação da alavanca, e esta ligado diretamente ao item anterior, se for selecionado *"Ativo em 0V"* a tabela assume que os campos marcados estão ativos em 0V. Já se for selecionado *"Ativo em 12V"* a tabela usa os campos marcados como ativos em 12V.

Configuração das entradas de posição: Após marcar todas as posições da alavanca selecione quais entradas serão acionadas para cada posição.

Por exemplo: para a posição "P" a entrada A e a entrada C serão acionadas. Já para a posição "D" somente a entrada D é ativada.

#### Analógico

Esta opção utiliza somente uma entrada (fio branco), e o sensor de posição da alavanca deve ser um potenciômetro, é necessário configurar as tensões para cada marcha, ajuste também qual será a janela de detecção para cada posição.

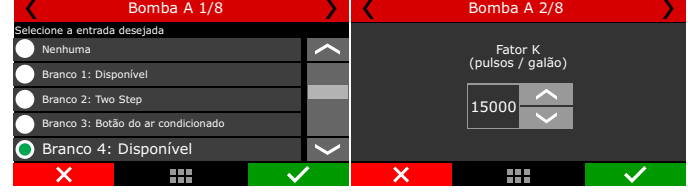

Após a entrada configurada é necessário fazer o mesmo procedimento para a linha de retorno do combustível.

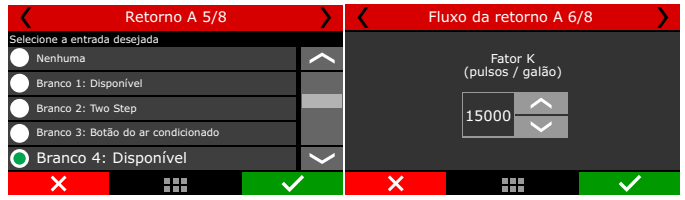

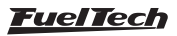

#### Rede CAN 2.0

Esta opção permite configurar um SwitchPanel para servir de controle para a troca de marchas.

Defina as posições da alavanca e associe as posições da alavanca aos botões do switchPanel.

#### Duty cycle

Esta opção permite que com apenas uma entrada (fio branco) a função possa controlar todas as posições da alavanca através de um percentual de PWM. Para configurar é necessário configura a entrada , definir as posições da alavanca, ajustar o percentual de Duty cycle para cada posição e configurar a janela de detecção em torno do percentual.

### 15.36 Paddle Shift

Esta função permite a configuração dos acionamentos de troca de marchas nas borboletas do volante do veículo.

Configure uma entrada para incremento de marcha e outra para decremento.

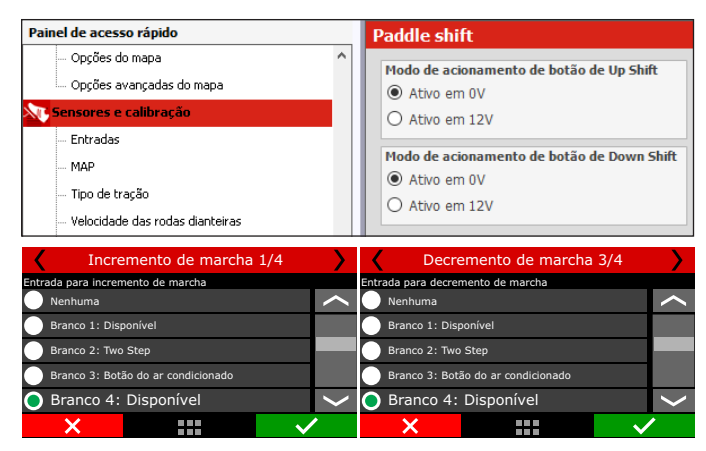

Para veículos que não possuem Paddle Shift também podem usar a função através de um SwitchPanel, basta selecionar a opção CAN 2.0 e após definir os botões que farão as trocas de marchas de incremento e decremento.

### 15.37 Freio

Essa função está relacionada com o sistema de Lockup, podendo ser usado um sensor para ler a pressão do sistema e assim regular uma janela de funcionamento ou apenas uma chave de freio para acionar e desacionar o sistema de Lockup.

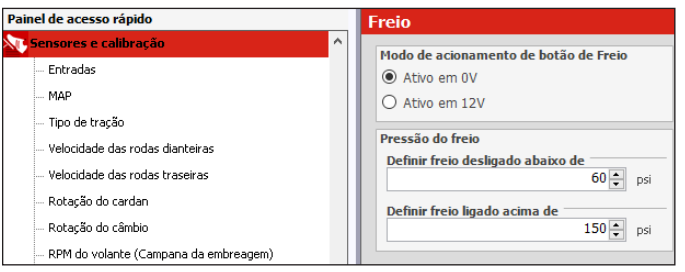

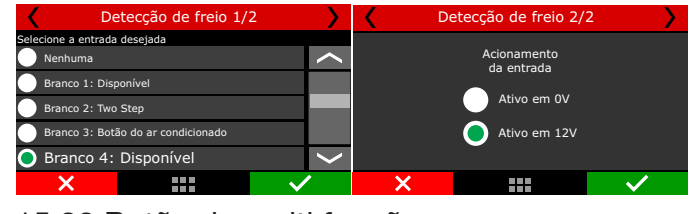

## 15.38 Botão de multi função

Permite configurar uma entrada que atuará como staging, boost+ ou line lock de acordo com a condição.

1ª Condição: No 2-step serve como um Bump box/staging control

2ª Condição: Soltou o botão em uma largada válida o botão vira um botão de Boost+

3ª Condição: com o carro parado é um botão de LineLock

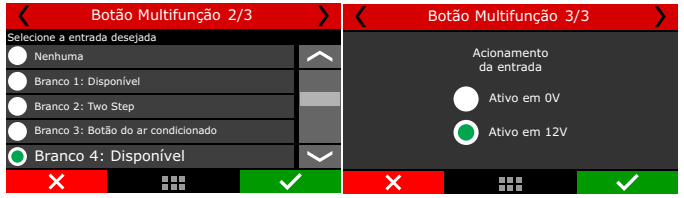

### 15.39 Temperatura da Bateria

Esta função foi desenvolvida para monitorar a temperatura de funcionamento da bateria, este controle ajuda a aumentar a vida útil e prevenir possíveis problemas futuros.

## 15.40 Pressão de ar comprimido

Esta função monitora a pressão em um reservatório de ar comprimido, muito útil para veículos equipados com câmbios de acionamento pneumático.

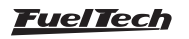

# 16. Ligando o motor pela primeira vez

Este capítulo mostra os passos finais antes de dar a primeira partida no motor e, se resume basicamente orientar o usuário a verificar e calibrar as leituras de sensores e atuadores do motor.

### 16.1 Primeira partida

Evite forçar o motor de arranque e bobinas por insistir demais na primeira partida do motor. Confira se a bomba de combustível liga normalmente e o sensor de pressão de combustível indica a pressão correta, verifique se a FT500 / FT500LITE capta sinal de RPM em seu painel de instrumentos, se há centelha nas velas de ignição (retire o cabo de velas do motor e instale uma vela externa ao motor), etc. Em motores abastecidos com álcool ou metanol, injete um pouco de gasolina, costuma facilitar a primeira partida.

Quando o motor ligar, mantenha-o em marcha lenta e preste muita atenção na pressão de óleo e temperatura da bobina e do módulo de potência de ignição.

Verifique com atenção se a rotação está sendo mostrada corretamente pela injeção (com um tacômetro externo) e se variações no acelerador coincidem com o valor mostrado para o TPS e a leitura do vácuo no computador de bordo. Caso perceba valores estranhos de rotação, certamente existem interferências na captação do sinal.

### 16.2 Calibração da ignição

Uma vez que o motor funcionou, antes de qualquer acerto ou teste, deve-se fazer a calibração da ignição. Esta calibração serve para certificar-se que o ponto aplicado pela injeção está chegando ao motor de forma correta.

A função de calibração da ignição trava o ponto de ignição aplicado ao motor em 20º ou 0° em qualquer rotação, portanto, se o motor ligar e não parar na marcha lenta pode-se acelerá-lo a uma rotação qualquer e fazer a calibração. A rotação pode ficar em qualquer valor, desde que seja mantida com o mínimo possível de variação, pois isto pode causar erros na leitura da pistola.

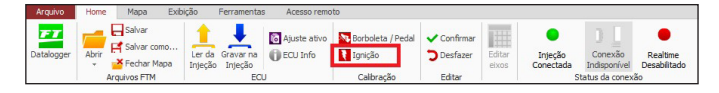

O acesso a esta função se dá através do botão "Ignição" na barra de ferramentas do software FTManager, ou através do menu "Sensores e calibrações", "Calibrar ignição" através da tela da FT500.

## FT500 SFI / FT500LITE SFI

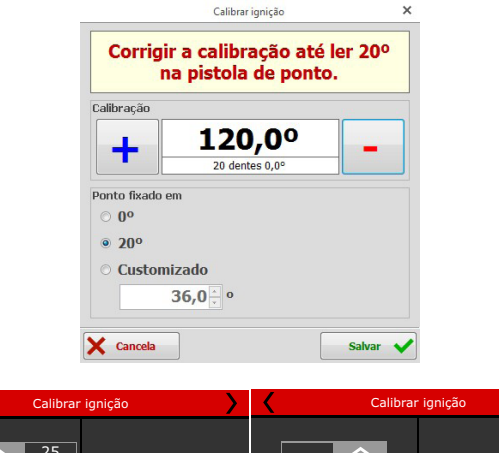

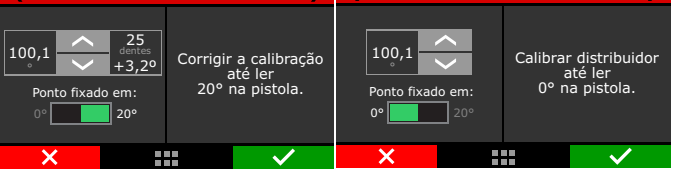

Telas de calibração da ignição no Software FTManager, na tela da FT com distribuidor e com roda fônica.

Calibração da ignição com distribuidor: nos motores equipados com distribuidor, já existe uma marca do PMS do cilindro 1 no volante e no bloco do motor. Aponte a pistola para esta marca e gire o distribuidor até que a pistola marque 20º. Fixe o distribuidor, pressione o botão "Salvar" e a calibração está feita.

Calibração da ignição com roda fônica: os carros equipados com roda fônica de fábrica normalmente não têm a marca que indica o PMS do cilindro 1. Para fazer a calibração da ignição, esta marca deve ser feita no volante e no bloco do motor com o auxílio de um relógio comparador, pois qualquer erro nesta marcação acarretará em um erro na leitura e na calibração do ponto de ignição.

Quando a ignição é controlada por roda fônica, normalmente o sistema de ignição trabalha em centelha perdida, ou seja, duas ignições por ciclo em cada cilindro, por isso, a pistola pode mostrar 40º de ponto no motor.

Para saber se sua pistola esta lendo o ponto de ignição em dobro, avance 5° na tela de calibração da ignição. Se o ponto indicado pela pistola agora for de 5° a mais do que antes, a pistola esta lendo o ponto absoluto e deve-se calibrar a ignição procurando 20° na marca. Caso indique 10° a mais de ponto, esta lendo dobrado devido à centelha perdida e a calibração deve ser feita procurando 40° na marca do PMS.

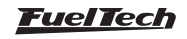

# 17. Ajuste dos mapas de injeção

# 17.1 Mapa principal de injeção

O modo de edição do mapa principal de injeção é definido por padrão no modo simplificado (tabela 2D), sendo possível alterá-lo para o modo avançado (tabela 3D). Para alternar entre estes modos através do software FTManager, vá até o menu "Configurações do motor" e então "Opções avançadas do ajuste".

Via software também é possível alterar os limites das tabelas de vácuo/pressão de turbo, TPS e rotação do motor, possibilitando ajustar de forma mais precisa um intervalo especifico do mapa onde se deseja efetuar um ajuste fino do motor. Para isso, basta clicar no botão "Editar eixos" na barra de ferramentas do software FTManager.

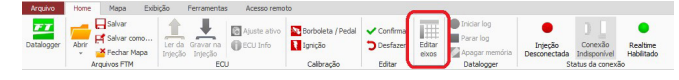

#### Modo simplificado – tabela 2D

No modo de configuração simplificado a configuração do mapa de injeção é realizada conforme a leitura de vácuo e pressão de turbo ou abertura da borboleta (TPS). O mapa principal por MAP usa por padrão um intervalo de vácuo e pressão de -1,00bar até a faixa de pressão desejada.

Quando configurado por TPS o intervalo entre cada célula é de 10% de abertura da borboleta.

É possível alterar os intervalos dos valores via FTManager usando até 32 pontos. Esta modificação permite configurar de forma mais detalhada e precisa uma região do mapa.

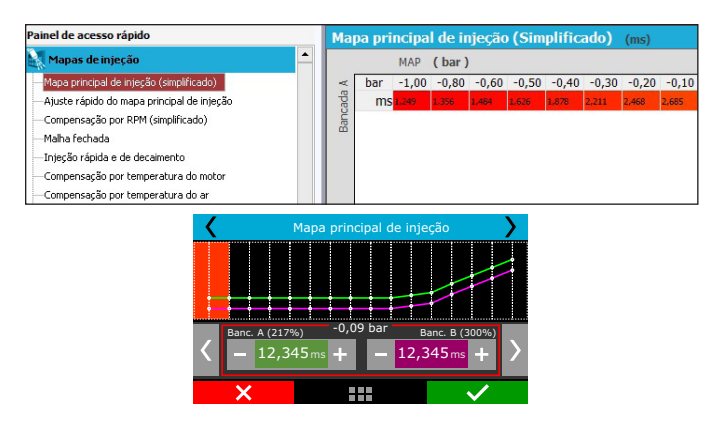

#### Modo avançado – tabela 3D

O Mapa principal de injeção no modo avançado é uma tabela 3D, onde o tempo de injeção é ajustado conforme a leitura do vácuo/ pressão de turbo (ou abertura de borboleta - TPS), em relação à rotação do motor. Assim como no modo simplificado quando configurado por MAP o padrão de intervalo da leitura é de -1,00bar até a faixa de pressão desejada, quando configurado por TPS o intervalo será definido a cada 10% de abertura da borboleta.

O intervalo padrão de rotação é a cada 200rpm até 3000rpm, acima desta faixa de rotação o intervalo é definido a cada 500rpm até a rotação máxima do motor. Os intervalos de vácuo e pressão de turbo, abertura da borboleta (TPS) e rotação podem ser modificados via software FTManager em uma tabela com resolução de (32x32) pontos, possibilitando ajustar de forma mais precisa uma região especifica do mapa.

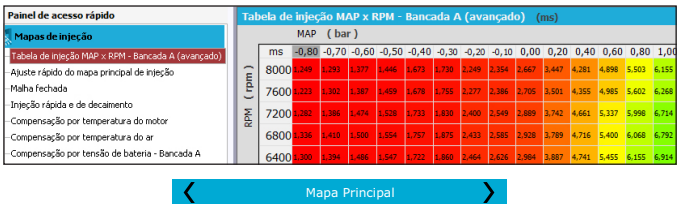

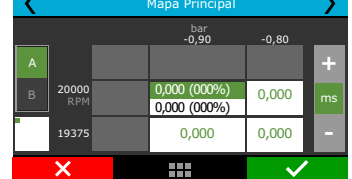

### 17.2 Ajuste rápido do mapa principal

O ajuste rápido recalcula e substitui todos os valores do mapa principal de injeção de acordo com o ajuste desejado. Ele pode ser acessado através do menu "Ajuste dos Mapas de Injeção".

Quando os injetores estiverem divididos em duas bancadas independentes, este ajuste rápido será solicitado para cada bancada de injetores individualmente.

Esta compensação aplica uma multiplicação nos valores anteriores do mapa, por exemplo, se em 1.0bar de pressão (no exemplo de um motor turbo) estava anteriormente injetando 2.000ms equivalentes a digamos 50% da abertura do bico injetor na rotação máxima e se aplica uma compensação de +10%, este ponto da tabela passará a 2.200ms e 55% da abertura do injetor e não 60%.

Em todas as correções aplicadas é considerado o tempo morto do injetor (deadtime) para que se tenha uma compensação referente ao combustível injetado realmente e não o sinal de abertura do bico injetor.

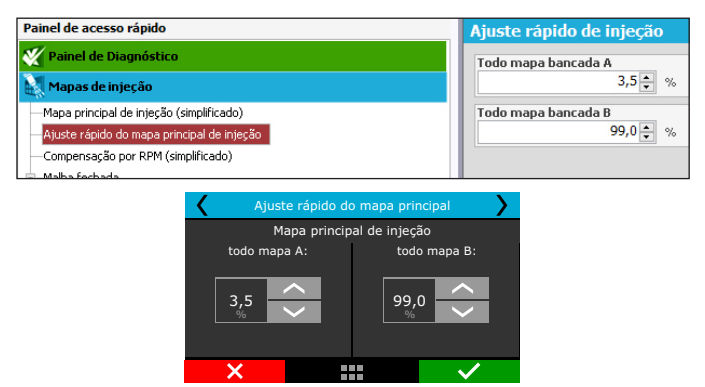

#### 17.3 Compensação por rotação

Exclusivo para configuração de injeção no modo simplificado, o mapa de injeção por rotação é um mapa de compensação em percentual, o que significa que estes valores serão aplicados sobre os tempos de injeção do mapa principal de injeção. O cálculo do tempo de injeção é feito automaticamente de acordo com a rotação atual e as outras compensações configuradas. Desta forma, não é necessário fazer uma tabela para cada faixa de rotação, que apesar de mais precisa, se torna muito trabalhosa e quando não é acertada em um dinamômetro, dificilmente traz alguma melhora no resultado final.

Com a compensação percentual consegue-se acertar a injeção para qualquer tipo de motor, seja um motor original, motores com

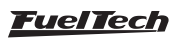

comando de válvulas mais agressivos ou sistemas de comando de válvulas variável (assim como os VTEC da Honda, VVTi da Toyota, VANOS da BMW, etc.).

Todo o motor tem o pico de consumo específico na rotação de torque máximo, portanto nesta faixa deve-se aplicar uma compensação positiva em torno de 5% a 15%. Essa rotação em um motor normal com comando de válvulas original normalmente fica entre 2000rpm e 4500rpm. Só é possível saber esta rotação com exatidão com um dinamômetro. Na prática, esta compensação será automaticamente executada pelo preparador, pois para manter o lambda constante a rotação de torque máximo exigirá mais combustível.

Com o mapa de Injeção por carga e este mapa de Injeção por Rotação, a injeção cria internamente o mapa em três dimensões de Injeção x Carga x Rotação que é aplicado automaticamente ao motor.

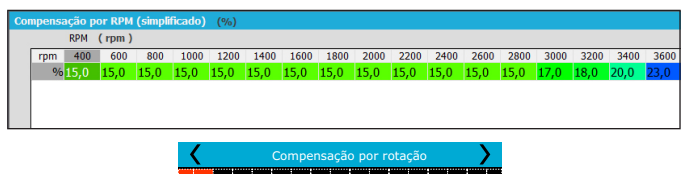

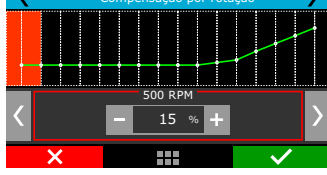

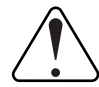

#### IMPORTANTE

Sempre verifique a continuidade dos dados, ou seja, evite valores incoerentes ou que formem gráficos com variações bruscas. Qualquer alimentação para ser eficiente e correta necessariamente deve formar um gráfico de linhas suaves.

### 17.4 Malha fechada

A malha fechada busca corrigir a injeção de combustível de forma que fique no lambda previamente estabelecido.

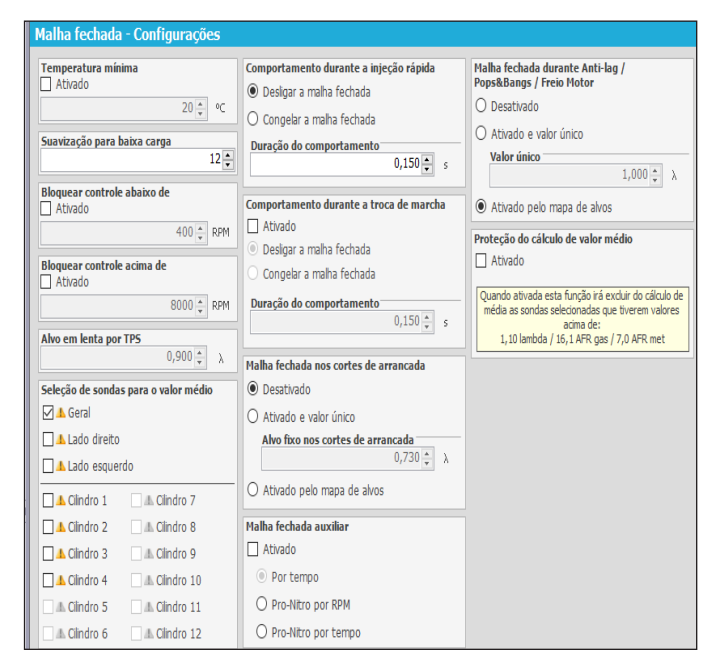

A função de suavização para baixa carga é a velocidade de atuação do controle para situações de baixa carga, ou de velocidade baixa ou constante, essa função visa diminuir a velocidade do controle para essas situações aonde não exigem uma atuação tão rápida, visando estabilizar a lambda.

Temperatura do motor para início do controle é o valor mínimo da temperatura do motor para que seja ativado o controle de Lambda pela Malha fechada.

A função de bloquear o controle abaixo ou acima de determinadas rotações, busca desligar a Malha fechada nas rotações preestabelecidas. Servindo para os casos onde a sonda fica muito próxima ao fim do escapamento na situação de baixas rotações, e na de alta quando o usuário não quer a atuação do sistema no mapa após determinada rotação.

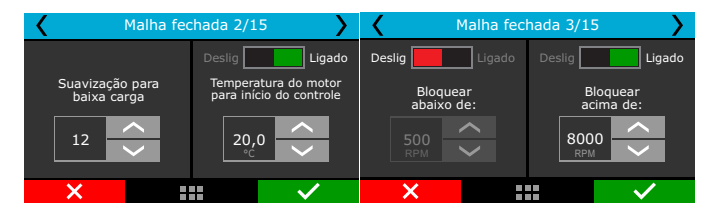

A função de proteção durante a injeção rápida atua desligando ou congelando a atuação da Malha fechada por um tempo pré-definido pelo usuário, isto evita que o controle atue durante o tempo de rápida.

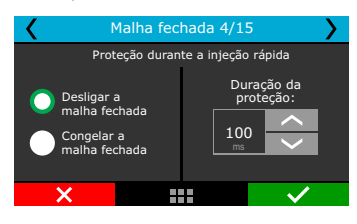

Defina qual a sonda que será utilizada para a leitura de valor médio entre todas as sondas instaladas no motor, isso ajuda a ter um valor médio de controle da malha fechada.

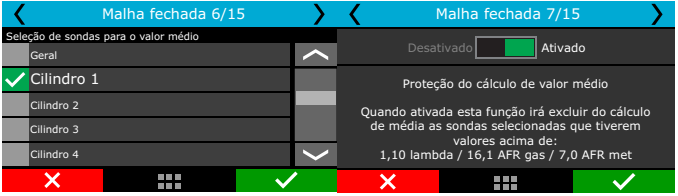

Na sétima tela, existe uma tela com até 16 colunas e 16 linhas, sendo uma relação de rotação (RPM) por posição do acelerador (TPS) ou rotação por pressão absoluta do coletor (MAP), essa tabela pode ser editada, na função editar eixos, no software FTManager, que deve ser preenchida com os valores de alvo de sonda que a injeção deve atingir.

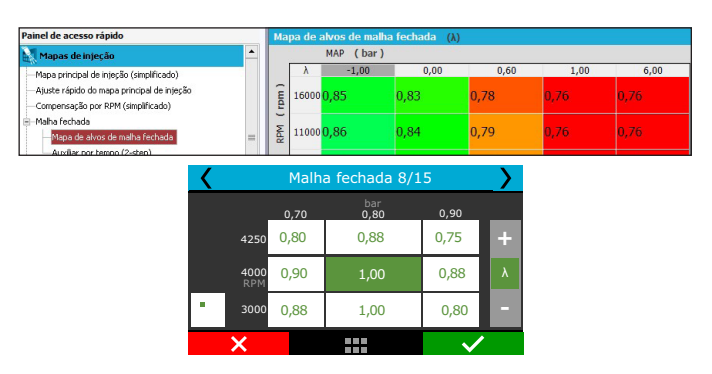

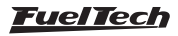

Com a função Target em corte ativada, a injeção busca o valor de lambda configurado nas situações de corte como 2-step, 3-step, modo burnout, independente da pressão ou rotação.

Na sexta tela quando o controle de malha fechada estiver ativo, e o mapa for por TPS, pode ser definido o valor de malha fechada para TPS em 0%.

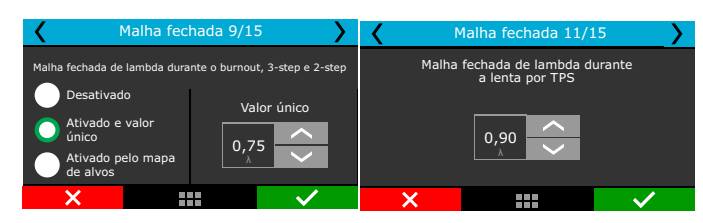

Limites do controle, é uma tabela na qual possuí, até 16 pontos sendo 8 colunas e 2 linhas, com valores totalmente configuráveis, sendo por posição do acelerador (TPS) ou por pressão absoluta do coletor (MAP), que define os limites de atuação do controle da Malha Fechada, permitindo assim evitar que o controle remova ou acrescente combustível em excesso conforme a configuração do usuário.

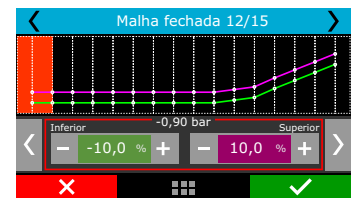

Malha fechada auxiliar

#### Por tempo (2-step):

Com esse recurso habilitado pode-se configurar os alvos da malha fechada para atingir o lambda determinado em razão do tempo, podendo criar um mapa com até 16 pontos de tempo para definir o lambda naquele momento.

Lembre-se que com esse recurso ativo e válido a malha fechada desconsidera o mapa principal de malha fechada e passa a assumir o mapa de alvos.

Para validar o 2-step, e iniciar as funções por tempo, deve-se pressionar e soltar o botão com mais de 50% de TPS ou atingir o corte de 2-step.

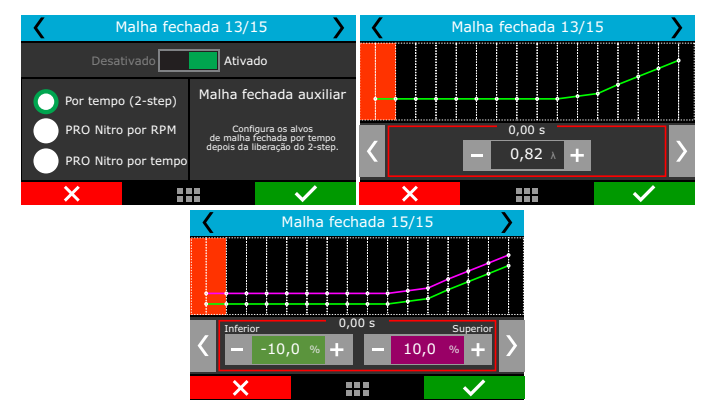

#### Pro-Nitro por RPM:

Com esse recurso habilitado pode-se configurar os alvos da malha fechada para atingir o lambda determinado em razão do estágio do Pro-Nitro por rotação, podendo criar um mapa com uma tabela de até 6 estágios por 16 pontos configuráveis de rotação. Essa função só é habilitada se preenchidos os requisitos de ativação do Pro-Nitro.

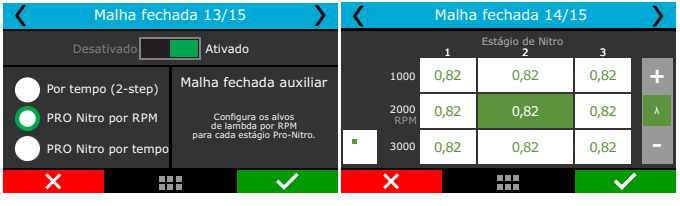

#### Pro-Nitro por tempo:

Com esse recurso habilitado pode-se configurar os alvos da malha fechada para atingir o lambda determinado em razão do estágio do Pro-Nitro por tempo. Pode-se criar um mapa com uma tabela de até 6 estágios por 16 pontos configuráveis de tempo. Essa função só é habilitada se preenchidos os requisitos de ativação do Pro-Nitro.

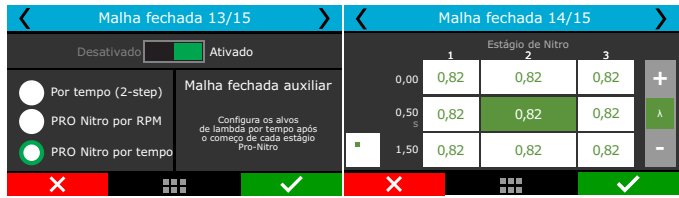

### 17.5 Mapa de marcha-lenta por TPS

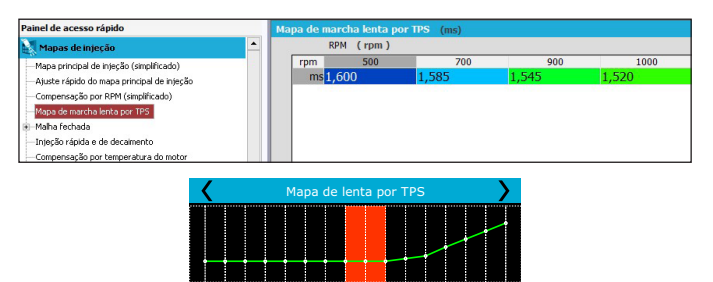

1250 RPM  $1,950$ 

Este menu somente ficará disponível quando a lenta estiver configurada por "TPS". A configuração do tempo de injeção para a lenta é realizada conforme a rotação do motor, o que possibilita um melhor ajuste nos motores que possuem vácuo instável nesta condição e necessitam de ajuste preciso.

### 17.6 Injeção rápida e de decaimento

A injeção rápida é um aumento na quantidade de combustível quando se faz uma variação rápida do acelerador.

Pulso máximo: é o valor que será somado ao tempo de injeção atual quando ocorrer variação rápida do acelerador. O pulso máximo depende da rotação em que o motor se encontra e o ajuste permite que sejam definidos os pulsos de injeção em duas rotações distintas, dessa maneira a FT500 / FT500LITE consegue criar um mapa de pulso por rotação de maneira fácil.

Pulso total para: nesta configuração, informa-se a variação do MAP ou do TPS para a qual o pulso máximo deve ser aplicado. Borboletas pequenas normalmente precisam de uma variação grande de TPS para injetar o pulso total da rápida (utiliza-se valores maiores, por exemplo, 90% de TPS); por outro lado, borboletas de grande diâmetro, com uma mínima variação de TPS já se atinge o máximo da rápida (utiliza-se valores menores, por exemplo 15% de TPS).

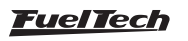

Quando o sensor TPS não está presente, ou quando os mapas são configurados por MAP, a variação considerada é a do MAP.

Redução de pulso máximo para TPS inicial de 50%: devido à menor necessidade de combustível na injeção rápida quando posição inicial do TPS em uma variação rápida já começa acima da metade do acelerador, existe este parâmetro que reduz o pulso máximo de injeção rápida proporcionalmente à posição a qual se iniciou o movimento de aceleração rápida. Por padrão, reduz-se em 50% o valor de pulso máximo quando o movimento inicia em TPS 50%.

Injeção rápida para motor frio: aumento da injeção rápida quando o motor está frio, extremamente necessário nos primeiros minutos de funcionamento do motor, especialmente em motores a álcool ou metanol.

Variação mínima de TPS/MAP para rápida: Ajusta a variação mínima em percentual para a injeção rápida começar a atuar.

Variação mínima de TPS/MAP para decaimento: Ajusta a variação mínima em percentual para a injeção de decaimento começar a atuar.

Pulso máximo de decaimento: é o tempo de injeção a ser diminuído do tempo de injeção atual durante um movimento rápido de fechamento da borboleta. Com isso, durante uma variação rápida de fechamento da borboleta, pode-se retirar combustível, proporcionando um funcionamento mais regular e redução de consumo de combustível.

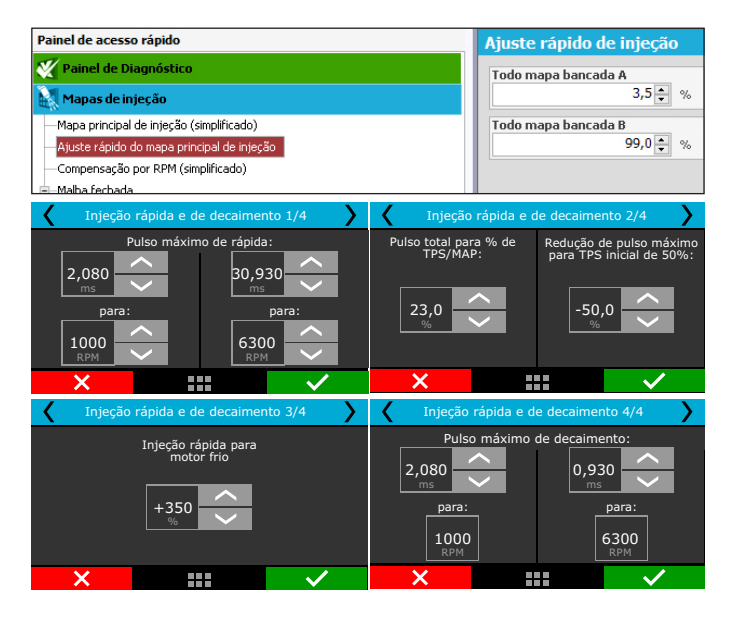

# 17.7 Compensação por temperatura do motor

Esta compensação é feita com base no sensor de temperatura do motor que, em carros refrigerados a água deve estar no cabeçote, lendo a temperatura do liquido de arrefecimento, e em motores a ar, a temperatura do óleo.

A temperatura do motor exerce grande influência na quantidade de combustível solicitada pelo motor, principalmente em carros a álcool e metanol onde se consegue fazer funcionar um motor frio como se já estivesse na temperatura normal.

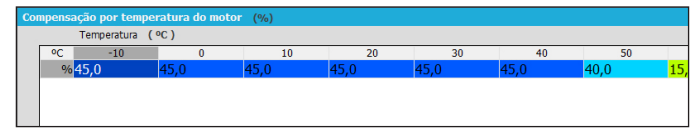

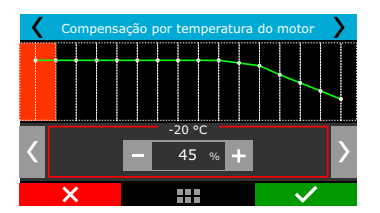

## 17.8 Compensação por temperatura do ar da admissão

Esta compensação é feita com base no sensor de temperatura do ar colocado no coletor de admissão do motor.

Serve para adaptar automaticamente a injeção às diferentes temperaturas do ar admitidas pelo motor. Para motores turbo é de grande importância esta compensação, pois instantaneamente quando o sistema é pressurizado, a temperatura do ar admitido sobe a valores muito altos.

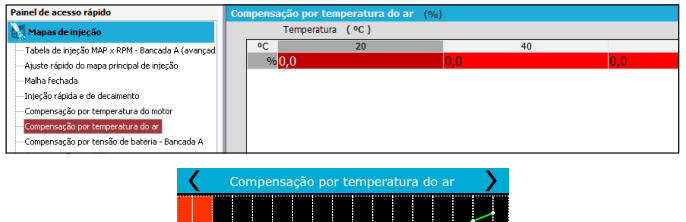

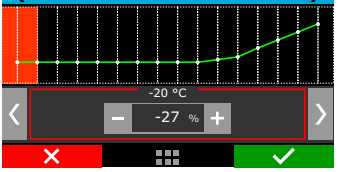

## 17.9 Compensação por tensão da bateria

Esta compensação é feita com base na tensão da bateria do carro e leva em consideração que a diminuição da tensão de alimentação dos bicos injetores influencia o tempo de abertura dos mesmos. É uma compensação bastante suave, mas muito útil em casos de grandes variações de tensão por retirada do alternador, por exemplo. Bicos injetores de alta vazão, normalmente trabalham com um tempo de injeção mínimo na marcha lenta e são os que mais sofrem pela queda na tensão da bateria, variando seu tempo morto e com isso pode ocorrer de não injetarem devido a uma queda de tensão.

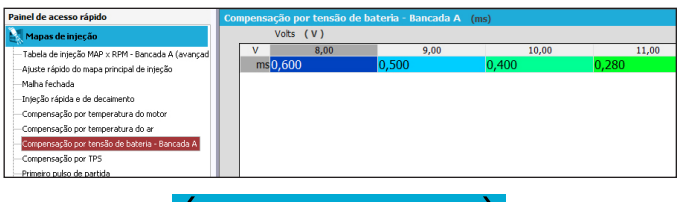

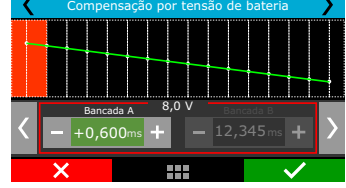

# 17.10 Compensação por MAP / TPS

Este menu está relacionado com o sensor em que o mapa principal será baseado (MAP ou TPS), quando é selecionada a opção por MAP, as compensações disponíveis neste menu serão definidas por TPS, ou seja, conforme a abertura da borboleta. Caso a escolha do mapa principal seja realizada por TPS, a compensação ficará disponível conforme o vácuo e pressão lidos pelo sensor MAP.

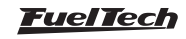

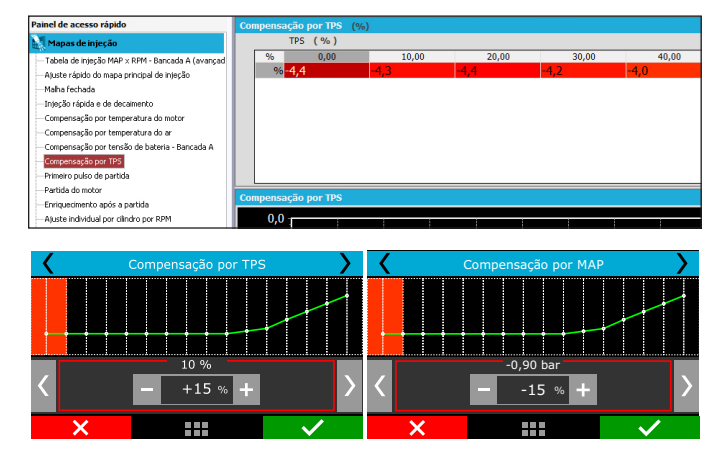

#### 17.11 Primeiro pulso de partida

Esta função possibilita uma melhora durante a partida do motor, seu princípio de funcionamento é semelhante ao dos carros originais, onde ocorre um pulso de injeção, muito maior do que o tempo de injeção na partida, ao ser detectado qualquer sinal de rotação mínimo. O primeiro pulso de injeção deve ser configurado com um tempo maior que o de partida, facilitando a partida do motor, principalmente em baixas temperaturas. Selecione qual a bancada de injetores, bancada A ou bancada B, que irá acionar o primeiro pulso de injeção, a opção com bancada B somente ficará disponível caso esteja configurada.

A configuração do tempo de injeção é realizada conforme a temperatura do motor, em temperaturas mais baixas o tempo de injeção deve ser maior.

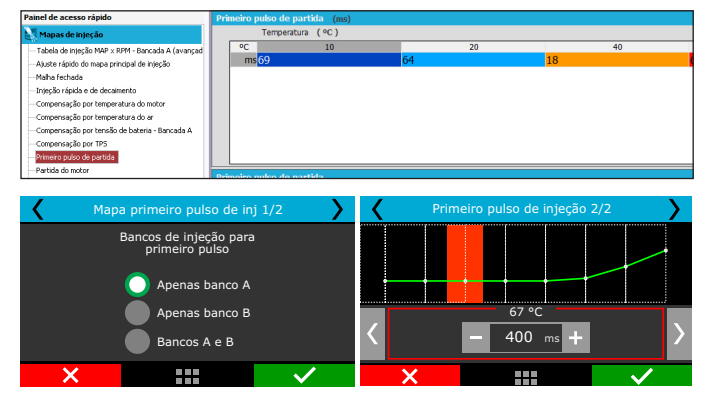

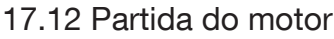

Os mapas e configurações deste menu são basicamente utilizados em situações de partida do motor ou nos segundos logo após o funcionamento do motor.

Sempre que a rotação tender a cair abaixo da rotação de partida (o padrão é 400rpm, pode ser editado através do menu "Configurações do motor" e então "Características do motor"), a injeção aplicará os pulsos de injeção de partida somados ao valor da marcha lenta. Com esse excesso de combustível evita-se que o motor apague involuntariamente, fazendo-o voltar para a marcha lenta.

Para os casos em que o motor afogar durante a partida, existe a opção de desativar a injeção na partida quando o valor do TPS ultrapassar determinado valor. Recomenda-se desativar a injeção na partida com o TPS acima de 70%. O motor sempre deve ser desligado cortando o positivo do módulo de injeção, caso contrário, quando a rotação cair abaixo da RPM de partida, será injetado combustível que não será queimado, acumulando-se no cilindro do motor. Se o sensor de temperatura do motor não estiver instalado, apenas o valor de injeção de partida a frio será considerado.

A opção de acionamento com a bancada B somente ficará disponível caso esteja configurada, do contrário somente a bancada A irá aplicar o tempo de injeção na partida.

Através do software FTManager, estas opções estão localizadas no menu "Configurações do motor" e então "Injeção".

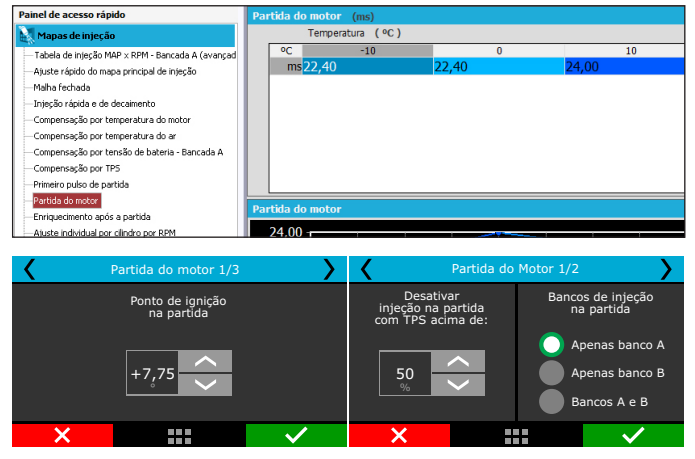

# 17.13 Mapa de enriquecimento após partida

A configuração do mapa de enriquecimento após a partida do motor é realizada conforme o tempo em segundos após a partida e a temperatura do motor. Este ajuste possibilita estabilizar a rotação do motor mais facilmente logo após a partida, proporcionando um melhor controle da lenta após efetuar a partida, principalmente em condições diferentes de temperatura.

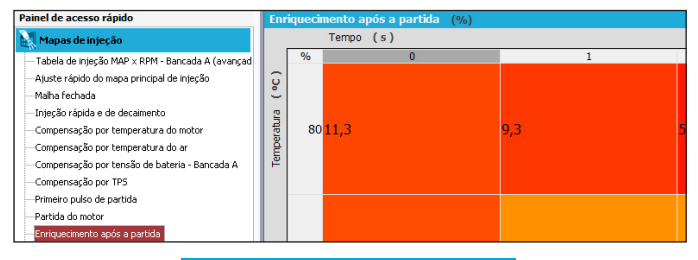

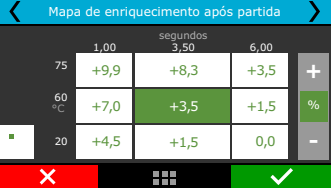

# 17.14 Ajuste individual por cilindro

Esta compensação pode ser utilizada quando há um injetor por saída de injeção, não importando o modo de acionamento. Há dois mapas, um que permite ajustar o tempo de injeção para cada cilindro conforme a rotação do motor e outro que permite o mesmo, porém em função do MAP. Caso as bancadas A e B estejam trabalhando com um injetor por saída de injeção, o tempo de injeção aplicado será o mesmo para as duas bancadas.

Este ajuste auxilia no acerto dos motores que possuem diferenças de temperatura entre os cilindros, posicionamento dos injetores, formato

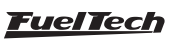

da admissão, etc. A compensação de injeção por cilindro ajuda na proteção do motor também, pois é normal haver diferenças de lambda entre cilindros. O uso de sensores termopar e sondas individuais por cilindro é fundamental para realizar esta compensação.

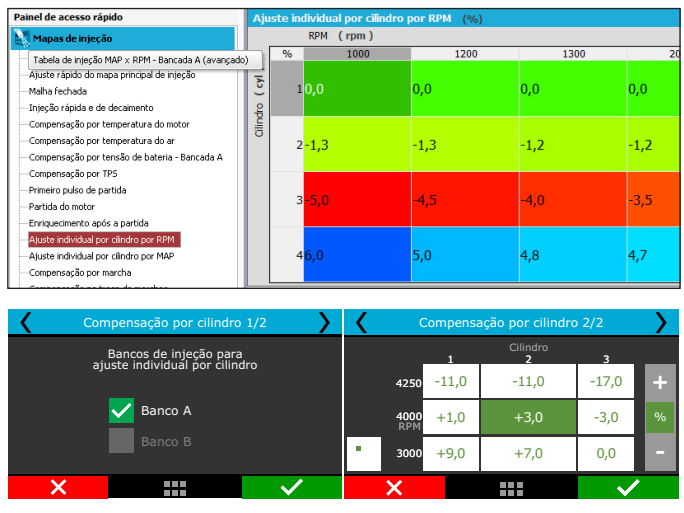

### 17.15 Compensação por rotor

Menu disponível somente quando o tipo de motor configurado for rotativo. Possui a mesma função da compensação por cilindro e pode-se configurar a compensação do tempo de injeção de forma independente para cada rotor.

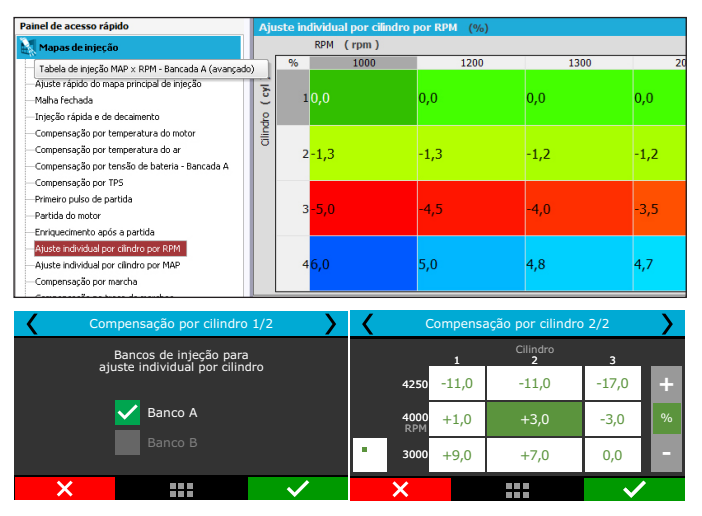

### 17.16 Compensação por marcha

Ativa um mapa de compensação de combustível por rotação de acordo com a marcha engrenada no momento. Para habilitar esta função, é necessário que a detecção de marchas já esteja configurada através do menu Sensores e Calibração. É possível usar até 6 marchas (até 6 curvas de compensação – uma por marcha) no total.

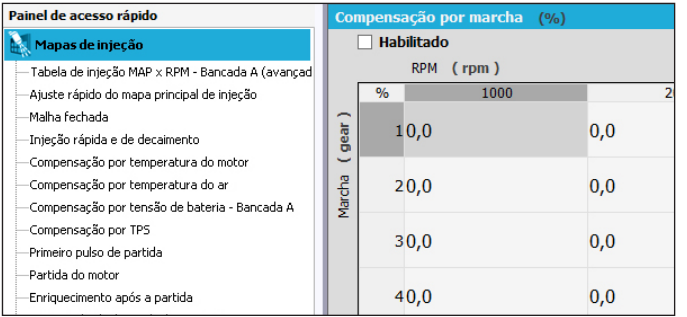

## FT500 SFI / FT500LITE SFI

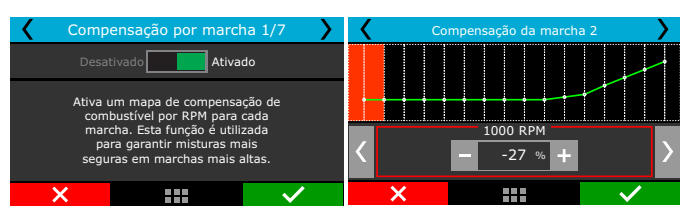

# 17.17 Enriquecimento da troca de marcha

Adiciona combustível assim que a troca de marcha é detectada.

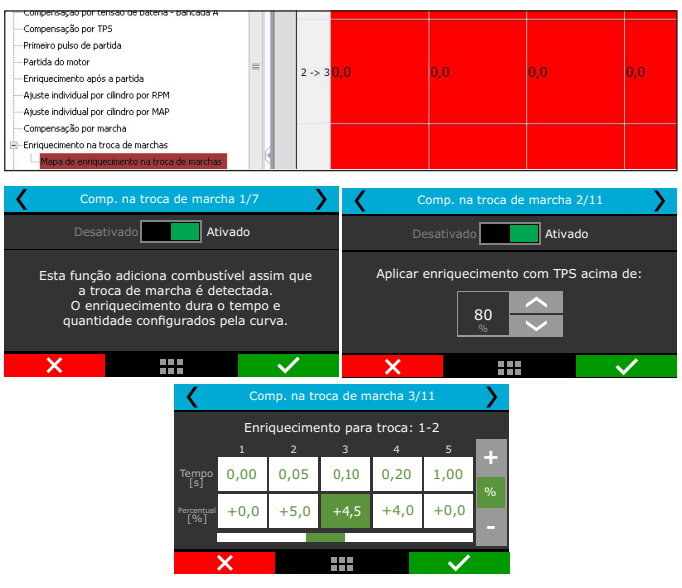

# 17.18 Mapa de ângulo de fase de injeção

O mapa de ângulo de fase tem a função de alterar o momento, dentro do ciclo do motor, em que o injetor abre ou fecha. O ângulo de fase de injeção é à distância em graus APMS, do PMS de combustão até o momento em que o injetor abre ou fecha (conforme selecionado nas configurações do motor). Está distância angular é medida no sentido contrário ao da rotação do motor.

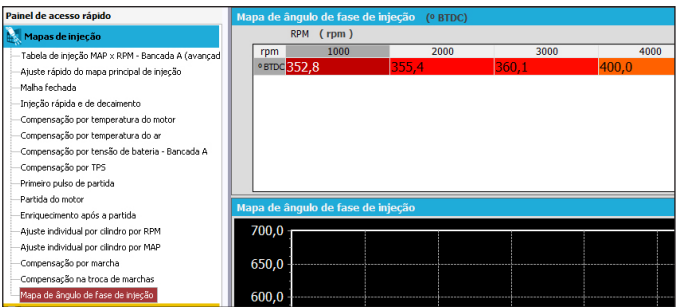

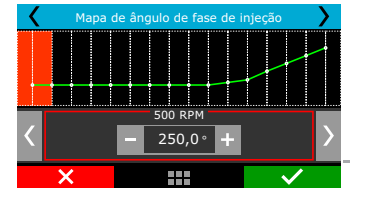

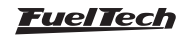

## 18. Ajustes dos mapas de ignição

Todos os mapas podem atrasar ou adiantar o ponto determinado no mapa principal e que quando é gerado um "Padrão FuelTech" todos os mapas são preenchidos com valores padrão, portanto, se você deseja que o ponto seja determinado apenas pelo Mapa de Ignição por Rotação, deve-se manualmente ZERAR todos os mapas de ignição por Pressão/TPS, Temperatura do Motor e Temperatura do Ar.

# 18.1 Mapa principal de ignição

O modo de edição do mapa principal de ignição é definido por padrão no modo simplificado (tabela 2D), sendo possível alterá-lo para o modo avançado (tabela 3D) através do menu "Opções avançadas do ajuste", que se encontra em "Configurações do motor" através do software FTManager.

Via software também é possível alterar os limites das tabelas de vácuo/pressão de turbo, TPS e rotação do motor, possibilitando ajustar de forma mais precisa um intervalo especifico do mapa onde se deseja efetuar um ajuste fino do motor. Para isso, basta clicar no botão "Editar eixos" na barra de ferramentas do software FTManager.

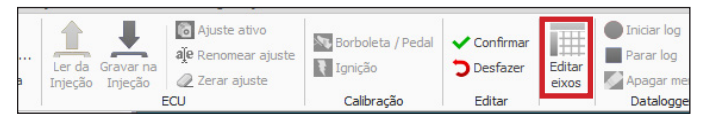

#### Modo simplificado – tabela 2D

No modo de configuração simplificado a configuração do mapa de ignição é realizada conforme a leitura de rotação do motor. O Mapa de ignição por rotação é uma tabela onde se indica a curva principal do avanço de ignição, preenchendo-se com o ponto desejado de 400rpm ao limite de rotação.

Usando uma analogia, por exemplo, se é desejado um ponto inicial de 15° e final de 32° (como se faz com um distribuidor), os valores da tabela devem ser preenchidos com 15° a 600rpm, 17° a 1000rpm e assim por diante, gradualmente até chegar aos 32° a digamos 8600rpm como ponto final. Por outro lado, para utilizar um ponto fixo, devem ser preenchidos todos os pontos da tabela com 24°, por exemplo.

Note que para que o ponto realmente seja aplicado exatamente com os valores ajustados neste mapa, é necessário zerar todas as compensações por temperatura do ar, do motor, pressão, etc.

Os intervalos de rotação podem ser alterados em até 32 pontos, possibilitando ajustar de forma mais precisa uma região especifica do mapa.

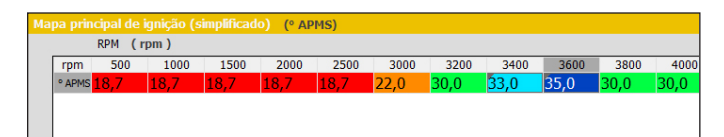

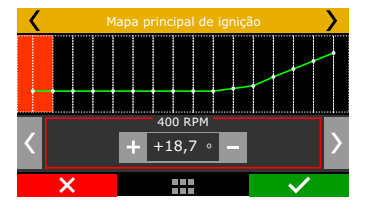

### Modo avançado – tabela 3D

O mapa principal de ignição no modo avançado é configurado em um formato de tabela (3D), onde o ponto de ignição é ajustado conforme a leitura do vácuo e pressão de turbo ou abertura da borboleta (TPS), em relação à rotação do motor. Quando configurado por MAP o padrão de intervalo da leitura é de -1,00bar até a faixa de pressão desejada, quando configurado por TPS o intervalo será definido a cada 10% de abertura da borboleta.

O intervalo padrão de rotação é a cada 200rpm até 3000rpm, acima desta faixa de rotação o intervalo é definido a cada 500rpm até a rotação máxima do motor.

Os intervalos de vácuo e pressão de turbo, abertura da borboleta (TPS) e rotação podem ser modificados via software FTManager em uma tabela com resolução de (32x32) pontos, possibilitando ajustar de forma mais precisa uma região especifica do mapa.

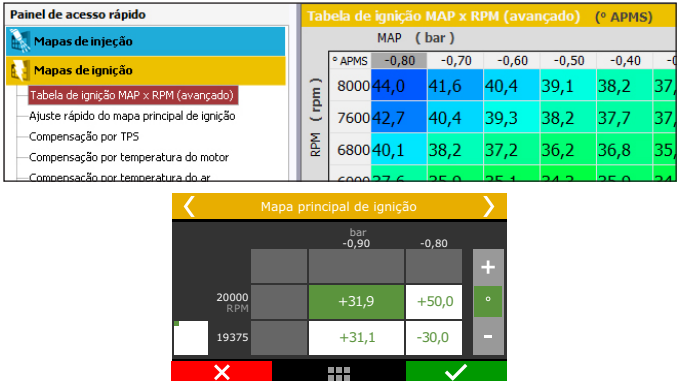

### 18.2 Ajuste rápido de ignição

Para aplicar uma compensação de forma rápida em todo o mapa de ignição, pode-se utilizar o ajuste rápido de ignição. Apenas indique a compensação, negativa ou positiva e confirme à direita que será somado ou subtraída de todo o mapa principal de ignição.

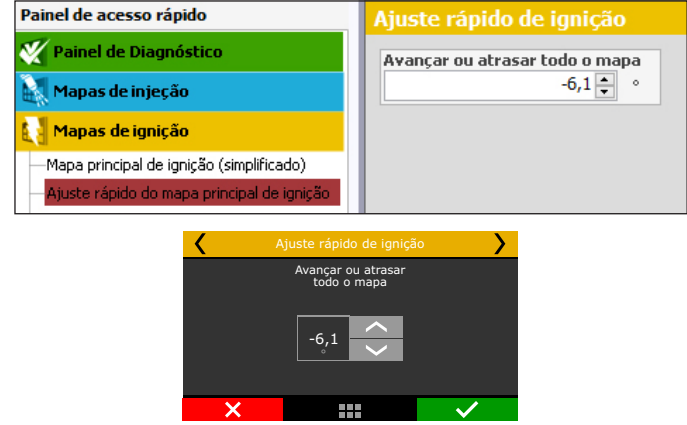

### 18.3 Compensação por vácuo/pressão ou TPS

Quando o módulo está configurado para controlar um motor aspirado ou turbo por MAP, o mapa de compensação por carga do motor é feito por pressão, indo desde um valor de compensação na marcha lenta até a pressão máxima de turbo.

Quando o módulo está configurado para controlar um motor aspirado por TPS, este mapa será em função da posição do acelerador (TPS),

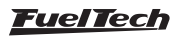

pois este representa a carga que está sendo exigida do motor e com base nisso pode-se definir os pontos de maior avanço e retardo do ponto de ignição (figura acima).

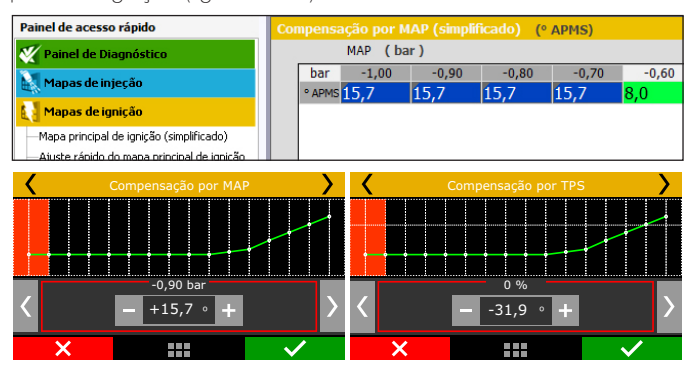

#### 18.4 Compensação por temperatura do motor

Este mapa representa uma compensação no ângulo de avanço ou retardo aplicado no mapa principal de rotação pela variação da temperatura do motor. Ele é de muita importância e traz melhoras significativas de dirigibilidade, especialmente em situações de trabalho com o motor frio, onde um ponto mais avançado é necessário para uma resposta correta do motor. No outro extremo, também é requerido para proteção do motor, atrasando o ponto de ignição quando altas temperaturas são atingidas.

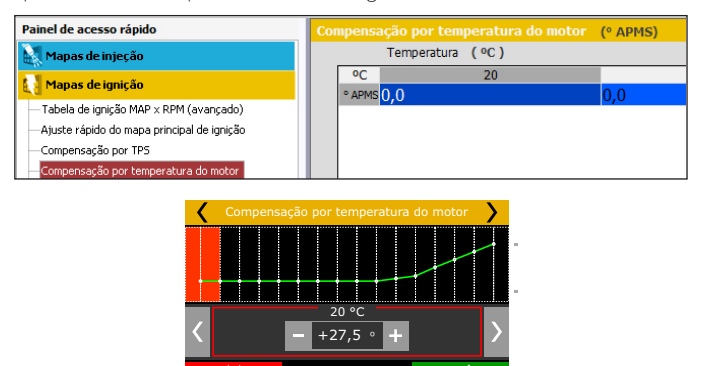

#### 18.5 Compensação por temperatura do ar da admissão

Este mapa representa uma compensação no ângulo de avanço ou retardo aplicado no mapa principal de rotação pela variação da temperatura do ar da admissão.

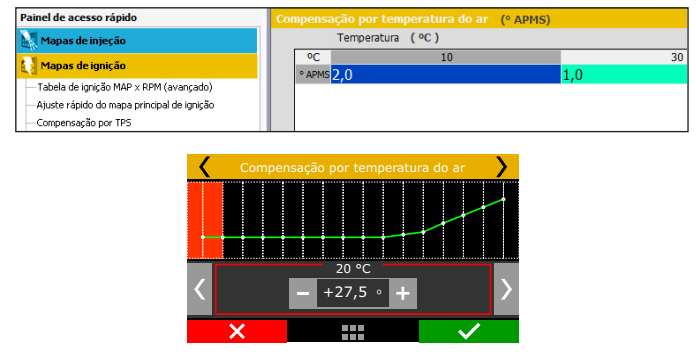

#### 18.6 Defasagem entre velas trailing e leading

Este menu só é mostrado quando o módulo estiver controlando a ignição em um motor rotativo. Este parâmetro ajusta a defasagem entre as velas Trailing e Leading (normalmente ajustado em -10°). Também é chamado de "Timing Split".

# FT500 SFI / FT500LITE SFI

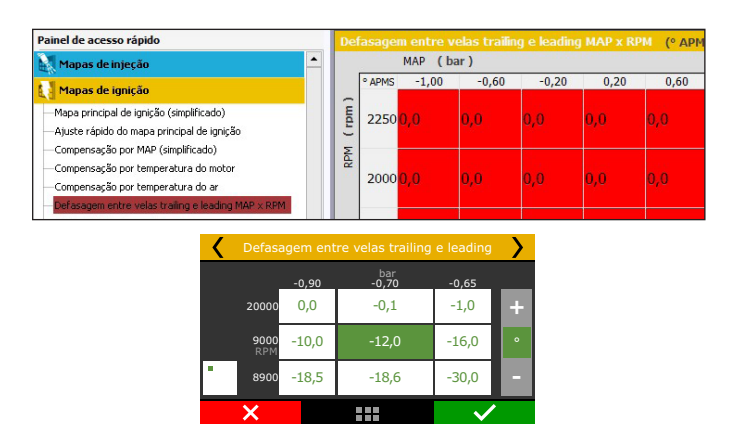

### 18.7 Ajuste individual por cilindro

Esta função pode ser utilizada quando a ignição é acionada com bobinas individuais e de forma sequencial. A compensação do ponto de ignição será configurada de forma independente para cada cilindro conforme rotação do motor e tem origem nas diferenças existentes entre os cilindros, sejam diferenças de fluxo, capacidade de dissipação de calor ou até mesmo posição do cilindro.

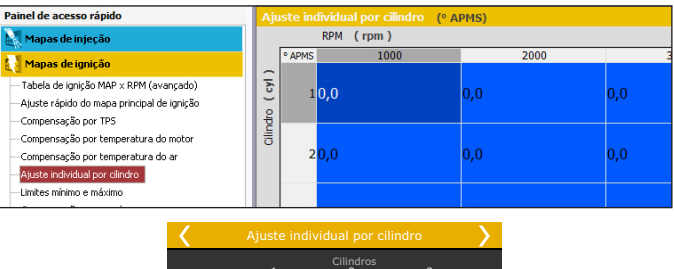

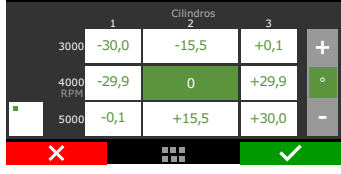

# 18.8 Ajuste individual por rotor

Menu disponível somente quando o tipo de motor configurado for rotativo. Possui a mesma função da compensação por cilindro e pode-se configurar a compensação do ponto de ignição de forma independente para cada rotor.

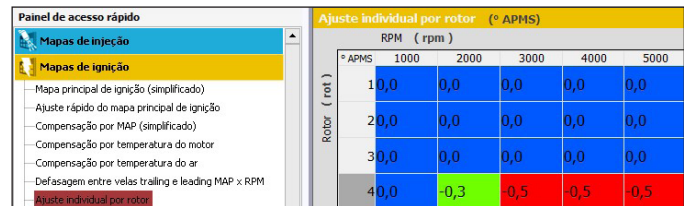

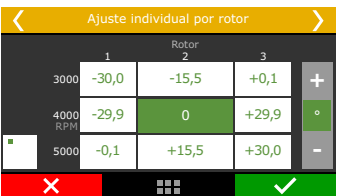

#### 18.9 Limites de ponto

Insira neste menu os limites mínimo e máximo de ponto aplicados no motor. Nenhuma outra função da ECU vai conseguir aplicar valores de ponto maiores ou menores do que os configurados aqui. Considere esta função como um limitador de segurança para o ponto de ignição.

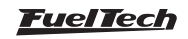

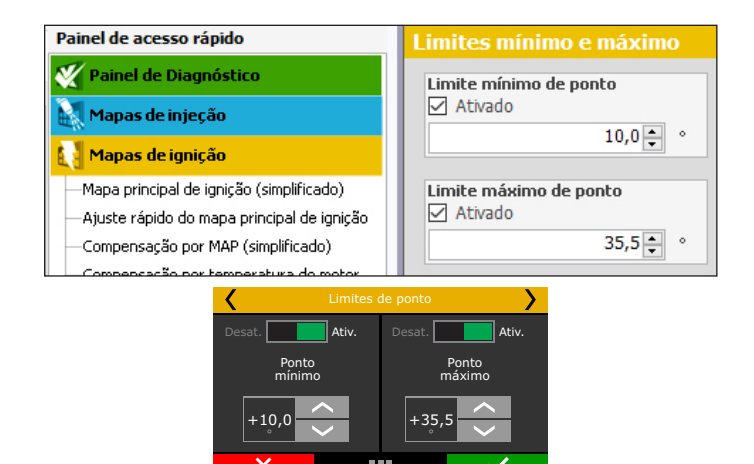

### 18.10 Partida

Esta função permite configurar uma tabela de ponto de ignição x temperatura do motor. Configure o ponto de ignição para cada faixa de temperatura.

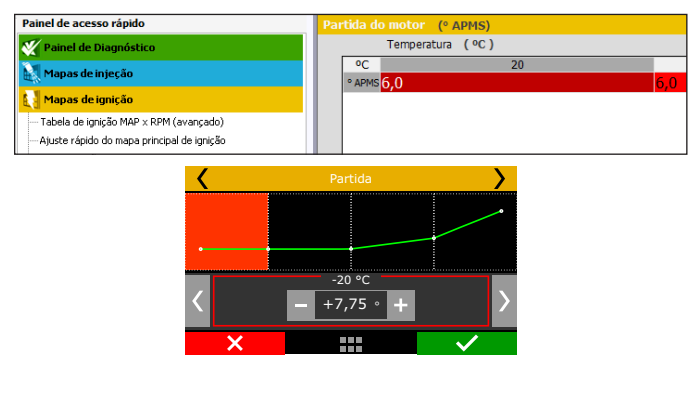

#### 18.11 Compensação por marcha

Esta compensação permite avançar ou atrasar o ponto de ignição aplicado ao motor de acordo com a marcha engrenada no momento. Esta tabela mostra a compensação de ponto em função da RPM do motor e, a compensação é aplicada sobre o mapa principal de ignição.

Para habilitar esta função, é necessário que a detecção de marchas já esteja configurada através do menu Sensores e

Calibração. É possível usar até 6 marchas (6 curvas de compensação

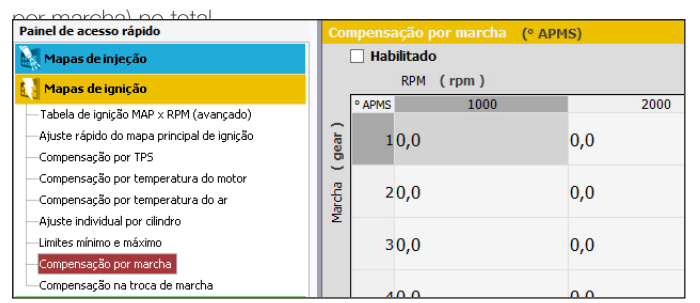

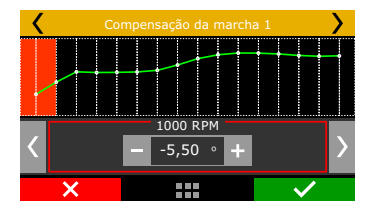

# 18.12 Compensação na troca de marcha

Esta função permite avançar ou atrasar o ponto de ignição aplicado ao motor logo após uma troca de marchas.

Esse atraso pode ser aplicado somente acima de TPS determinado na segunda tela.

No exemplo mostrado nas telas abaixo, o ponto de ignição será atrasado em 5°. O tempo da rampa de retorno é a duração total do atraso, que será gradativamente removido. Ou seja, em 0s após a troca de marchas o motor recebe 5° de atraso, 0,25s depois, o atraso será de 2,5° e, 0,50s depois da troca já não haverá mais atraso de ponto por troca de marcha.

Para habilitar esta função, é necessário que a detecção de marchas já esteja configurada através do menu Sensores e calibração. É possível usar até 10 marchas (9 compensações por troca de marcha) no total.

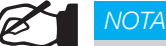

Para utilizar esta função é necessário ter a detecção de marcha ativada.

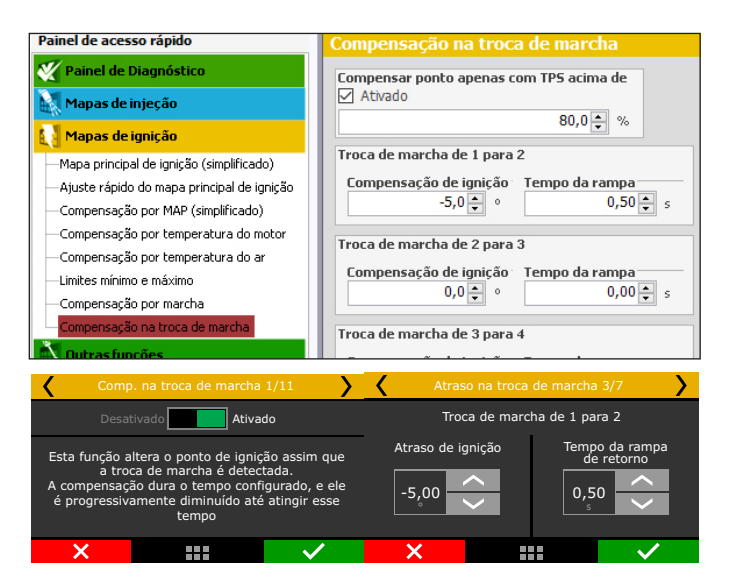

# 19. Outras funções

Neste menu estão todas as funções que modificam o funcionamento das saídas auxiliares, marcha lenta, controle de rotação por tempo, etc. Algumas funções dependem da prévia configuração de uma saída auxiliar para seu funcionamento. Para fazer esta configuração, acesse o menu "Outras funções" e configure a saída auxiliar desejada.

## 19.1 Datalogger interno

O funcionamento do motor pode ser analisado por meio do Datalogger interno, recurso que registra o funcionamento do motor através da leitura dos sensores conectados ao módulo FT500 / FT500LITE, além de outras informações como percentual de abertura dos injetores, ponto de ignição, ângulo de fase de injeção, etc.

É possível registrar até 128 canais por log e armazenar diversas gravações na memória da FT. O download e análise dos logs são realizados por meio de computador com o software FTManager.

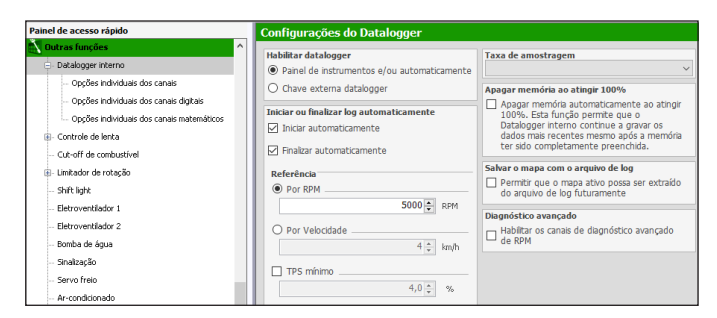

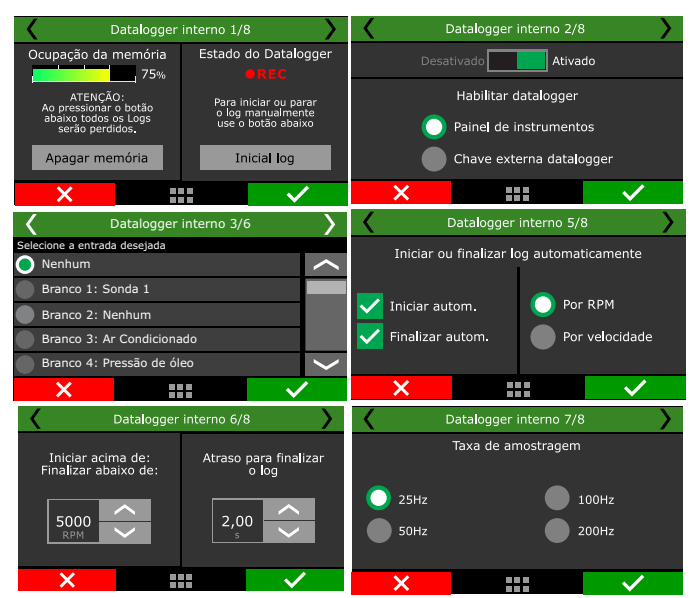

#### Habilitar datalogger

Selecione se o datalogger estará ativado ou não e configure a forma de iniciar e parar o log manualmente.

Pelo **painel de instrumentos** um botão no painel principal inicia ou para a gravação. Através de **chave externa**, uma entrada branca deve ser ligada a uma chave liga/desliga para habilitar a gravação. Enquanto a entrada estiver ligada ao negativo, o datalogger esta gravando.

#### Iniciar ou finalizar o log automaticamente

A gravação do Datalogger interno pode iniciar e finalizar automaticamente pelo sinal de rotação ou velocidade desejado. Ela é iniciada quando a rotação ou velocidade do motor/veículo for superior ao configurado. Quando a rotação ou velocidade lida for inferior ao que foi configurado, a gravação é encerrada. Pode-se configurar também um atraso para finalizar o log (recomendado 2,0s).

A gravação também é interrompida se a memória for toda preenchida ou se o módulo for desligado.

Através do software FTManager o log pode ser iniciado ou interrompido através dos botões "Iniciar log" e "Parar log" localizados na barra de ferramentas. O botão "Apagar memória" apaga todos os logs na memória da FT.

#### Taxa de amostragem

A taxa de amostragem define a qualidade do Log. Quanto maior a taxa de amostragem, mais preciso será o gráfico, em contrapartida, o tempo disponível para gravação será menor.

Para veículos de competição, principalmente arrancada, é interessante que a precisão do log seja a maior possível, em função do acerto ou para detectar uma possível falha em um ponto específico do mapa. Quanto **menor** a taxa de amostragem selecionada, mais "quadriculado" e sem resolução ficará o gráfico. Do contrário, quanto maior a taxa de amostragem, mais detalhado o gráfico.

### Apagar memória ao atingir 100%

Se esta opção for marcada a memoria será apagada ao atingir 100%, ou seja os logs gravados serão perdidos, possibilitando a gravação continua do Datalogger.

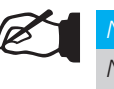

**NOTA** 

No processo de limpeza da memória não é possível gravar um log.

#### Salvar o mapa com o arquivo de log

Permite que o mapa seja salvo junto com cada log gravado.

#### Diagnóstico avançado

Ativa a gravação de canais referentes ao diagnóstico de RPM, como ruído na leitura da roda fônica, tempo de espera do pulso, borda incorreta, número de dentes incorreto entre outros. Esses canais são muito úteis para diagnósticos de problemas de sincronização da roda fônica e da fase.

#### Opções individuais dos canais

É possível configurar individualmente cada canal, cor que aparecerá no Datalogger, se visível ou não, suavização, escala e caso em modo avançado a taxa de amostragem.

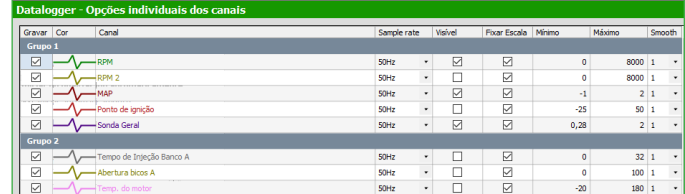

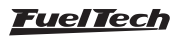

#### Indicação no display

No Painel de Instrumentos da injeção, será exibido um ícone redondo, acima da rotação e da sigla RPM.

- Datalogger Interno desabilitado: botão "Data" cinza;
- Gravando log: o botão "Data" verde, ícone vermelho claro piscante, e acima a palavra REC;
- Memória cheia: ícone vermelho e ao seu lado a palavra FULL.

Observação: Quando a memória estiver cheia, é preciso conectar a FT500 / FT500LITE ao computador através do USB e efetuar o download das sessões através do software FTManager ou apagar todos os logs através da interface.

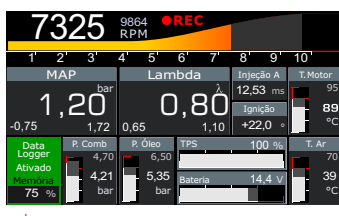

#### Download dos logs

O download dos logs registrados no Datalogger interno deve ser realizado via software FTManager. Conecte a FT500 / FT500LITE ao computador através do cabo USB e abra o software FuelTech, clique no ícone "Datalogger".

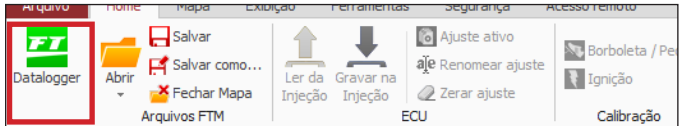

O software FT Datalogger será aberto, para baixar os logs salvos na ECU, clique novamente no canto superior esquerdo na opção "Download".

Após clicar em download uma tela irá surgir com a relação de todos os logs registrados e tempo registrado em cada gravação. Selecione os arquivos que deseja fazer o download e clique no botão ok.

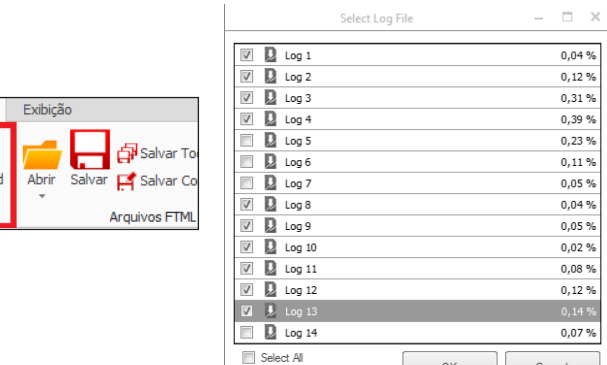

O log será aberto e exibido na tela. Navegue com o mouse sobre o gráfico para verificar os valores gravados no painel à esquerda da tela.

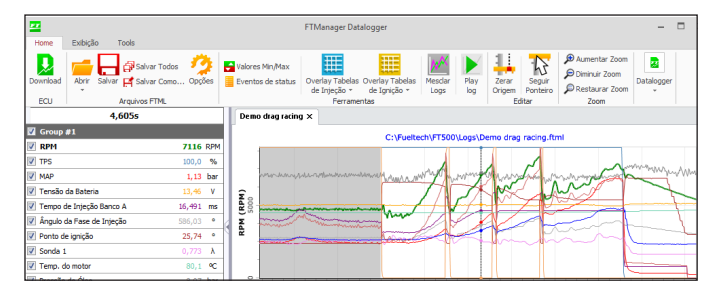

### 19.2 Controle de marcha lenta

A FT500 / FT500LITE pode controlar a marcha lenta do motor de forma ativa através de borboleta eletrônica, motor de passo e do controle por ponto de ignição.

Para habilitar o controle de lenta por borboleta eletrônica é necessário antes configurar o menu "Borboleta eletrônica" dentro de "Config. do motor", em seguida pode-se partir para as configurações da marcha lenta.

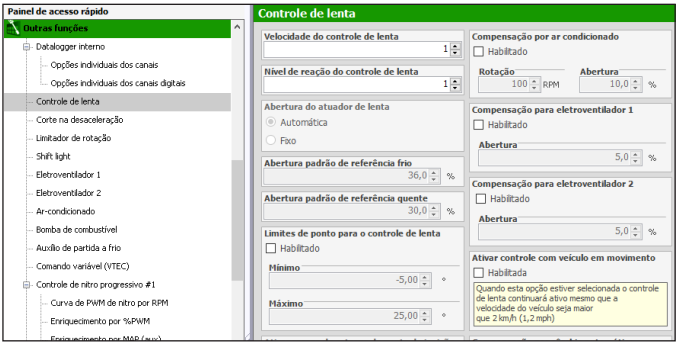

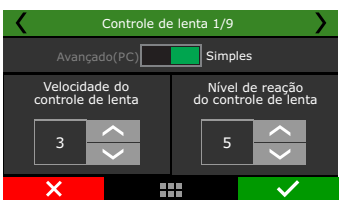

Velocidade do controle de lenta: indica a velocidade que o controle de lenta vai permitir que a RPM do motor caia em direção ao alvo estabelecido. Valores muito altos podem fazer com que o motor morra em reduções, por exemplo. Valores baixos fazem com que uma demora em atingir a RPM alvo seja percebida.

Nível de reação: o nível de reação representa a progressividade e suavidade com que o ponto de ignição e o atuador de lenta serão trabalhados para contornar uma queda de rotação. Quanto maior o nível de reação, mais agressiva será a correção do módulo para contornar esta queda.

Níveis de reação altos podem fazer com que a marcha lenta fique instável.

#### Abertura do atuador

Automático: neste modo, o atuador de marcha-lenta faz o controle automático da marcha lenta, tentando sempre manter a rotação próxima do alvo indicado.

Fixo: o atuador de marcha-lenta assume uma posição fixa, variando apenas conforme a temperatura do motor.

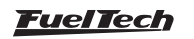

OK Cancel

Abertura padrão de referência: este parâmetro indica a posição que o atuador de marcha-lenta deve assumir com o motor desligado e durante a partida do motor, de acordo com as faixas de temperatura mostradas na tela ao lado. Para todas as outras faixas de temperatura, a abertura do atuador é interpolada. Ele também é usado como referência de posição estável para o controle automático de marcha lenta. Configure um valor suficiente para efetuar a partida a frio do motor. Recomenda-se como padrão inicial para o acerto um valor em torno de 4% para borboleta eletrônica e 30% para motor de passo.

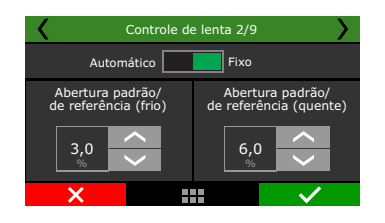

#### Controle de lenta por ponto

Avança e atrasa o ponto de ignição para manter a marcha lenta próxima ao alvo especificado.

A FT500 / FT500LITE conta com uma avançada integração entre a marcha-lenta por ponto e o atuador de lenta, por isso, é recomendado manter o controle por ponto sempre habilitado quando se usa qualquer tipo de atuador de lenta. Desta forma, o atuador é trabalhado para ficar na posição onde o ponto de ignição fique longe dos extremos (nem muito adiantado nem muito atrasado).

Limites de ponto para o controle de lenta: estes valores são os limites de avanço e retardo de ponto que serão usados para o controle da marcha lenta.

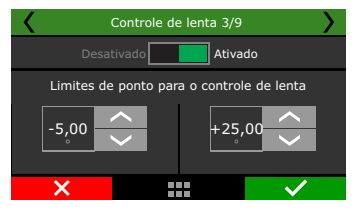

#### Posição do atuador

Parâmetro somente disponível quando a abertura do atuador na lenta for configurada como "Fixa", esta tabela controla a posição do atuador em função da temperatura do motor.

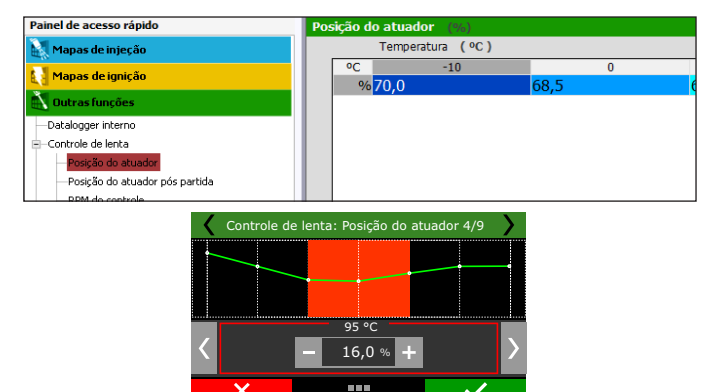

#### Pós-partida (abertura fixa)

Quando a abertura do atuador na lenta for configurada como "Fixa", esta tabela controla o percentual de abertura do atuador que deve ser adicionado à abertura alvo até 10s após a partida do motor. Após este tempo, a posição do atuador é definida pela tabela a posição do atuador em função da temperatura do motor.

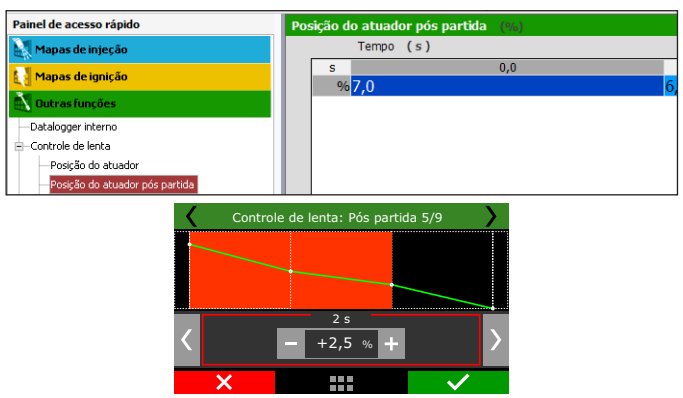

#### RPM de controle

Esta tabela informa a rotação desejada para a marcha lenta de acordo com a temperatura do motor. Nas faixas de temperatura intermediárias a rotação-alvo é interpolada automaticamente pelo módulo. Quando selecionada a opção de abertura fixa do atuador, esta tabela se refere à rotação alvo do controle de lenta por ponto.

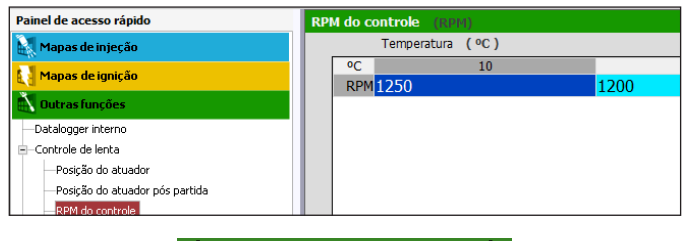

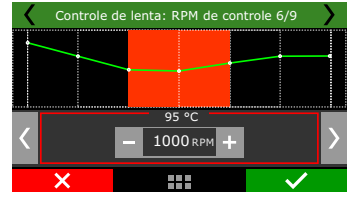

#### Pós-partida (abertura automática)

Este parâmetro indica o acréscimo de RPM alvo do controle após a partida do motor durante a marcha-lenta. A tabela mostra a adição em RPM no controle de lenta automático em função do tempo em segundos.

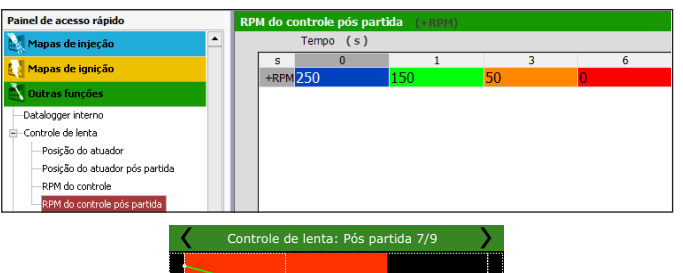

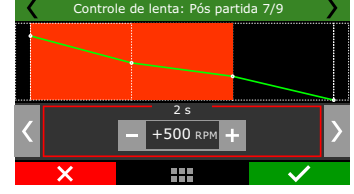

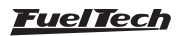

Compensações por carga: utilizadas para compensar cargas que são adicionadas de forma repentina no motor e podem acarretar em variações de marcha lenta. Pode-se configurar quantas RPM deseja-se subir a marcha lenta quando o ar-condicionado estiver ligado, além de correções em percentual na abertura do atuador para os eletroventiladores.

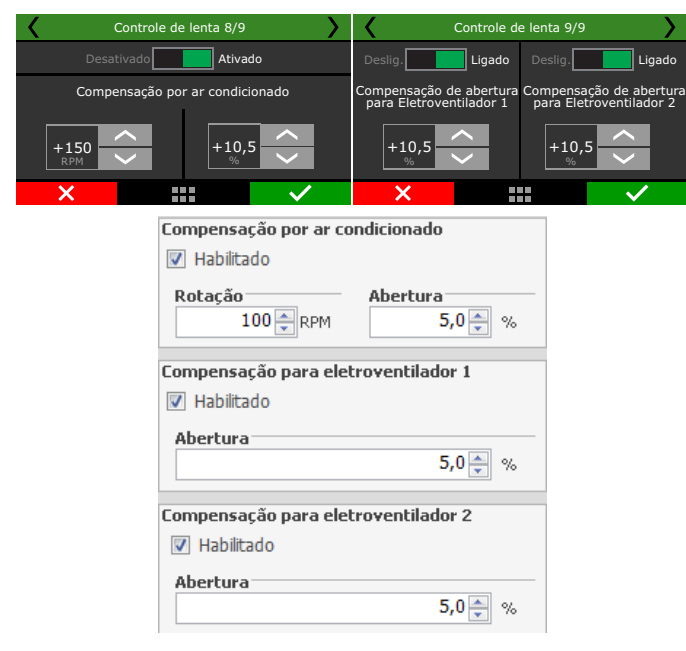

Controle de lenta em movimento: quando esta opção for habilitada a condição de lenta começará a atuar quando o %TPS=0 e a rotação for 700 RPM acima do RPM de controle configurado na tabela.

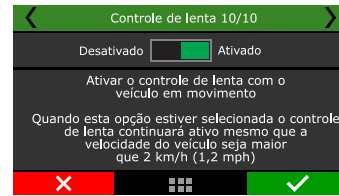

Rampa de retorno: quando ativado a função cria uma rampa gradual de retorno do ponto de ignição, permitindo a elevação/redução até os limites configurados. Caso essa função seja desativada quando o controle de lenta atuar irá colocar o ponto no limite mínimo para a condição, ao sair da lenta o ponto retornará para o valor do mapa configurado.

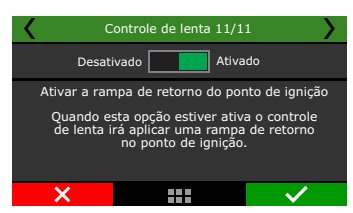

Compensação por câmbio automático: Se o veículo for equipado com câmbio pode ser necessário uma compensação para adição de ar na marcha lenta, devido ao esforço que o câmbio exerce no motor.

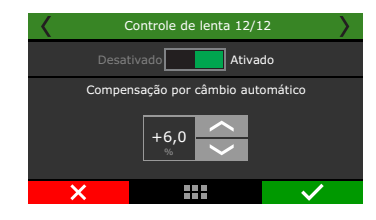

## 19.3 Corte na desaceleração

Esta função corta o combustível sempre que o acelerador não está sendo pressionado e o motor estiver acima da Rotação escolhida, é o chamado corte na desaceleração (Cut-Off).

Recomenda-se um valor de rotação por volta de 2000rpm. Um valor muito baixo pode causar problemas de o motor Desligar-se involuntariamente na desaceleração.

O parâmetro de atraso de acionamento para TPS=0% é o tempo, em segundos antes de o combustível ser cortado. O atraso padrão sugerido é de 0,5s. Antes de o combustível ser totalmente cortado, o ponto de ignição será gradativamente atrasado até que atinja 0º, de forma a suavizar o corte na desaceleração. A taxa de atraso é de 30º por segundo. Quando o combustível volta a ser injetado o ponto volta de forma gradativa.

Para que o (Cut-off) funcione junto com as funções Anti-lag / Pop&Bangs / Freio Motor é marcar o check Box conforme imagens a seguir.

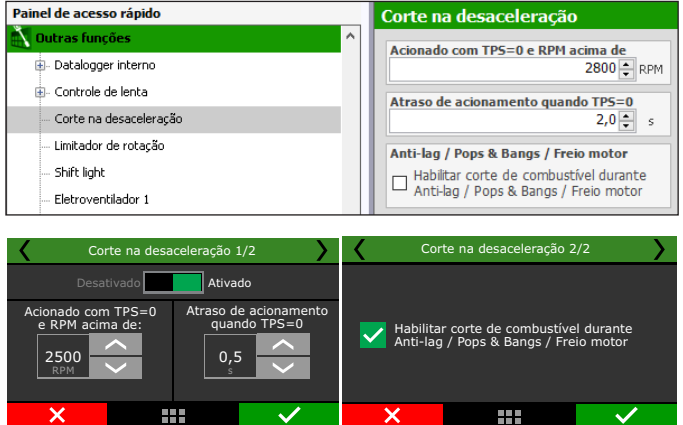

### 19.4 Limitador de rotação

Esta função é um limitador de rotação configurável. Muito útil para proteção do motor, limitando a rotação com duas opções diferentes de corte:

Corte por injeção: apenas a injeção de combustível é cortada instantaneamente, a ignição permanece atuante. Este corte é muito suave e limpo, recomendado apenas para motores de baixa potência, sendo o padrão dos carros injetados originais.

Corte por ignição: a ignição do motor é cortada quando atingida a rotação configurada. Essa opção é indicada para motores de alta potência, especialmente turboalimentados, é o mais eficiente e seguro.

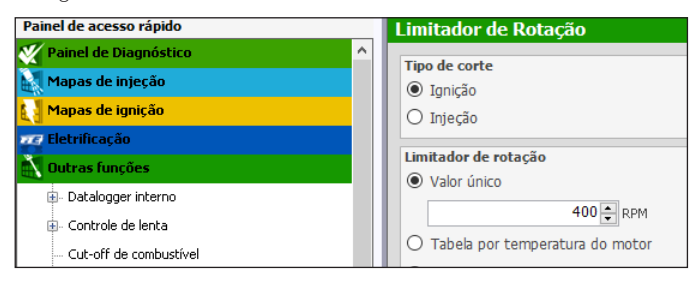

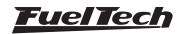
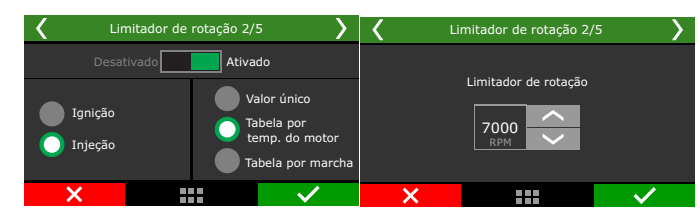

## Tabela de Limite de Rotação

Quando for selecionado a opção tabela por temperatura do motor é possível configurar diferentes limitadores de rotação conforme a temperatura do motor.

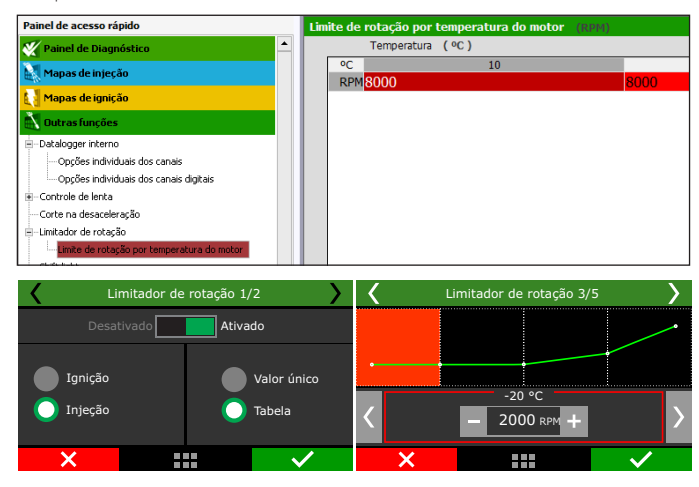

O shift light pode ser configurado para ser ativado em uma RPM única ou então em RPM diferentes de acordo com a marcha engrenada no momento. Quando o motor atinge a RPM configurada, a tela pisca e exibe uma mensagem para troca de marcha ("SHIFT"). Para habilitar esta função, é necessário que a detecção de marchas já esteja configurada através do menu "Sensores e calibração".

Selecione uma saída da ECU para ativar LED ou relé externo junto do shift na tela (opcional). Pelo software FTManager, a configuração da saída é feita através do menu "Sensores e calibração" e então "Saídas".

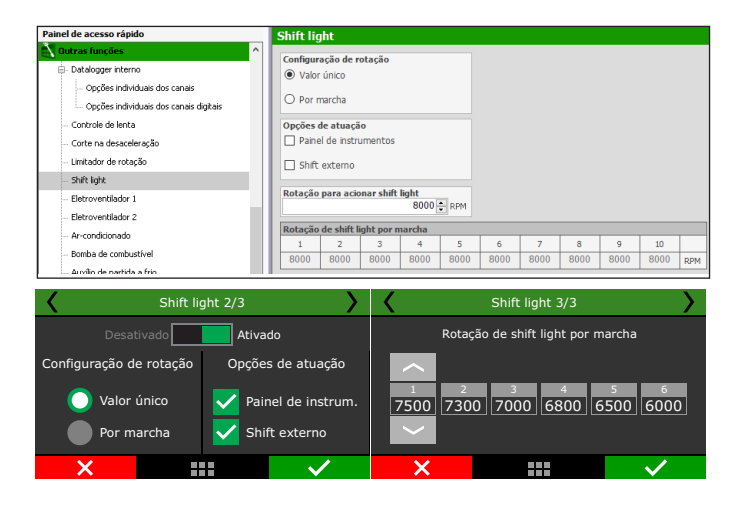

# 19.6 Eletroventilador 1

O Controle do Eletroventilador 1 pode ser configurado de duas formas, através de um controle liga/desliga, ou ainda por um acionamento de solenoide PWM.

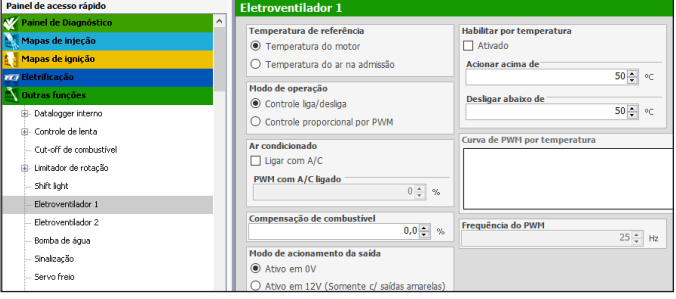

Controle Liga/Desliga: O acionamento do eletroventilador será feito conforme as temperaturas de acionamento e desligamento configuradas. Há ainda a opção de acionar o eletroventilador ao mesmo tempo em que o ar-condicionado do veículo é ligado. Para isso, selecione a opção "Ligar com ar condicionado".

Como um eletroventilador normalmente gera uma carga extra no motor pode-se incluir uma compensação de combustível durante os primeiros segundos de seu funcionamento.

Para testar a saída de acionamento do eletroventilador, basta selecionar o botão "Testar saída", caso o mesmo não seja acionado, verifique a instalação ou faça um teste em outra saída.

Pelo software FTManager, a configuração da saída é feita através do 19.5 Shift light **contained a control entrary entrary entrary entrary entrary entrary entrary entrary entrary entrary entrary entrary entrary entrary entrary entrary entrary entrary entrary entrary entrary entrary entrary** 

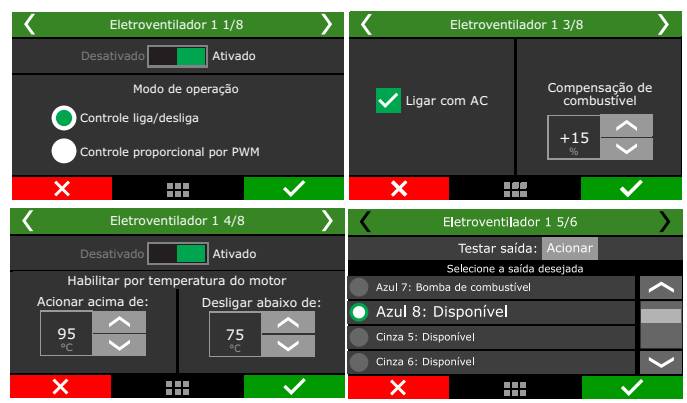

Controle proporcional por PWM: O eletroventilador será acionado através de um solenoide PWM, configure uma tabela com a temperatura do motor e o % de PWM que acionará o eletroventilador, isso cria um controle muito linear da temperatura do motor.

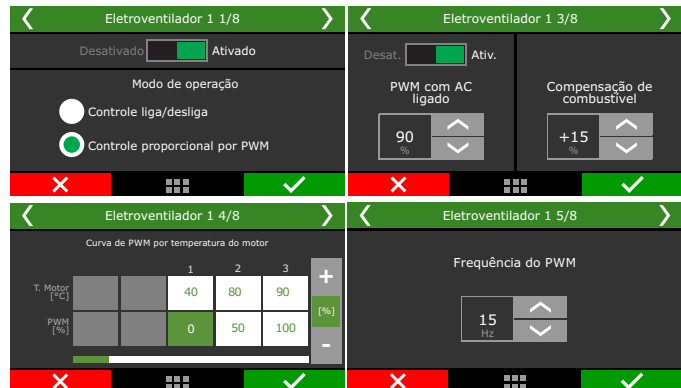

Ambos os modos de operação podem ser configurados tanto com temperaturas de referencia do motor ou do ar.

Temperatura do Motor: O mais utilizado em veículos hoje onde o controle é feito pela temperatura do liquido de arrefecimento.

Temperatura do ar: esta opção pode ser usada para arrefecer o ar do motor em um carro turbo equipado com um watercooler ou bomba d'agua, até mesmo em motores diesel de tratores de arrancada onde é injetado água dentro da câmara de combustão para arrefecimento

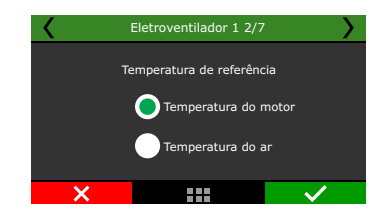

# 19.7 Eletroventilador 2

Esta configuração deve ser feita no menu eletroventilador 2. Selecione a saída que deseja utilizar para estes atuadores e, em seguida, informe as temperaturas de operação.

Há ainda a opção de acionar o eletroventilador ao mesmo tempo em que o ar-condicionado do veículo é ligado. Para isso, selecione a opção "Ligar com ar condicionado".

Como um eletroventilador normalmente gera uma carga extra no motor pode-se incluir uma compensação de combustível durante os primeiros segundos de seu funcionamento.

Para testar a saída de acionamento do eletroventilador, basta selecionar o botão "Testar saída", caso o mesmo não seja acionado, verifique a instalação ou faça um teste em outra saída.

Pelo software FTManager, a configuração da saída é feita através do menu "Sensores e calibração" e então "Saídas".

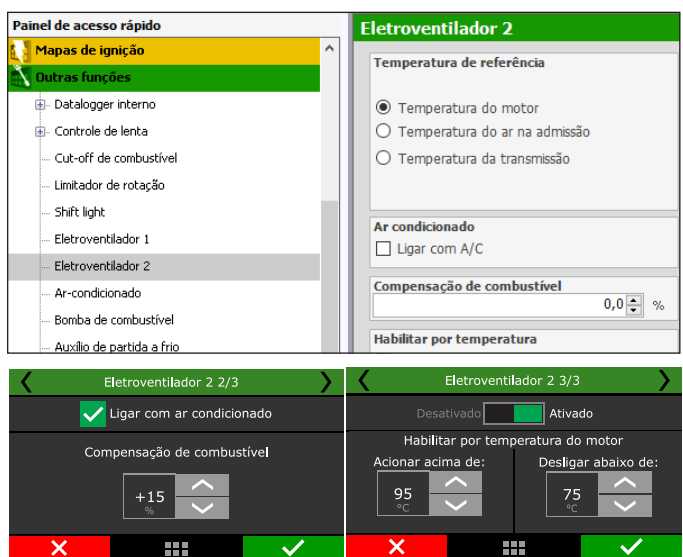

O acionamento pode ser configurado tanto com temperaturas de referencia do motor, do ar ou da transmissão.

Temperatura do Motor: O mais utilizado em veículos hoje onde o controle é feito pela temperatura do liquido de arrefecimento.

Temperatura do ar: esta opção pode ser usada para arrefecer o ar do motor em um carro turbo equipado com um watercooler ou bomba d'agua, até mesmo em motores diesel de tratores de arrancada onde é injetado água dentro da câmara de combustão para arrefecimento. Temperatura transmissão: esta opção é possível acionar o eletroventilador 2 para atuar no arrefecimento de radiadores de óleo da transmissão.

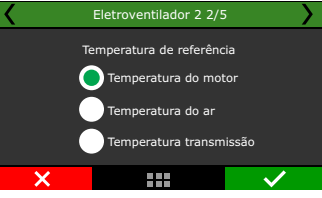

# 19.8 Ar condicionado

Para efetuar o acionamento do ar condicionado através da FT500 / FT500LITE, é necessário configurar primeiramente uma saída para acionar o relé do compressor do A/C. Feito isto, deve-se configurar a entrada que receberá o sinal do botão do A/C, localizada normalmente no painel do carro, o sinal enviado pelo botão pode ser positivo 12V ou negativo, confira no capítulo 13 outros detalhes referentes à instalação.

Pelo software FTManager, a configuração da saída é feita através do menu "Sensores e calibração" e então "Saídas".

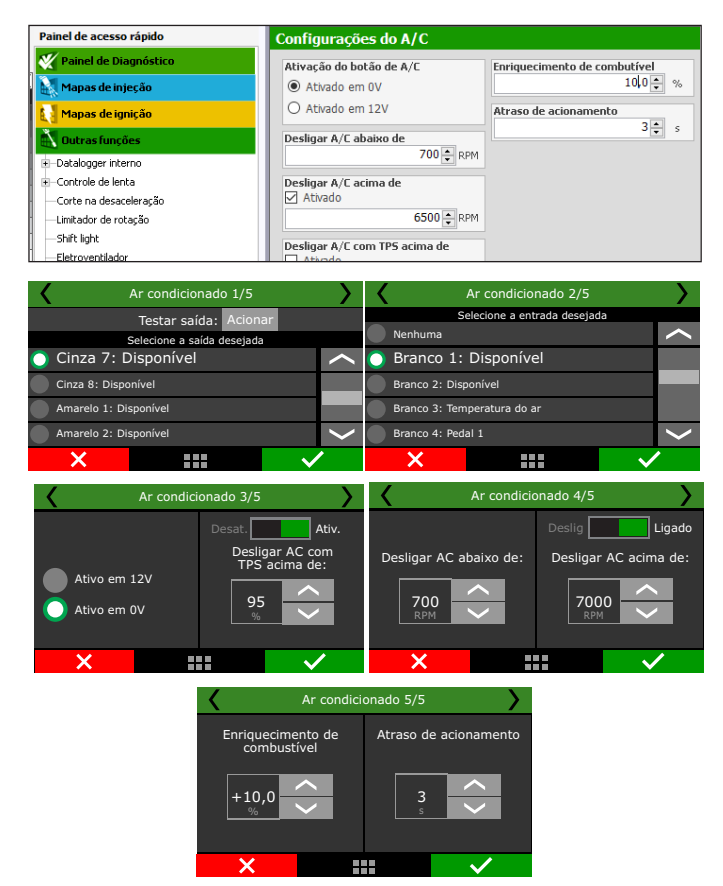

# 19.9 Bomba de combustível

Esta saída aciona a bomba de combustível através de negativo ou positivo, ligado a um relé.

Pode-se escolher entre os modos:

Ativada sempre (a saída permanece acionada enquanto a chave de ignição estiver ligada);

Temporizada (ao ligar o módulo, a saída é acionada por um tempo de ativação definido, após isso a saída é desacionada. Ao receber sinal de rotação, o módulo aciona a saída);

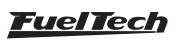

Durante a partida (quando a saída é acionada enquanto estiver abaixo da rotação de partida);

É imprescindível o uso de um relé dimensionado de acordo com a corrente necessária para o acionamento da bomba.

Pelo software FTManager, a configuração da saída é feita através do menu "Sensores e calibração" e então "Saídas".

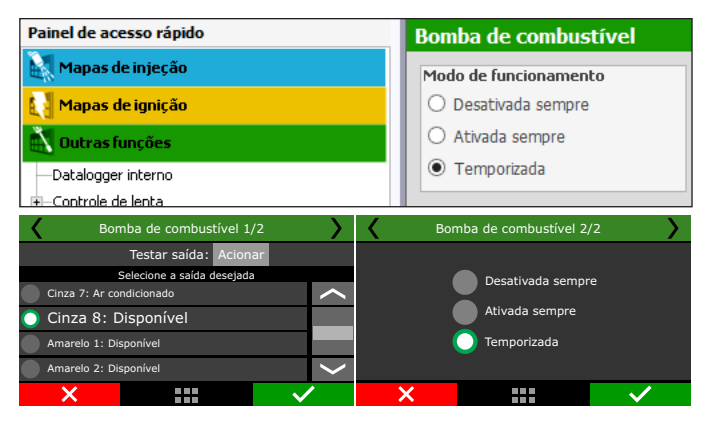

# 19.10 Auxílio partida a frio

Nesta função é possível configurar um injetor para auxiliar a partida do motor em baixas temperaturas. Esta função ajuda na partida do motor alimentado com etanol.

Configure um saída para acionamento se será acionado e 0V ou 12V, ajuste a tabela de tempo de injeção x temperatura do motor.

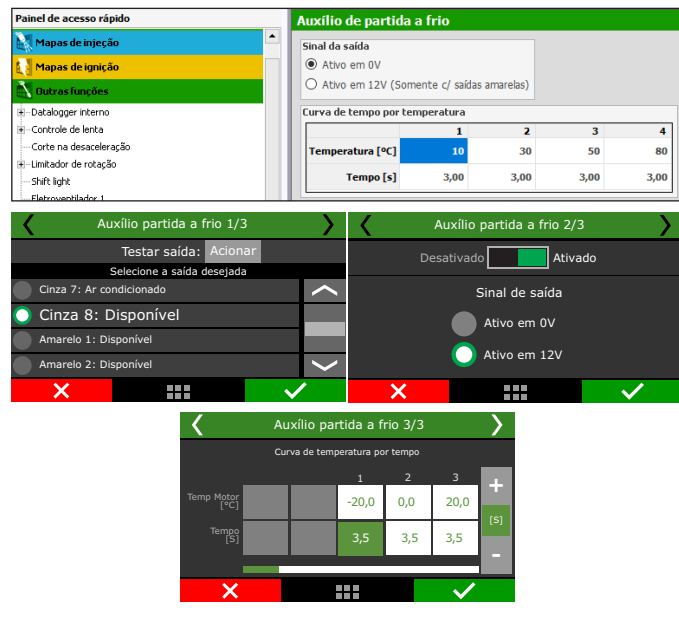

## 19.11 Comando de válvulas variável

Esta função possibilita o acionamento do comando de válvulas variável (ou de um câmbio automático de 2 marchas). Selecione a saída com a qual deseja acionar o solenoide do comando de válvulas e, em seguida, informe a rotação para este acionamento.

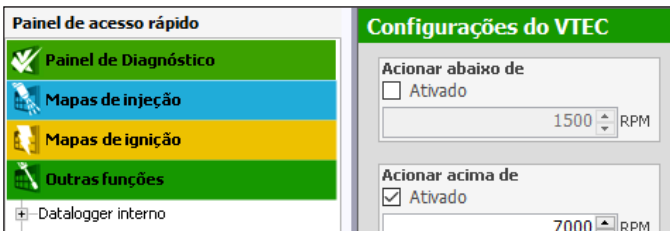

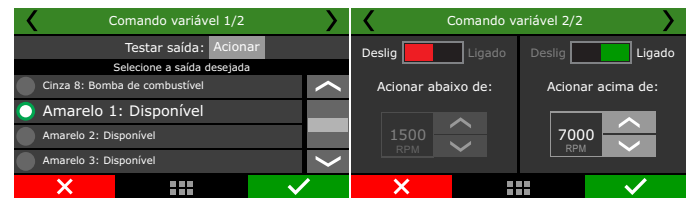

# 19.12 Controle de nitro progressivo 1 e 2

Esta configuração de saída auxiliar permite a dosagem da mistura combustível + nitro (ou somente nitro) através da modulação de pulsos (PWM) enviados aos solenoides. **Painel de are** 

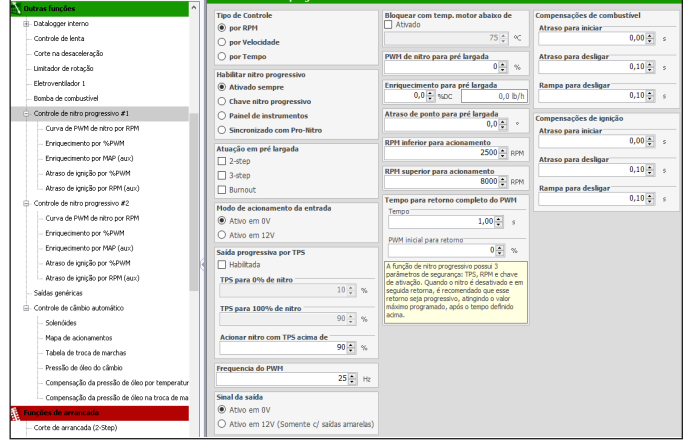

Configure uma saída auxiliar como "Saída de nitro". Em seguida, selecione como fará esse controle: por tempo (iniciado após a liberação do 2-step) por rotação ou por velocidade.

Selecione então o método para habilitar o Nitro progressivo:

- Ativado sempre;
- **Chave de nitro progressivo:** selecione uma entrada que, ao receber negativo, habilita o controle de nitro;
- Painel de instrumentos: um botão deve ser configurado no painel de instrumentos para habilitar ou desabilitar o nitro progressivo;
- Sincronizado com Pro-Nitro: o controle de nitro progressivo será ativado assim que as mesmas condições configuradas na função Pro-Nitro (no menu "Funções de arrancada") forem atingidas.

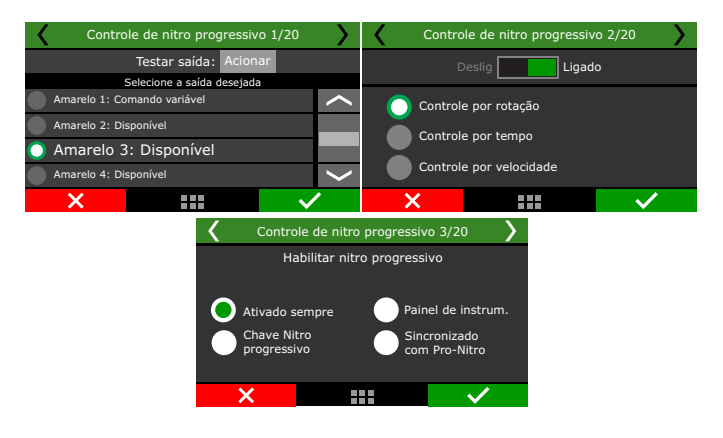

Atuação do controle: é possível utilizar o nitro progressivo também nos cortes de largada, como 2-step, 3-step e burnout, bastando habilitar quando é desejado

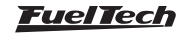

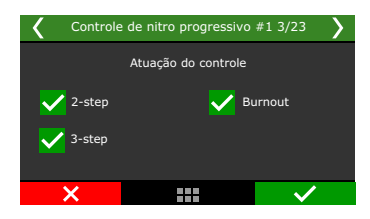

A opção "Saída progressiva" permite fazer com que os percentuais de nitro configurados na tabela sejam atingidos progressivamente, conforme a abertura do TPS.

Configure um valor de TPS para iniciar o controle progressivo e outro para assumir 100% do que foi configurado na tabela.

Após isso, configure a frequência da saída PWM e, em seguida o sinal da saída. Para solenoides comuns, use entre 25 e 30hz. Para solenoides NOS Big Shot o recomendado é 50hz.

Na próxima tela pode ser configurado um bloqueio de nitro para temperatura abaixo do valor desejado.

O valor configurado em "PWM de nitro para corte de arrancada" é considerado sempre que o 2-step estiver acionado. A tabela de nitro é desconsiderada neste momento e só volta a ser usada após a desativação do 2- step.

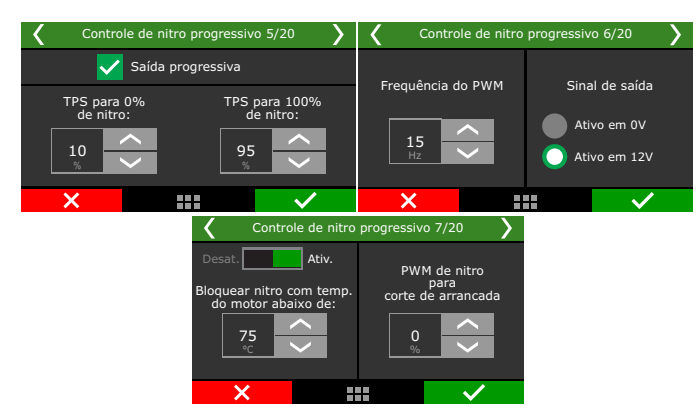

O enriquecimento para corte de arrancada é um percentual fixo de enriquecimento usado enquanto o 2-step estiver ativo.

O atraso de ponto para corte de arrancada é somado ao ponto configurado na função de 2-step no menu funções de arrancada. O valor configurado na função de nitro progressivo não é o ponto absoluto durante o 2-step. RPM inferior superior para acionamento cria uma janela de acionamento para o controle de nitro. O nitro progressivo só será ativado se estiver acima da RPM inferior e abaixo da RPM superior.

Tempo para retorno completo do PWM é um atraso em segundos após desativação devido a algum parâmetro de segurança TPS, RPM ou chave de ativação. Esta função evita que o nitro (e consequentemente a potência no motor) retorne instantaneamente, causando perda de tração.

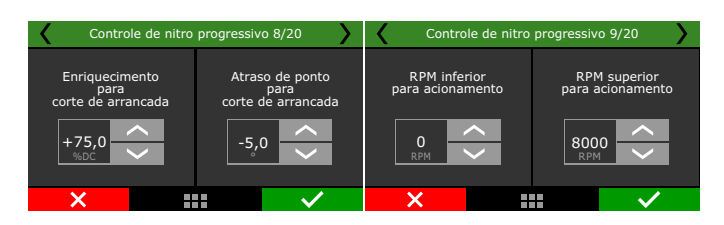

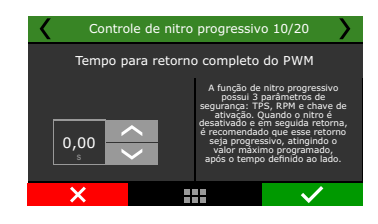

Em seguida é mostrada a tabela com os percentuais de nitro em função do parâmetro escolhido (RPM, tempo ou velocidade). Quanto maior o percentual configurado, maior a quantidade de nitro (ou nitro+combustível) injetada.

A rotação máxima é a mesma escolhida no menu "Características do Motor". Através do software FTManager é possível editar os eixos da tabela e adicionar ou remover células.

Ao usar mais de uma bancada de injetores, o enriquecimento é feito em ambas.

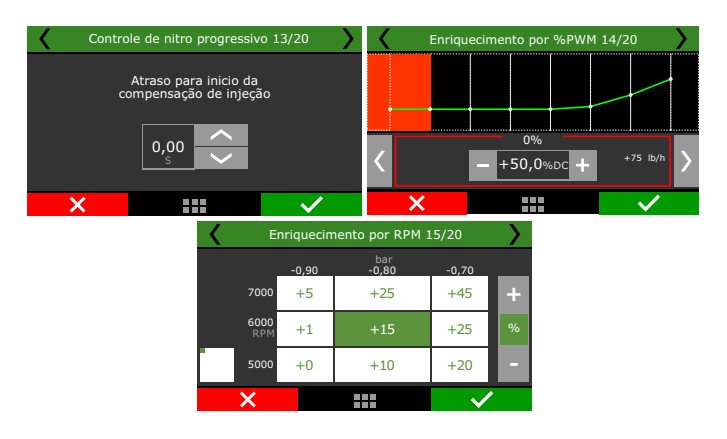

O atraso para início da compensação de injeção evita que o combustível chegue à câmara de combustão antes do nitro, algo comum de ocorrer em motores que tem os foggers de nitro distantes dos injetores.

As tabelas de enriquecimento por PWM e enriquecimento por RPM referem-se ao % de combustível adicionado de acordo com 0 % de nitro injetado e de acordo com a RPM do motor.

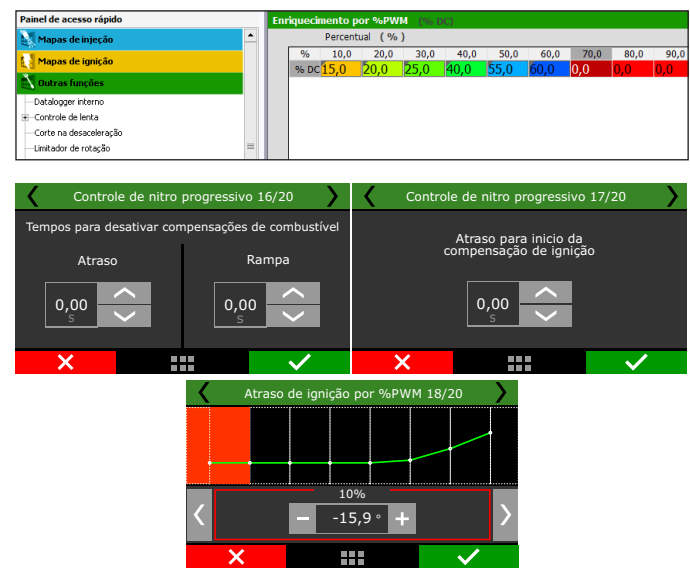

Após cessar a injeção de nitro, em geral é necessário manter as compensações de injeção por alguns décimos de segundo, afinal, o coletor de admissão do motor estará preenchido com mistura

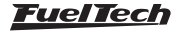

ar+nitro que será consumida pelo motor em seguida. O tempo da rampa faz com que a compensação de combustível seja desativada progressivamente.

O atraso para início da compensação de ignição tem o objetivo de fazer com que o ponto de ignição seja atrasado apenas quando o nitro entrar na câmara de combustão, o que pode levar alguns décimos de segundo.

Na tabela de atraso de ignição por % de nitro e por RPM devem ser inseridos os atrasos (sempre negativos) de acordo com % de PWM de nitro ou RPM.

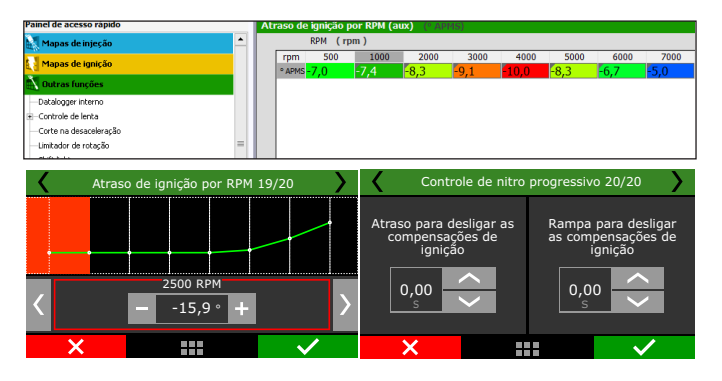

Por fim estão tempos para desativar as compensações de ignição e são usados, pois, mesmo após cessar a injeção de nitro, o coletor de admissão do motor estará preenchido com mistura ar+nitro que será consumida pelo motor em seguida. O tempo da rampa faz com que a compensação de ignição seja desativada progressivamente.

## 19.13 Saída auxiliar por PWM

Este controle possibilita o acionamento, através de PWM, de um solenoide que controla a válvula wastegate, regulando assim a pressão de turbo. Através de um botão externo, pode-se ainda ativar a função Boost+ (uso opcional), que é um aumento instantâneo do percentual do controle enquanto o botão for mantido acionado.

Recomendamos a utilização do solenoide N75 de 3 vias. Para maiores informações quanto à sua instalação, consulte o capítulo 13.8 deste manual.

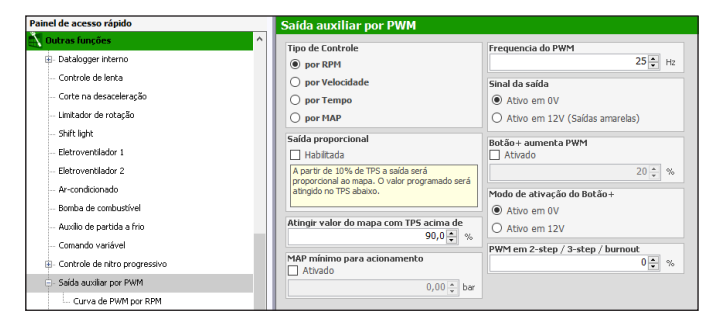

O primeiro parâmetro de configuração é a saída que acionará o solenoide de controle. Selecione entre as saídas disponíveis. Em seguida selecione a entrada utilizada para o botão Boost+, caso deseje utilizá-lo.

Pelo software FTManager, esta configuração é feita através do menu "Sensores e calibração" e então "Entradas" ou "Saídas".

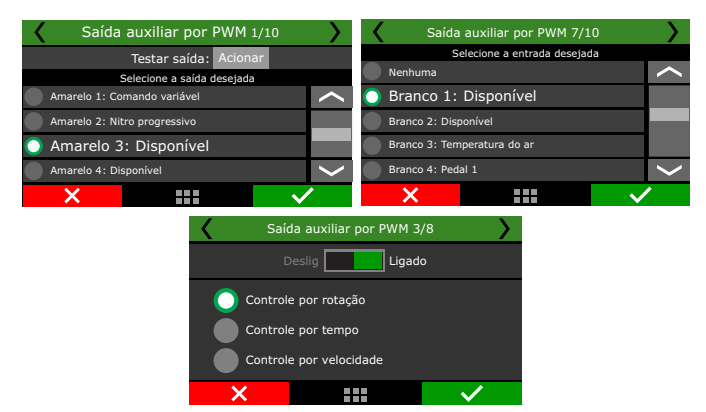

A próxima tela permite habilitar ou desabilitar o controle rapidamente, além de escolher o método de controle por rotação, por tempo, e ou por velocidade. O controle por tempo inicia após a desativação do 2-step.

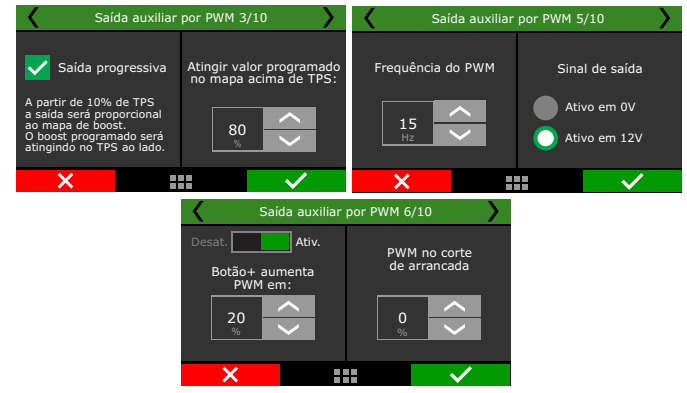

"Atingir boost com TPS acima de" é o valor de TPS acima do qual o controle de Boost começará a pulsar o solenoide de controle. Ao selecionar a opção "Saída progressiva" o controle de pressão de turbo começa a pulsar já a partir de 10% de TPS, de forma progressiva, assumindo o valor do mapa de boost apenas quando o TPS ultrapassar o valor configurado.

- A frequência recomendada para o PWM do solenoide N75 de 3 vias é de 20hz. A configuração do sinal de saída varia de acordo com a forma de instalação da válvula N75. Confira o capítulo 13.8 para mais informações.
- Selecione em seguida se deseja utilizar um botão de Boost+, que aumenta instantaneamente o percentual do controle de pressão de turbo quando for ativado (uso opcional).

O percentual de boost para o corte de arrancada é o valor que o controle de boost assumirá quando o 2-step estiver acionado, desconsiderando os percentuais configurados no mapa de boost.

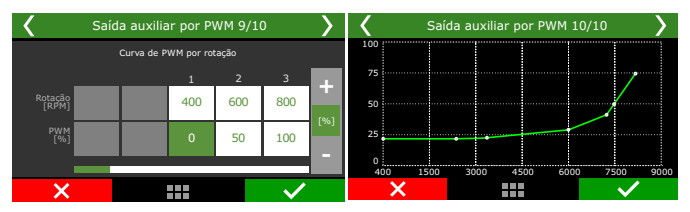

Por último, serão configurados os mapas com os percentuais de boost em função da RPM, velocidade ou tempo. O controle por tempo inicia após a desativação do 2-step.

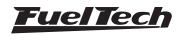

# 19.14 Saída ativada por MAP 1 e 2

Esta função é utilizada para acionar uma saída auxiliar de acordo com a leitura do sensor MAP.

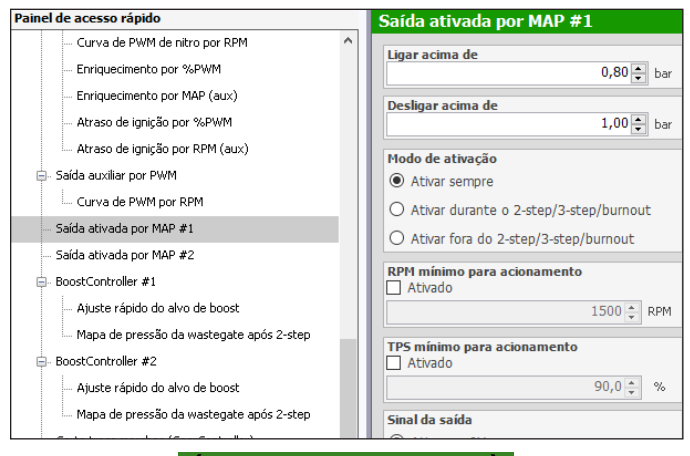

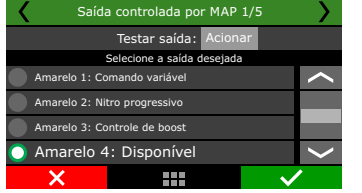

Selecione uma saída disponível para acionar um relé ou acessório externo.

Pelo software FTManager, esta configuração é feita através do menu "Sensores e calibração" e então "Saídas".

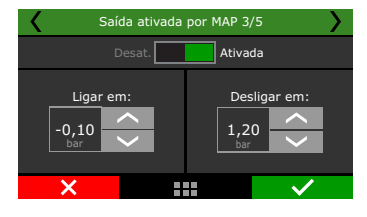

Selecione o sinal de saída que será enviado quando a saída estiver ativada. As únicas saídas capazes de acionar um relé ou carga por 12V são as amarelas.

Defina a faixa de vácuo/pressão em que essa saída será ativada e desativada.

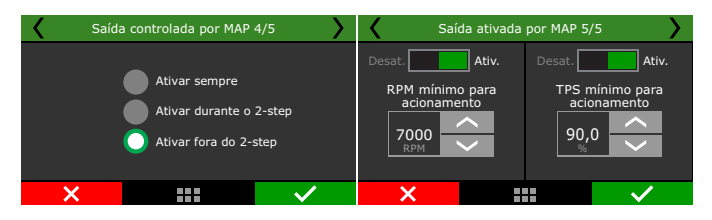

Existem 3 modos de ativação: "Ativar sempre", "Ativar durante o 2-step" ou "Ativar fora do 2-step". Ou seja, mesmo que a saída esteja nas condições de vácuo/pressão para ser acionada, a condição acima deve ser respeitada.

Por segurança pode-se estabelecer RPM e TPS mínimos para ativação. Se esses requisitos forem configurados e um deles não for atingido, a saída não será ativada.

# 19.15 Saída para conta-giros

Por padrão, ela é configurada no fio cinza n°8, porém, pode-se utilizar um dos fios amarelos (n°1 a n°4) para esta função.

Se ainda assim houver a necessidade de utilizar uma saída diferente para conta-giros (fios azul n°1 a n°8 ou fios cinza n°1 a n°7), entre em contato com nosso suporte técnico, pois, neste caso é necessária a instalação de um resistor para correto funcionamento da saída.

Pelo software FTManager, esta configuração é feita através do menu "Sensores e calibração" e então "Saídas".

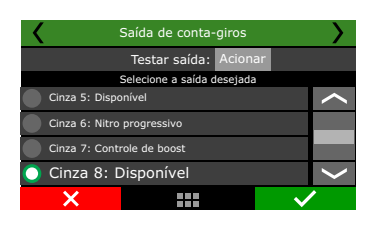

# 19.16 BoostController 1 e 2

A função de controle ativo de pressão da válvula wastegate é utilizado para controle mais preciso da pressão de turbo em carros de rua, circuito e principalmente arrancada. O controle pode ser efetuado por tempo após 2-step, marcha e RPM, marcha e tempo após troca, valor único e RPM do motor, além do controle com alvos específicos para arrancada (2-step, 3-step e burnout).

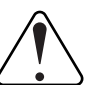

#### IMPORTANTE

- A pressão controlada pelo BoostController é a pressão na parte superior da válvula wastegate. - É possível definir a pressão máxima de MAP e MAP no 2-step.

- Quando o BoostController está desativado o alvo é zero, e cada vez que a pressão lida ultrapassar 0,075bar por qualquer motivo o solenoide de alivio será ativado.

#### Diagramas de instalação

- 1 Acionamento solenoide de alívio ou bico injetor ligado na saída amarela ou azul;
- 2 Solenoide de alívio;
- 3 Acionamento solenoide de incremento ou bico injetor ligado na saída amarela ou azul;
- 4 Solenoide de incremento;
- 5 12V pós chave;
- 6 Pressurização ou garrafa de CO<sub>2</sub>;
- 7 Sensor de pressão;
- 8 Mangueira de conexão com sensor
- 9 Pressurização;
- 10 Saída silenciador ou ar livre;
- 11 Bicos injetores;
- 12 Válvula 3 vias ou N75;
- 13 Acionamento da válvula 3 vias ou N75;
- 14 Controle de pressão da Wastegate;

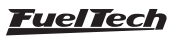

#### Diagrama com solenoides

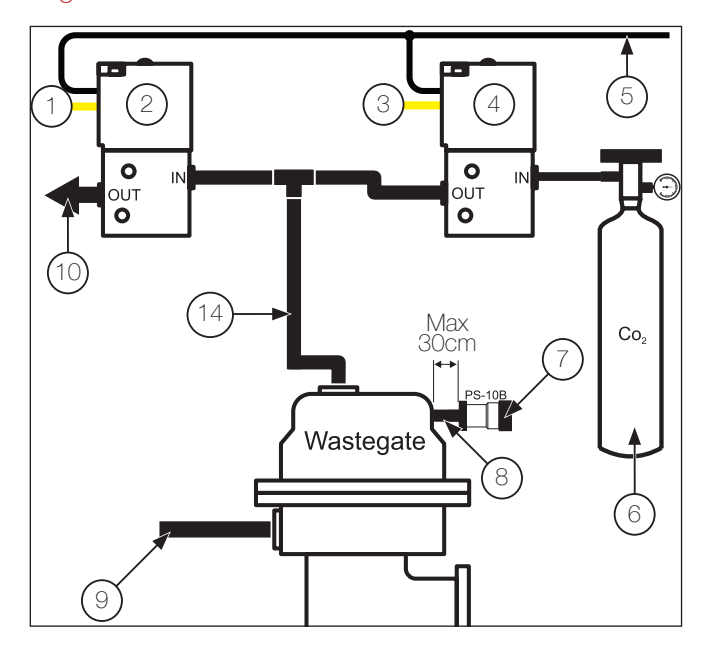

#### Diagrama com bicos injetores

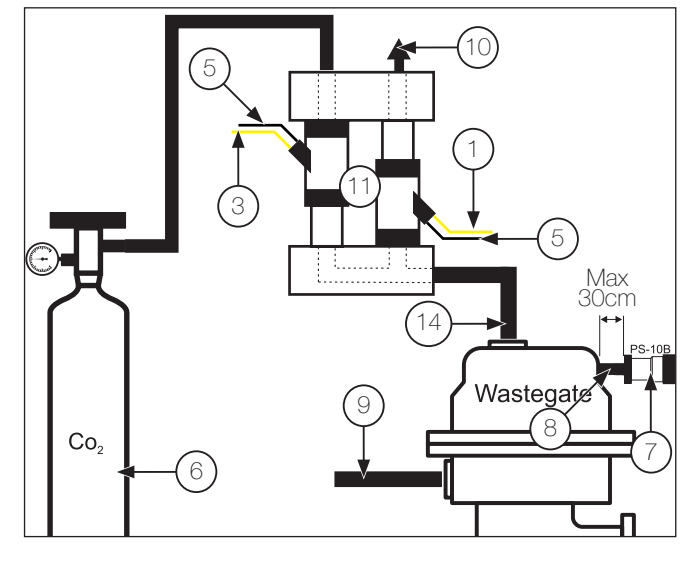

## Diagrama com Válvula 3 vias

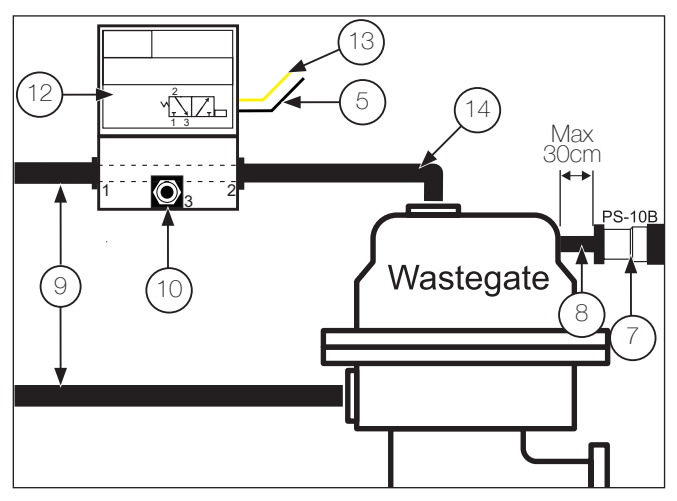

## Diagrama com Válvula N75

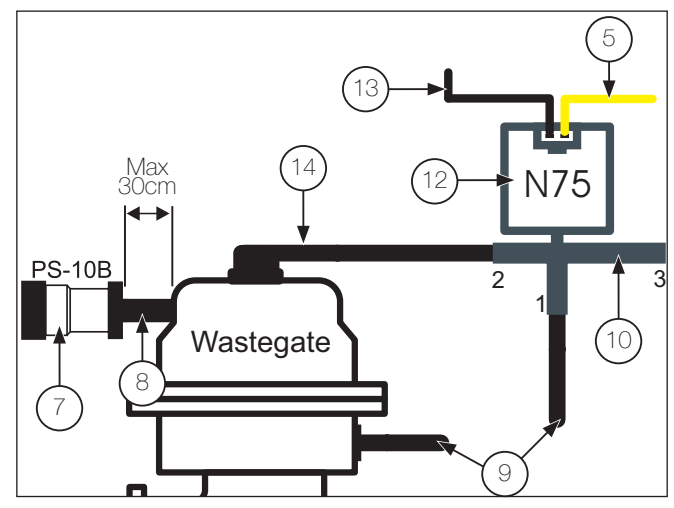

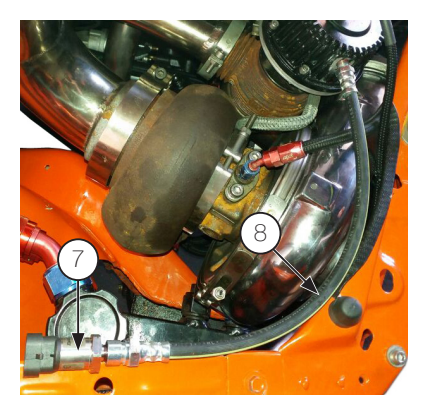

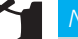

#### NOTA

O sensor de pressão (7) deve ser conectado na parte superior da Wastegate com uma mangueira (8) com comprimento máximo 30 cm, isso evita danos ao sensor de pressão causados por vibração.

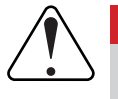

#### IMPORTANTE

- O sensor de pressão dever ser instalado em uma linha exclusiva, e não compartilhada com nenhuma outra conexão, para evitar erros de leitura.

- Para o correto funcionamento do sistema, use apenas sensores FuelTech linha PS: PS-10B, PS-20B etc.

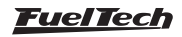

## Configuração no FTManager

Através do FTManager é possível efetuar todas configurações necessárias para o funcionamento do BoostController.

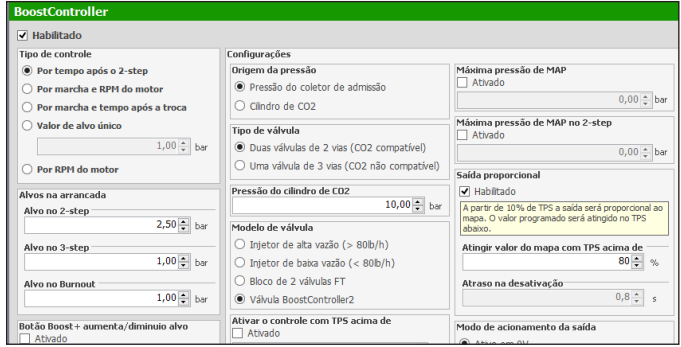

Configure a entrada para o sensor de pressão (PS-10B, PS-20B, PS150 e PS300 ou MAP do BoostController2). No FTManager acesse o menu "sensores e calibração/entradas".

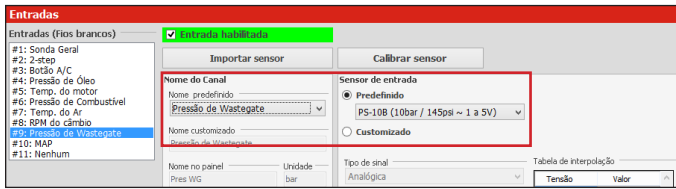

Configure as saídas das válvulas solenoides de incremento e de alivio.

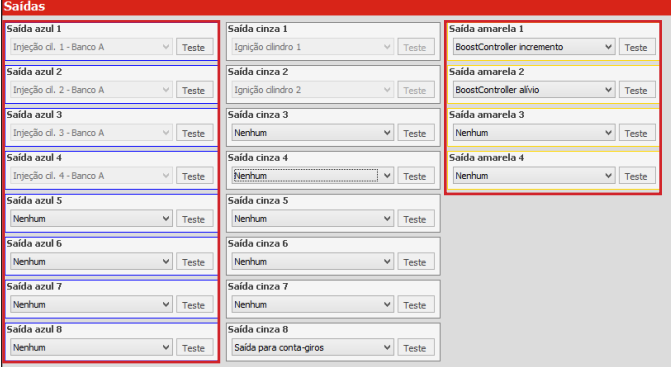

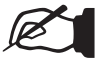

#### NOTA

É recomendada a utilização das saídas amarelas ou azuis para ligação dos solenoides de controle.

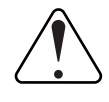

#### IMPORTANTE

Evite usar saídas de cores diferentes para os solenoides. Use duas saídas amarelas ou duas saídas azuis.

No Datalogger é possível configurar os canais para monitoramento da pressão do BoostController.

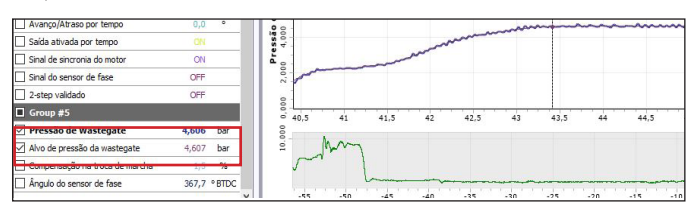

#### Configuração das entradas na FT500

Menu sensores e calibração selecione a opção "pressão da Wastegate", após defina a entrada que será associada ao sensor, o tipo de sensor utilizado.

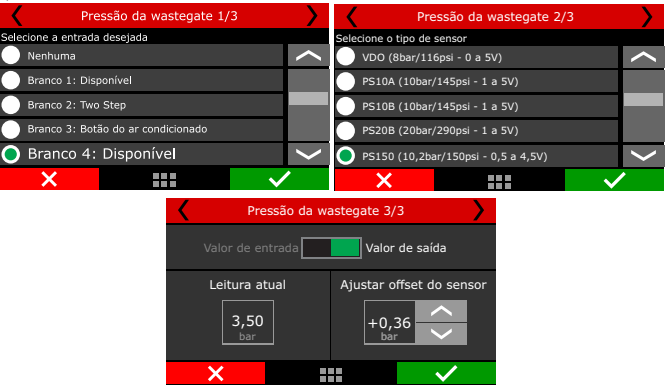

## Configuração na FT500

Neste menu deve-se informar ao BoostController suas configurações básicas.

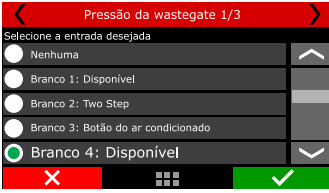

Simples: É possível acessar todas as configurações de controle através da tela da FT500.

Nível de reação do controle: Ajuste o nível de reação conforme o funcionamento do controle, se está demorando para atingir o alvo é necessário aumentar o nível, se está passando é necessário reduzir este valor.

Avançado: Algumas configurações ficarão disponíveis somente no software FTManager.

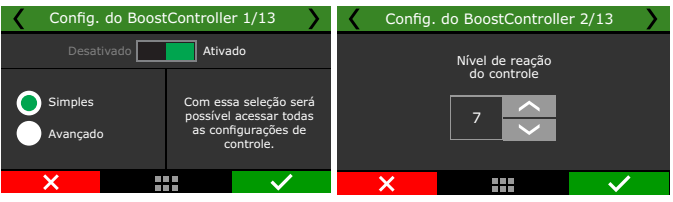

Origem da pressão: Na configuração do BoostController será necessário informar qual a sua fonte de pressão, coletor de admissão ou cilindro de CO $_2$ .

Quando utilizado a garrafa, é obrigatório o uso de um regulador de pressão industrial, limitando a pressão da linha de acordo com a configuração desejada. Devem ser utilizados dois manômetros, um antes do regulador, indicando a pressão na garrafa e outro após o regulador, mostrando a pressão na linha.

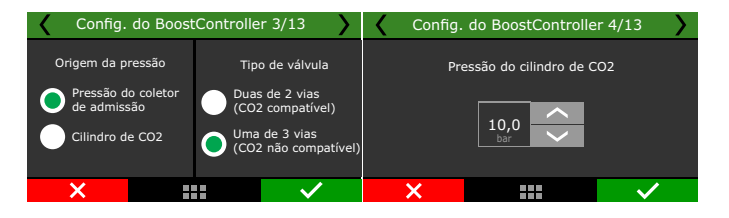

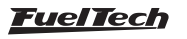

Modelo de válvula: É possível escolher qual modelo de válvula será utilizado, injetor de alta ou baixa vazão, bloco de 2 válvulas FT ou válvula BoostController2. É possível configurar um valor mínimo para ativação do BoostController através do TPS e MAP.

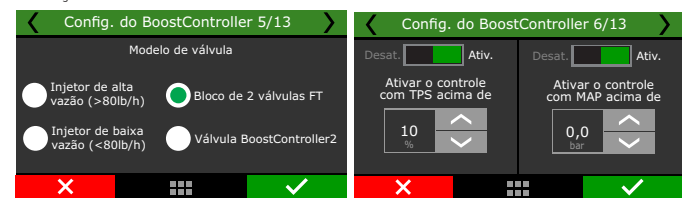

Saída proporcional: a partir de 10% de TPS a saída será proporcional ao mapa. O valor programado será atingido quando o TPS chegar no valor configurado.

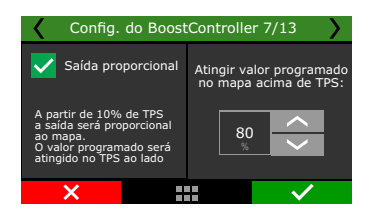

Máxima pressão de MAP e MAP no 2-step: Nesta tela é possível configurar a pressão máxima de map e pressão máxima de map no 2-step. (Este recurso não irá regular a pressão de turbo pelo MAP, sendo importante estar ciente que a pressão de turbo irá oscilar em torno do limite, não sendo indicada para regular a pressão de turbo, apenas como dispositivo de segurança para evitar quebras).

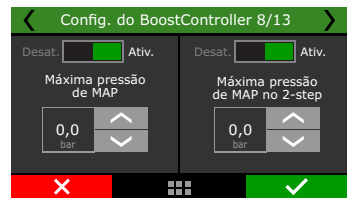

Acionamento da saída: a saída pode ser acionada em OV ou 12V. Configurar a saída de acionamento das válvulas.

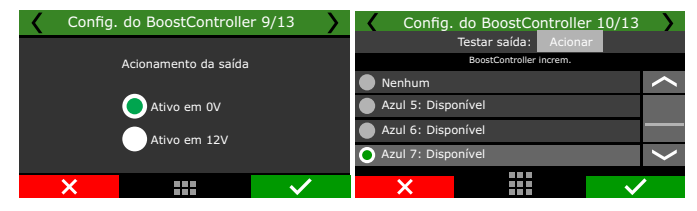

Botão Boost+: Enquanto pressionado, aumenta a pressão na parte superior da válvula wastegate.

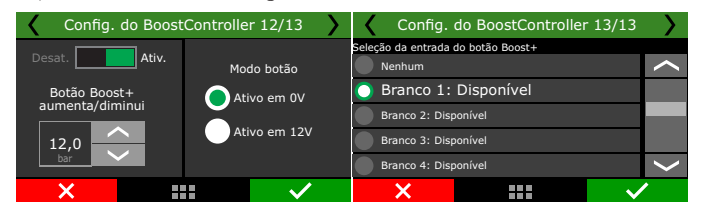

#### Alvos na arrancada

Define as pressões alvo na parte superior da válvula no 2-step, 3-step e no burnout.

Alvo no 2-step: Configura a pressão alvo durante o 2-step. Alvo no 3-step: Configura a pressão alvo durante o 3-step. Alvo no burnout: Configura a pressão alvo durante o modo burnout.

# FT500 SFI / FT500LITE SFI

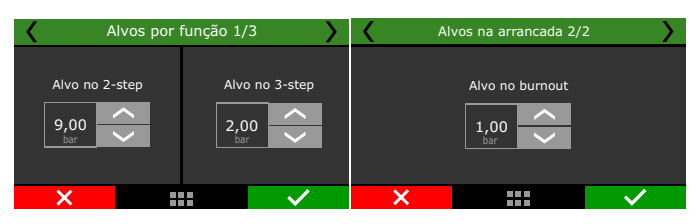

#### Mapas de boost

Nesta função é possível configurar tipos de mapas de boost, por tempo após 2-step (estágio único), por marcha e RPM (um estágio por marcha), Por marcha e tempo após 2-step (um estágio por marcha) e valor único de alvo.

Por tempo após largada válida: Permite uma rampa detalhada com até 32 pontos de tempo. Os valores intermediários são

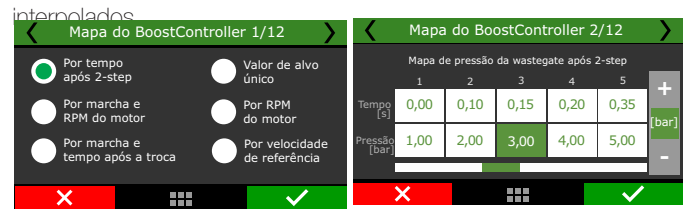

Por marcha e RPM do motor: configura um estágio para cada marcha, com até 8 pontos de RPM por marcha. É necessário que a função de detecção de marcha esteja ativada. Não depende do 2-step.

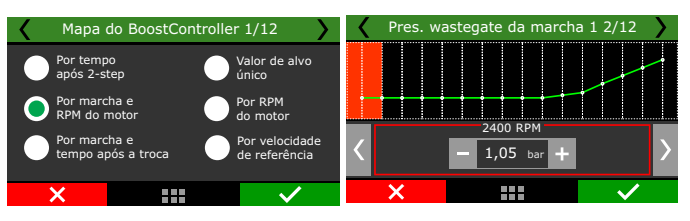

Por marcha e tempo após a troca: Configura um estágio para cada macha, com até 8 pontos por tempo após a troca.

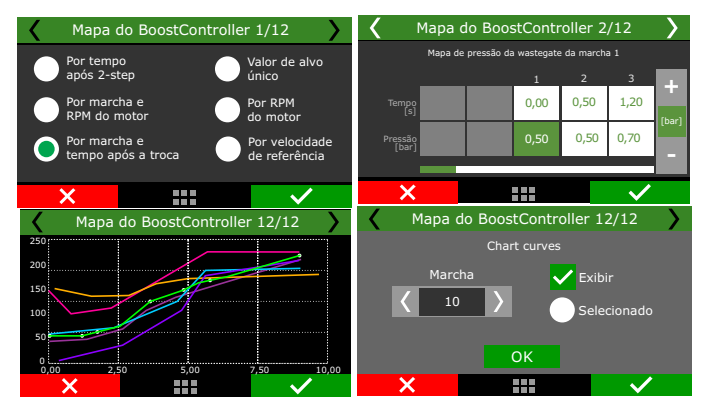

Valor de alvo único: Define um valor fixo de pressão para o BoostController. A válvula wastegate trabalhará sempre neste valor. Essa configuração é recomendada para utilização em testes de dinamômetro.

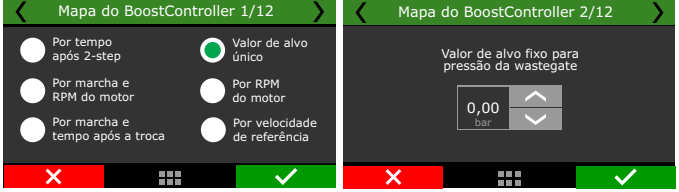

Por RPM do motor: Ajusta a pressão da válvula wastegate conforme a rotação do motor.

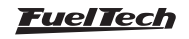

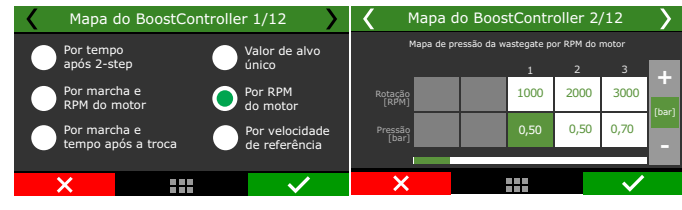

Por velocidade de referência: Ajusta a pressão com base na velocidade de referência.

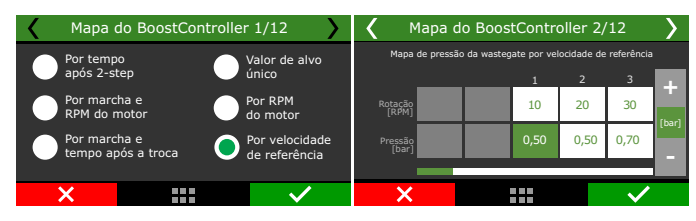

#### Ajuste rápido

Nesta função é possível fazer um ajuste rápido para ajuste na pressão de wastegate.

O ajuste rápido está disponível para todos os tipos de controle.

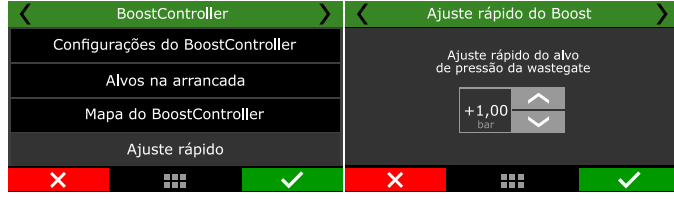

Nos tipos de controle onde há ajuste por marcha, o ajuste poderá ser realizado individualmente para cada estágio.

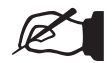

É necessário ter a função de detecção de marcha ativada para habilitar os tipos de controle por marcha.

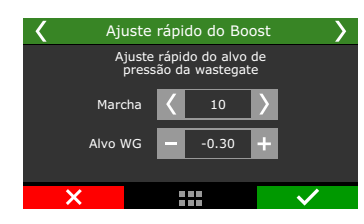

# 19.17 Botão de partida

NOTA

Esta função permite controlar o motor de partida do veículo através de uma saída (fios azuis, cinza ou amarelo) e uma entrada (fio branco) ou através da tela da FT.

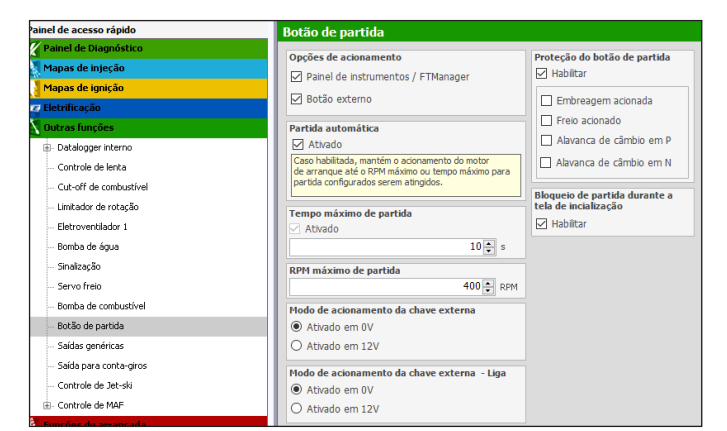

Selecione se deseja o acionamento através do painel de instrumentos da tela da FT (necessário configurar o item "Botão de Partida" no painel de instrumentos) ou se através de chave externa.

Enquanto o botão do painel de instrumentos (ou o botão externo) permanecer pressionado/ativado o motor de partida ficará acionado. Ele só será desligado ao soltar o botão ou até que a RPM do motor ultrapasse a RPM de partida (configurada no menu características do motor). Assim que o motor funciona a função do botão no painel de instrumentos agora é de desligar o motor caso seja pressionado (através do corte de injeção e ignição).

Selecione a saída desejada para acionamento do rele do motor de arranque.

Partida Automática: Quando esta opção for selecionada não é mais necessário segurar o botão de partida, basta apenas um toque e a ECU fará a partida automaticamente, porém alguns cuidados serão necessários, como os descritos a seguir.

- Configurar o RPM Máximo de parida: ao detectar um RPM acima do valor configura o botão é desligado.
- Tempo máximo de partida: Ajuste o limite de tempo em que o motor de arranque dará a partida.
	- Verifique se o carro não esta engrenado.

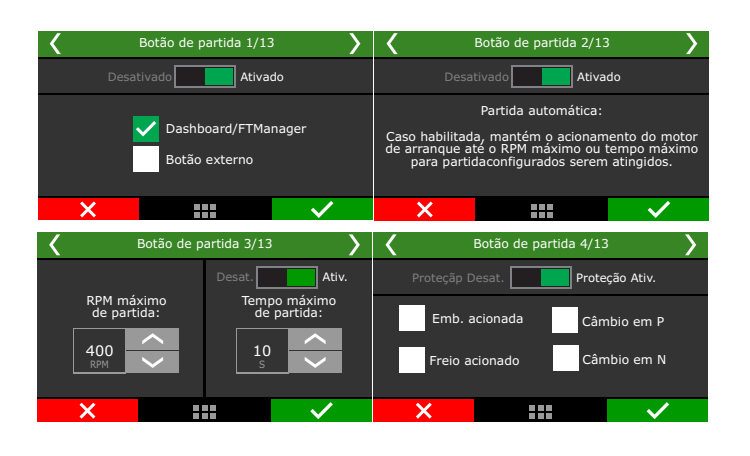

# 19.18 Pit limit

Esta função limita a velocidade em um valor configurado, o acionamento pode ser através do painel de instrumentos, botão externo ou uma chave externa,

Botão pressionado ativa a função ao soltar o botão a função é desativada.

Chave externa acionada a função é ativada e permanece até que a chave seja acionada novamente, a mesma condição serve para o painel de instrumentos.

Pode ser configurada com uma entrada branca ou ainda via rede CAN 2.0.

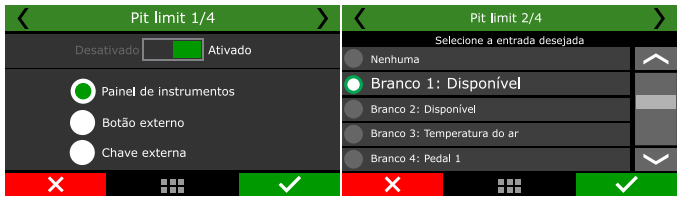

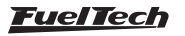

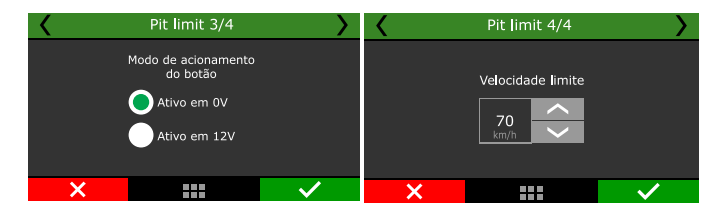

# 19.19 Controle de Tração Ativo

Esta função controla de forma ativa a tração do veículo alterando o ponto de ignição e o controle da borboleta visando o máximo de tração nas rodas em diversas condições de pista.

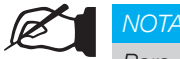

Para o controle de tração funcionar é necessário ter no minimo duas velocidades de rodas que tenham diferenças de velocidades.

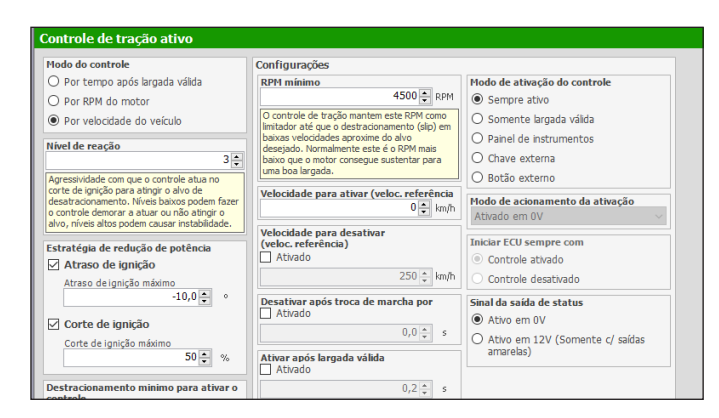

## **Configurações**

Neste menu é possível configurar todas opções de funcionamento do controle de tração.

Sempre ativo: o controle estará sempre ativado e irá atuar quando os parâmetros pré-configurados forem atingidos.

Somente largada válida: o controle só atuará quando foi feita uma largada válida, (com condição de 2-step acionado);

Painel de instrumentos: Ativa o controle através de um botão no painel de instrumentos;

**Chave externa:** Ativa o controle através de uma chave liga/desliga; **Botão externo:** Ativa o controle quando o botão for pressionado ao soltar o botão o controle será desativado;

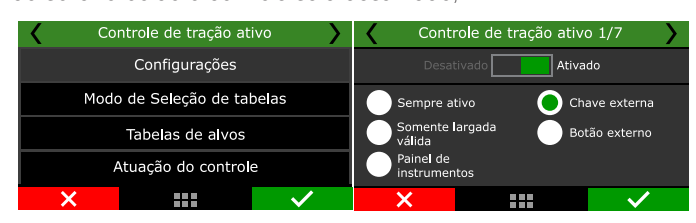

Se for selecionado as opções Chave externa ou Botão externo é necessário configurar uma entrada branca ou via rede CAN (SwitchPanel-8 ou CAN OEM).

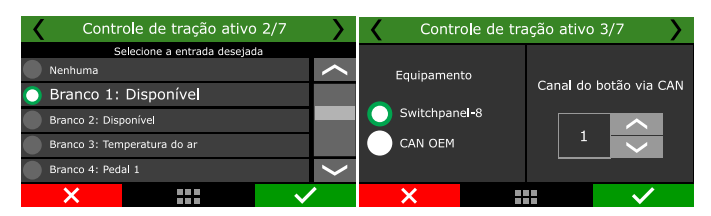

Ao selecionar as opções painel de instrumentos, chave externa ou botão externo é possível configurar se o controle ficara ativo ou desativado ao ligar a ECU.

Configure o RPM minimo a velocidade minima e máxima de para atuação do controle. Se necessário ajuste também o tempo de desativação na troca de marcha e o tempo após a largada para atuação do controle.

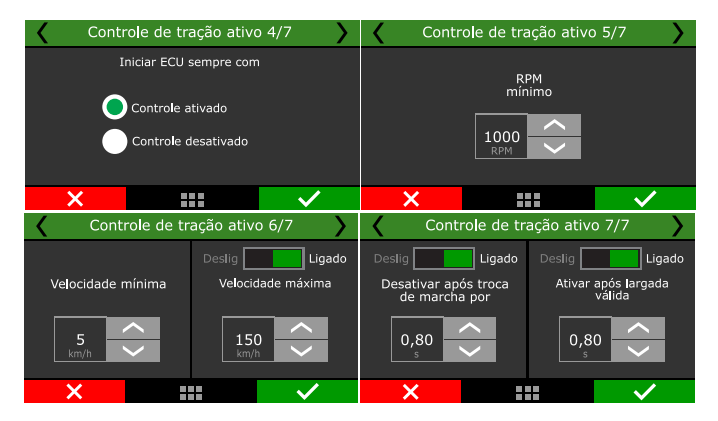

#### Modo de seleção de tabelas

Neste menu é configurado a quantidades de tabelas e o modo se seleção delas.

Painel instrumentos: Nesta opção é necessário configurar botões na tela da ECU para troca rápida de tabela, cada toque na tela passa para a próxima tabela.

Por marcha: Se essa opção for usada as tabelas serão alocadas conforme a marcha selecionada. Assim Primeira Marcha > Tabela-1, Segunda Marcha > Tabela 2, Terceira Marcha > Tabela 3, até a Sexta Marcha > Tabela 6, neste caso as tabelas 7 e 8 não serão usadas mesmo que estiverem configuradas.

Seletor analógico externo: esta opção pode usar um seletor igual aos carros esportivos com níveis de controle de tração, é necessário configurar um nível de tensão para cada tabela.

**Botão externo (um por tabela):** cria um botão para cada tabela, muito útil para quem já possui um SwitchPanel-8;

Botão externo (anterior/próximo): Um botão único configurado que a cada toque ele passa para o próximo mapa.

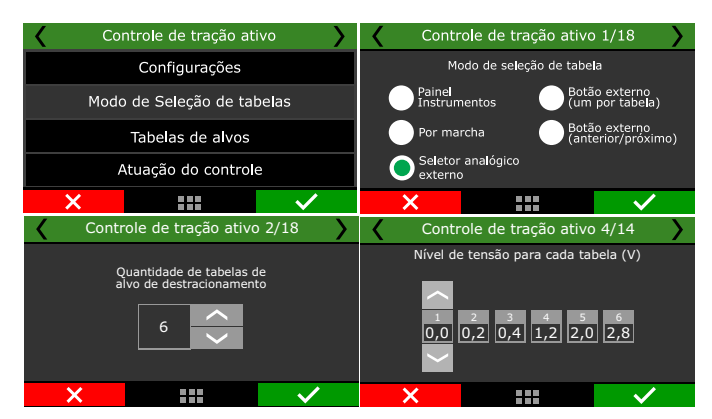

## Tabelas de Alvos

As tabelas podem ser configuras para três modos diferentes. Por tempo após largada válida: cria tabelas 6x16 de %TPS por tempo patinagem das rodas;

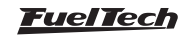

Por RPM: cria tabelas 4x8 de %TPS por RPM das rodas;

Por Velocidade: cria tabelas de 6x16 de %TPS por velocidade das rodas;

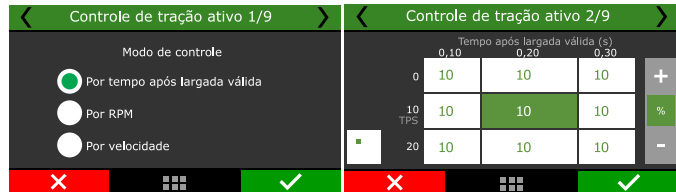

## Atuação do controle

Neste menu é configurado como o controle de tração irá atuar no veiculo.

Ajuste o nível de reação para que o controle atue, este nível pode ser configurado entre 1 (menos agressivo) e 10 (agressividade máxima). Configure qual será o percentual de destracionamento inicial, este valor é necessário para que o veículo saia da inercia.

O controle de tração atuará primeiramente atrasando a ignição para o valor configurado, se mesmo assim o destracionamento continuar o segundo passo atua cortando a ignição, em ultimo caso é reduzindo a posição de borboleta (fechando).

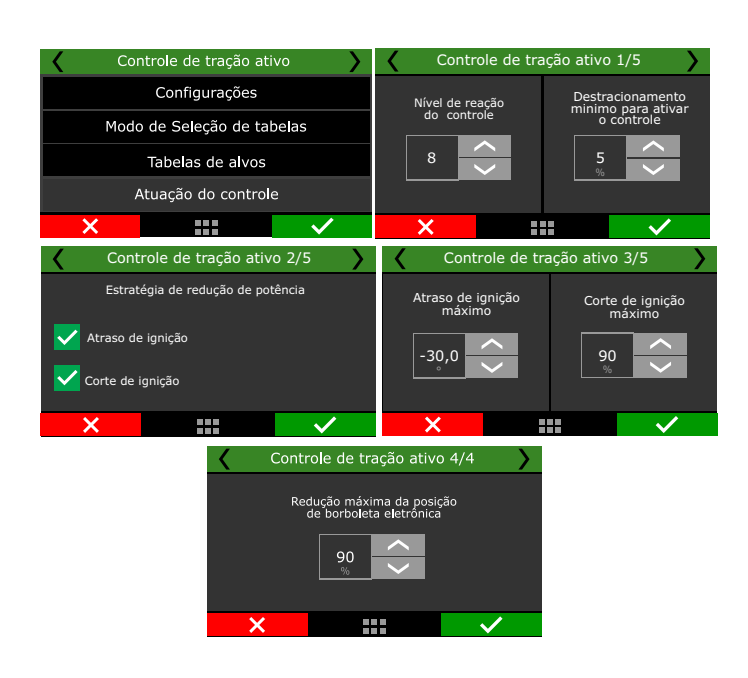

# 19.20 Saídas Genéricas

Esta função disponibiliza até 8 saídas para usos diversos como por exemplo acionamento de um difusor de escape, desligar o alternador durante uma arrancada, entre outras que necessitem de monitoramento de log. Estas saídas podem ser acionadas através de uma entrada branca ou via rede CAN com SwitchPanel-8.

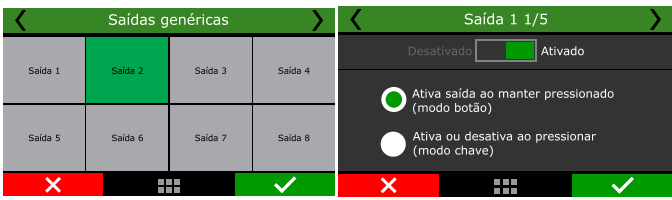

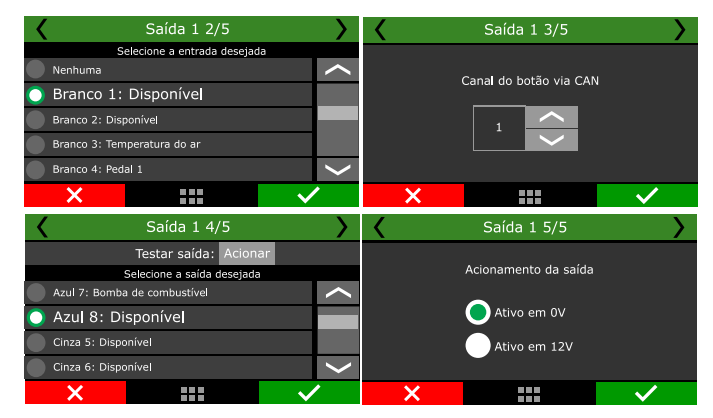

# 19.21 Flex Fuel

## Configurações Gerais

Esta função permite verificar através de sensores instalados na linhas de combustível qual é o percentual de etanol presente no combustível, e realizar compensações e correções de acordo com as tabelas configuradas.

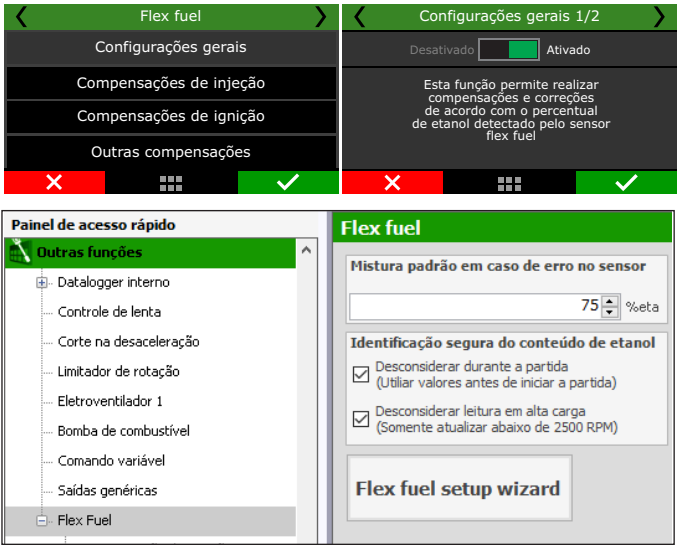

Caso o sensor seja desconectado ou apresente erro de funcionamento, a ECU vai utilizar as compensações configuradas nas tabelas com o valor do percentual configurado nesse menu.

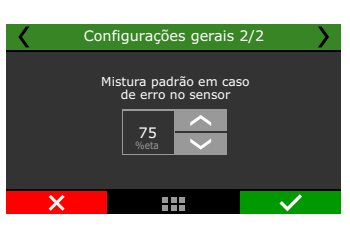

## Compensações de injeção

As compensações de injeção trabalham diretamente sobre o mapa principal de injeção, compensando a necessidade de combustível de acordo com o percentual de etanol no tanque.

Tempo de injeção final: Um dos eixos da tabela é o percentual de etanol, o outro eixo é MAP ou TPS (dependendo do mapa principal de injeção) e os valores colocados na tabela será o percentual que deve ser adicionado ou subtraído do mapa.

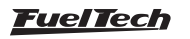

Para um motor mapeado 100% no etanol, ao diminuir o percentual de etanol vai ser necessário diminuir a quantidade de combustível injetado, logo os valores da tabela serão normalmente negativos.

Para um motor mapeado 100% na gasolina, ao elevar o percentual de etanol, torna-se necessário aumentar a quantidade de combustível injetada no motor, logo os valores da tabela serão positivos.

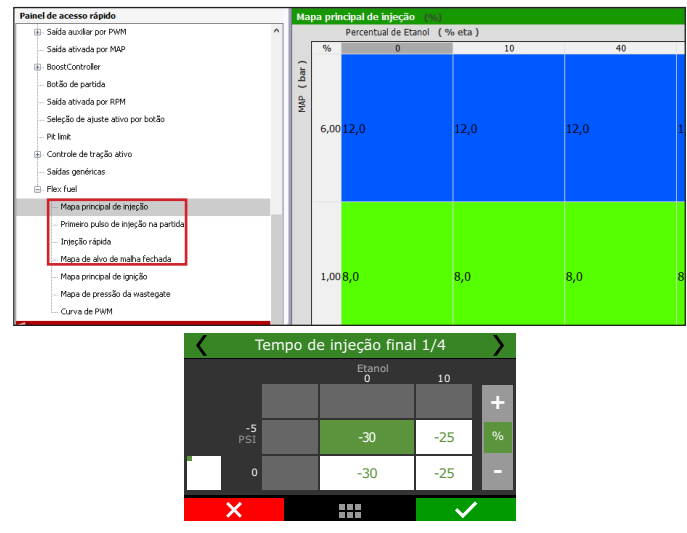

Partida e primeiro pulso: A próxima tabela permite configurar os tempos de injeção na partida e a compensação após a partida. Tendo como base um mapa para etanol, a diminuição no percentual de etanol requer compensação negativa para a partida.

Para mapas com base na gasolina, o aumento do nível de etanol demanda uma compensação positiva para o motor partir.

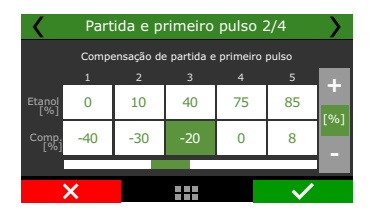

Compensação de injeção rápida: O próximo ajuste é referente a injeção rápida. Em geral motores abastecidos com etanol precisam de mais volume de combustível na injeção rápida do que motores abastecidos com gasolina.

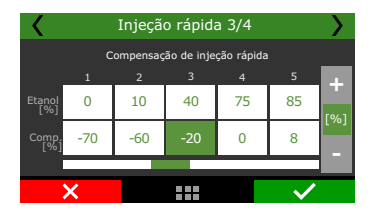

Alvo de lambda: Este parâmetro só será habilitado quando a malha fechada estiver ativa, ajustando os alvos de acordo com o % de etanol. Os valores configurados na tabela serão somados ou subtraídos aos existentes na tabela principal da malha fechada e interpolados de acordo com a rotação do motor.

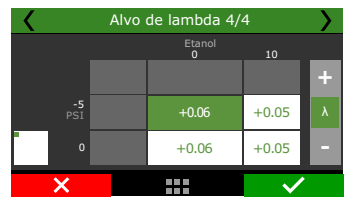

## Compensações de ignição

É possível fazer compensações de ignição dependendo do percentual de etanol com uma tabela relacionada também com a leitura de MAP ou TPS. Os valores configurados na tabela são em ºAPMS e são somados no mapa de ignição, interpolando o MAP ou TPS com a rotação do motor para obter o valor final.

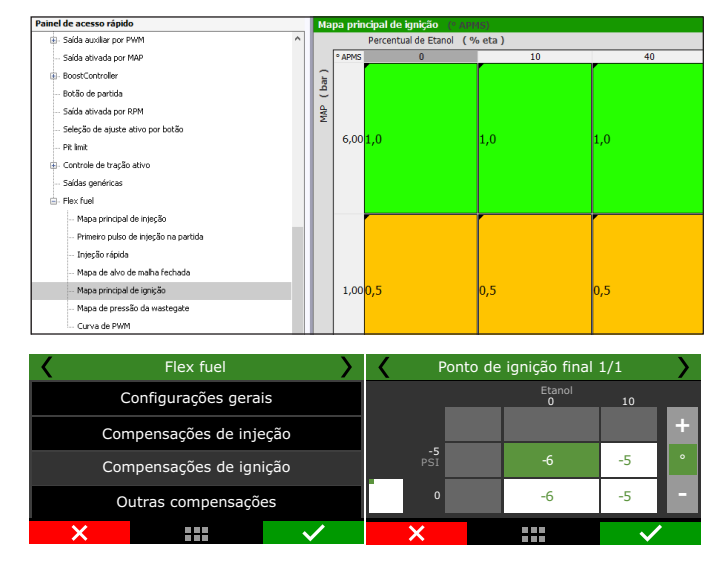

## Outras compensações

Quando a função BoostController está habilitada, é possível alterar os alvos de pressão na wastegate de acordo com a leitura de percentual de etanol, adequando a potência do motor com o combustível utilizado. Os valores adicionados na tabela são somados para mais ou para menos nos mapas da função BoostController, mesmo nos casos de pressões diferentes por marcha e nas pressões de 2-step, 3-step, Burnout ou alvo em Pré-Largada.

Nos mapas onde a pressão de turbo é controlada por uma saída PWM, a variação do percentual de etanol pode alterar também o pulso que abre/fecha a wastegate, adequando a potência do motor para o combustível utilizado. O valor inserido na tabela é somado à curva PWM original do mapa.

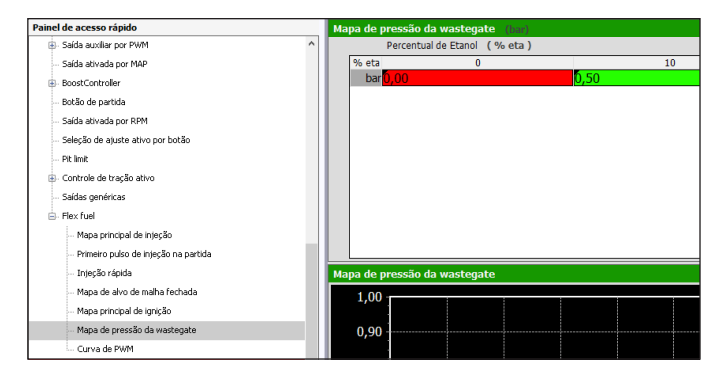

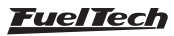

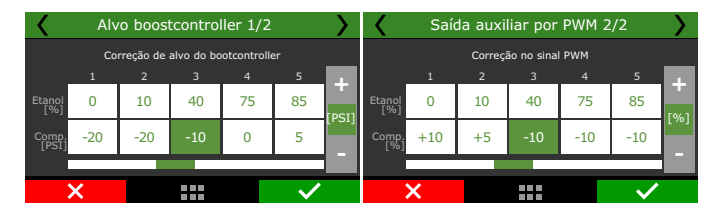

# 19.22 Blip / Punta Taco

Esta função abre a borboleta na hora da redução de marcha, criando a condição ideal para a troca de marcha.

É necessário configurar uma entrada para acionar, e a função ficará ativa pelo tempo configurado no Timeout.

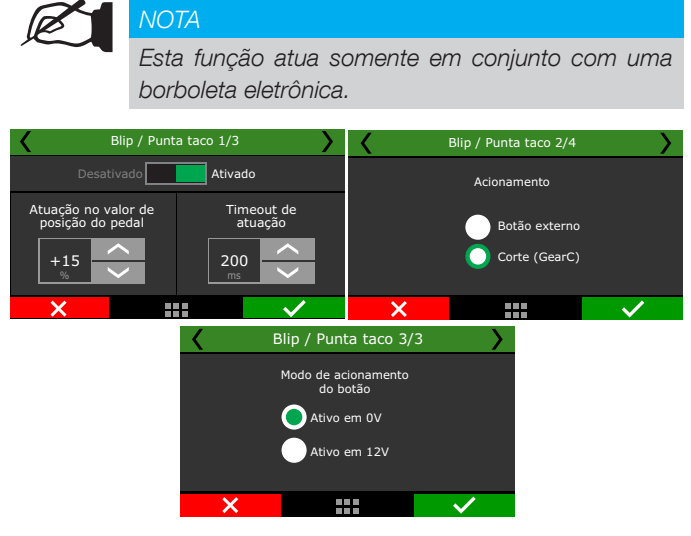

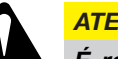

## **ATENÇÃO**

É recomendado o uso das saídas amarelas (FT550 / LITE e FT600) para acionamento do VVT pois não necessitam a instalação de diodo de proteção.

A saída azul nº5 da FT450 também tem essa proteção.

Para demais saídas azuis das FT's é necessário a instalação do diodo de proteção.

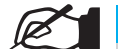

#### **NOTA**

Diodo recomendados: 1N5400, 1N5401, 1N5402, 1N5404, 1N5406, 1N5407 ou 1N5408.

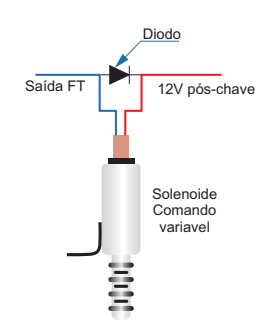

# Configurações Gerais

Selecione quais comandos variáveis serão usados, é possível controlar até quatro comandos dois de admissão e dois de escape.

Tempo após partida para ativação: configura um tempo de bloqueio para acionar o VVT, este tempo visa facilitar a partida do motor.

Bloquear VVT com temp de motor abaixo de: limita a atuação do VVT para uma temperatura mínima de acionamento.

Preencha as tabelas de alvos de admissão e escape. Os valores que devem ser colocados nas tabelas são em graus, em relação a posição física do sensor instalado.

Por exemplo: O sensor esta instalado a 45° do comando e na tabela for colocado um valor de 10°, então o comando será avançado para 55°.

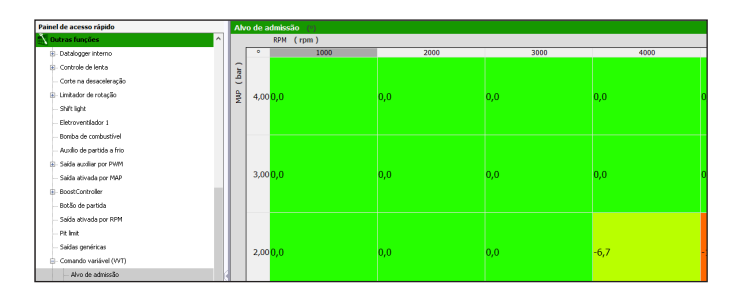

# 19.23 Comando Variável (VVT)

Esta função controla a posição dos comandos de válvulas de admissão e escape, adiantando ou atrasando o ângulo conforme configuração nas tabelas de alvos.

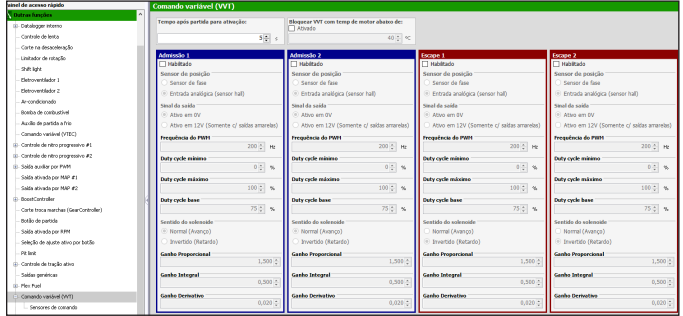

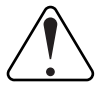

#### IMPORTANTE

Verifique mecanicamente os limites de atuação do seu comando variável. Caso esta função seja configurada de forma incorreta, pode causar danos ao motor (choque mecânico entre válvulas e pistões).

#### **IMPORTANTE**

Não é recomendado acionar o comando variável através das saídas Cinzas.

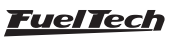

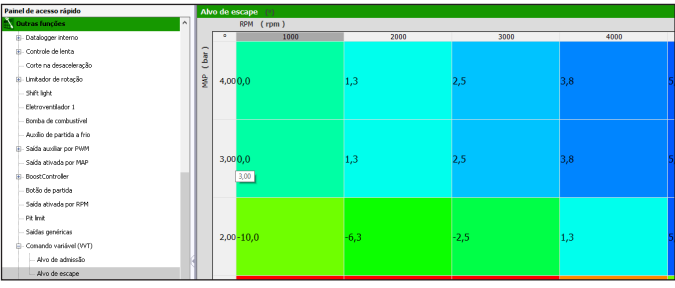

Sensor de Posição: Há duas opções para captar o sinal do comando. Por um sensor de fase ou através de um sensor Hall ligado em uma entrada branca.

Configure a saída que acionará o solenoide de controle do comando e ajuste a frequência PWM de trabalho.

Configure o Duty cycle mínimo e máximo.

Ajuste qual será o percentual base de Duty cycle e a posição de atuação.

#### Sensores de comando

Após as tabelas de alvos de admissão e escape configuradas, é necessário colocar os parâmetros de cada comando instalado no motor que se deseja controlar.

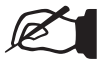

#### NOTA

Neste manual é configurado o comando de admissão 1. O procedimento para os demais comandos é exatamente igual.

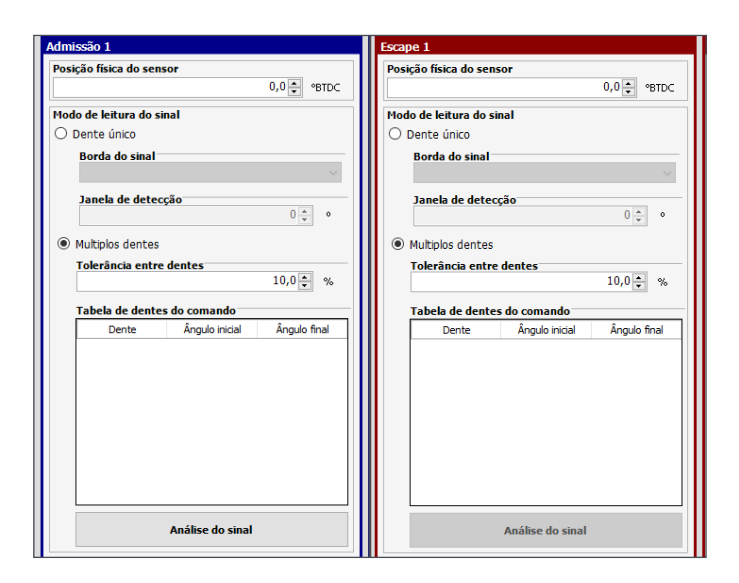

Na ultima tela é configurado os parâmetros de controle Proporcional, Integral e Derivativo.

Ganho Proporcional: ajusta a agressividade no valor inicial de atuação.

Ganho Integral: ajusta a agressividade da correção após a aplicação ganho proporcional.

Ganho Derivativo: ajusta o amortecimento na aproximação do valor final do ganho proporcional e integral.

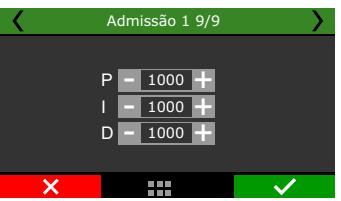

Entrada analógica (Admissão 1): utiliza outro sensor de fase para gerenciar a posição do comando.

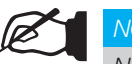

## NOTA

Neste manual é apresentado a configuração do comando de admissão 1. Para configurar os demais comandos o procedimento é exatamente igual ao descrito aqui.

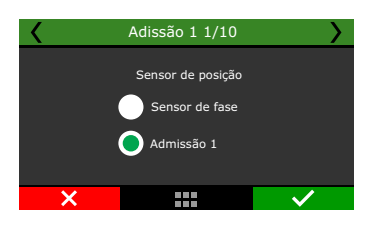

#### Modo de leitura

Dente único: Este modo deve ser selecionado quando há somente um dente para a leitura de rotação.

Uma configuração muito importante é a posição física do sensor. Essa posição é usada como referencia para a tabela de alvos.

Múltiplos dentes: Esta opção deve ser selecionada quando o sensor ler mais de um dente no comando.

Uma configuração muito importante é a posição física do sensor. Essa posição é usada como referencia para a tabela de alvos.

Por exemplo: O sensor foi instalado na posição de 100° e a tabela de alvo foi configurada com 10°, com isso o valor final do angulo será de 110°.

Outra configuração é a janela de detecção, este valor é quanto a ECU ficará esperando para captar um sinal.

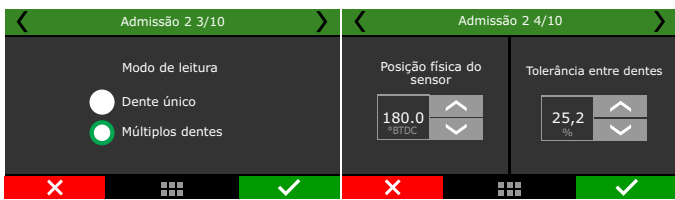

#### Análise do sinal

Esta calibração deve ser realizada com a chave de ignição ligada, esta função lê de forma automática os dentes do comando de válvulas. Selecione qual será a borda do dente que fará a sincronia do sinal de fase.

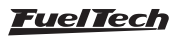

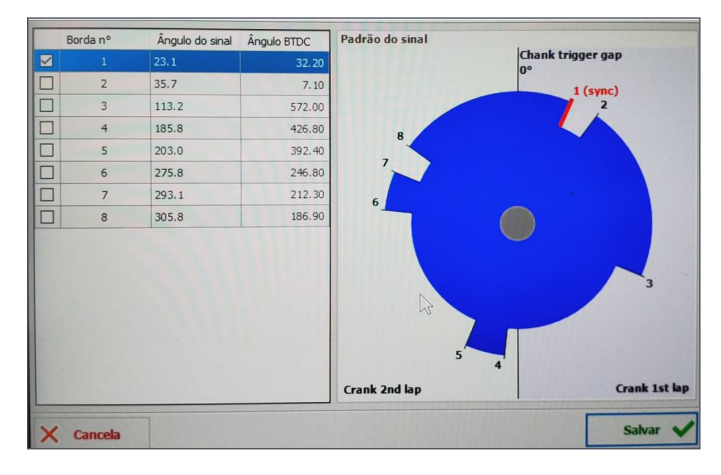

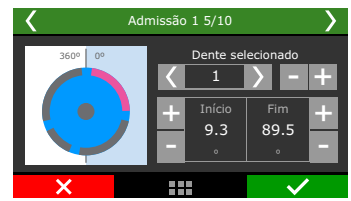

# 19.24 Controle de câmbio automático

Esta função é responsável pelo gerenciamento do câmbio automático com até 10 marchas.

Com base nas configurações dos mapas de velocidade e da função, a ECU vai acionar a marcha determinada de maneira automática e possui a capacidade de ler e relacionar os sensores originais de temperatura, pressão e velocidade do câmbio.

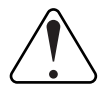

#### IMPORTANTE

Para configurar a função é necessário ter em mãos o diagrama elétrico do câmbio que se deseja controlar.

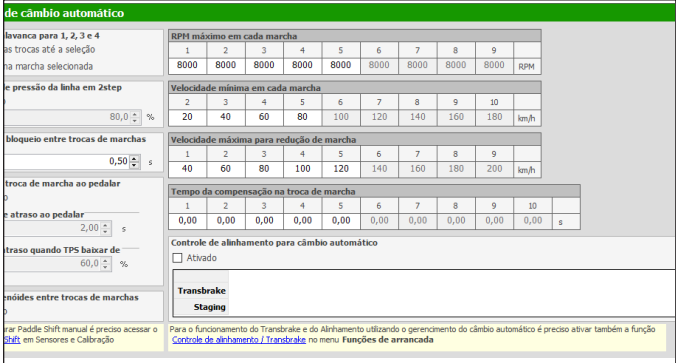

## Configurações Gerais

Para o correto gerenciamento do câmbio automático é necessário configurar quais serão os solenoides de acionamento para cada marcha e também os sensores que farão o controle das pressões de óleo do câmbio.

O primeiro passo é selecionar qual será a estratégia para funcionamento do câmbio quando em marcha.

Limita o número de marcha: percorre todas as marchas até chegar na marcha definida.

Por exemplo: Ao colocar a alavanca na posição "3" a lógica do cambio atuará passando a 1ª, 2ª até a 3ª marcha.

Mantém a mesma marcha: fixa o câmbio na marcha definida pela alavanca.

Por exemplo: Ao colocar a alavanca na posição "2" o câmbio ficará fixo nesta marcha independente da velocidade ou RPM do motor.

Configuração de pulso total do solenoide de pressão de óleo do câmbio durante condição de 2-step.

A próxima tela é responsável por configurar quais solenoides serão acionados.

Estes solenoides são responsáveis por acoplar ou desacoplar os pacotes de cada marcha.

Configure o tempo de bloqueio entre a troca de marchas.

Configure o atraso e o percentual de TPS ao pedalar o acelerado, essa configuração evita que o cambio troque varias marchas quando o acelerador for pedalado.

#### **NOTA**

Neste manual esta descrito a configuração do solenoide 1. Os demais devem ser configurados seguindo o mesmo procedimento.

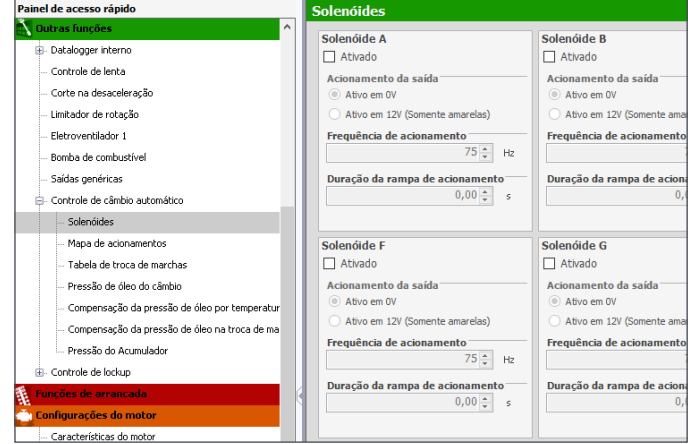

Pressão da transmissão: solenoide principal que controla a pressão da linha do câmbio, responsável por manter a pressão de óleo ou aumentar a pressão quando necessário.

Solenoide do acumulador: solenoide que controla a quantidade de óleo que é enviada para o acumulador, suavizando as troca de marchas.

O primeiro passo é habilitar o solenoide e configurar a saída que fará o controle.

No próximo passo é necessário definir a frequência e qual é o tipo de acionamento por 0V (saídas azuis ou cinzas) ou 12V (saídas amarelas). Configure também a rampa de acionamento, esta configuração cria uma suavização para o acionamento do solenoide, permitindo um funcionamento mais suave do câmbio .

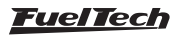

#### Mapa de acionamentos (Marchas)

Aqui é onde é feita toda a programação do câmbio automático. É necessário definir quais solenoides serão acionados para cada marcha, para a posição de Upshift e Downshift.

Dependendo do modelo do câmbio é preciso acionar diversos solenoides ao mesmo tempo para resultar na marcha desejada, podendo variar na troca para subir as marchas ou diminuir as marchas, para isso é utilizada a tabela a seguir.

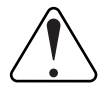

#### IMPORTANTE

Esta configuração está relacionada a configuração da troca de marchas e NÃO a posição da alavanca de câmbio.

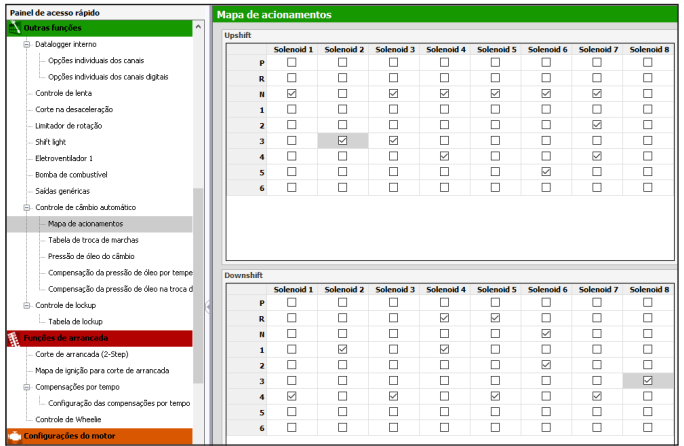

Upshift: Quando a marcha vier de uma marcha menor por exemplo da 5ª para 6ª marcha.

**Downshift:** Quando a marcha vier de uma marcha maior por exemplo da 6ª para 5ª marcha.

Por Exemplo: Para configurar a 1ª marcha é necessário selecionar quais solenoides serão acionados quando o câmbio vem da posição de Upshift e o Downshift.

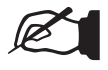

NOTA

Esta configuração deve ser executada para todas as marchas disponíveis no câmbio, tanto para a posição de (Downshift) quanto (Upshift) da alavanca de câmbio.

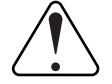

#### IMPORTANTE

Estas informações de acionamentos são normalmente encontradas nos esquemas elétricos e hidráulicos do cambio automático.

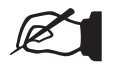

#### **NOTA**

Na maior parte dos câmbios ambas as tabelas podem ser iguais.

## Mapa de acionamentos (transbrake / Staging)

Esta configuração cria um mapa para quando o veículo estiver em modo Transbrake / Staging, muito utilizado em provas de arrancada. Para ativar este mapa é necessário configurar a tabela diretamente na função contole de câmbio automático.

# FT500 SFI / FT500LITE SFI

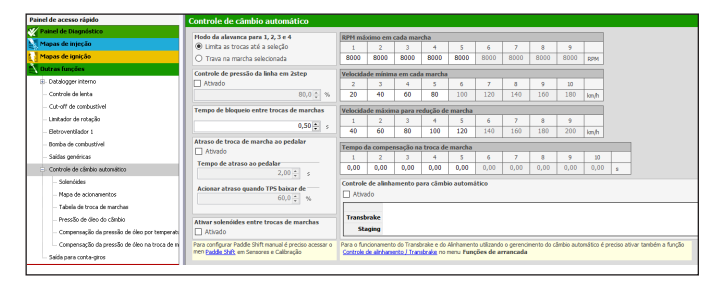

O procedimento de configuração é o mesmo do descrito para as marchas. Apenas marque os solenoides que serão acionados para cada opção.

#### Tabelas

A configuração destas tabelas é o que definirá qual será o comportamento de cada marcha e a troca entre elas. A tabela principal é feita com base na posição do acelerador e configuradas as velocidades desejadas para as trocas de marchas.

RPM máximo em cada marcha: ajuste qual será o RPM máximo que o câmbio trocará de marcha.

Velocidade mínima em cada marcha: velocidade mínima para a ECU manter a marcha que está engrenada, ou bloquear o aumento de marcha quando for solicitado um Upshift para acionar a próxima marcha e a velocidade estiver abaixo do mínimo configurado.

Impedir Downshift com velocidade acima de: Velocidade máxima para que durante uma redução de marcha não entre, evitando danificar o conjunto motor/câmbio. Essa opção é utilizada como proteção do sistema mecânico do câmbio.

Tabela de troca de marchas: é a tabela principal de operação do câmbio, nas colunas é exibido o % de TPS e nas linhas a ação de ECU, subir ou baixar entre as marchas. Os valores inseridos na tabela são as velocidades para trocas, sendo indicado os valores de redução de marcha serem menores que o de subida de marcha.

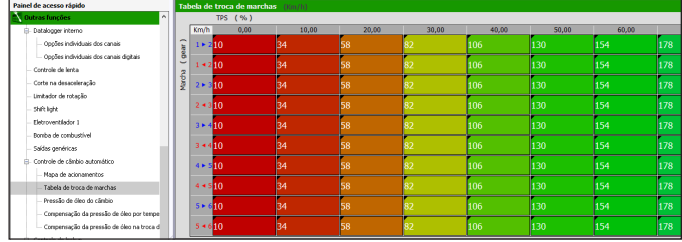

Pressão de óleo do câmbio: A pressão de óleo do câmbio vai ser consequência de quanto o solenoide do câmbio pulsar, nessa tabela é configurado o percentual de pulso dela (%DC). Dependendo da característica física e ligação da solenoide do câmbio, o aumento do % pode representar aumento ou diminuição de pressão do câmbio.

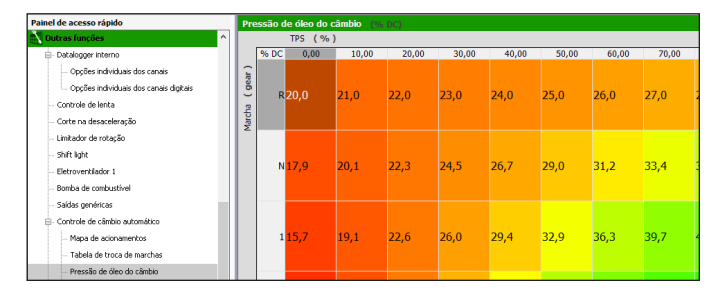

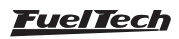

Compensação da pressão na troca: esta tabela permite configurar valores em percentual que serão adicionados ou subtraídos

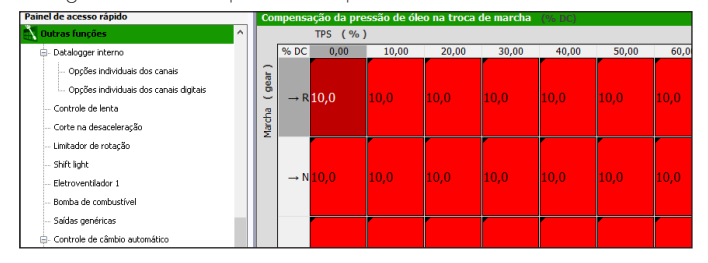

Compensação da pressão por temperatura: esta tabela permite configurar valores de compensação percentual para a pressão hidráulica com relação a temperatura, isso ajuda o cambio a atingir a temperatura de trabalho mais rapidamente.

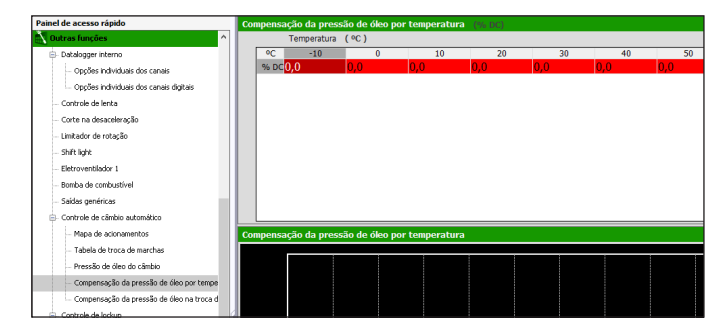

# 19.25 Controle de Lockup

Esta função permite o controle do percentual de patinagem (Slip) do conversor de torque em carros equipados com câmbio automático. Para usar a função é necessário configurar um solenoide para o conversor de torque através de uma saída azul, cinza ou amarela, e ajustar a frequência de trabalho do solenoide.

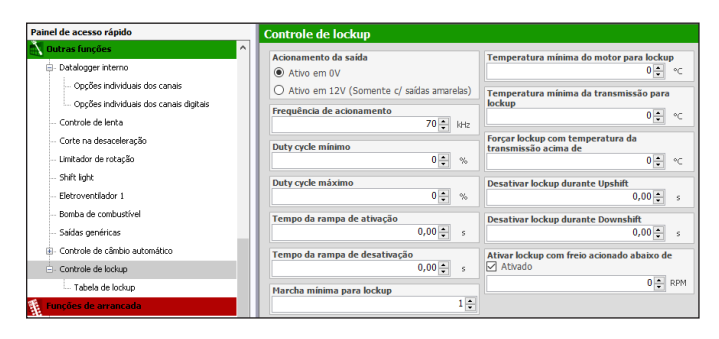

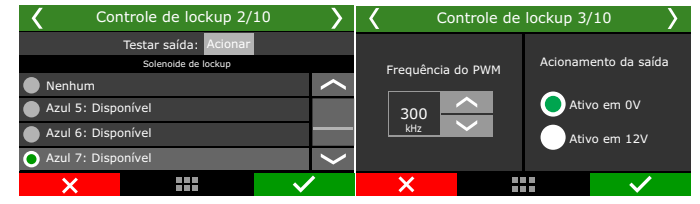

O próximo passo é ajustar qual é a faixa de trabalho do solenoide.

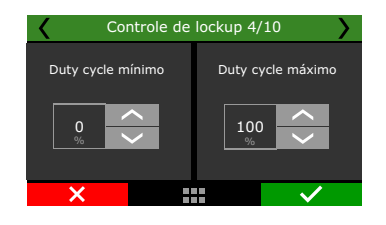

A tabela de posição do %TPS permite configurar em qual velocidade do veiculo o lockup será acoplado ou desacoplado.

Nessa tabela o Lockup será aplicado quando a velocidade passar do valor configurado para Lockup e só será desacionado quando cair da velocidade de Unlock.

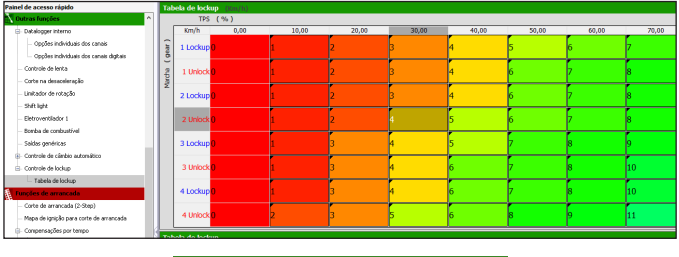

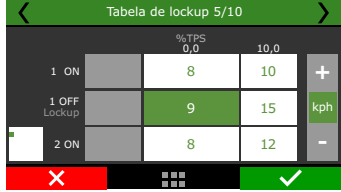

É necessário também definir as rampas de tempos de ativação e desativação do lockup, isso permite um funcionamento mais suave do Lockup.

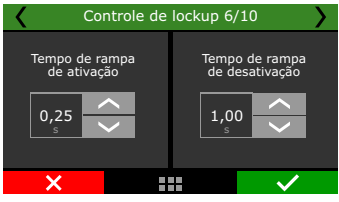

Após a configuração da tabela é necessário ajustar alguns parâmetros de controle do lockup como:

Marcha mínima: Configura qual será a menor marcha que o conversor atuará.

Temperaturas: define as mínimas e máximas temperaturas do motor e da transmissão para que o lockup atue.

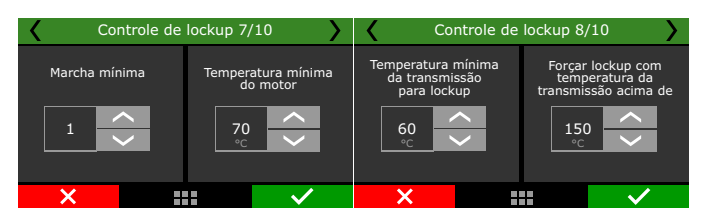

A ultima configuração é para a desativação do lockup em condições como a troca de marchas manuais (paddle shift) ou ainda quando o freio for acionado abaixo de um determinado RPM.

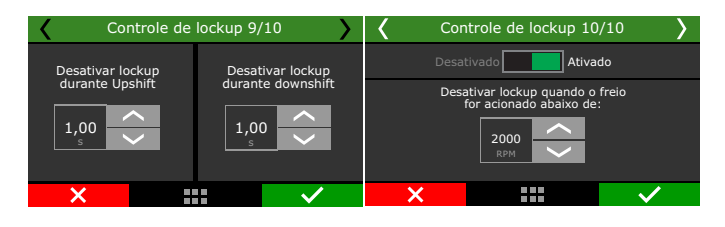

**FuelTech** 

# 19.26 Push to pass (P2P)

**NOTA** 

Esta função permite configurar uma abertura adicional na borboleta eletrônica.

Para configurar esta função é necessário verificar o percentual de abertura da borboleta, para isso acesso o menu "Configurações do motor / Pedal e borboleta" verifique o "limite de abertura da borboleta" se este limite estiver em 100% a função não irá atuar.

Por exemplo: em alguns carros de circuitos o acelerador é bloqueado em 75% de abertura e quando a função é acionada a borboleta libera sua abertura total, ou seja, 100%.

Esta função só é utilizada quando o veículo for equipado com borboleta eletrônica.

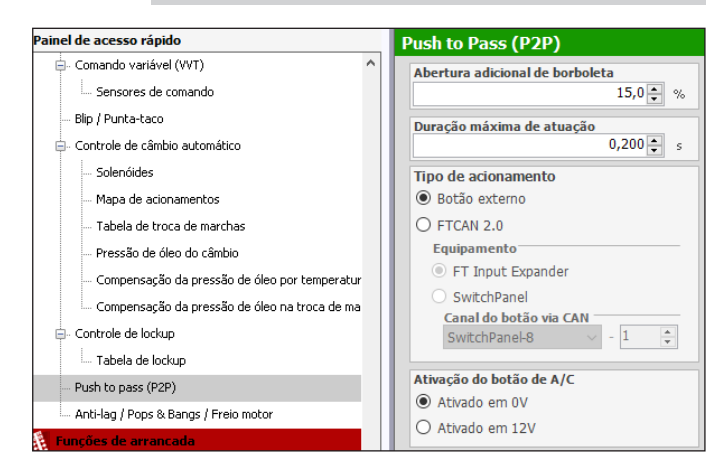

Abertura adicional de borboleta: ajusta o percentual de abertura da borboleta quando ativar a função.

Duração máxima de atuação: Configura o limite em segundos que a função ficará ativa.

Tipo de acionamento: selecione se a função será ativada por uma entrada branca ou ainda através da rede CAN (Switch Panel ou expansor de entradas).

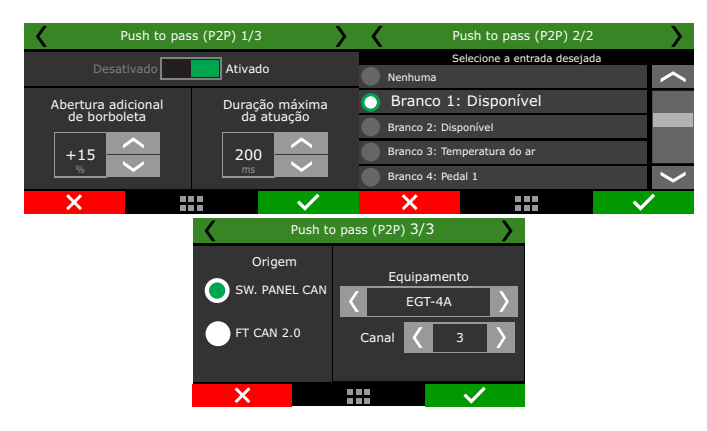

# 19.27 Anti-lag / Pops & Bangs / Freio motor

Esta funções compartilham as mesmas configurações, o que definirá qual função é usada são os valores configurados em cada opção.

Anti-lag: utilizado em carros com motores turbo para remover o lag da turbina. Muito utilizado em veículos de rally.

Pops & Bangs: Utilizado para criar um efeito visual de estouros e fogo no espape do veículo.

Freio Motor: Utilizado para auxiliar o freio do veiculo em decidas.

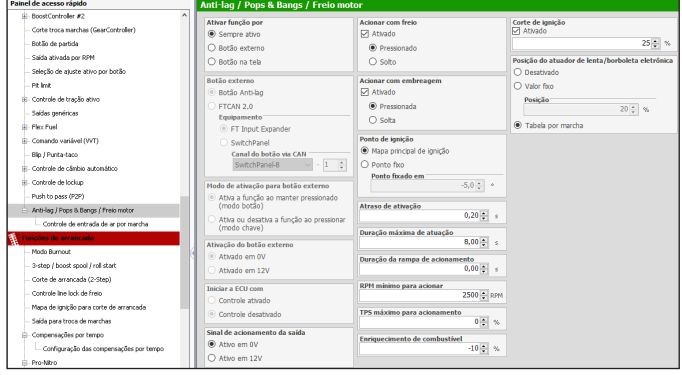

## **Configurações**

Existe 3 possibilidades de ativação da função.

m mm

- Ativada sempre;
- Botão na tela;
- Botão externo;

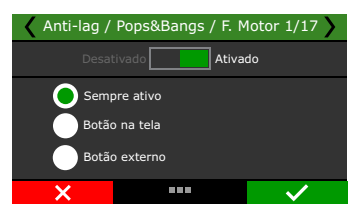

Se configurado um Botão na tela é necessário definir se o botão estará ativado ou desativado ao ligar a ECU.

#### Botão externo npre ativo Botão na tela Desativado | **Ativado** Anti-lag / Pops&Bangs / F. Motor 1/17 > < < Anti-lag / Pops&Bangs / F. Motor 5/17 Iniciar ativado Iniciar desativado Ao ligar a ECU

Se configurado um Botão externo é necessário definir como será o acionamento se por uma entrada branca ou via rede CAN através de um Switch Panel.

Configure também o modo de ativação do botão externo, há duas opções "modo botão" ou "modo chave".

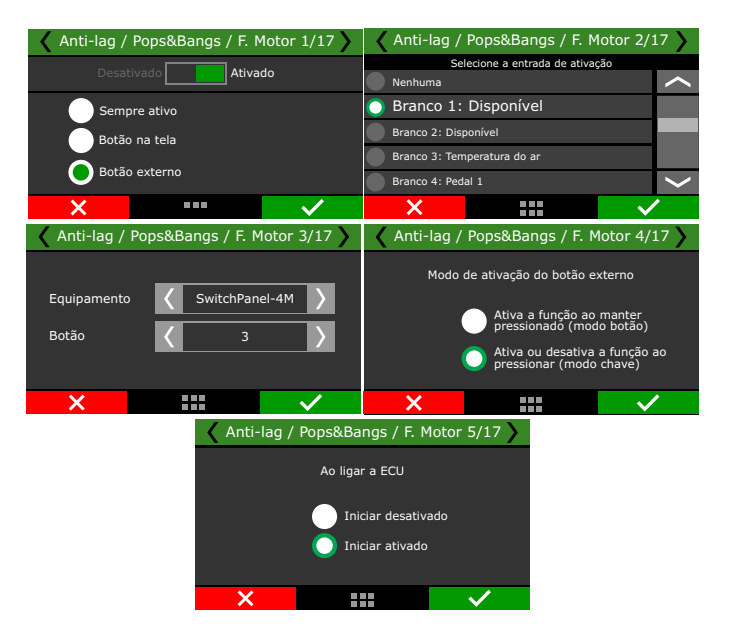

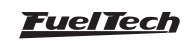

Acionar por freio: Configure se a função será ativada quando o pedal do freio pressionado ou solto. Para esta configuração é necessário ter uma chave instalada no pedal do freio.

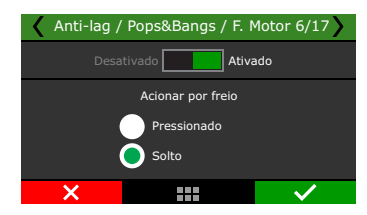

Acionar por embreagem: Configure se a função será ativada quando o pedal da embreagem for pressionado ou solto. Para esta configuração é necessário ter uma chave instalada no pedal de embreagem.

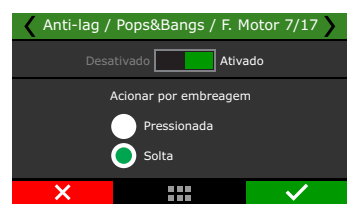

Ponto de ignição: Defina se o ponto de ignição será o do mapa principal ou será um ponto fixo definido na função.

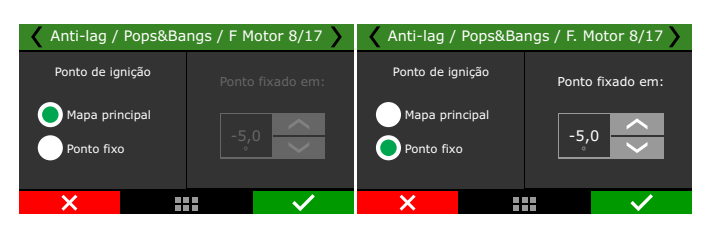

Ajuste o Atraso de acionamento, Duração máxima de atuação, RPM mínimo, TPS máximo e enriquecimento de combustível para que a função trabalhe corretamente.

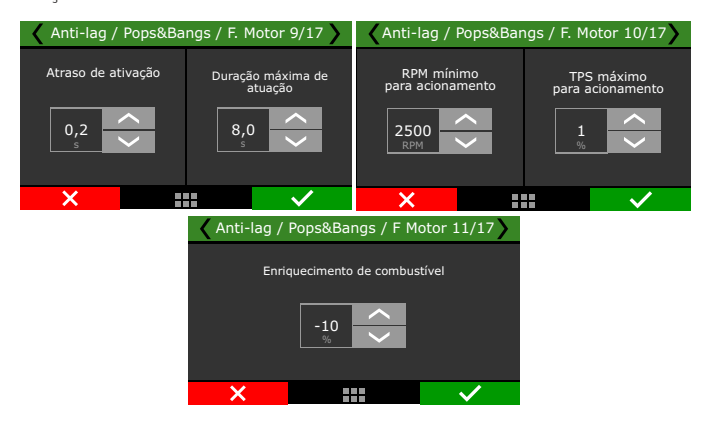

Corte de Ignição: Ajuste o percentual de corte de ignição que a função trabalhará.

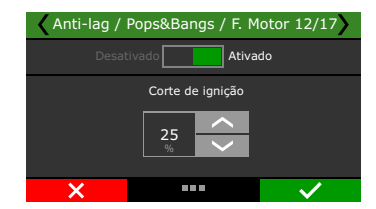

Controle de ar: Esse controle pode ser acionado de duas formas, por um valor de posição fixo ou através de uma tabela por marcha. Para o valor fixo é necessário ajustar o percentual de abertura da entrada de ar.

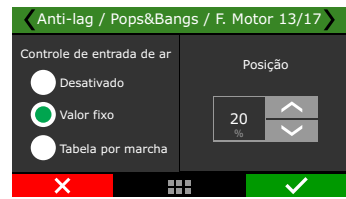

Para a tabela por marcha é necessário configurar a tabela com os valores para cada marcha.

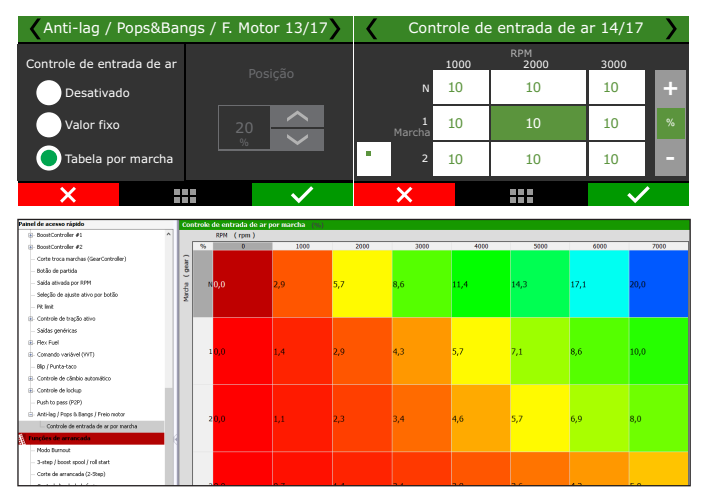

Configure a duração da rampa de acionamento

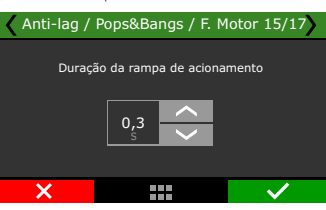

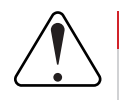

#### IMPORTANTE

Após a configuração pronta é necessário habilitar a função em outros locais, acesse as funções boostController, Corte na desaceleração e malha fechada.

## 19.28 Controle de Compressor de ar

Esta função controla o acionamento do compressor de ar e também ajusta a pressão dentro do reservatório de ar, esta função é muito utilizada em câmbios automáticos onde a troca ocorre de forma pneumática.

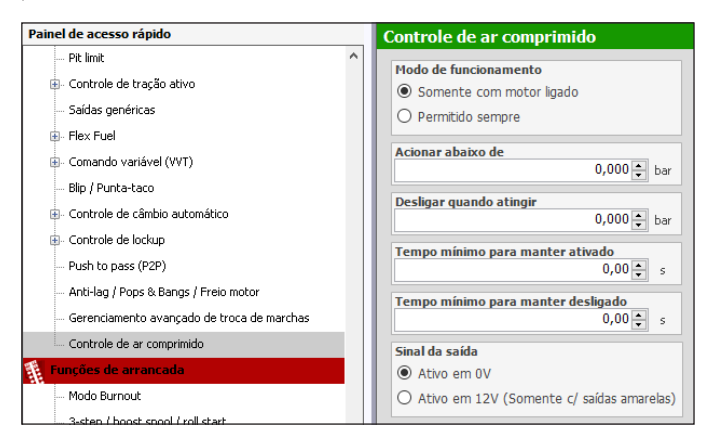

Modo de funcionamento: selecione se o compressor será acionado sempre ou somente com o motor ligado.

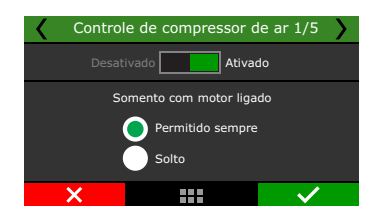

Configure a pressão minima e máxima do reservatório para acionamento do compressor.

Ajuste os tempos de segurança que a função irá trabalhar em caso de erro no sensor.

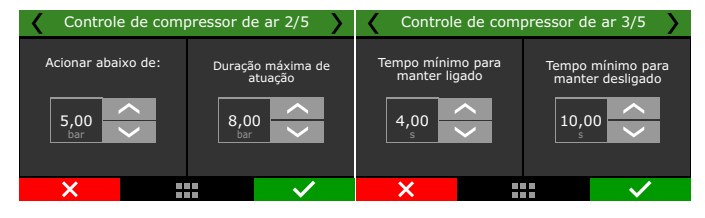

## 19.29 Gerenciamento avançado de troca de marcha

Esta função tem o mesmo objetivo da função corte troca de marcha (Gear Controller) porém com um diferencial que é a possibilidade de corte para troca de marchas tanto para incremento quando para redução de marchas.

A função possui lógica para leitura dos sinais de solicitação de troca de marchas pelo piloto, detecção de marcha, acionamento de saídas para os solenoides de câmbio, corte de ignição e blip da borboleta eletrônica.

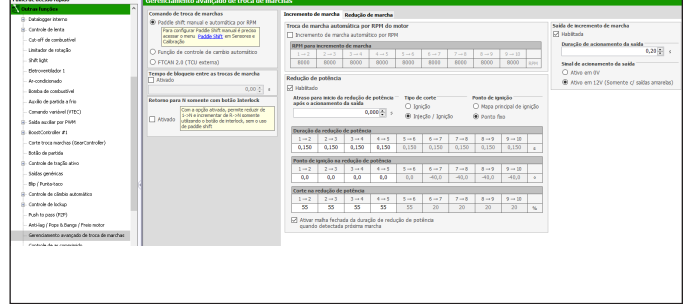

#### Configurações Gerais

Há três possibilidades de controle de troca de marchas, através de um paddle shift no volante ou automático por RPM, junto com a função de cambio automático ou ainda através de uma TCU externa ligado via Rede CAN (FTCAN 2.0).

Ajuste o tempo em que a função será bloqueada para efetuar o próximo corte para o engate da próxima marcha

#### Redução de marcha

Selecione qual sera o modo de ativação for por paddle shift ou automático por RPM e a opção de redução de marcha automático por RPM estiver habilitada. Neste caso é necessário ajustar o RPM para cada troca de marcha.

Se na configuração a opção foi selecionada por TCU externa ou função de câmbio automático a função de redução de marcha será configurado a partir da tela 3.

Ajuste o atraso para o início da redução de potência, este é o atraso entre a ECU acionar o solenoide de troca de marcha e iniciar a redução de potência do motor.

Marque a opção "Redução de potência" para habilitar as configurações de corte, ponto e atraso de ignição.

Tipo de corte: escolha se o corte será só ignição ou injeção/ignição. Duração da redução de potência: ajuste o tempo de redução em cada troca de marcha.

Ponto de ignição: configure o ponto de ignição em cada troca de marcha.

Corte: ajuste o percentual de corte para cada troca de marcha.

Controle de malha fechada: quando esta opção for ativada a função vai controlar o tempo de corte, se a marcha for engatada antes de terminar o tempo de redução de potência configurado esta opção antecipa o retorno de potência do motor.

Ajuste o percentual de abertura adicional da borboleta eletrônica para cada troca de marcha, e também o tempo em "milissegundos dessa abertura, esta configuração é igual a função de blip ou punta-taco.

Seguranças para redução de marcha: valor de RPM máximo que permite redução de marcha para evitar passar do limitador de RPM na marcha anterior. Proteção de TPS máximo para evitar redução de marcha com o motor sob carga de aceleração. Opção para desativar as reduções de potência com TPS abaixo do configurado.

Redução de potência adicional para depois da marcha engatada: estas configurações são necessárias porque antes da redução de marcha o blip é acionado elevando a RPM do motor, com isso o carro tende a "empurrar" indevidamente dificultando o controle, sendo o corte indicado para segurar o carro.

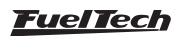

Agendamento de redução de marcha: Configure se a ECU guardará a solicitação de redução quando as condições de segurança não forem atendidas.

Por exemplo: o Piloto deu 3 toques no paddle shift a ECU agendará a solicitação e fará a redução assim que o RPM configurado for atingido

Saída de redução de marcha: Configure a solenoide que acionará o solenoide de redução de marcha no câmbio, e também a duração do acionamento

#### Incremento de marcha

A configuração para o incremento de marcha é similar a redução, porém sem as configurações de segurança que existem na redução de marcha.

Se na configuração a opção foi selecionada por TCU externa ou função de câmbio automático a função de incremento será configurado a partir da tela 3.

Ajuste o atraso para o início da redução de potência, este atraso é aplicado quando o piloto aciona o paddle shift para reduzir a marcha e a ECU executar a redução

Marque a opção "Redução de potência" para habilitar as configurações de redução.

Tipo de corte: escolha se o corte será só ignição ou injeção/ignição. Duração da redução: ajuste o tempo de redução em cada troca

de marcha.

Ponto de ignição: configure o ponto de ignição em cada troca de marcha.

Corte: ajuste o percentual de corte para cada troca de marcha.

Controle de malha fechada: quando esta opção for ativada a função vai controlar o tempo de corte, se a marcha for engatada antes de terminar o tempo de redução de potência configurado esta opção antecipa o retorno de potência do motor.

Saída de incremento de marcha: Configure a solenoide que acionará a redução de marcha no câmbio, e também a duração do acionamento.

# 19.30 Controle de Compressor de ar

Esta função controla o acionamento do compressor de ar e também ajusta a pressão dentro do reservatório de ar, esta função é muito utilizada em câmbios automáticos onde a troca ocorre de forma pneumática.

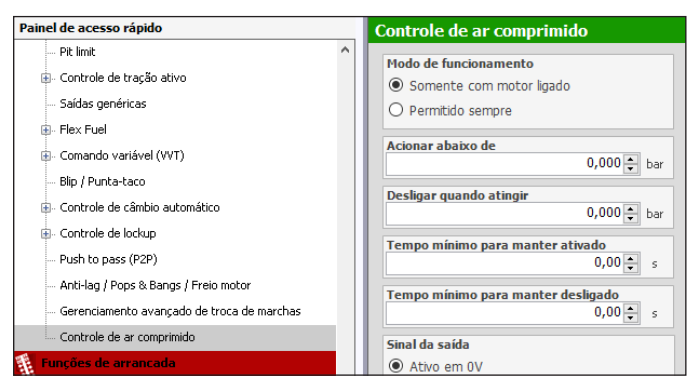

Modo de funcionamento: selecione se o compressor poderá ser acionado sempre ou somente com o motor ligado.

Configure a pressão minima e máxima do reservatório para acionamento do compressor.

Outras funções

Ajuste os tempos de segurança que a função irá trabalhar em caso de erro no sensor.

# 19.31 Controle de Wastegate eletrônica

Esta função foi desenvolvida para controlar válvulas Wastegate eletrônicas. Ao usar esta função não é mais necessário utilizar a função de BoostController e pode ser removido do sistema diversos componentes como as mangueiras, cilindros de CO2, wastegate comum e seu respectivo sensor de pressão.

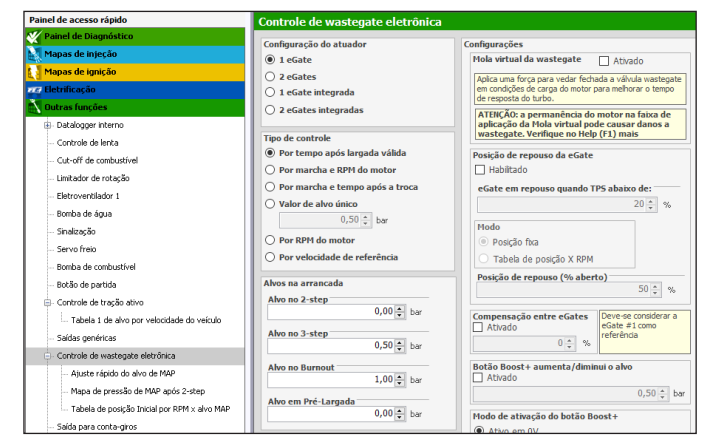

## Configuração do atuador

Escolha qual o tipo de atuador se é uma ou duas eGates, se são integradas (ex. UP TSI).

## **Configurações**

Compensação entre eGates: esta configuração é utilizada para compensar alguma diferença de contra pressão no escape entre os lados do motor. Essa compensação é um offset percentual de posição entre as wastegates

Posição de repouso: ajuste o percentual máximo de TPS até o qual a eGate assumirá a posição de repouso, podendo ajustar essa posição como um valor fixo ou uma tabela de posição por RPM.

Posição de repouso (% aberto): nesta configuração é ajustado o percentual de abertura da eGate para o estado de repouso, pode uma posição fixa ou através de uma tabela de posição por RPM.

Botão Boost + aumenta/diminui alvo: incrementa ou diminui a pressão através do botão boost +.

## Alvos por Função

Alvo em Anti-lag / Pops&Bangs / Freio motor: configura qual será o alvo ao ativar as funções.

## Mapa de eGate

O controle pode ser efetuado por tempo após uma largada válida, marcha e RPM, marcha e tempo após troca, valor único, RPM do motor e velocidade de referência além do controle com alvos específicos para arrancada (2-step, 3-step, burnout e pré-largada).

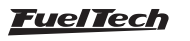

## Ajuste rápido

Neste ajuste é possível aumentar ou diminuir a pressão rapidamente, essa configuração muda conforme a opção selecionada na tela acima.

# 19.32 eGate Informações importantes

A eGate é a evolução no controle de pressão de turbo, com a wastegate eletrônica o seu projeto ficará muito mais simples e fácil de controlar.

A FuelTech tem disponível dois modelos de válvulas de 60 e 45 mm. Para o controle da Wastegate eletrônica é necessário instalar o módulo de potência FT Dual Power Driver (FT DPD).

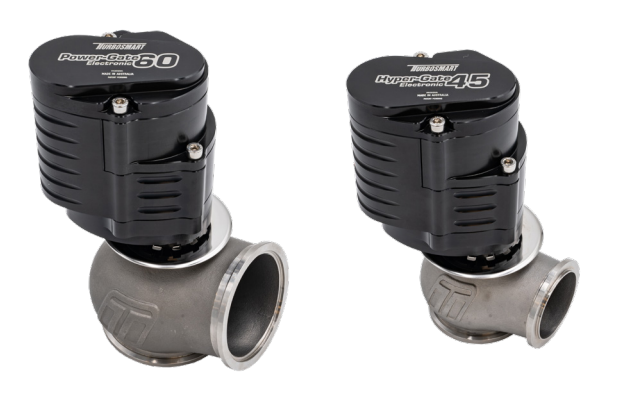

#### Tabela de ligação chicote da eGate

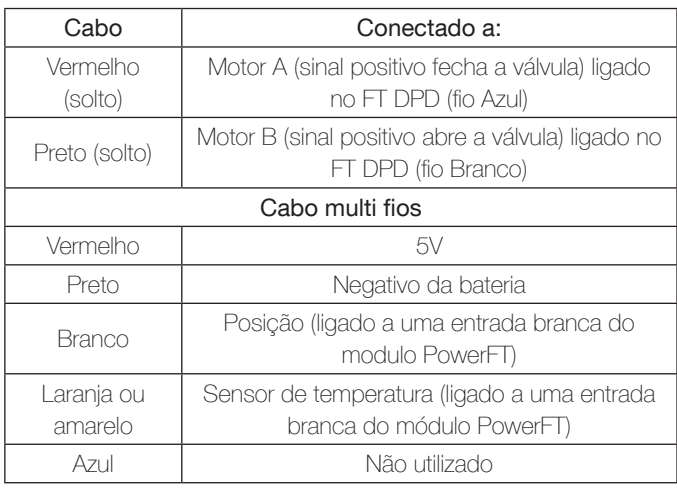

# 19.33 Calibração da posição da eGate #1 e #2

Após definir a entrada controle da posição da eGate é necessário fazer a calibração. Este procedimento ajusta os limites de abertura e fechamento da válvula.

Ha duas formas de fazer esta calibração: Manual ou Automática

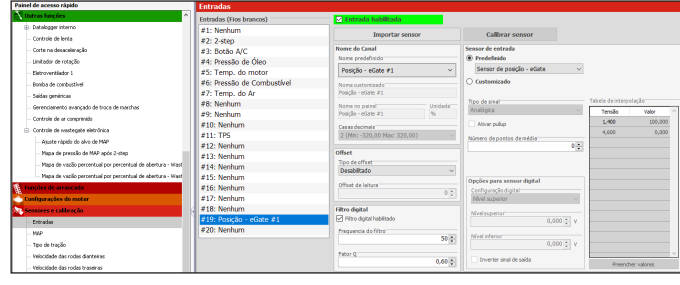

Após configurado a entrada é necessário fazer a calibração da posição da eGate. Clique no botão "Calibrar sensor", abrirá uma tela de calibração.

Calibração Manual: segue o mesmo procedimento de calibração do TPS.

Calibração Automática: No FTManager acesse o menu "sensores e calibração/Entradas". Configure a entrada ligada na wastegate

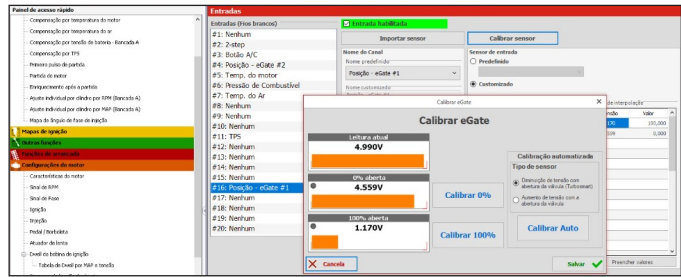

# 19.34 Temperatura eGate #1 e #2

Este sensor lê a temperatura da válvula através do sensor interno da wastegate. Para utilizar este sensor é necessário conectar o fio laranja ou amarelo da eGate em uma entrada branca do módulo PowerFT.

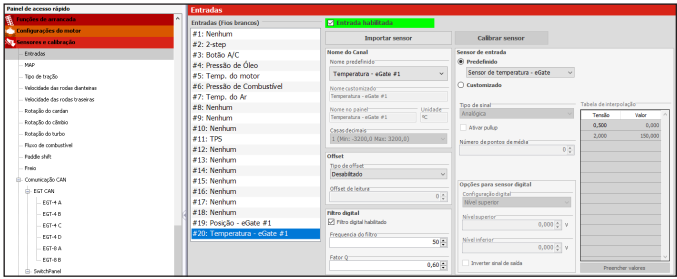

## Diagrama para instalação eGate

- 1 ECU FuelTech
- 2 Bateria
- 3 FuelTech Dual Power Driver (FT DPD)
- 4 eGate
- 5 Entrada 1 Fio vermelho do DPD (ligado a uma saída amarela da ECU PowerFT)
- 6 Entrada 2 Fio Branco do DPD (ligado a uma saída amarela da ECU PowerFT)
- 7 Saída azul do DPD ligado no fio vermelho da eGate (fio vermelho solto - Motor A - sinal positivo fecha a válvula)
- 8 Saída branca do DPD ligado no fio preto da eGate (fio preto solto - Motor B - sinal positivo abre a válvula)

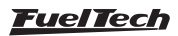

- 9 Fio vermelho do cabo de cinco vias da eGate ligado no fio 5V da ECU FuelTech
- 10 Fio preto do cabo de cinco vias da eGate ligado no negativo de bateria
- 11 Fio branco do cabo de cinco vias da eGate ligado em uma entrada branca da ECU FuelTech
- 12 Fio laranja do cabo de cinco vias da eGate ligado em uma entrada branca da ECU FuelTech
- 13 Fio azul do cabo de cinco vias da eGate não é utilizado pela **FuelTech**
- 14 Ligação para saídas cinzas necessário utilizar um resistor de 10K 14W em cada saída
- 15 Resistor 10K 1/4W

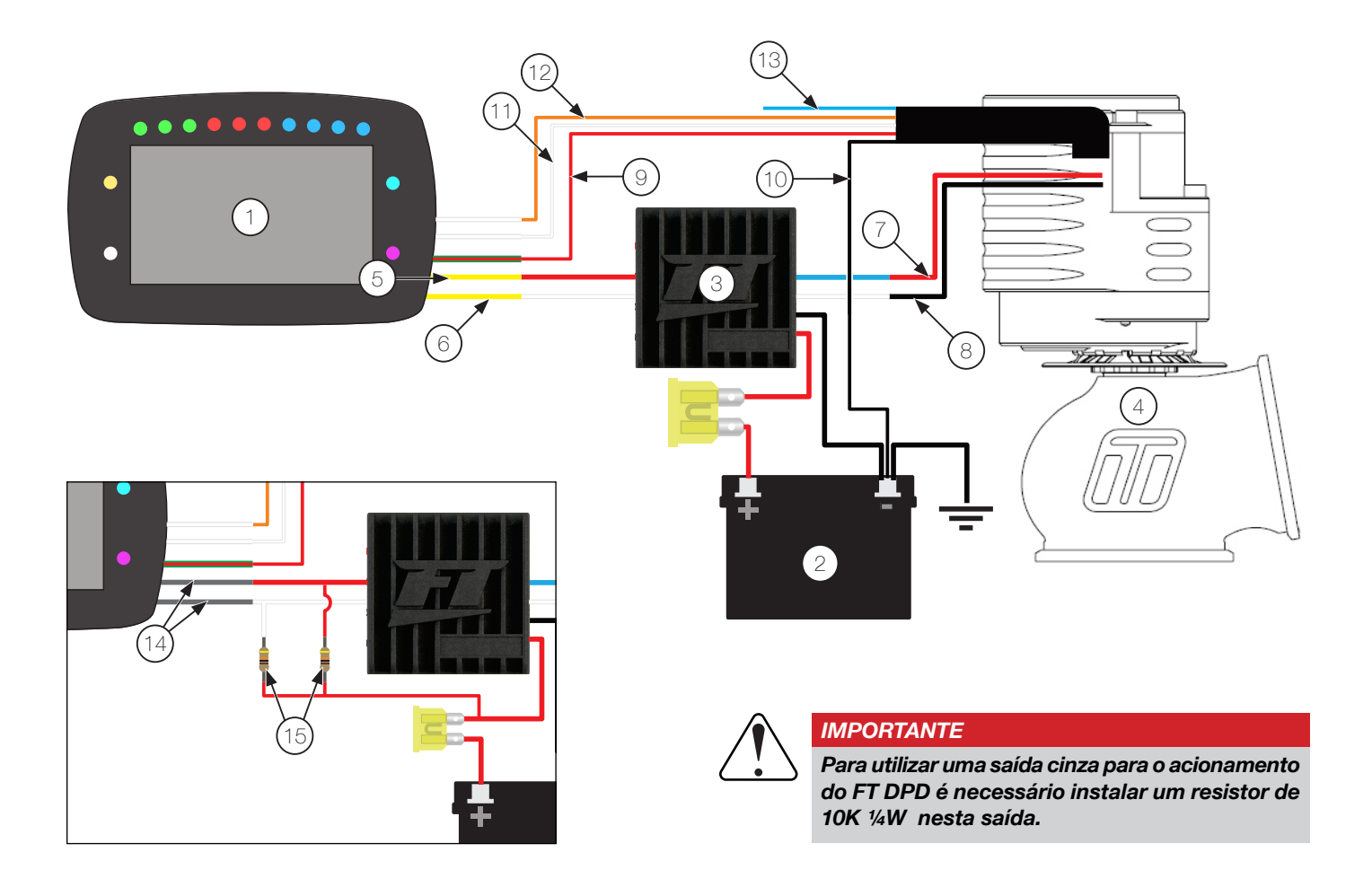

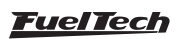

# 20. Funções de arrancada

Este menu concentra todas as opções normalmente utilizadas por veículos de arrancada. Os mapas e compensações por tempo das funções concentradas neste menu iniciam-se após a desativação do botão 2-step, que marca o ponto exato em que o veículo largou.

# 20.1 Modo burnout

O modo burnout é uma função que visa facilitar o aquecimento dos pneus e o uso do 2-step (corte de arrancada). Quando está ativado, impede que o Controle de rotação por tempo seja iniciado, fazendo valer os limites de rotação configurados nele.

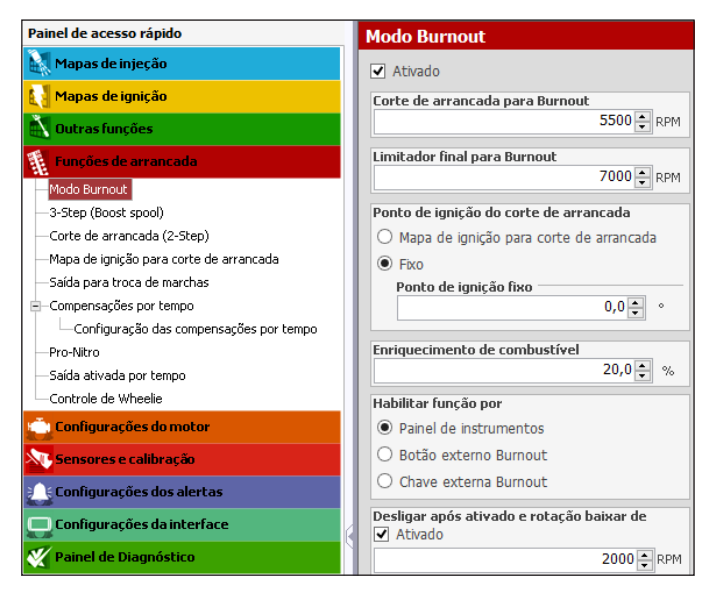

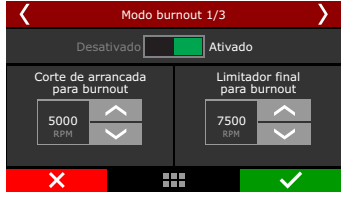

"Corte de arrancada para burnout" e "Limitador final para burnout" são os limites de RPM que serão usados quando o Modo burnout estiver ativo. Os limites de RPM configurados no limitador final e na função de 2-step serão desconsiderados.

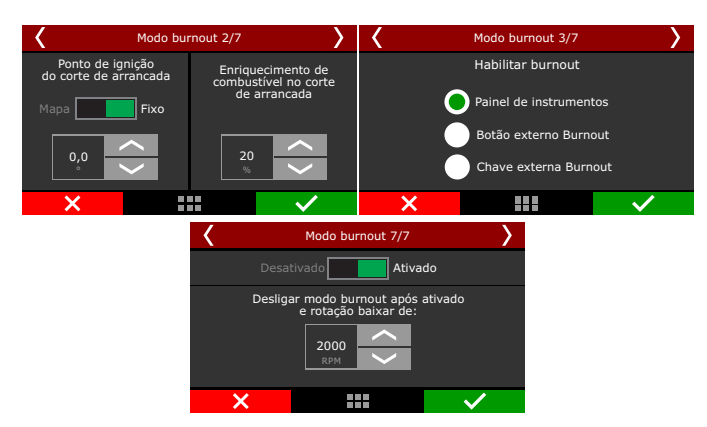

Pode-se escolher se deseja usar o "Mapa de ignição para corte de arrancada" ou um valor de ponto fixo durante o 2-step no modo burnout. O "Enriquecimento de combustível no corte de arrancada" durante o modo burnout também é independente e configurável.

Existem três formas de ativar esta função:

- Painel de instrumentos: um botão no painel de instrumentos, tela da FT500, ativa e desativa o modo burnout.
- Botão externo burnout\*: neste caso um botão comum ligado a uma entrada branca faz a ativação do modo burnout. Um toque no botão (acionado por negativo) ativa/desativa o modo burnout.
- Chave externa burnout\*: tem o funcionamento semelhante ao botão, usando uma entrada branca para ativar a função, porém, neste caso enquanto a entrada receber sinal negativo, o modo burnout estará ativo.

Quando a chave externa for desligada, para de enviar negativo à entrada e o modo burnout é desativado.

Pelo software FTManager, selecione a entrada através do menu "Sensores e calibração" e então "Entradas".

Há um modo de desativação automática por RPM, que desliga o modo burnout quando a RPM do motor baixar do valor configurado. Esta opção não está disponível quando selecionada a opção "Chave externa burnout".

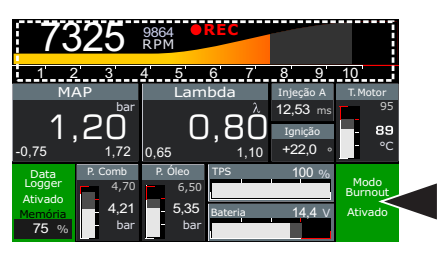

## 20.2 3-step (boost spool)

O 3-step é uma função bem semelhante ao 2-step, porém, com parâmetros próprios e ainda mais agressivos para auxiliar no carregamento da turbina.

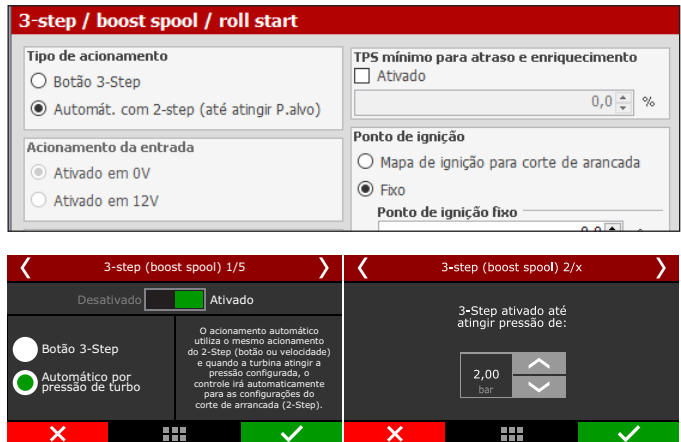

Existem duas formas de ativar esta função, uma delas ativa o 3-step automaticamente por pressão e a outra utiliza um botão externo (utiliza uma entrada branca ligada a um botão - pelo software FTManager, selecione a entrada através do menu "Sensores e calibração" e então "Entradas").

A opção automática ativa o 3-step automaticamente assim que o 2-step é ativado. Ele permanece assim até que a pressão de turbo atinja o limite configurado. Após isto, passam novamente a valer os valores de atraso e enriquecimento do 2-Step.

No caso de usar um botão externo para acionar o 3-step, quando ele for acionado simultaneamente ao botão de 2-Step, este último tem prioridade.

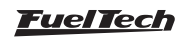

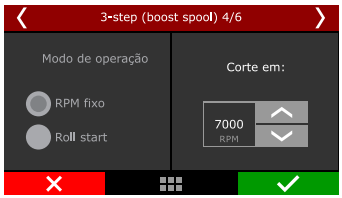

Caso o acionamento do 3-Step seja feito por botão externo é necessário configurar uma saída branca ou ainda via rede CAN.

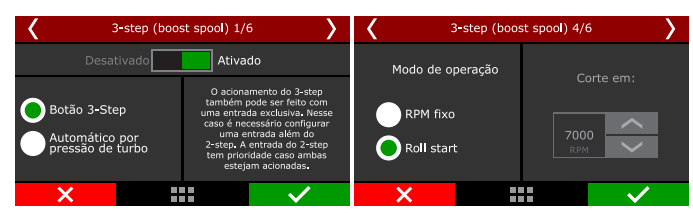

RPM fixo: define uma rotação de corte para o carregamento da turbina em uma largada com o veículo parado.

Roll Start: Este modo é para carregar a turbina com o veículo em movimento, ou seja, quando o botão do 3-step for pressionado e segurado com o carro andando a rotação será limitada a rotação atual e pode-se pressionar 100% de TPS e soltar o botão para largar em movimento.

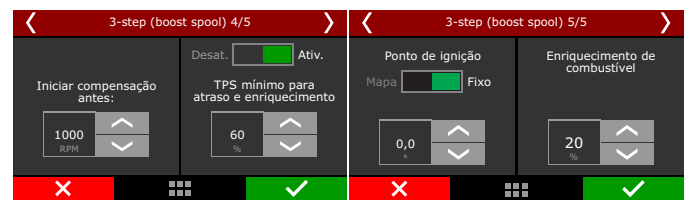

Estão disponíveis opções para iniciar a correção de ponto e enriquecimento "x" rpm antes do corte e um TPS mínimo para habilitar atraso e enriquecimento. Pode-se usar um ponto de ignição fixo para todas as faixas de pressão ou usar o mapa de ponto de ignição para o corte de arrancada.

# 20.3 2-step (corte de arrancada)

Esta função ativa um corte de ignição em uma rotação programável, com um ponto de ignição atrasado e um enriquecimento da mistura percentual (também programável) com o objetivo de auxiliar no carregamento da turbina para a largada.

Pelo software FTManager, selecione a entrada através do menu "Sensores e calibração" e então "Entradas".

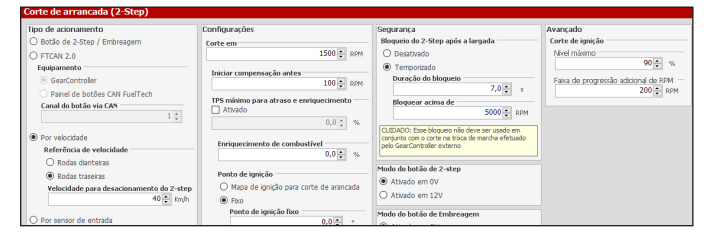

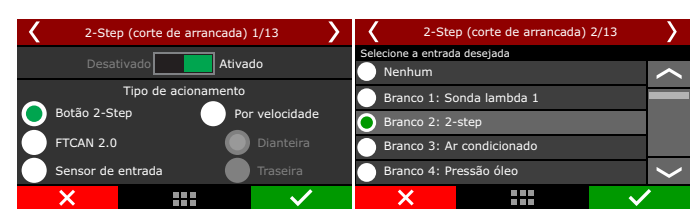

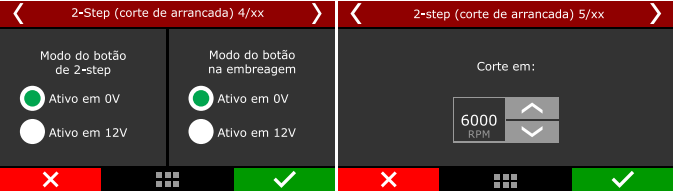

Pode-se ativar esta função através de um botão (normalmente instalado no volante do veículo), velocidade (2-step ativado com o veículo parado e configura-se uma velocidade para desativá-lo), por um Sensor de entrada qualquer (sensor de pressão da embreagem ou posição da embreagem), ou ainda através da rede CAN.

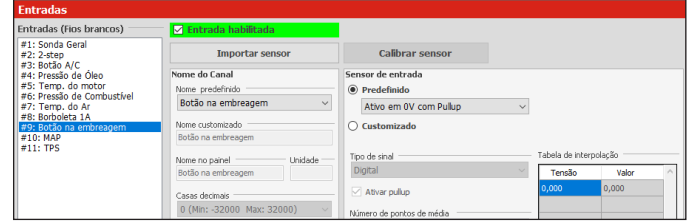

Botão de embreagem: Para facilitar a largada em carros com embreagem é possível configurar um botão (em outra entrada branca) que indique o inicio do curso.

O uso do botão da embreagem em conjunto com o 2-step serve para que o piloto defina a largada apenas pela posição da embreagem, para isso, o piloto precisa estar com o pé na embreagem e pressionar o botão do 2-step, a partir daí, o piloto pode soltar o botão do 2-step e o botão da embreagem passa a ser o responsável pela largada, acionando todas as funções por tempo no exato momento em que a largada ocorreu. Esse procedimento evita as diferenças entre o momento de soltar a embreagem e o botão do 2-Step.

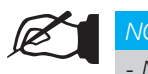

#### NOTAS

- Nada acontece se o botão da embreagem estiver acionado e o botão 2-step não for pressionado. - O botão 2-Step continua funcionando normalmente, sem depender da embreagem, mesmo tendo botão configurado.

## Diagrama de ligação para botão de embreagem

O botão de fim de curso da embreagem deve ser ligado na entrada branca configurada. O aterramento pode ser realizado diretamente a bateria ou ainda no chassi/bloco do motor.

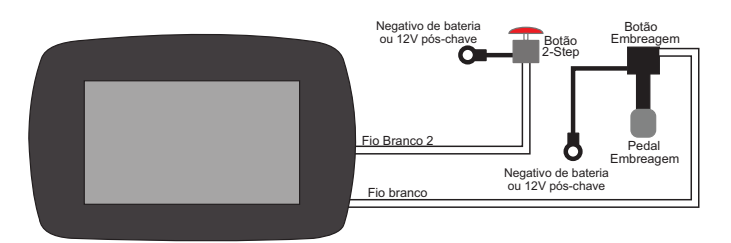

## Diagrama de ligação do solenoide Line Lock

Para o acionamento do Line Lock é recomendado utilizar uma saída amarela. O aterramento pode ser ligado diretamente a bateria ou ainda no chassi/bloco do motor.

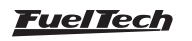

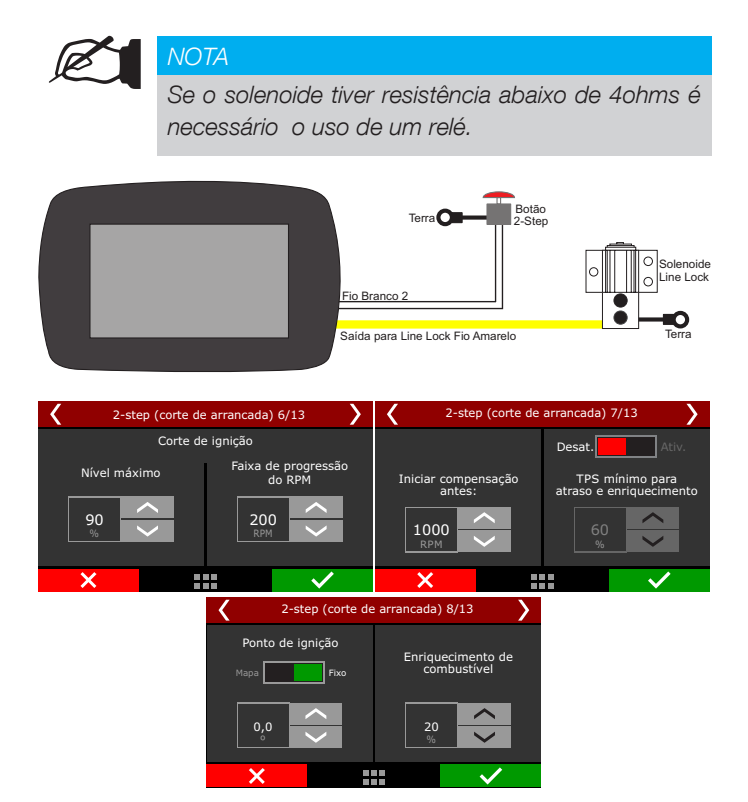

É possível configurar o percentual de pulsos de ignição que serão cortados para segurar a RPM do motor durante o 2-step, além de uma faixa de progressão para aumentar gradativamente estes cortes.

Exemplo: limitador no 2-step configurado para 8000RPM: quando o motor atingir esta RPM, o nível de corte vai aumentando progressivamente até chegar ao nível máximo de 90% em 8200RPM (8000 + 200RPM da faixa de progressão).

Valores menores de 90% podem não "segurar" o motor. Valores maiores de faixa de progressão tendem a estabilizar o corte mais suavemente, porém passam mais do valor estabelecido do corte.

Para ignições indutivas tipo SparkPRO e bobinas com módulo integrado use 90% de nível máximo de corte e 200RPM de faixa de progressão.

Para ignições capacitivas tipo MSD, recomenda-se 100% de nível máximo de corte e 10RPM de faixa de progressão.

O parâmetro "Iniciar correção x rpm antes" é usado para iniciar o atraso de ponto e o enriquecimento de combustível antes do corte de ignição desejado.

A opção de TPS mínimo para atraso e enriquecimento permite que o piloto segure o motor na RPM de corte em uma largada, porém, sem ativar o atraso de ponto e o enriquecimento de combustível antes do desejado.

Para serem ativadas as funções por tempo é necessário que o 2-step seja validado e, para isso, deve-se pressionar o botão e largar com o TPS acima de 50%, ou atingir o corte de rotação determinado, tanto, do 2-step, como do 3-step.

Outra opção de ligação do 2-Step é usar a opção por sensor de entrada, onde o acionamento da função é compartilhado com algum outro sensor. Recomendamos que seja compartilhado com o sensor de temperatura do ar, colocando um botão para aterrar o sinal.

Após o botão instalado é necessário configurar quando será ativado o 2-step, No campo "valor de ativação do 2-step" coloque a temperatura de 180°.

Configure um percentual de abertura máxima da borboleta eletrônica para a condição de 2-step, esta configuração ajuda a padronizar as largadas podendo o piloto pressionar o pedal até o fundo e a ECU controlará a abertura máxima conforme configurado.

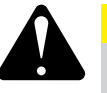

#### **ATENÇÃO**

Quando 2-step estiver configurado para acionamento por velocidade, seu funcionamento pode ser conferido através da página 1 do painel de diagnósticos, e não da página 2, visto que seu acionamento não será mais feito por uma entrada analógica (fio branco).

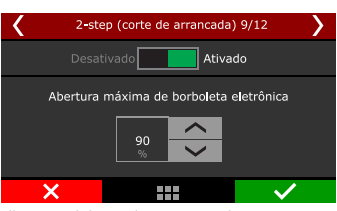

Para evitar que o piloto acidentalmente acione o 2-step após a largada, pode-se configurar dois parâmetros de segurança: um bloqueio por tempo e um bloqueio por RPM. Desta forma, mesmo que o piloto acione novamente o botão de 2-step, ele não será ativado antes do fim do tempo de bloqueio ou se estiver acima da RPM de segurança. Ao utilizar a ativação do 2-step por um sensor genérico de entrada, deve-se indicar um valor de leitura acima ou abaixo do qual o 2-step deve ser considerado como ativo.

#### Tabelas de funções ativas

As tabelas a seguir demostram qual será a função ativa com as combinações das funções de 2-step e 3-step.

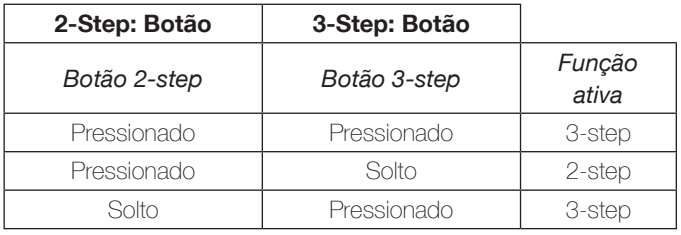

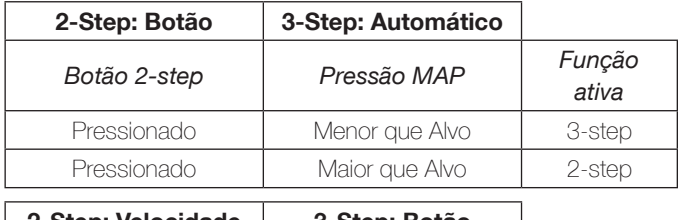

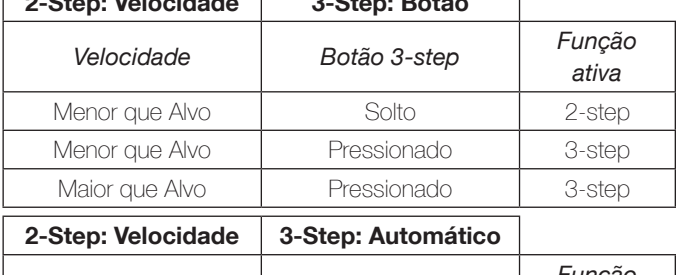

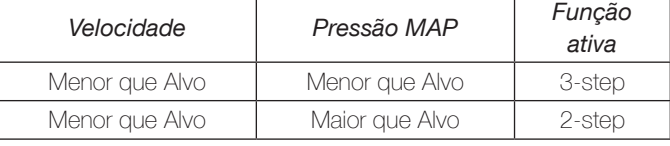

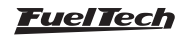

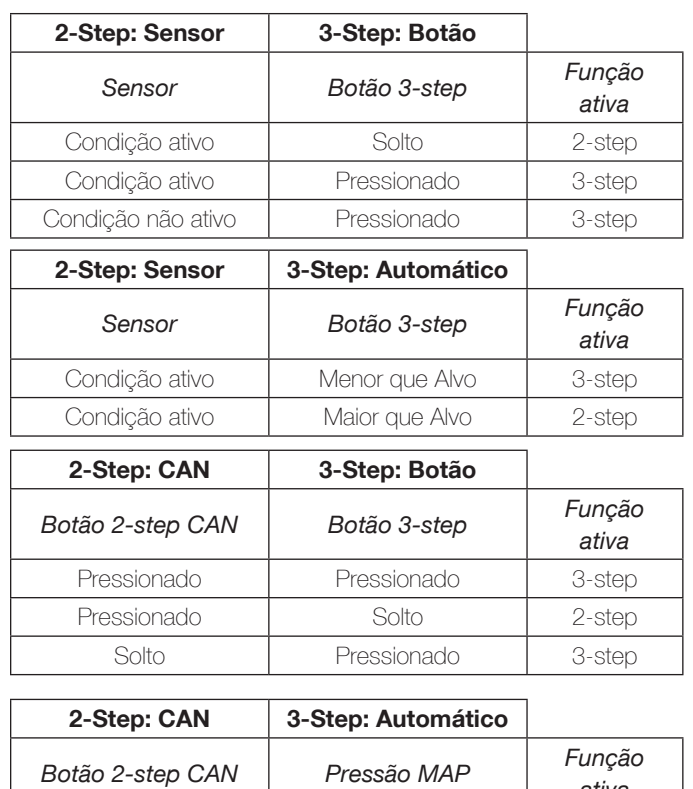

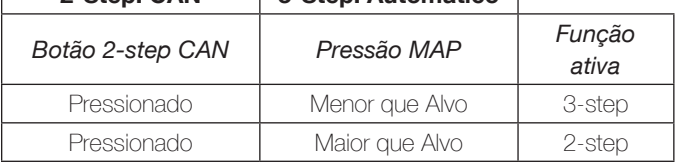

## 20.4 Controle line lock de freio

Esta função permite acionar um solenoide que permite que os freios das rodas de arrasto permaneçam travador mesmo que o piloto retire o pé do freio.

Para configurar corretamente a função defina a frequência de acionamento do solenoide e a curva de pressão por PWM (%).

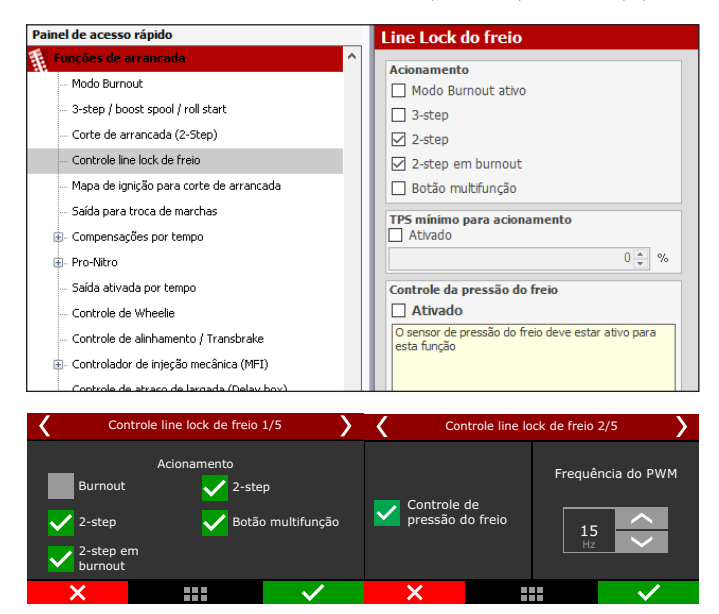

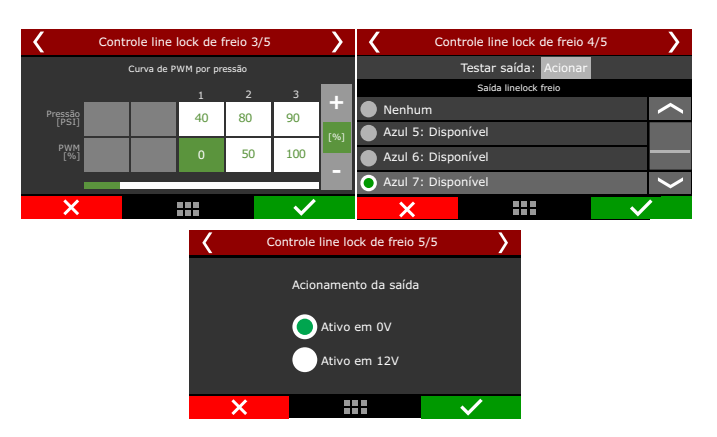

## 20.5 Mapa de ignição para corte de arrancada

Este mapa de ponto de ignição pode ser utilizado para as funções modo burnout, 2-step e 3-step. Consiste em um mapa de ponto absoluto (não é uma compensação) que desconsidera completamente o mapa principal de ignição.

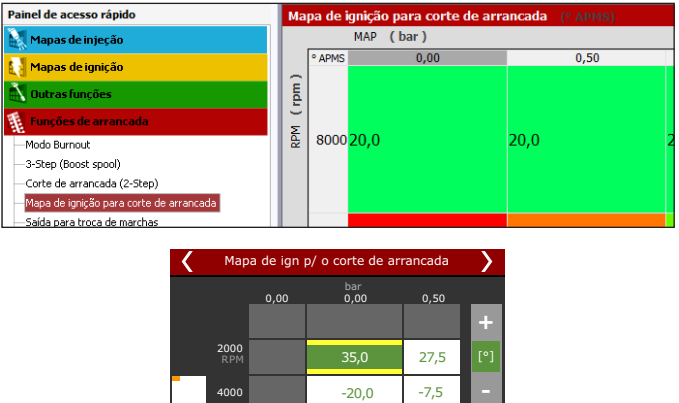

Este mapa tem apenas pontos a partir de 0,00 bar, portanto, não mostrará as faixas de vácuo do motor.

88.

# 20.6 Saída para troca de marcha

Esta função permite acionar um solenoide externo para troca de marchas em um valor fixo de RPM, manual por botão de incremento de marcha ou ainda ambas as opções juntas.

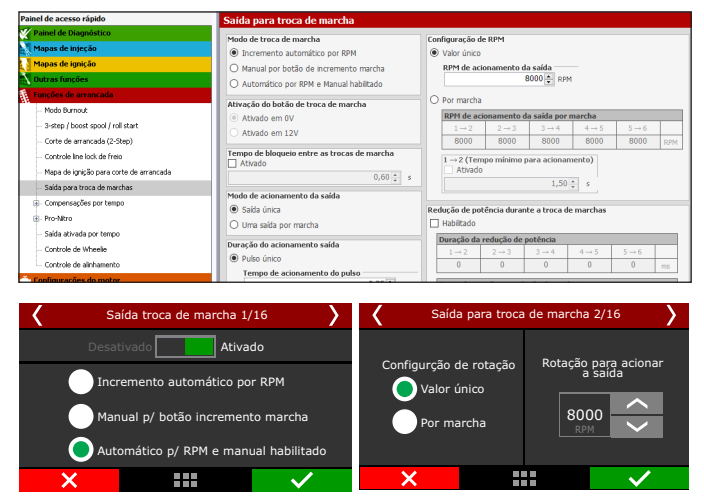

Selecione a saída que fará o acionamento do solenoide de troca. Serão listadas todas as saídas, menos as que estão configuradas

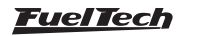

como saídas de injeção ou ignição. Pelo software FTManager, selecione a entrada através do menu "Sensores e calibração" e então "Entradas".

A troca por valor único envia um sinal na saída selecionada sempre que a RPM do motor atingir o RPM configurado. A troca por marcha permite configurar uma RPM distinta para cada marcha. Para isso é necessário que a detecção de marchas já esteja configurada através do menu Sensores e calibração.

A troca por marcha é ativada após o desacionamento do 2-step (largada do veículo), por isso, após a última marcha, é necessário novamente ativar o 2-step para que as trocas por marcha sejam executadas novamente.

Ao selecionar esta opção, a opção "primeira marcha por tempo" é liberada. Isto permite que a primeira marcha seja trocada por tempo, mesmo que a RPM do motor já tenha sido atingida antes.

Ao ativar a opção "Primeira marcha por tempo" as 2 condições (tempo e RPM) serão necessárias para efetuar a troca. Não é possível utilizar esse controle com câmbios com mais uma de solenoide.

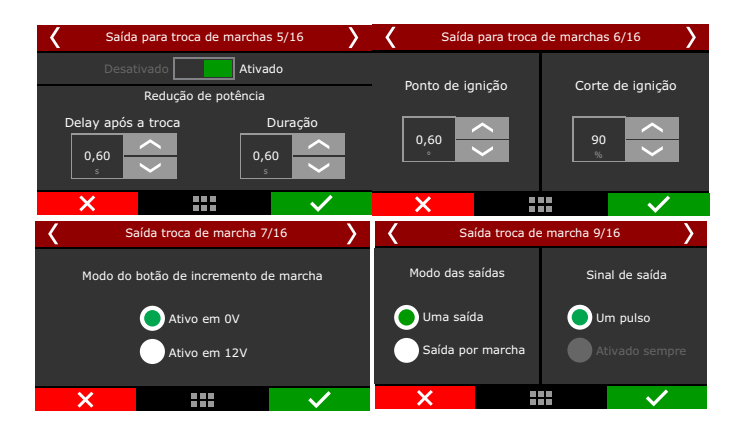

# 20.7 Compensações por tempo

Série de mapas e compensações ativados por tempo em função da velocidade e da RPM do motor. São usados para controlar a tração do veículo, principalmente nos primeiros momentos após a largada.

Como todas estas compensações dependem do tempo após a largada, o ponto de partida considerado é a desativação do 2-step.

Para serem ativadas as funções por tempo é necessário que o 2-step seja validado e, para isso, deve-se pressionar o botão e largar com o TPS acima de 50%, ou atingir o corte de rotação determinado, tanto, do 2-step, como do 3-step.

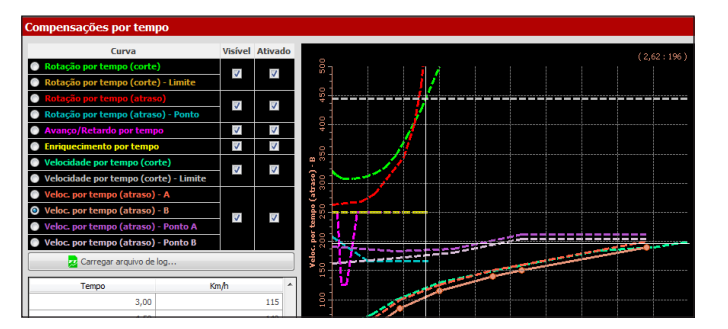

#### Enriquecimento por tempo

Ativa um mapa de compensação de combustível em função do tempo após a largada, iniciada após a desativação do 2-step (corte de arrancada).

Esta compensação relaciona o tempo (em segundos) após a largada com a compensação de combustível desejada.

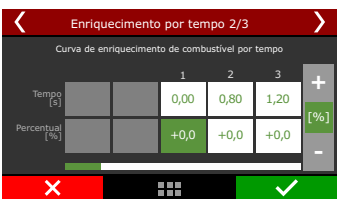

#### Avanço/atraso por tempo

Ativa um mapa de compensação de ponto de ignição em função do tempo após a largada, iniciada após a desativação 2-step (corte de arrancada).

É uma compensação bem simples que relaciona o tempo após a largada com a compensação ponto de ignição desejada.

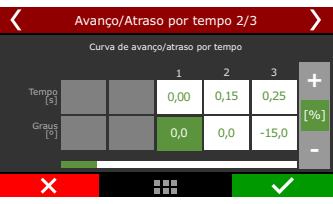

## Rotação por tempo (corte)

Este controle cria um limitador "temporário" de RPM baseado em pontos de rotação e tempo. A contagem de tempo é iniciada após a desativação do 2-step (que marca o início da largada).

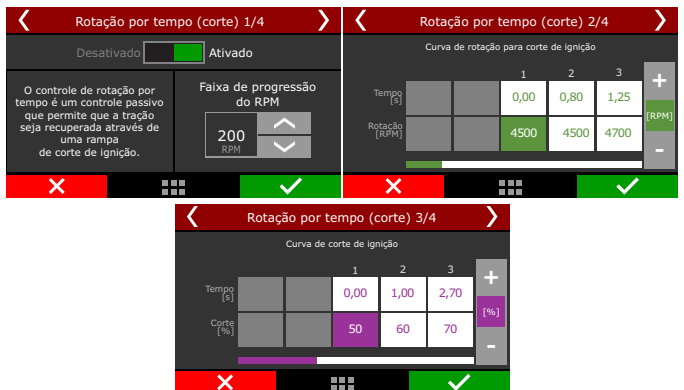

O parâmetro inicial a ser configurado é a faixa de progressão do RPM, que serve basicamente para suavizar o corte aplicado no motor.

Usar uma faixa de progressão de 200RPM significa que, para aplicar um corte aos 8000RPM, a ECU iniciará com nível de corte baixo, e o aumentará progressivamente até atingir o valor configurado na "Curva de corte de ignição".

Neste caso, a RPM pode passar até 200RPM do corte desejado, permitindo que o motor gire até 8200RPM (8000 + 200RPM da faixa de progressão) em situações extremas onde o percentual máximo de corte configurado seja exigido.

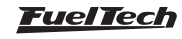

Configure em seguida a RPM de corte em função do tempo após a largada para aplicar os cortes. Caso a RPM do motor dispare após a largada e atinja as rotações programadas na tabela, a ECU envia cortes de ignição de forma a recuperar a tração dos pneus.

É possível configurar o percentual de pulsos de ignição que serão cortados para segurar a RPM do motor com este controle. Para ignições indutivas tipo SparkPRO e bobinas com módulo integrado use 90% de nível máximo de corte e 200RPM de faixa de progressão. Para ignições capacitivas tipo MSD, recomenda-se 100% de nível máximo de corte e 10RPM de faixa de progressão.

Valores menores de 90% podem não "segurar" o motor. Valores maiores de faixa de progressão tendem a estabilizar o corte mais suavemente, porém passam mais do valor estabelecido do corte.

Após a programação das tabelas, é exibido um gráfico da rampa de corte de ignição criada pela função.

## Rotação por tempo (atraso)

Este controle é bastante semelhante ao controle de rotação por tempo, porém, ao invés de enviar cortes de ignição, ele atrasa o ponto de ignição com o objetivo de reduzir potência do motor e controlar perdas de tração.

Recomenda-se usar esta função em conjunto com o controle por corte programá-la de forma que o controle por atraso seja atingido antes do controle por corte, de forma a suavizar ainda mais a largada do veículo.

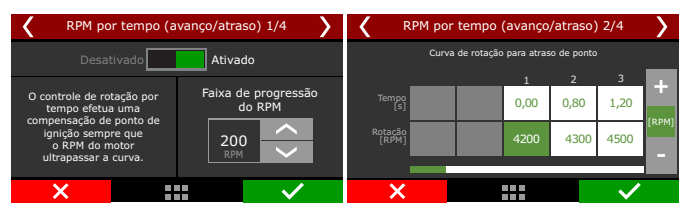

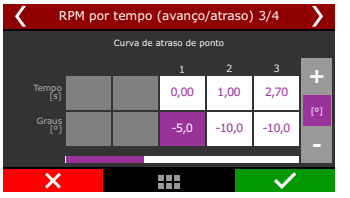

O primeiro parâmetro solicitado é a faixa de progressão do RPM, o que é basicamente uma faixa de RPM em que os atrasos de ponto configurados serão gradativamente aplicados.

Ao atingir a RPM programada aqui, por exemplo, 8000RPM, o atraso configurado na tabela começará a ser aplicado gradativamente até atingir seu nível máximo (8200RPM – 8000RPM + RPM configurado na faixa de progressão).

Configure nas tabelas as curvas de RPM e de atraso de ponto em função do tempo após a largada.

Ao clicar sobre o gráfico são exibidas opções para trocar o gráfico que será mostrado na camada superior e para ativar ou desativar a exibição de algum gráfico.

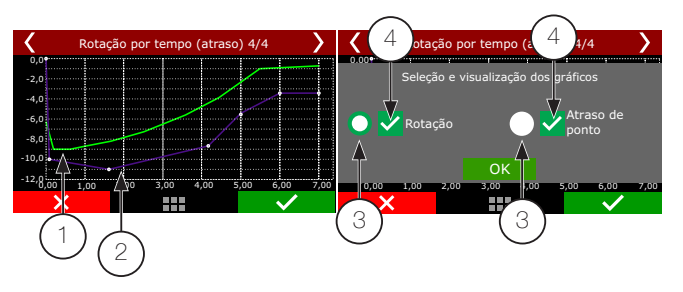

- 1 RPM em verde;
- 2 Atraso do ponto em roxo;
- 3 Botões para seleção do gráfico que ficará na camada superior para visualização;
- 4 Caixas de seleção para ativar/desativar exibição do gráfico;

#### Velocidade/Cardan por tempo

O controle de velocidade/RPM do cardan por tempo (corte) efetua cortes de ignição sempre que a velocidade da roda de tração (ou a RPM do cardan) ultrapassar a curva programada. Este controle limita a velocidade máxima que a roda de tração do veículo pode atingir nos segundos logo após a largada.

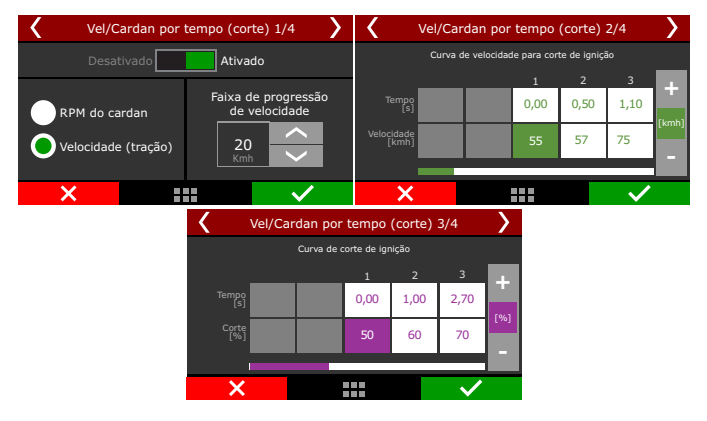

Selecione a referência de velocidade: velocidade das rodas de tração ou do cardan. É obrigatório que um sensor de velocidade de roda/cardan já esteja configurado e funcionando corretamente para usar este controle.

O parâmetro inicial a ser configurado é a faixa de progressão do RPM, que serve basicamente para suavizar o corte aplicado no motor.

Usar uma faixa de progressão de 20 km/h significa que, para aplicar um corte aos 80 km/h, a ECU iniciará com nível de corte baixo, e o aumentará progressivamente até atingir o valor configurado na "Curva de corte de ignição".

Neste caso, a velocidade pode passar até 20 km/h do valor desejado, permitindo que a roda de tração (ou cardan) atinja até 100 km/h (80 km/h + 20 km/h da faixa de progressão) em situações extremas onde o percentual máximo de corte configurado seja exigido.

Configure em seguida a velocidade limite em função do tempo após a largada para aplicar os cortes. Caso a RPM do motor dispare após a largada e atinja as velocidades programadas na tabela antes do tempo permitido, a ECU envia cortes de ignição de forma a recuperar a tração dos pneus.

É possível configurar o percentual de pulsos de ignição que serão cortados para segurar a RPM do motor com este controle. Para

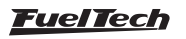

ignições indutivas tipo SparkPRO e bobinas com módulo integrado use 90% de nível máximo de corte e 10 km/h de faixa de progressão. Para *ignições capacitivas* tipo MSD, recomenda-se 100% de nível máximo de corte e 1 km/h de faixa de progressão.

Valores menores de 90% podem não "segurar" o motor. Valores maiores de faixa de progressão tendem a estabilizar o corte mais suavemente, porém passam mais do valor estabelecido do corte.

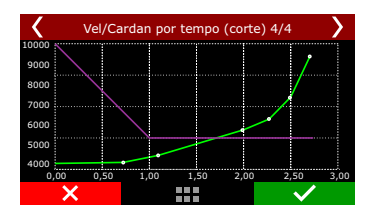

#### Velocidade/cardan por tempo

Este controle faz a leitura da velocidade da roda de tração (ou da RPM do cardan) e aplica um mapa de atraso de ponto, de acordo com duas curvas de RPM (A e B) para controlar a velocidade.

A ideia é atrasar o ponto de ignição, reduzindo a potência nas rodas. Quando a velocidade do veículo atinge o programado na "curva A de velocidade", a ECU inicia o retardo de ponto programado na "curva A de atraso de ponto".

À medida que a velocidade aumenta e vai em direção à "curva B de velocidade", o atraso de ponto aplicado no motor (que é interpolado entre as duas curvas de atraso) é incrementado. Desta forma, caso o atraso inicial feito pela curva A não seja suficiente para controlar a velocidade do veículo, à medida que esta sobe, aumenta o atraso de ponto aplicado ao motor.

Em casos onde a velocidade ultrapassa os limites da "curva B de velocidade" o atraso máximo programado por tempo na "curva B de atraso de ponto" será aplicado.

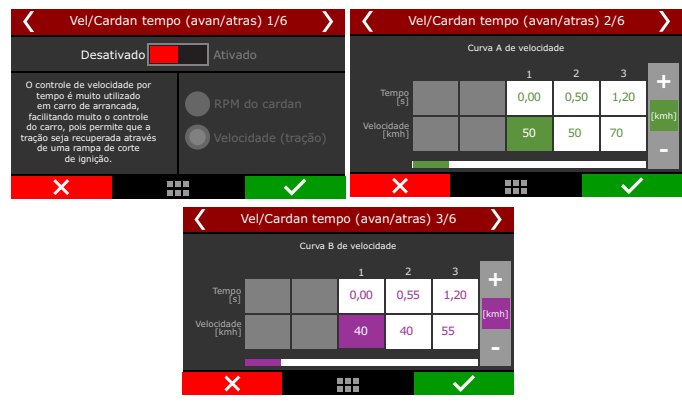

Selecione a referência de velocidade: velocidade das rodas de tração ou do cardan.

É obrigatório que um sensor de velocidade de roda/cardan já esteja configurado e funcionando corretamente para usar este controle. Em seguida, configure as curvas A e B de velocidade.

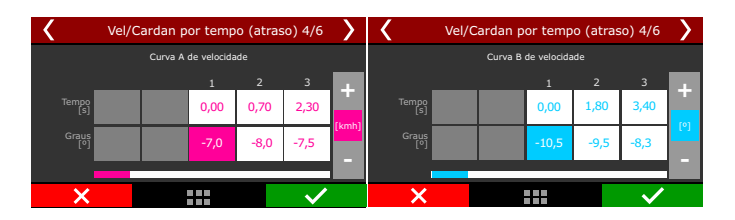

Em seguida estão curvas de atraso de ponto por tempo aplicados caso a velocidade (das rodas ou do cardan) ultrapasse os valores configurados nas duas tabelas anteriores.

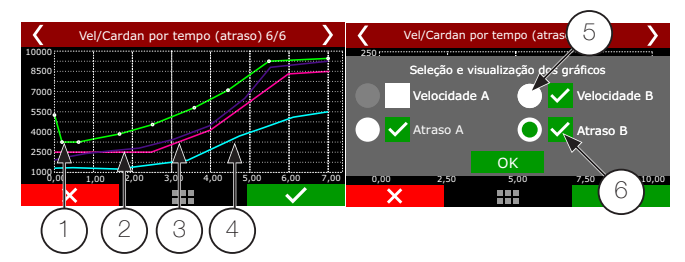

- 1 Curva A (verde) velocidade;
- 2 Curva B (roxa) velocidade;
- 3 Curva A (Lilas) atraso de ponto;
- 4 Curva B (azul) atraso de ponto;
- 5 Botões para seleção do gráfico que ficará na camada superior para visualização;
- 6 Caixas de seleção para ativar/desativar exibição do gráfico;

Ao final, a função exibe um gráfico que mostra as curvas A e B de limite de velocidade de rodas (ou de RPM do cardan) e as curvas A e B de atraso de ponto.

Repare que, as curvas de velocidade e as curvas de atraso mostradas no gráfico formam regiões de velocidade e atraso. Elas têm as seguintes características:

- Quando abaixo da curva A, não há atraso sendo aplicado no motor;
- Quando a velocidade é igual à programada na curva A, o atraso de ignição é igual ao programado na curva A;
- Para velocidades localizadas entre as duas curvas, o atraso é interpolado, ou seja, quanto mais a velocidade ultrapassar a curva A e se dirigir à curva B, maior o atraso de ponto que o motor recebe;
- Se a velocidade superar o programado na curva B, o atraso de ignição é igual ao programado na curva B.

# 20.8 Pro-Nitro

Esse recurso foi desenvolvido para possibilitar a utilização e até 6 estágios de nitro por tempo com ajustes individuais para cada estágio.

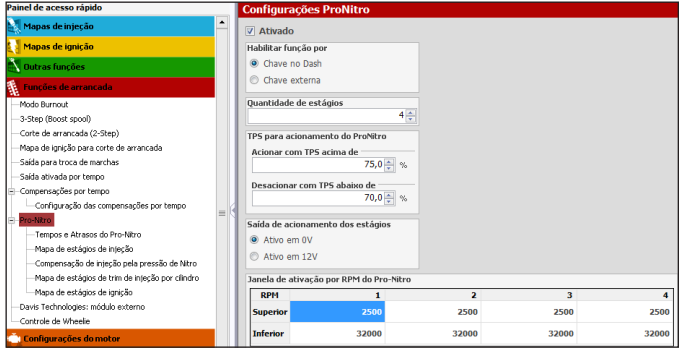

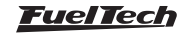

#### Configurações do Pro-Nitro:

Para ativar função Pro-Nitro é necessário preencher os 3 requisitos:

- 1. Ativar um botão no display da FT500 ou uma chave externa (configurada em uma das entradas brancas).
- 2. O veículo deve largar em até 15s após soltar o botão do 2-step.
- 3. O TPS tem que estar acima do mínimo configurado.

Com esses 3 requisitos, os mapas de acionamento de nitro por estágio iniciarão e seguirão os tempos configurados. As compensações de ponto e combustível também iniciarão nesse momento. Se faltar uma das condições o controle passa a seguir os mapas padrão de ponto, combustível e malha fechada, sem acionar os estágios de nitro.

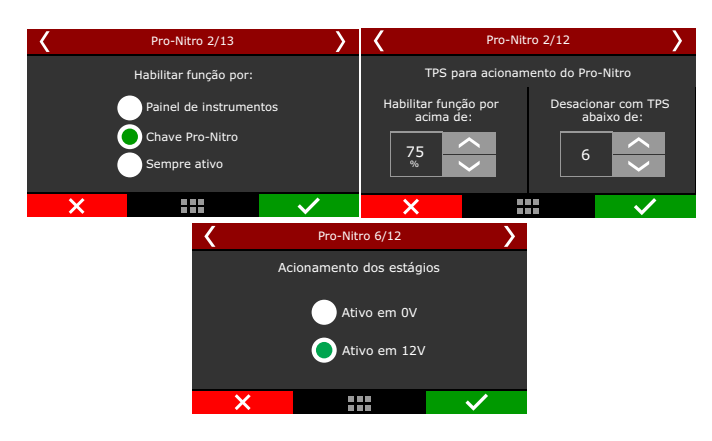

O primeiro parâmetro a ser configurado é a forma de acionamento do Pro-Nitro:

- Painel de instrumentos: um botão deve ser configurado na tela LCD da FT através do menu "Configuração da Interface" e então "Configuração do Painel de Instrumentos";
- Chave Pro-Nitro: uma entrada branca deve ser ligada a uma chave externa. Enquanto a entrada receber negativo, o Pro-Nitro estará ativado. Pelo software FTManager, selecione a entrada através do menu "Sensores e calibração" e então "Entradas".

Em seguida, selecione o número de estágios de nitro desejados e a forma de acionamento dos solenoides. A FT pode ser ativá-los enviando negativo (0V) ou positivo (12V). As únicas saídas capazes de acionar um relé ou carga por 12V são as amarelas.

Através da tela da FT500 as entradas e saídas para acionamento dos estágios serão configuradas na sequencia. Pelo software FTManager, selecione a entrada através do menu "Sensores e calibração" e então "Entradas" ou "Saídas".

O Pro-Nitro conta com dois limites de TPS que permite acionar ou desacionar se o valor de TPS for maior ou menor do que o configurado. Podem-se configurar limites de TPS diferentes para permitir que o piloto tenha liberdade de aliviar o TPS e recuperar-se de uma perda de tração sem desligar a injeção de nitro.

As RPM para acionamento do Pro-Nitro consistem em janelas de acionamento, se o motor estiver acima ou abaixo da rotação programada o estágio será desativado.

A tabela estágios de Pro-Nitro mostra as configurações de tempo para ligar e desligar os estágios de nitro.

Em seguida estão atrasos para reativar a injeção de nitro após uma pedalada do piloto.

Através do software FTManager, os tempos e atrasos de cada estágio são configurados conforme mostra a tela abaixo:

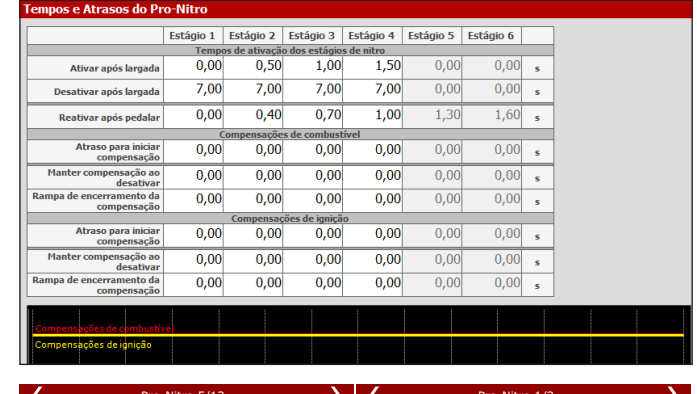

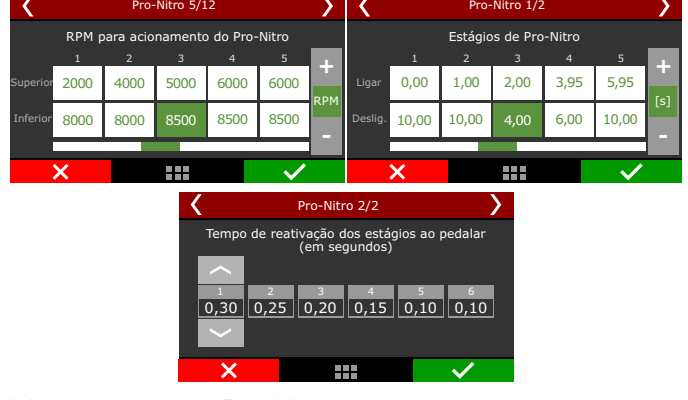

#### Mapa de injeção Pro-Nitro:

Aqui todas as compensações de combustível podem ser configuradas de acordo com o estágio a ser acionado.

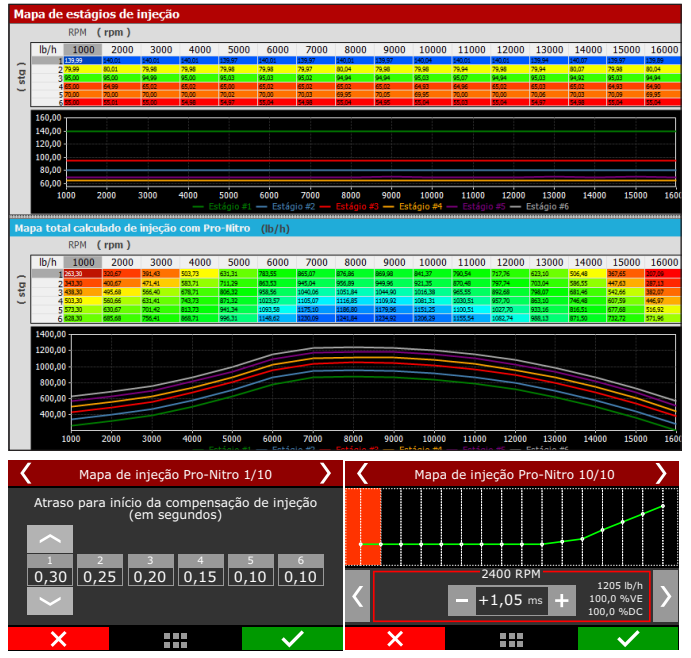

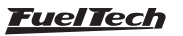

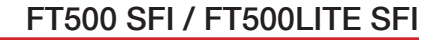

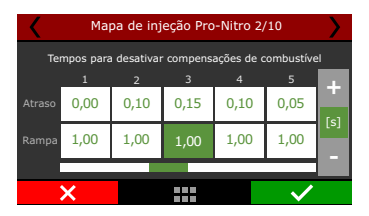

O atraso para início da compensação de injeção é usado, pois, em geral o nitro leva alguns décimos de segundo até chegar à câmara de combustão.

Enquanto o atraso configurado não ocorrer, continuam válidas apenas as correções do estágio anterior. Para o primeiro estágio, vale apenas o mapa principal e suas correções.

O mapa de injeção pode ser editado de acordo com cada estágio e, enquanto um estágio estiver ativo, seu mapa de injeção é somado aos outros mapas.

No software FTManager, é possível visualizar os valores do mapa final com esses valores calculados.

Podem-se configurar tempos e rampas para manter as compensações de combustível após o fim do estágio de nitro. Em geral, isto é necessário, pois, mesmo após cessar a injeção de nitro, o coletor de admissão continua cheio de mistura nitro+ar que será consumida pelo motor.

## **Temporizações**

É possível configurar os tempos para iniciar os estágios de nitro e as compensações de ignição e combustível.

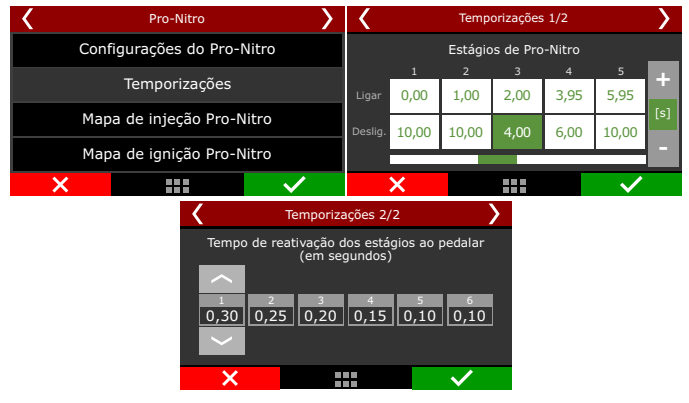

## Compensações de injeção Pro-Nitro

• Por cilindro: ajuste de combustível individual por cilindro de acordo com o estágio do Pro-Nitro.

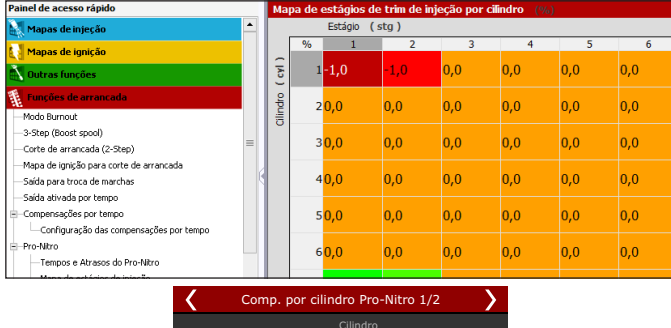

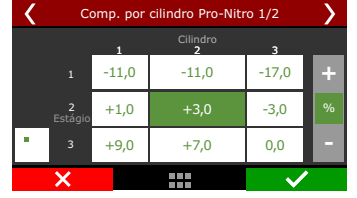

• Por pressão da garrafa de nitro: compensa a queda de pressão da garrafa durante a largada. Quanto maior é o consumo de nitro, mais rápido a pressão da garrafa diminui e, consequentemente, menor é a quantidade de nitro injetada. Com isto, menos combustível é necessário.

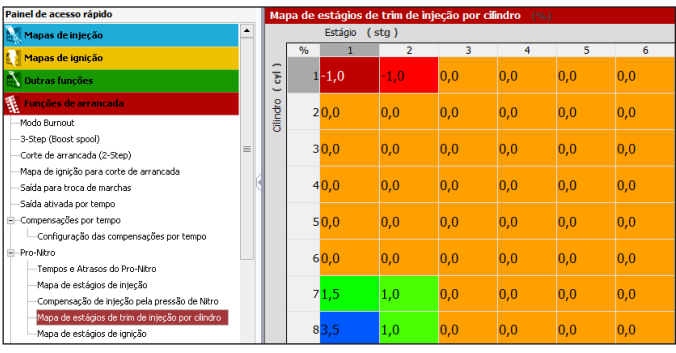

# Mapa de ignição Pro-Nitro

Permite configurar o atraso de ponto de cada estágio em função da RPM do motor. No software FTManager, é possível visualizar os valores do mapa final com esses valores calculados.

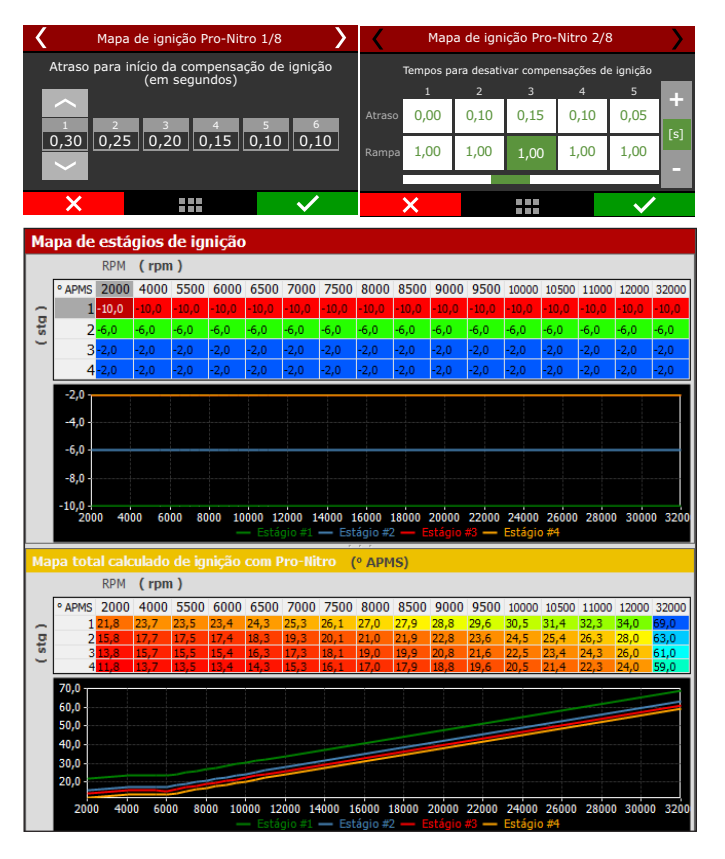

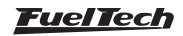

O atraso para início da compensação de ignição é usado, pois, em geral o nitro leva alguns décimos de segundo até chegar à câmara de combustão. Podem-se configurar tempos e rampas para manter as compensações de ignição após o fim do estágio de nitro. Em geral isto é necessário, pois, mesmo após cessar a injeção de nitro, o coletor de admissão continua cheio de mistura nitro+ar que será consumida pelo motor.

# 20.9 Saída ativada por tempo

Essa função permite acionar uma saída por tempo, que pode ser usada, por exemplo, para armar o paraquedas automaticamente, acionar nitro após um determinado tempo ou ainda ativar o solenoide de lockup em cambio automáticos.

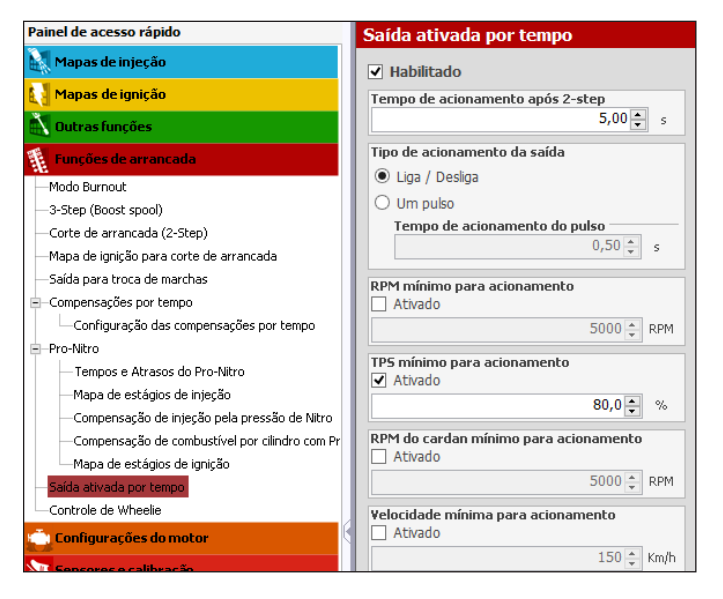

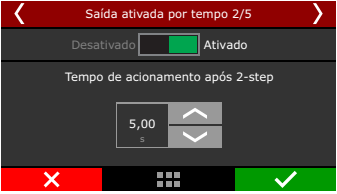

Existem algumas condições que podem ser programadas para que seja feito o acionamento dessa saída, como o tempo para que ela seja acionada após o 2-step.

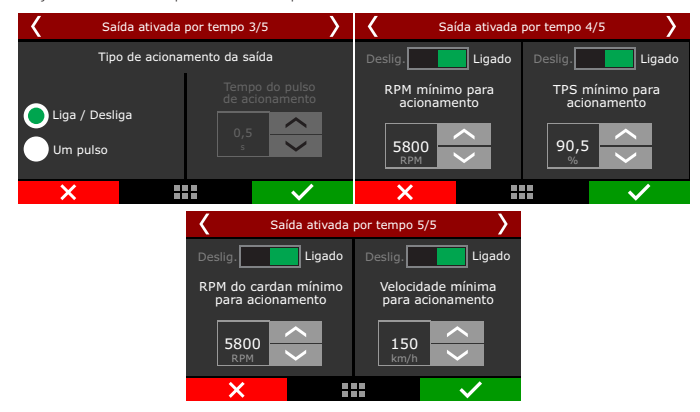

Essa saída pode trabalhar de maneira Liga/Desliga (sendo desligada quando uma das condições deixar de ser válida) ou como um Pulso (para casos como o de acionar o paraquedas).

As condições que podem ser configuradas são: RPM mínimo para acionamento, TPS mínimo para acionamento, RPM mínimo do cardan e velocidade mínima para acionamento.

Se a saída estiver em modo Liga/Desliga, quando uma das condições programadas deixar de ser atingida ela é automaticamente desativada.

Ao ser acionada, a saída selecionada envia negativo para o atuador conectado a ela. Pelo software FTManager, selecione a saída através do menu "Sensores e calibração" e então "Saídas".

# 20.10 Controle de wheelie

Esta função usa as leituras do sensor de altura e de inclinação para evitar que o veículo levante a frente acima de uma altura perigosa. Recomendada para veículos com tração traseira, incluindo motocicletas.

Esta função atrasa o ponto sempre que a frente do veículo levantar acima do limite de altura configurado, já o estágio de corte envia cortes de ignição para controlar a altura da frente do veículo.

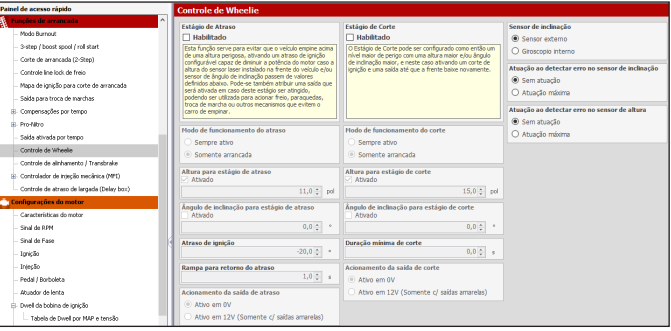

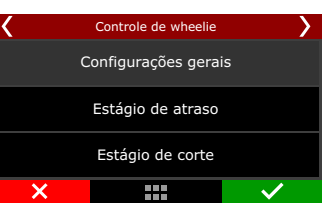

## Configurações Gerais

Nesta configuração é possível ajustar por onde será a leitura da altura do veículo, se através de um sensor externo ou o giroscópio interno (FT600), bem como qual será a atuação se ocorrer algum erro.

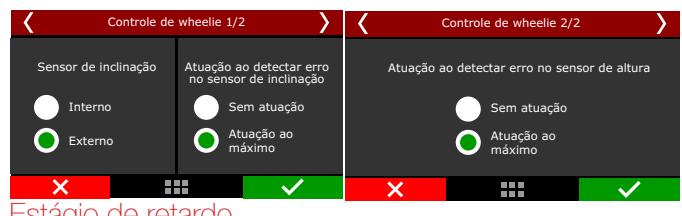

#### Estágio de retardo

O estágio de retardo é uma primeira tentativa de controlar a subida da frente do veículo e, o estágio de corte é a forma mais agressiva para impedir que a frente continue levantando.

Sempre ativo: Sempre que o veículo estiver em funcionamento esta função estará ativa, independente de qualquer outra função, ou seja, mesmo que o veículo esteja suspenso em um elevador para testes a função permanecerá ativa. Esta função é recomendada para motocicletas.

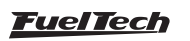

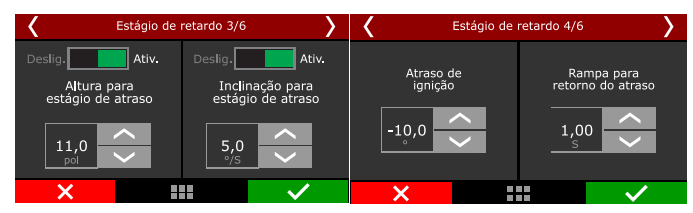

Somente para arrancada: Está função será ativada apenas após a liberação do 2-step por um período de 15 segundos.

Configure a altura (em polegadas) ou a taxa de inclinação (em graus por segundo) para ativar o estágio de atraso. É possível usar ambos os sensores ao mesmo tempo.

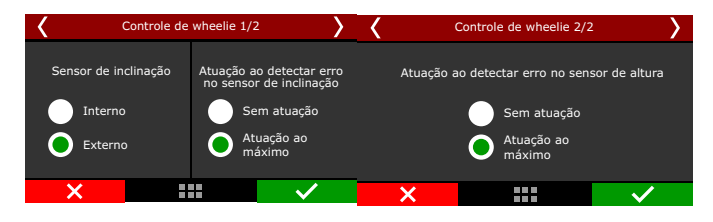

#### Estágio de corte

Assim como o estágio de retardo, há configurações de altura e taxa de inclinação para o estágio de corte. O nível do corte aplicado pode ser configurado, e é possível definir um tempo minimo para este corte ser efetuado.

Sempre ativo: Sempre que o veículo estiver em funcionamento esta função estará ativa, independente de qualquer outra função, ou seja, mesmo que o veículo esteja suspenso em um elevador para testes a função permanecerá ativa. Esta função é recomendada para motocicletas.

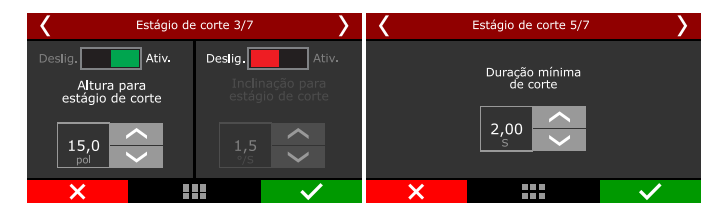

Somente para arrancada: Está função será ativada apenas após a liberação do 2-step por um período de 15 segundos.

Configure a altura (em polegadas) ou a taxa de inclinação (em graus por segundo) para ativar o estágio de atraso. É possível usar ambos os sensores ao mesmo tempo.

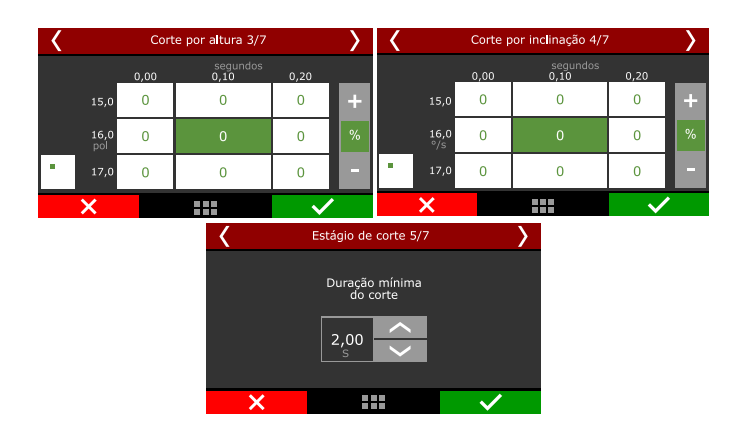

Há também a opção de configurar uma saída da ECU para acionar freio, paraquedas, troca de marcha ou outro meio que evite que a dianteira do veículo continue subindo. Para isto, selecione se deseja que a saída envie negativo (Ativo em 0V) ou positivo (Ativo em 12V) para acionar o relé ou atuador.

Pelo software FTManager, selecione a saída através do menu "Sensores e calibração" e então "Saídas".

Para utilizar esta função, é necessário que se configure um sensor de Altura e/ou um sensor de inclinação através do menu "Sensores e calibração" e então "Entradas".

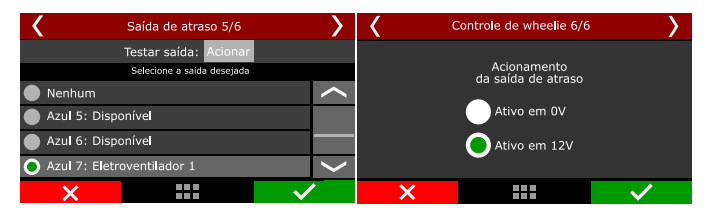

# 20.11 Davis technologies

Davis technologies profiler é um módulo de controle de tração para carros tração traseira que controla ponto e corte de ignição por RPM de cardan. Esta função permite conexão direta para controle através deste módulo.

Selecione os fios brancos que farão a conexão com o módulo e em seguida, ative a função.

Pelo software FTManager, selecione os fios brancos através do menu "Sensores e calibração" e então "Entradas".

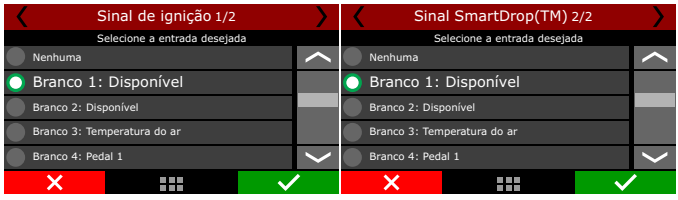

# 20.12 Máxima abertura de borboleta por tempo

Esta função cria uma rampa de progressão de abertura para a borboleta eletrônica, este controle é somente para carros equipados com borboleta eletrônica.

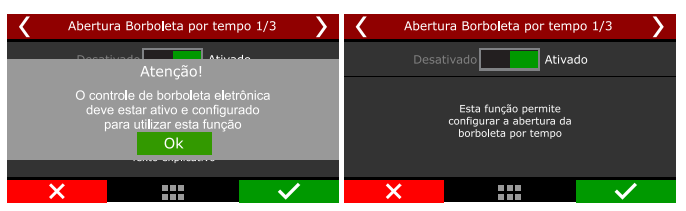

Crie uma rampa de configuração de tempo por porcentual de abertura da borboleta.

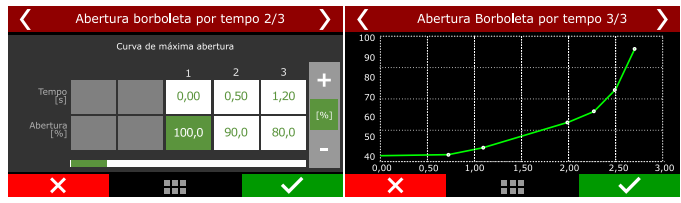

**Fuel Tech** 

# 20.13 Controle de alinhamento

Esta função auxilia no alinhamento do veículo após o burnout. Quando ativa, é possível definir o percentual de intensidade da função e a frequência de pulsos dos solenoides.

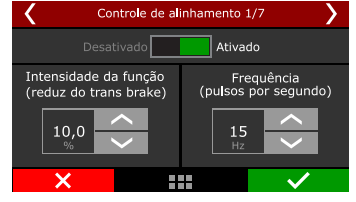

Tempo máximo de acionamento da saída (Proteção do solenoide): este tempo máximo visa proteger o sistema contra um tempo excessivo de acionamento que possa ocasionar superaquecimento ou danos ao solenoide/câmbio.

Tentativas para ativar a intensidade adicional: quantas vezes é necessário apertar o botão para adicionar a "intensidade adicional de segurança" para auxiliar o piloto a alinhar caso a intensidade definida no primeiro campo não seja o suficiente para o deslocamento do carro

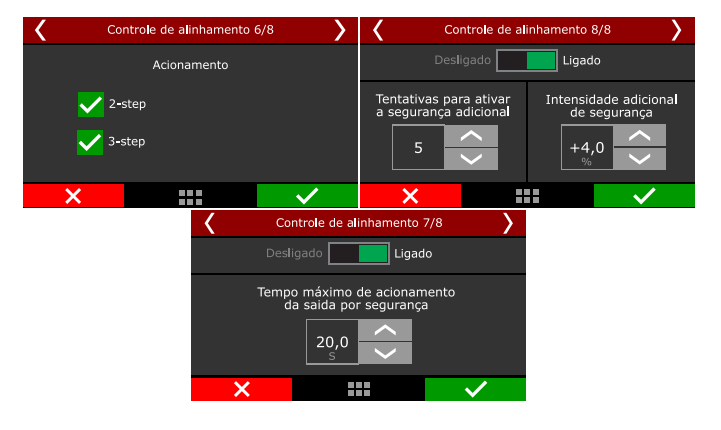

## Diagrama de ligação para função controle de alinhamento com relé Hella

Utilize o diagrama abaixo para habilitar a função de controle de alinhamento.

Pode-se usar qualquer fio branco para o controle de alinhamento e botão 2-Step/Transbrake. Os botões podem ser ligados ao negativo de bateria ou ao 12V pós-chave, se necessário.

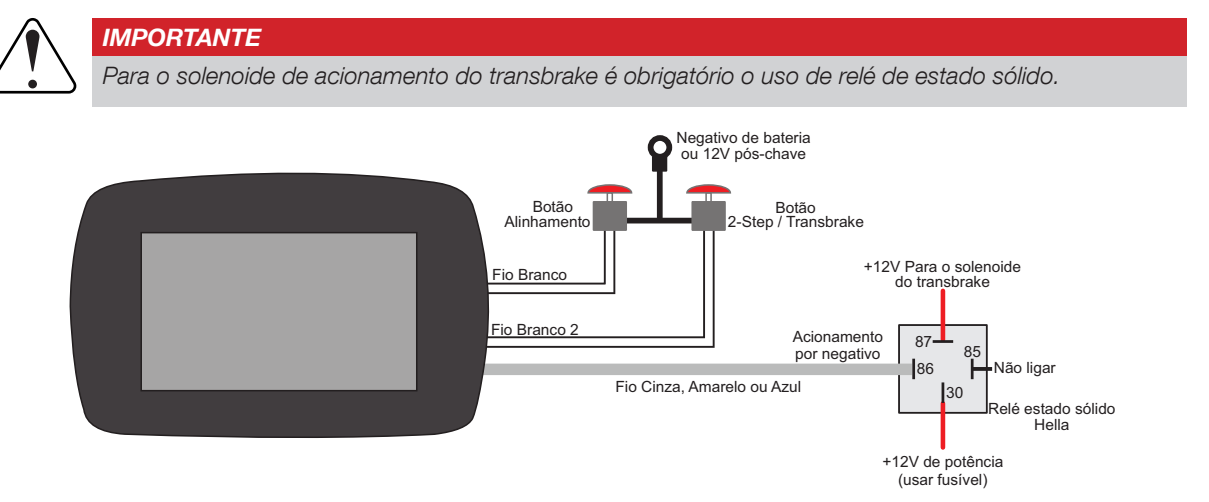

# 20.14 Controle de injeção mecânica

Esta função foi desenvolvida para controle da injeção de combustível em motores que possuem Blower para sobrealimentação de ar. É possível configurar até oito estágios de injeção.

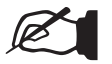

#### **NOTA**

Este manual apresenta apenas a configuração para o estágio 1, o processo para configuração dos demais estágios é exatamente igual.

#### **Configurações**

O acionamento da função pode ser feito através de um botão no painel de instrumentos, sempre ativo ou ainda chave externa.

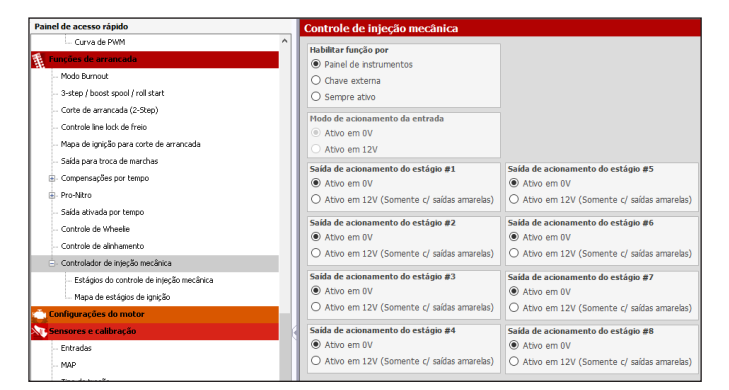

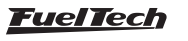
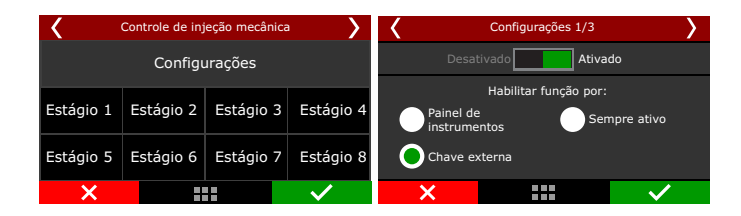

Caso o acionamento for através de uma chave externa é necessário configurar uma entrada branca ou um botão no SwitchPanel-8 via rede CAN.

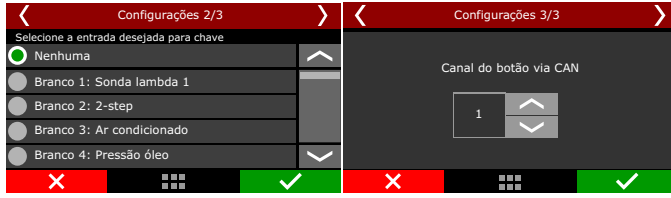

### Estágios

Configure os estágios necessários para seu motor.

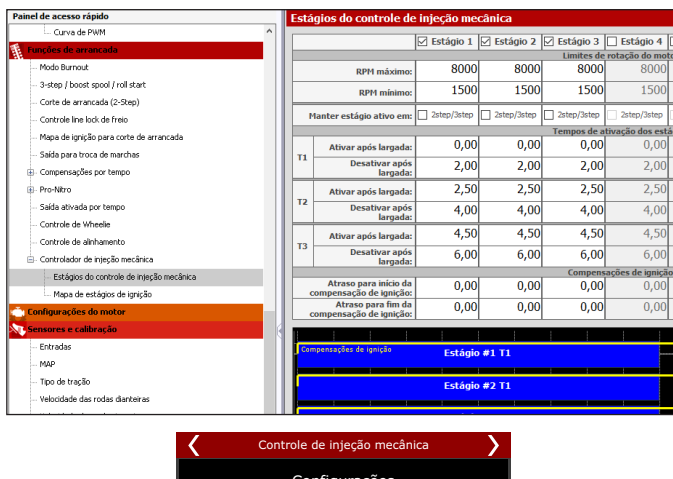

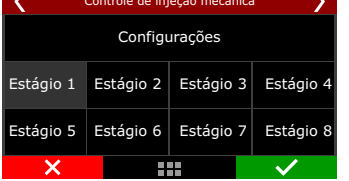

Ajuste o intervalo de RPM que o estágio de injeção mecânica funcionará.

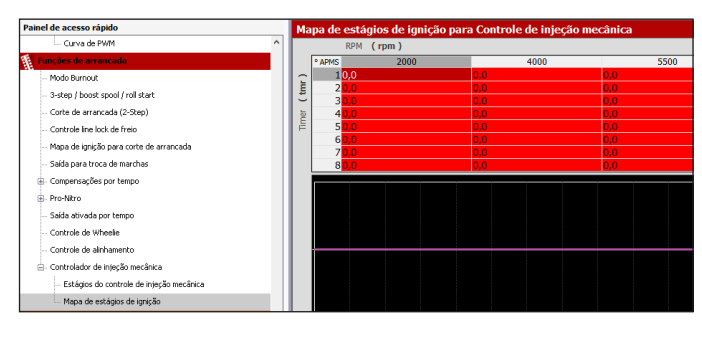

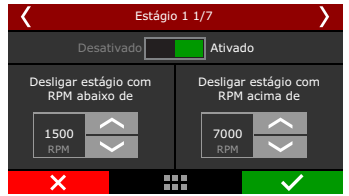

Configure os tempos de inicio e fim para cada estágio. Defina se o estágio ficará ativo durante o 2-step e 3-step.

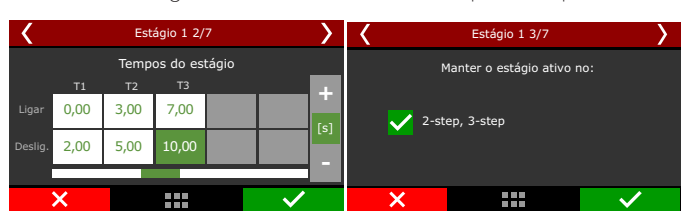

Ajuste os atrasos para inicio e fim das compensações de ignição.

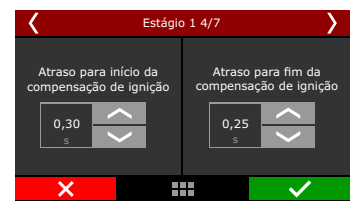

O próximo passo é ajustar o ponto de ignição na tabela, é possível configurar até 16 pontos para cada estágio.

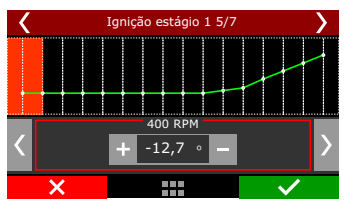

O último passo é configurar qual saída será responsável pela injeção mecânica. Ajuste como será o acionamento da saída por 0V ou 12V. Após a configuração é possível testar a saída para verificar se a mesma pulsa corretamente.

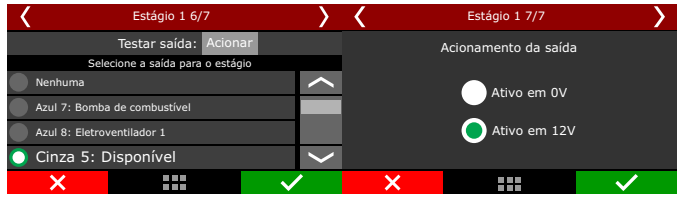

## 20.15 Controle de atraso de largada (Delay box)

Função utilizada para modalidades de arrancada que a largada é feita em tempos diferentes entre os dois competidores. Para isso, há diversos tempos de atraso na função.

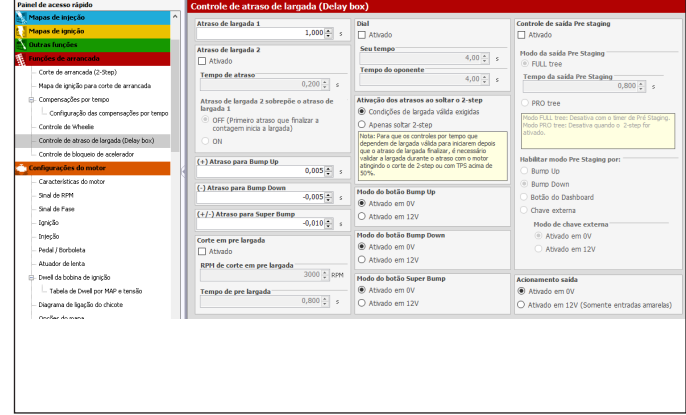

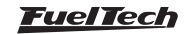

#### Modo de acionamento

Ha dois modos de operação da função.

Somente atraso de largada: Esta opção ajusta os atrasos somente conforme o ajuste configurado, sem levar em consideração o tempo do seu opoente.

Com tempo no dashboard: Com esta opção ativada, todos os atrasos serão calculados conforme o tempo lançado no painel de instrumentos ou software.

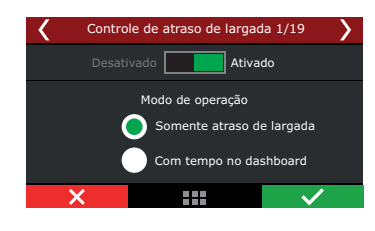

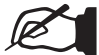

#### **NOTA**

Necessário configurar os gauges na configuração de interface

As próximas telas permitem configurar os atrasos de largada 1 e 2. Atraso 1: Contagem de tempo após soltar o botão 2-step para o veículo largar.

Atraso 2: Segunda opção de atraso para casos onde o piloto deseja alterar o tempo em que o veículo largará, pressionando o 2-step novamente para iniciar este atraso.

Há duas opções: ON (um após o outro, adicionando este segundo atraso ao primeiro) ou individualmente: OFF (o primeiro atraso que finalizar a contagem inicia a largada).

O corte pré largada é opcional, permitindo definir um alvo de RPM mais baixo que o corte de arrancada para "poupar" o motor. Mesmo ao soltar o botão do 2-step e iniciar os atrasos, o motor ficará neste RPM alvo até atingir o tempo de atraso menos o tempo de pré largada .

(Exemplo: atraso de 1s e tempo de pré largada de 0,2, após 0,8s o corte irá para o alvo de 2-step).

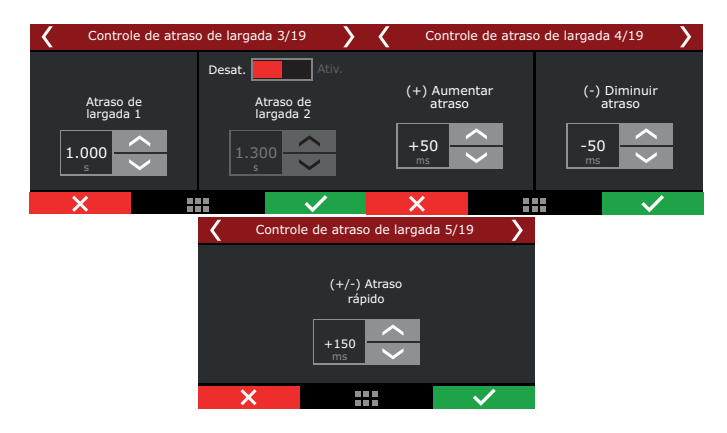

A próxima configuração é o corte pré largada onde é opcional, esta configuração permite definir um alvo de RPM mais baixo para "poupar" o motor. Ao soltar o botão do 2-step o motor ficará na RPM alvo o tempo dos delays começará a contar e "X" (antecipação) mili segundos antes dos tempos terminarem a RPM sobe para o valor definido na função de 2-step.

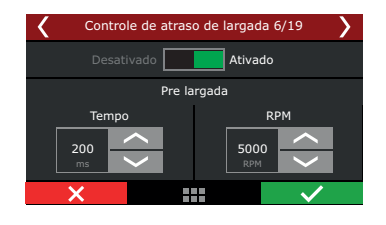

#### Entradas e Saída

Para utilizar a função pode se configurar até 3 entradas: Botão de aumento rápido de atraso, Botão de redução rápido de atraso e Botão de aumento/redução rápido de atraso. Estes botões podem ser ligados em entradas analógicas (fios brancos) ou configurados em um SwitchPanel via rede CAN.

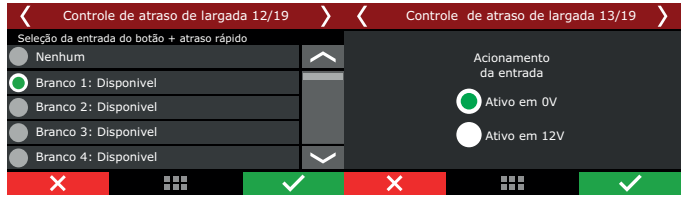

Também é possível configurar uma saída que acionará um solenoide que limitará a abertura da borboleta. Esta saída é ativada enquanto o botão de 2-step for pressionado, até que o tempo de pré largada termine.

Uma outra opção muito comum é ter um solenoide ou batente que trava a abertura da borboleta em um determinado % de abertura, limitando a rotação do motor durante a pré largada.

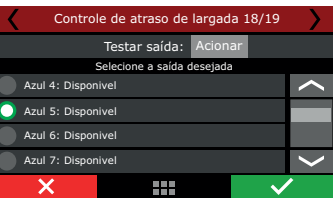

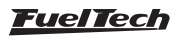

## 21. Configuração de alertas

Aqui se podem ajustar todos os alertas de segurança sonoros e visuais da ECU, incluindo cortes e limitadores quando algum valor potencialmente perigoso for lido.

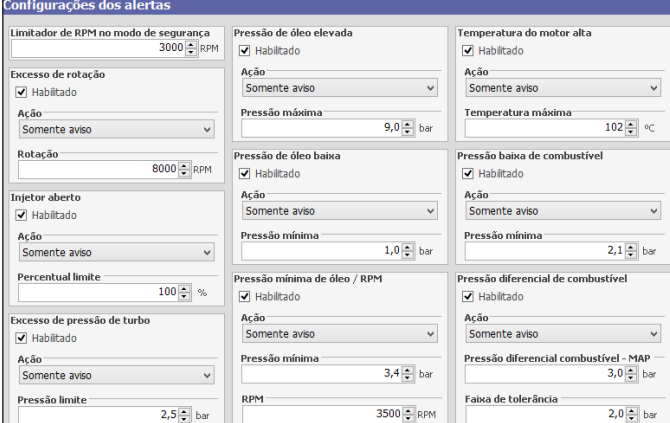

### 21.1 Limitador de RPM do modo de segurança

O modo de segurança permite proteger o motor sempre que um alerta é ativado, limitando a rotação máxima que o motor pode atingir enquanto a condição do alerta existir.

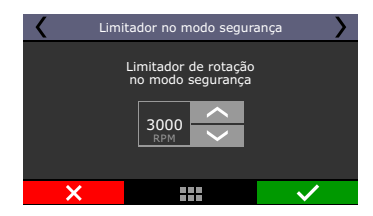

## 21.2 Alertas

Para cada alerta, pode-se escolher se alguma ação será tomada pela ECU:

Apenas alerta: É exibido no painel de instrumentos do módulo, porém, nenhum tipo de corte é aplicado no motor.

Modo segurança: além da exibição de alerta no painel de instrumentos, o motor tem sua rotação máxima limitada ao valor configurado na opção "Limitador do modo de segurança" através de cortes de injeção e ignição.

Desligar motor: além da exibição do alerta no painel de instrumentos, o motor é imediatamente desligado através de corte de injeção e ignição simultaneamente.

### Shift light

Quando o motor atinge a rotação estipulada nesta função pode-se exibir o alerta somente no "Painel de instrumentos" do módulo e/ou ativar uma saída auxiliar para um shift/lâmpada externa. Selecionando a opção "Shift externo" é necessário configurar a saída desejada para realizar o acionamento.

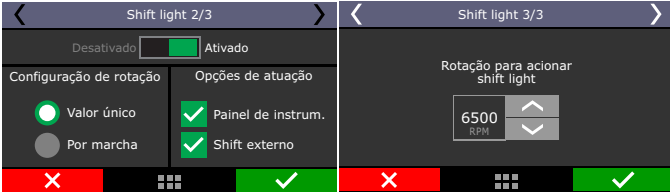

### Excesso de rotação:

Ajuste a rotação do alerta e defina a ação a ser tomada.

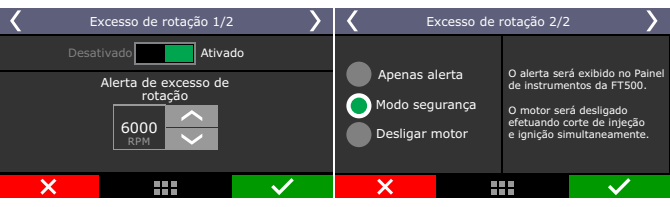

#### Excesso de pressão de turbo

Configure o valor de excesso de pressão de turbo para o alerta e defina o tipo de atuação "Apenas alerta, Modo segurança ou Desligar

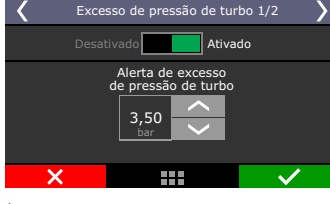

#### Temperatura do motor

Configure o valor de temperatura do motor para o alerta e defina o tipo de atuação "Apenas alerta, Modo segurança ou Desligar motor".

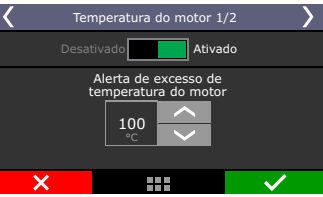

#### Injetor aberto

motor".

O aviso de saturação real dos injetores é configurado indicando-se um valor percentual da abertura real do bico injetor, que será verificado de forma independente entre a bancada A e a bancada B, avisando qual deles excedeu o limite.

Configure o percentual de abertura do injetor para o alerta defina o tipo de atuação "Apenas alerta, Modo segurança ou Desligar motor".

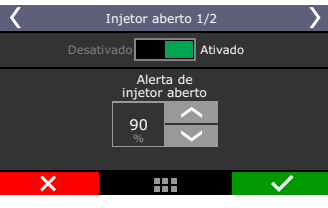

#### Pressão alta e baixa de óleo

Configure o valor de pressão considerado baixo e alto pressão de óleo para o alerta e defina o tipo de atuação "Apenas alerta, Modo segurança ou Desligar motor".

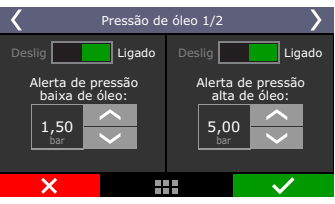

#### Pressão mínima de óleo

Configure o valor de pressão mínima de óleo para o alerta e defina o tipo de atuação "Apenas alerta, Modo segurança ou Desligar motor".

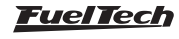

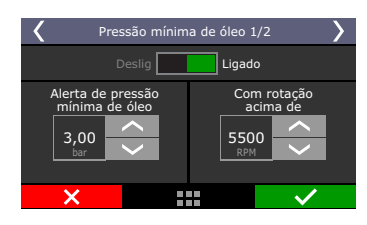

### Pressão baixa de combustível

Configure o valor de pressão de combustível considerado baixo para o alerta e defina o tipo de atuação "Apenas alerta, Modo segurança ou Desligar motor".

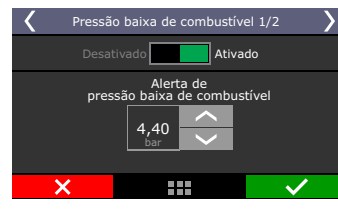

### Pressão diferencial de combustível

Neste menu é possível configurar a faixa de tolerância para a pressão de combustível diferencial.

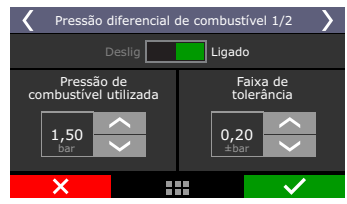

A pressão diferencial é a pressão de combustível com MAP=0, que, na maioria dos casos é de 3bar, com motor desligado e bomba de combustível ligada. Quando o motor entra em funcionamento, no regime de lenta o vácuo/pressão faz com que o regulador de pressão de combustível altere a pressão de combustível na proporção de 1:1.

Exemplo: Um motor na lenta com -0,6bar de vácuo, deve ficar com 2,4bar de pressão de combustível (3bar diferencial – 0,6bar vácuo =2,4bar), no caso de um motor sobrealimentado, quando tivermos 2bar de pressão de turbo, o regulador vai ajustar a pressão de combustível para 5,0 bar (3,0bar diferencial + 2,0bar pressão turbo = 5bar), ou seja, a pressão diferencial desejada é 3,0bar. Se configurar a faixa de tolerância com 0,40bar, o alerta somente será emitido com pressão diferencial (pressão combustível – pressão turbo) inferior a 2,6bar ou superior a 3,6bar.

### Alerta de temperatura alta de gás de escapamento (EGT)

Configure o valor de temperatura alta de gás de escapamento e defina o tipo de atuação entre "Apenas alerta", "Modo segurança" ou "Desligar motor".

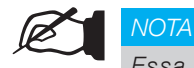

Essa função só atua em EGTs configurados por cilindro. EGTs por bancada ou geral são desconsiderados da análise.

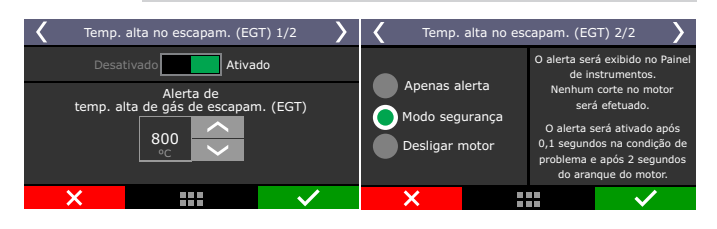

## Alerta de temperatura baixa de gás de escapamento (EGT)

Configure o valor de temperatura baixa de gás de escapamento e defina o tipo de atuação entre "Apenas alerta" ou "Modo segurança"

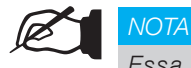

Essa função só atua em EGTs configurados por cilindro. EGTs por bancada ou geral são desconsiderados da análise.

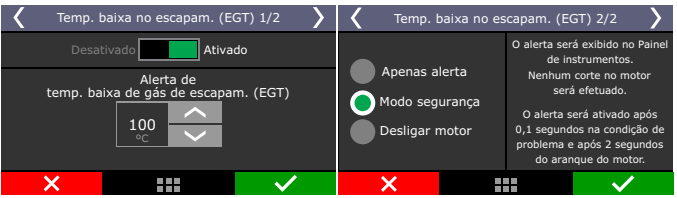

#### Alerta de batente de malha fechada de injeção

O alerta de batente de malha fechada utiliza os valores limites configurados para a função e ao atingir esses valores executa o tipo de atuação configurado entre "Apenas alerta" ou "Modo segurança"

### Erro no sensor Flex fuel

Este alerta é ativado se a ECU detectar algum erro no sensor de Flex fuel é possível configurar se será apenas alerta ou modo de segurança.

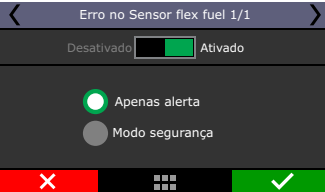

### Alerta de Pressão de turbo por % de Etanol

É possível configurar a tabela de pressão máxima de acordo com a leitura do sensor flex fuel. Sempre que a pressão exceder os limites a ECU entrará na estratégia selecionada.

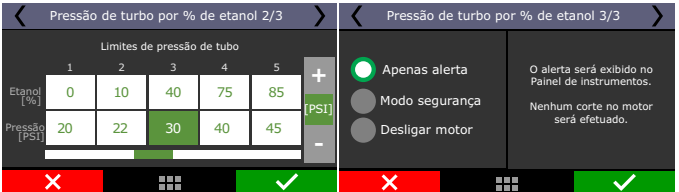

### Erro de leitura de RPM do motor

Este alerta é ativado quando for detectado uma falha no sinal de rotação do motor, é possível configurar apenas um alerta na tela ou ainda que a ECU entre em motor de segurança.

### Excesso de rotação de turbo

Este alerta é ativado quando for detectado uma pressão maior que a configurada no alerta, é possível configurar apenas alerta, modo de segurança ou desligar o motor.

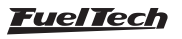

#### Variação de pressão no cárter

Este alerta é ativado quando a pressão no cárter cair abaixo do valor configurado, indicando um problema de vedação interna da câmara de combustão, é possível configurar apenas como alerta, entrar em modo de segurança ou ainda desligar o motor.

#### EGT aquecimento cilindro

Este alerta é ativado quando o sensor EGT detectar um aquecimento acima do valor configurado em (graus por segundo).

## 22. Favoritos

Neste menu estão reunidos atalhos para acessar as principais funções de configuração e ajustes do módulo, facilitando a alteração dos parâmetros desejados.

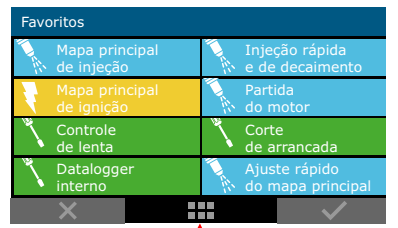

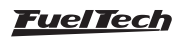

## 23. Configuração da interface

Permite a configuração de todas as funções visuais da FT500 como painel de instrumentos, seleção modo dia ou noite.

## 23.1 Seleção do modo dia ou noite

Há quatro opções de seleção do modo dia ou noite.

Modo dia: coloca o brilho da tela no valor ajustado no menu ajuste de iluminação do display.

Modo noite: coloca o brilho da tela no valor ajustado no menu ajuste de iluminação do display.

Painel de instrumentos: habilita um botão no painel de instrumentos para controle do modo dia ou noite.

Chave externa: Com esta opção é necessário configurar uma entrada branca junto a chave de iluminação do veículo.

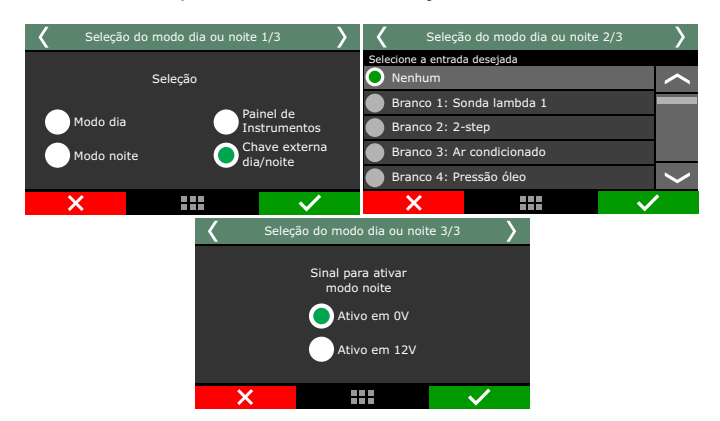

## 23.2 Ajustes da iluminação do display

No Ajuste da Iluminação do display de cristal líquido pode-se alterar a intensidade da iluminação do display individualmente para o Modo Dia e Modo Noite.

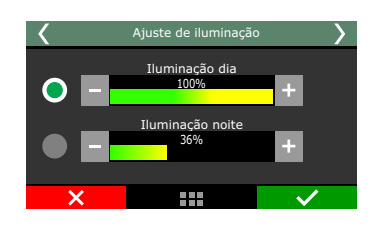

## 23.3 Ajuste do som de alerta

Através desta função pode-se alterar o volume dos sons gerados pelos toques no display e dos alertas da injeção. A alteração do volume somente fica disponível quando o menu é selecionado, do contrário ficará inativo.

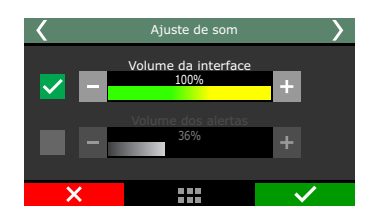

## 23.4 Configuração do painel de instrumentos

No Painel de Instrumentos são exibidas informações de sensores em tempo real. Há 24 posições selecionáveis com tamanho mínimo de 1x1, sendo possível alterar para telas maiores de 1x2, 2x1 e 2x2, possibilitando ao usuário acompanhar as informações do motor que julgar mais importantes. Com telas maiores a quantidade de posições no painel será reduzida.

A configuração do painel de instrumentos é bastante simples, primeiro selecione o espaço a ser utilizado, em seguida escolha o tipo de leitura e aperte para direita para definir o tamanho da tela que será exibido no painel de instrumentos.

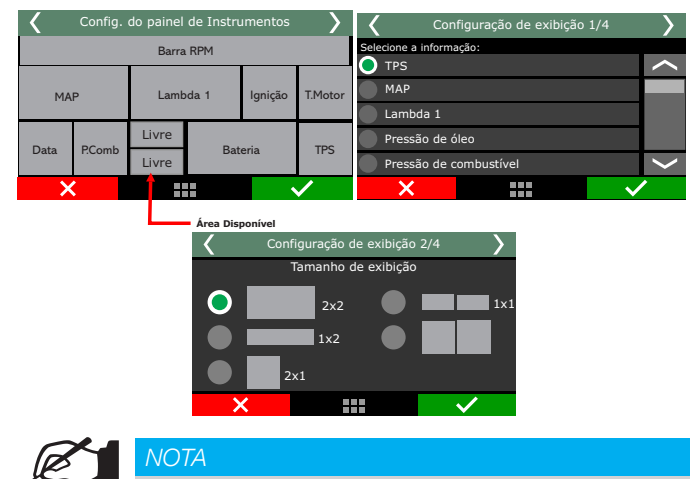

A partir da versão 3.10 do FTManager é possível configurar a tela do painel de instrumentos diretamente no software clicando nos campos livre e editando as funções.

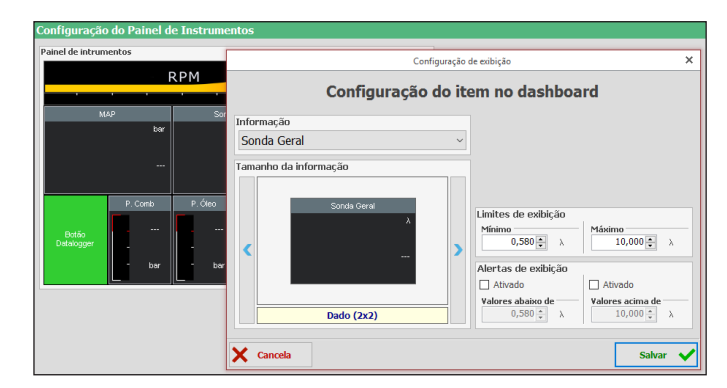

### Limites de exibição e alertas

Em algumas opções de leitura é possível ativar alertas quando o valor de leitura baixar do limite mínimo ou ultrapassar o limite máximo configurado. As leituras que possuem estas configurações são: MAP, Temperatura do Ar, Temperatura do Motor, Tensão da bateria, Pressão de combustível, Pressão de óleo, TPS, Dwell, Ponto de Ignição, Tempo de injeção A, Tempo de injeção B, Lambda 1, Lambda 2 e Delta TPS.

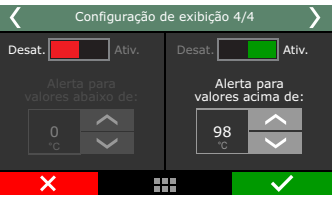

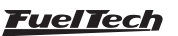

### FT500 SFI / FT500LITE SFI

### Barra de RPM

Ao clicar na barra de RPM é possível configurar o valor de inicio da faixa vermelha na barra de rotação exibida no painel de instrumentos, utilize as teclas para aumentar e diminuir a rotação desejada.

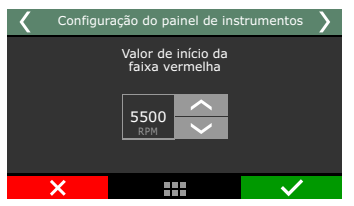

## 23.5 Seleção da tela inicial

Selecione a tela exibida assim que o módulo é ligado. Caso a opção marcada seja "Iniciar pelo painel de instrumentos" e o módulo esteja com senha do usuário habilitada, esta senha será solicitada logo ao ligar a injeção.

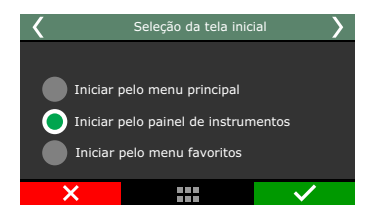

## 23.6 Senhas de proteção

Podem-se configurar dois tipos de senha de proteção:

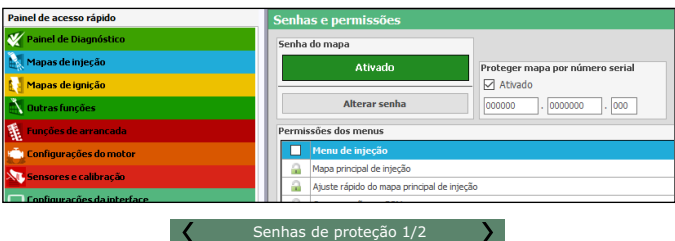

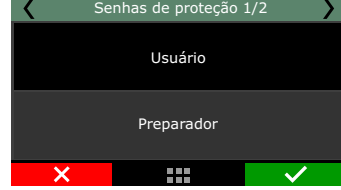

### Senha do usuário

Habilitando a senha de usuário é possível fazer três tipos de bloqueio e proteção ou não habilitá-los:

- **FTManager:** escolha esta opção para colocar uma senha de acesso ao FTManager, mas manter todos os menus liberados. Faça isso para evitar que seja colocada uma senha e ativado algum bloqueio sem o seu consentimento.
- Proteger menus: esta opção protege todos os menus da injeção, deixando acessível apenas as leitura das informações do computador de bordo e o funcionamento do motor.
- Partida do motor: bloqueio apenas da partida do motor.

Todos os menus ficam disponíveis para visualização e alteração, porém, o sistema de injeção fica bloqueado até a inserção da senha. Proteger menus e bloquear injeção: a partida do motor e a alteração de qualquer parâmetro da injeção são bloqueadas.

Ao tocar a tela para entrar no menu principal quando a senha do usuário está habilitada e protegendo os menus, ela é solicitada para liberar o acesso. Digite na tela a senha atual para que o acesso seja liberado até que se reinicie a injeção ou até que se desative esta senha.

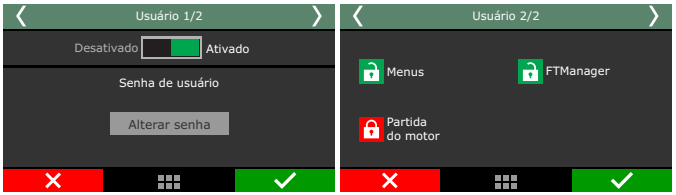

### Senha do preparador

Esta senha bloqueia os menus de mapas de injeção e ignição, Config. do motor, outras funções e gerenciador de ajustes, deixando disponíveis às funções de configurações dos alertas, do shift alert, do display e da tela inicial. Quando esta senha esta habilitada, não é possível alterar nenhum mapa de injeção ou de ignição.

A senha do preparador bloqueia inclusive o acesso através do software FTManager.

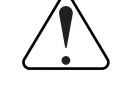

### **IMPORTANTE**

As senhas vêm desabilitadas de fábrica, ao habilitar uma senha de proteção você estará bloqueando o acesso de outras pessoas a injeção e talvez até mesmo o seu. Ao escolher uma senha tenha certeza de que você se lembrará dela, pois, por motivos de segurança esta senha somente será removida mediante o reset total da memória do equipamento (apagam-se todos os mapas e dados inseridos).

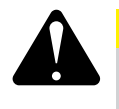

#### **ATENÇÃO**

A FT500LITE não oferece proteção de partida com senha, devido a ausência de tela.

### Senha de Manutenção

Esta senha é utilizada somente para bloqueio da edição dos valores de Odômetro e Horímetro.

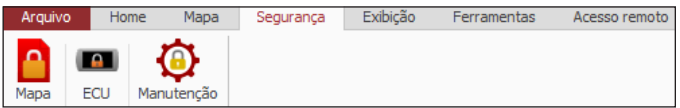

## 23.7 Zerar picos

No painel de instrumentos são exibidos em tempo real os valores lidos pelos sensores conectados ao módulo. Na parte inferior de cada instrumento são exibidos valores mínimos (à esquerda) e máximos (à direita) lidos pelo sensor.

É possível apagar estas informações, para isto, basta acessar a opção "Zerar picos", no menu "Configuração da interface".

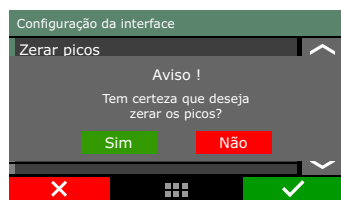

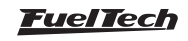

## FT500 SFI / FT500LITE SFI

## 23.8 Unidades de medida

Neste menu é possível selecionar a unidade desejada para leitura de alguns parâmetros como pressão, temperatura, velocidade e leitura da sonda.

Unidade de pressão: bar, PSI ou kPa;

Unidade de temperatura: °C ou °F;

Unidade de sonda banda larga: Lambda, AFR Gasolina ou AFR Metanol;

#### Unidade de Velocidade: km/h ou mph

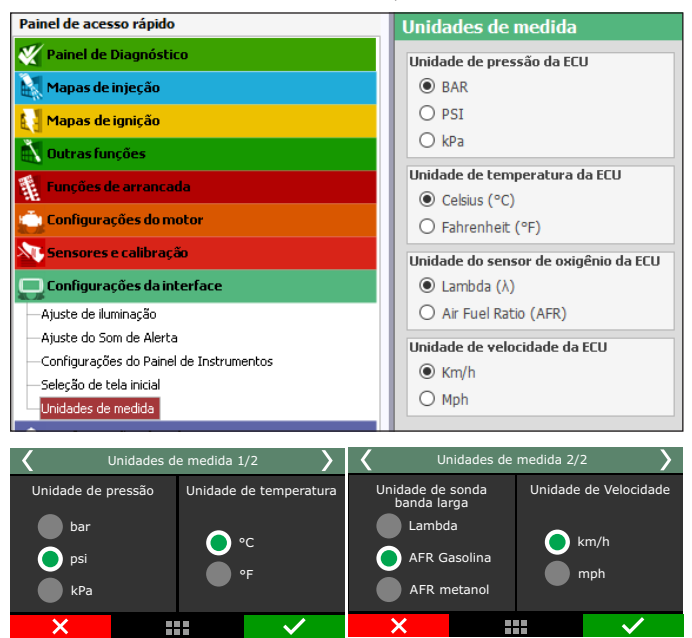

## 23.9 Modo demonstração

Esse modo pode ser ativado para mostrar as principais funções da FT500 e o seu funcionamento, recurso que pode ser utilizado por revendedores ou expositores. O tempo a ser definido é o tempo que o módulo de permanecer inativo para entrar no modo de demonstração. Para sair do modo demonstração basta clicar na tela.

## 23.10 Calibração do display

Todos os equipamentos eletrônicos com display touchscreen apresentam uma ferramenta para calibração da sensibilidade da tela. Na calibração do display do módulo FT500, o usuário pode utilizar toques pontuais ou mais abrangentes, de forma a trabalhar com a sensibilidade da tela que melhor se adapte.

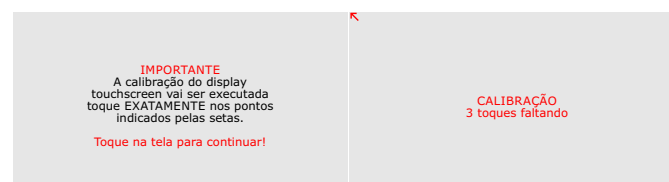

## 23.11 Número serial e versão de software

Neste menu pode-se verificar a versão do software e o número serial do módulo. Sempre que entrar em contato com o suporte técnico, tenha estes números em mãos para facilitar o atendimento.

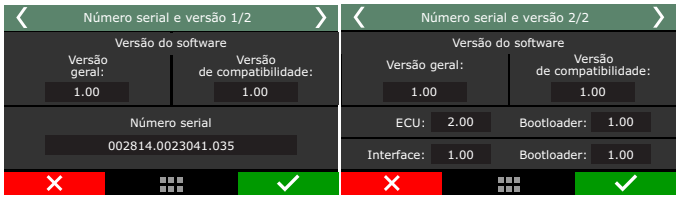

## 23.12 Odômetro e Horímetro

Função foi especialmente desenvolvida para veículos que necessitam um controle de quilometragem ou horas de funcionamento do motor.

- 1 Odômetro: Insira a quilometragem atual do veículo no campo "Total" esse valor pode ser editado conforme a necessidade somente através do FTManager com uso de uma senha especifica, Já o "Parcial" é possível zerar este valor a qualquer momento.
- 2 Horímetro: Segue o mesmo principio do Hodômetro, registra as horas de funcionamento do motor no campo "Total" para horas totais de funcionamento e o parcial que pode ser apagado.

#### NOTA

Estes valores são salvos na memória da FT, independente do mapa que esta ativo. Os valores só podem ser alterados através do FTManager e através de uma senha de manutenção previamente configurada.

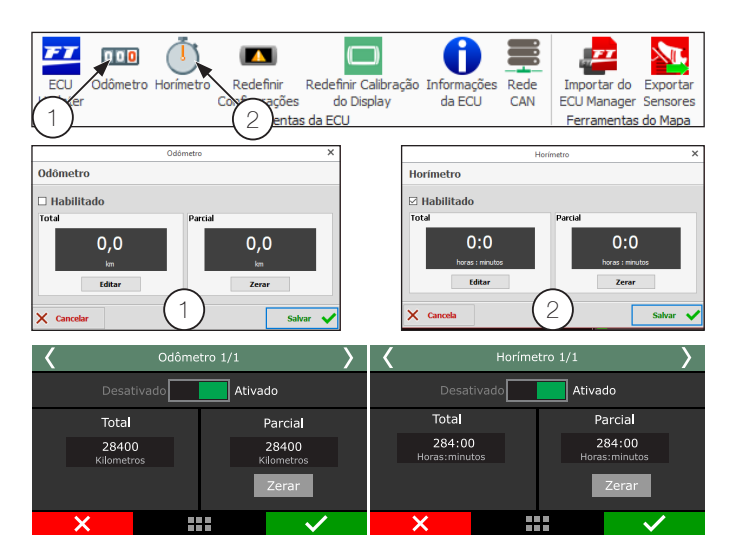

## 24. Gerenciador de ajustes – posições de memória e funções

Com o gerenciador de ajustes é possível alternar entre os mapas de injeção salvos em quatro posições de memória, cada posição tem configurações e ajustes diferentes. Com isso pode-se, por exemplo, ter 5 diferentes ajustes para diferentes tipos combustíveis. Outra opção é usar o mesmo módulo para até cinco motores diferentes que podem compartilhar a injeção, porém, com suas regulagens salvas. Para isso pode-se adquirir um ou mais chicotes elétricos extras.

Através do software FTManager, as funções do Gerenciador de Ajustes estão disponíveis a partir dos botões na barra de ferramentas:

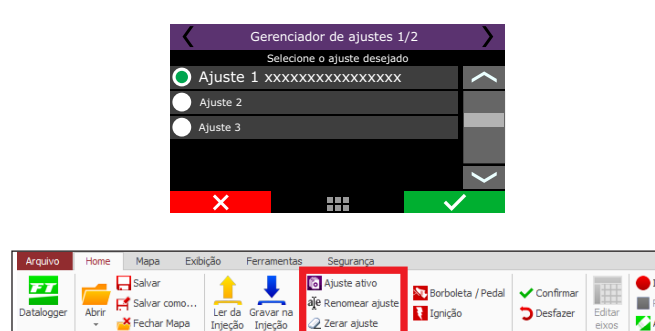

## 24.1 Função gerar mapa padrão

Arquivos FTM

A função "Copiar mapa padrão FuelTech" auxilia bastante a começar o acerto de um carro, pois utiliza os dados obtidos no menu "Configuração do motor" para fazer uma estimativa de um mapa de combustível base.

Antes de utilizar estas funções é muito importante que se tenha seguido totalmente o capítulo 5 deste manual.

Informações sobre os menus deste assistente podem ser encontradas também no capítulo 7.7 deste manual.

## 24.2 Editar nome do ajuste

Neste menu é possível alterar o nome do ajuste a ser modificado após gerar o mapa padrão.

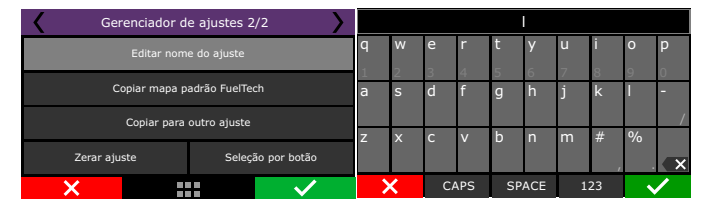

### 24.3 Copiar para outro ajuste

Na opção "Copiar para outro ajuste" é possível copiar um mapa já configurado para outro ajuste que esteja vazio ou queira substituí-lo. Primeiramente deve-se selecionar o ajuste a ser copiado, aperte para a direita e selecione a opção "Copiar para outro ajuste". Na tela seguinte o mapa a ser copiado não irá aparecer na tela, somente os ajustes disponíveis para recebê-lo.

No exemplo abaixo o ajuste n°4 "gasolina" foi copiado para o ajuste n°1, que estava vazio:

## FT500 SFI / FT500LITE SFI

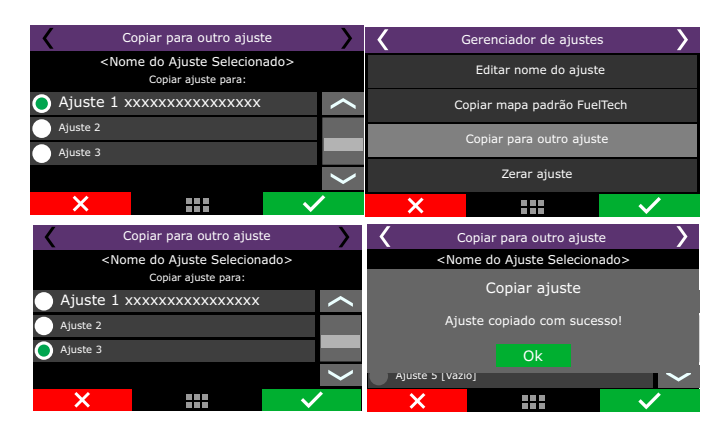

## 24.4 Zerar ajuste

Os ajustes que não serão mais utilizados ou que serão profundamente alterados podem ser facilmente apagados do módulo. Para zerar um ajuste já existente, basta selecioná-lo e escolher a opção "Zerar ajuste". Após a confirmação, todos os parâmetros anteriormente configurados no ajuste selecionado serão apagados.

## 24.5 Seleção por botão

Nesta opção é possível alterar o mapa rapidamente através de um botão ligado em uma entrada branca ou ainda através da Rede CAN no painel de botões Fueltech.

Selecione se será um botão de troca único ou um botão para cada mapa.

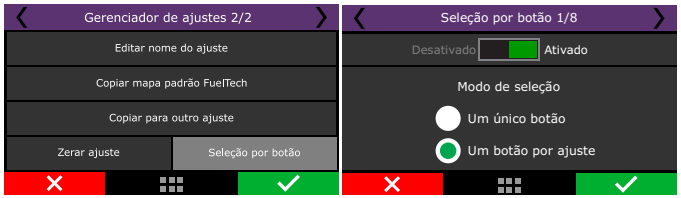

Defina quais os mapas que serão configurados para troca rápida e também qual será o modo de acionamento da troca, se por uma entrada branca ou por Rede CAN.

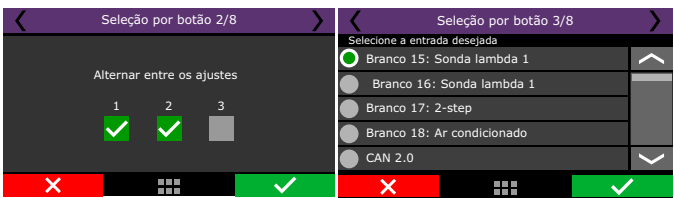

Se for por uma entrada branca é necessário configurar qual o tipo de acionamento se por 0V ou 12V. No caso de escolha pela rede CAN basta selecionar o botão ou botões do painel que serão associados no Software FTManager no menu "Sensores e calibração / Comunicação CAN - FTSwitchPanel-8" ou diretamente na tela

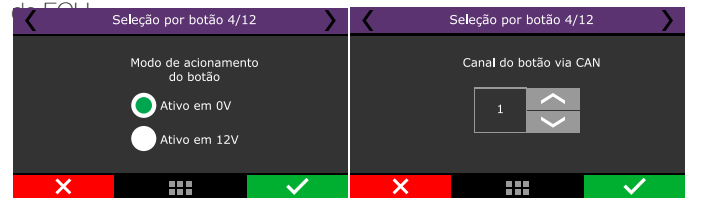

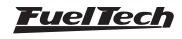

# 25. FT500 SFI / FT500LITE SFI – diagrama elétrico

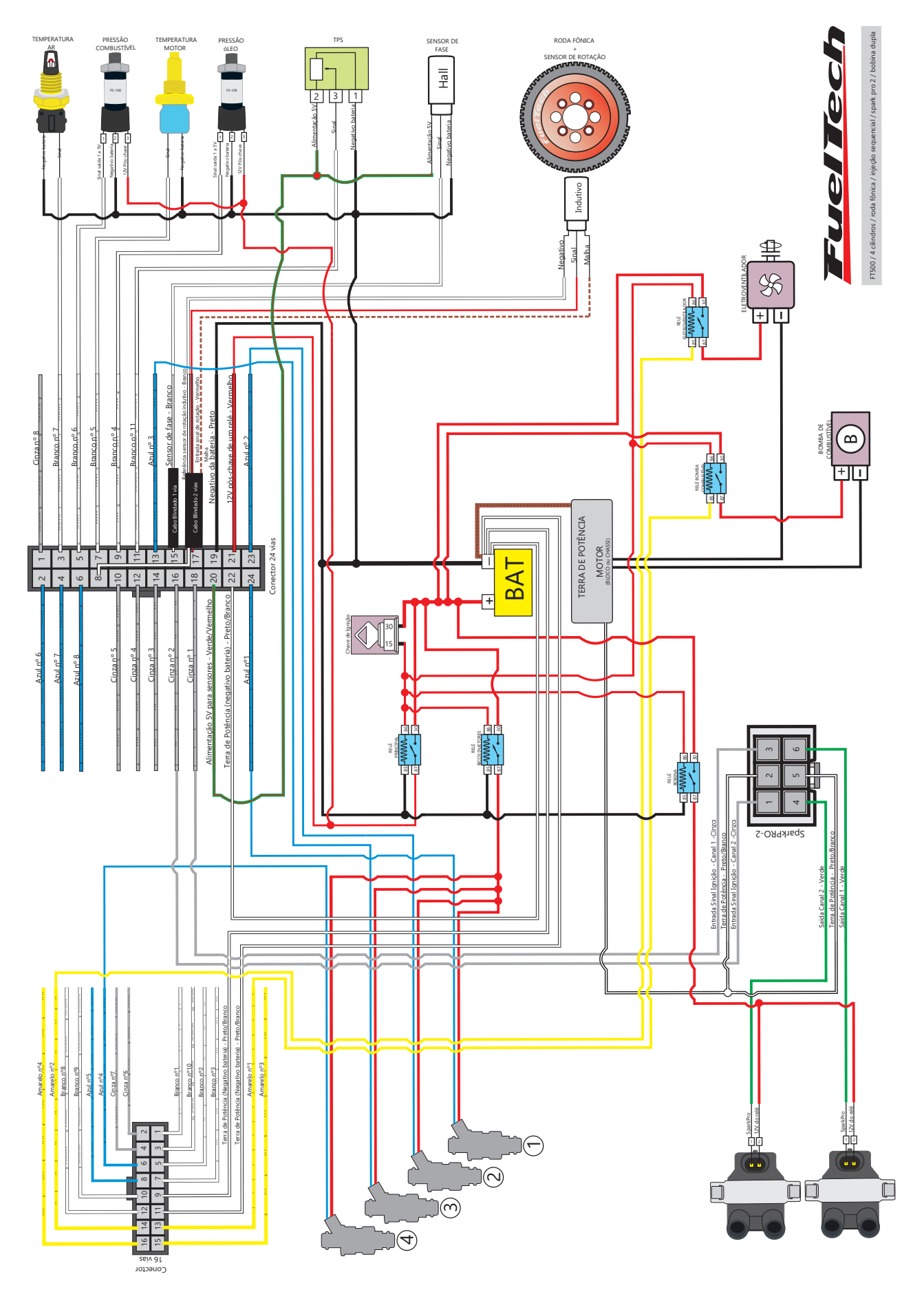

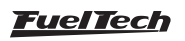

## 26. FT500 SFI / FT500LITE SFI – Dimensões do módulo

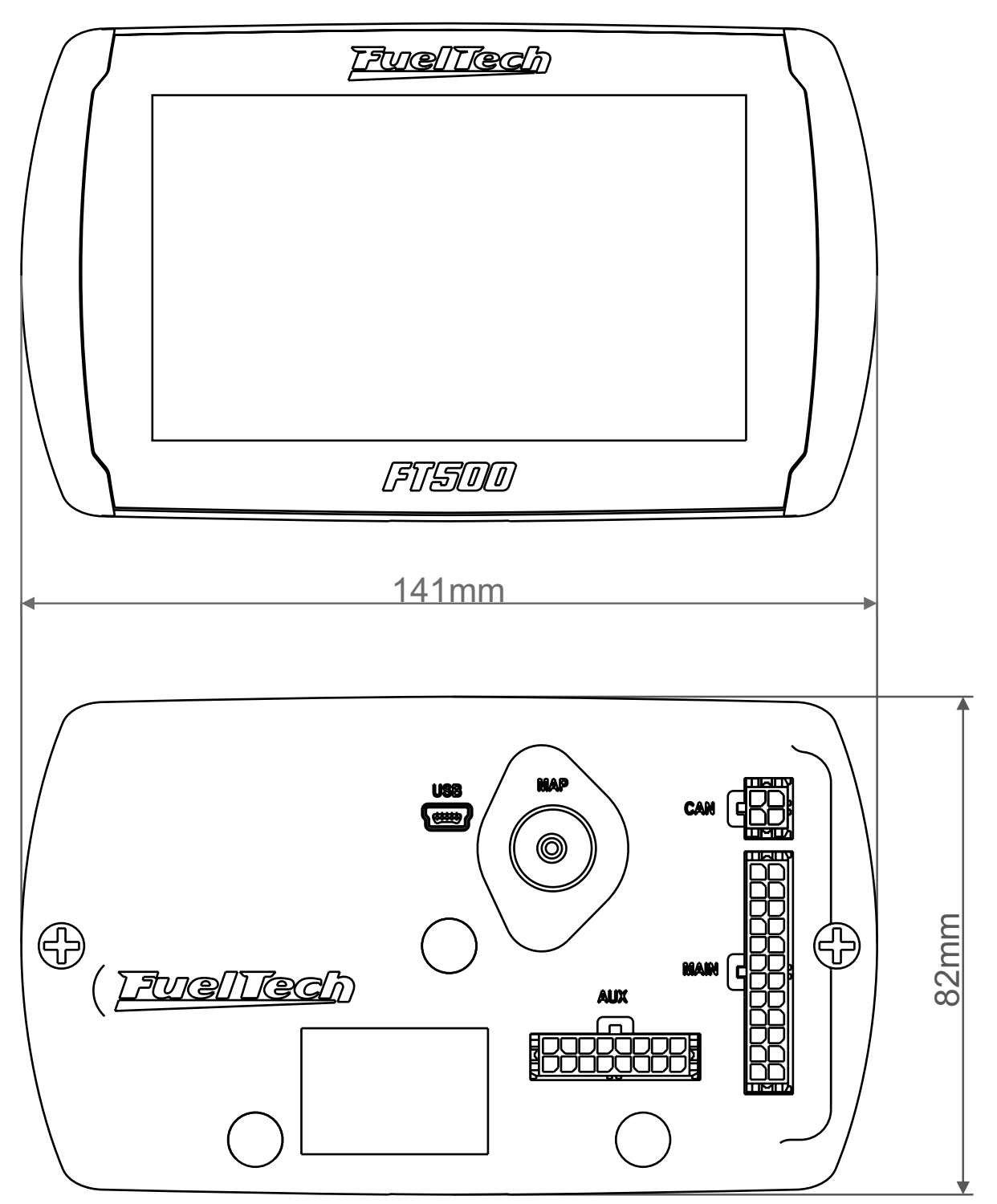

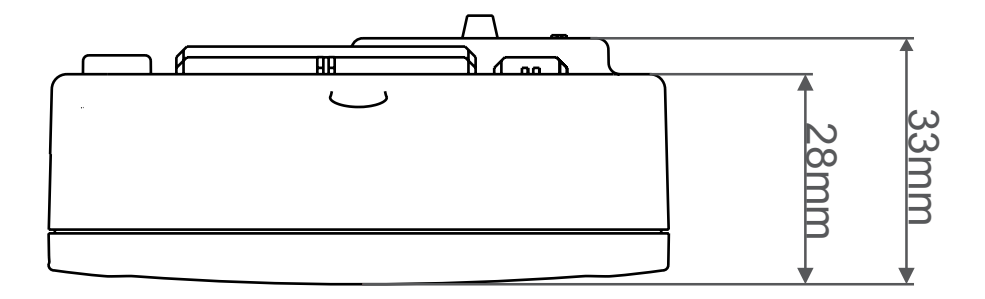

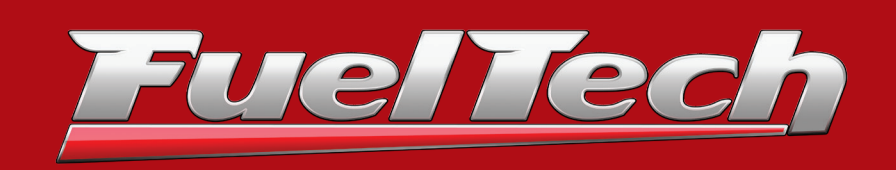

#### **BRASIL**

Av. das Indústrias, 864 - Anchieta Porto Alegre, RS – Brasil – CEP 90200-290

Fone: +55 (51) 3019 0500

Email: comercial@fueltech.com.br www.FuelTech.com.br